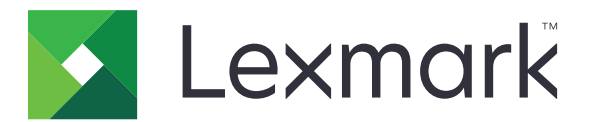

# **Tiskalniki MS531, MS631, MS632, MS639, M3350**

**Uporabniški priročnik**

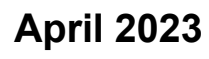

**April 2023 [www.lexmark.com](http://www.lexmark.com)**

Vrsta naprave: 4602 Modeli: 470, 480, 630, 670, 675, 680, 685, 695

## **Vsebina**

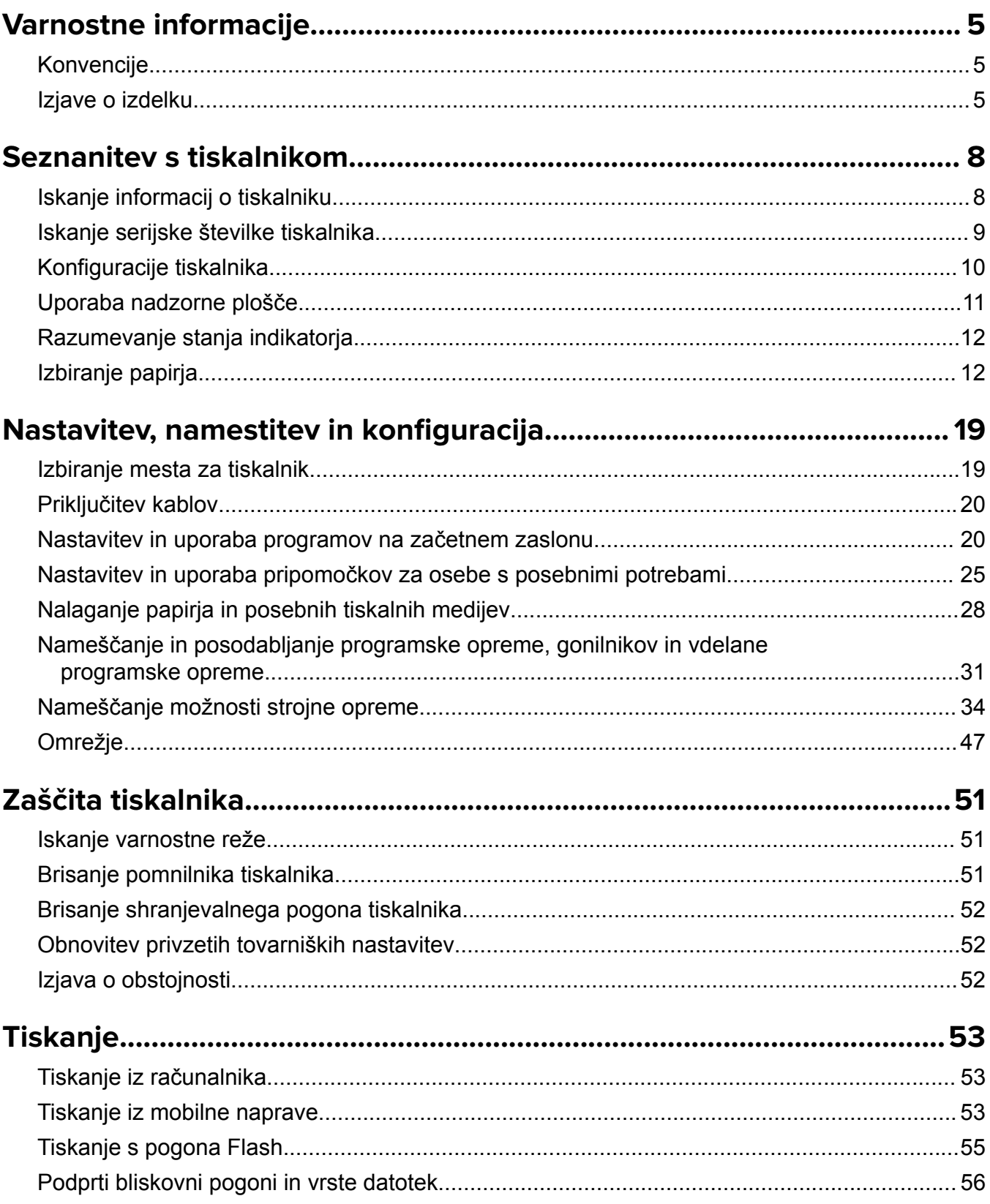

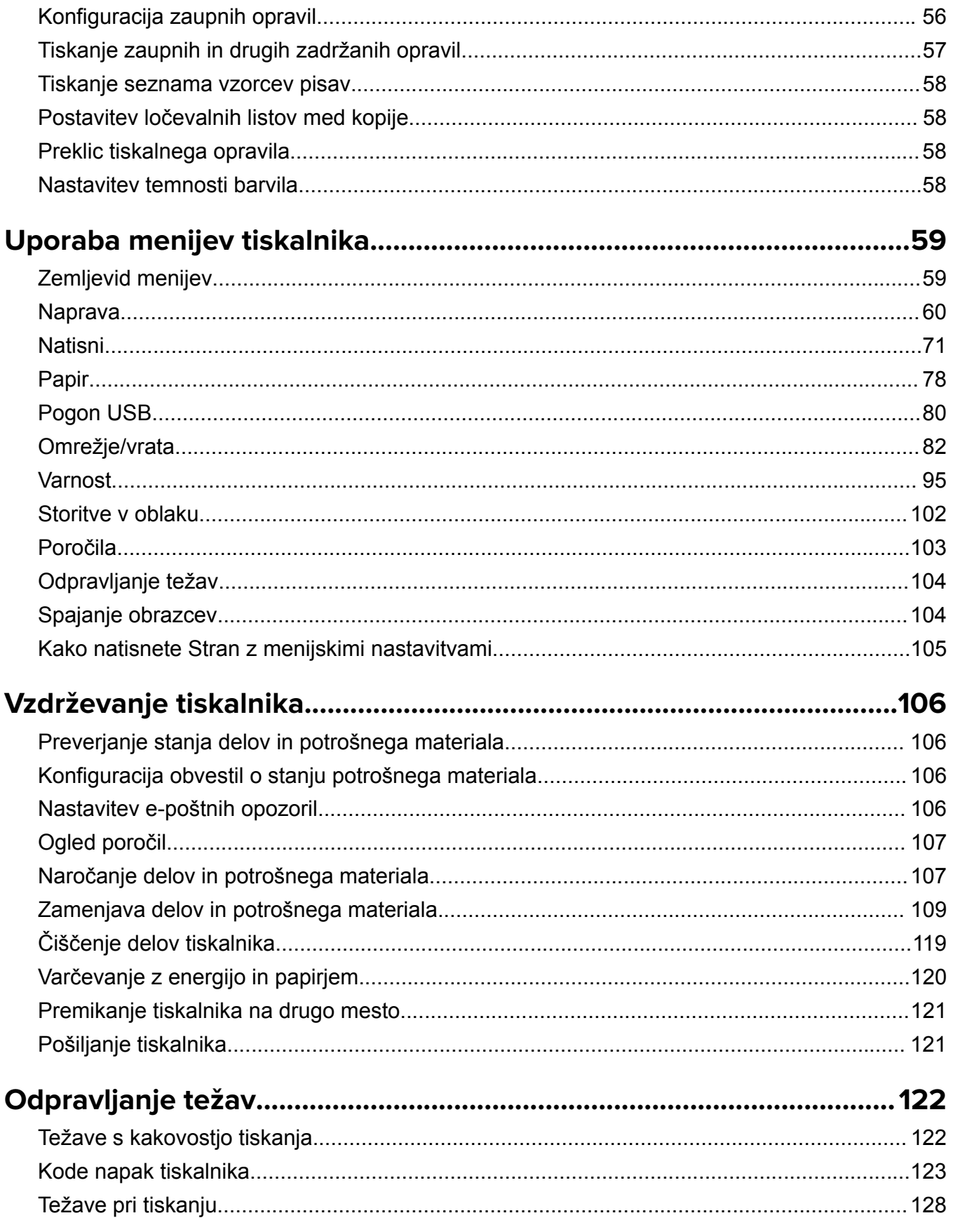

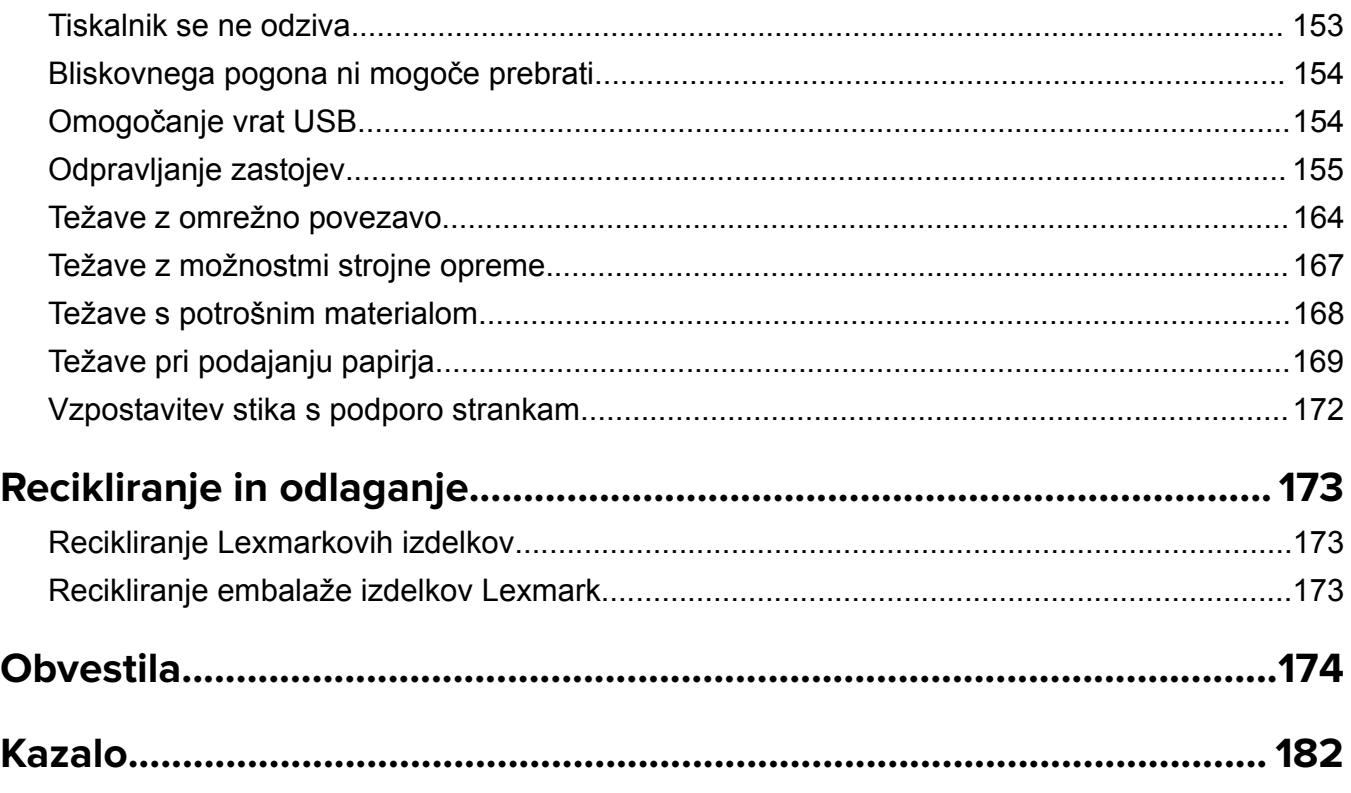

## <span id="page-4-0"></span>**Varnostne informacije**

## **Konvencije**

**Opomba**: *Opomba* označuje koristne informacije.

**Opozorilo**: *Opozorilo* označuje, kaj bi lahko poškodovalo strojno ali programsko opremo izdelka.

**PREVIDNO**: Znak za *previdno* označuje morebitno nevarno situacijo, v kateri se lahko poškodujete. Različne vrste izjav o previdnosti vključujejo:

**PREVIDNO – NEVARNOST TELESNIH POŠKODB:** Označuje nevarnost poškodbe.

**PREVIDNO – NEVARNOST ELEKTRIČNEGA UDARA:** Označuje nevarnost električnega šoka.

**PREVIDNO – VROČA POVRŠINA:** Označuje nevarnost opeklin ob dotiku.

**PREVIDNO – NEVARNOST PREVRNITVE:** Označuje nevarnost zmečkanin.

**PREVIDNO – NEVARNOST, DA SE UŠČIPNETE:** Označuje nevarnost tveganja, da vas premični deli stisnejo.

## **Izjave o izdelku**

**PREVIDNO – NEVARNOST TELESNIH POŠKODB:** Za preprečevanje požara ali električnega šoka napajalni kabel priklopite v pravilno ozemljeno električno vtičnico z ustreznim nazivnim tokom, ki je blizu opreme in zlahka dosegljiva.

**PREVIDNO – NEVARNOST TELESNIH POŠKODB:** Za preprečevanje požara ali električnega šoka uporabite samo napajalni kabel, ki ste ga dobili s tem izdelkom, ali nadomestni napajalni kabel, ki ga je odobril proizvajalec.

**PREVIDNO – NEVARNOST TELESNIH POŠKODB:** Izdelka ne uporabljajte s podaljški, razdelilniki, razdelilnimi podaljški ali napravami za neprekinjeno napajanje. Napajalno zmogljivost tovrstne opreme lahko laserski tiskalnik zlahka preobremeni, kar lahko povzroči požar, gmotno škodo ali neustrezno delovanje tiskalnika.

**PREVIDNO – NEVARNOST TELESNIH POŠKODB:** Le Lexmarkova vgrajena prenapetostna zaščita, ki je ustrezno povezana s tiskalnikom in napajalnim kablom, priloženim tiskalniku, se lahko uporablja s tem izdelkom. Uporaba naprav za prenapetostno zaščito, ki niso Lexmarkove, lahko povzroči požar, gmotno škodo ali slabšo zmogljivost tiskalnika.

**PREVIDNO – NEVARNOST ELEKTRIČNEGA UDARA:** Za preprečevanje električnega šoka tega izdelka ne postavite ali uporabljajte v bližini vode ali mokrih krajev.

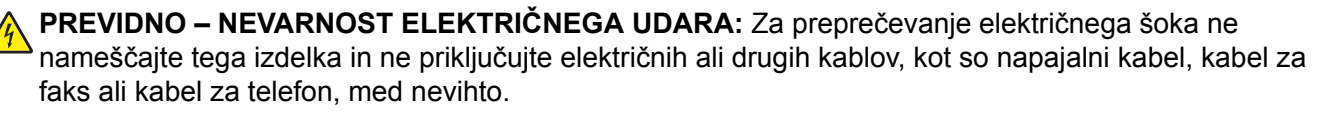

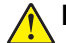

**PREVIDNO – NEVARNOST TELESNIH POŠKODB:** Napajalnega kabla ne režite, upogibajte, privezujte ali stiskajte in nanj ne odlagajte težkih predmetov. Kabel ne sme biti izpostavljen drgnjenju ali velikim obremenitvam. Ne prikleščite kabla med druge predmete, na primer med pohištvo in steno. V primeru neupoštevanja teh napotkov obstaja nevarnost požara ali električnega šoka. Napajalni kabel redno pregledujte in bodite pozorni na morebitne poškodbe. Pred pregledovanjem kabel iztaknite iz električne vtičnice.

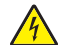

**PREVIDNO – NEVARNOST ELEKTRIČNEGA UDARA:** Za preprečevanje električnega šoka zagotovite, da so vse zunanje povezave (kot so ethernetne povezave in povezave telefonskega sistema) ustrezno nameščene v označena vrata vtičnikov.

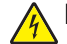

**PREVIDNO – NEVARNOST ELEKTRIČNEGA UDARA:** Če nekaj časa po namestitvi tiskalnika dostopate do nadzorne plošče ali nameščate izbirno strojno opremo ali pomnilniške naprave, izklopite tiskalnik in izvlecite napajalni kabel iz električne vtičnice, preden nadaljujete, da preprečite nevarnost električnega šoka. Če so na tiskalnik priključene še katere koli druge naprave, jih izklopite ter izvlecite kable, ki so povezani s tiskalnikom.

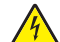

**PREVIDNO – NEVARNOST ELEKTRIČNEGA UDARA:** Pri čiščenju zunanjosti tiskalnika iztaknite napajalni kabel iz vtičnice in odstranite vse kable iz tiskalnika, da se izognete morebitnim poškodbam zaradi električnega udara.

**PREVIDNO – NEVARNOST TELESNIH POŠKODB:** Če je tiskalnik težji od 20 kg (44 lb), sta za varen dvig morda potrebni vsaj dve osebi.

**PREVIDNO – NEVARNOST TELESNIH POŠKODB:** Pri premikanju tiskalnika upoštevajte te smernice, da se izognete telesnim poškodbam ali poškodbam tiskalnika:

- **•** Prepričajte se, ali so vsa vratca in pladnji zaprti.
- **•** Izklopite tiskalnik in izključite napajalni kabel z električne vtičnice.
- **•** Izključite vse kable iz tiskalnika.
- **•** Če so na tiskalnik priključeni ločeni prostostoječi dodatni pladnji ali izhodne možnosti, jih izključite, preden tiskalnik premaknete.
- **•** Če ima tiskalnik podstavek s kolesci, ga pazljivo premaknite na novo mesto. Bodite previdni pri premoščanju pragov in razpok v tleh.
- **•** Če tiskalnik nima podstavka s kolesci, vendar je konfiguriran z dodatnimi pladnji ali izhodnimi možnostmi, odstranite izhodne možnosti in dvignite tiskalnik s pladnjev. Ne poskušajte hkrati dvigniti tiskalnika in možnosti.
- **•** Za dvigovanje tiskalnika vedno uporabljajte ročice.
- **•** Površina katerega koli vozička, s katerim boste premikali tiskalnik, mora podpirati celotno ohišje tiskalnika.
- **•** Površina katerega koli vozička, s katerim boste premikali strojno opremo, mora podpirati celotno velikost te opreme tiskalnika.
- **•** Tiskalnik mora biti v pokončnem položaju.
- **•** Izogibajte se sunkovitim gibom.
- **•** Pazite, da prstov nimate pod tiskalnikom, ko ga postavljate na želeno mesto.
- **•** Prepričajte se, ali je okoli tiskalnika dovolj prostora.

**PREVIDNO – NEVARNOST PREVRNITVE:** Če na tiskalnik ali večnamenski izdelek namestite vsaj eno dodatno možnost, morda potrebujete podstavek s kolesci, pohištvo ali kaj drugega, kar bi preprečilo nestabilnost, zaradi katere bi lahko prišlo do telesne poškodbe. Dodatne informacije o podprtih konfiguracijah si oglejte na spletni strani **[www.lexmark.com/multifunctionprinters](http://www.lexmark.com/multifunctionprinters)**.

**PREVIDNO – NEVARNOST PREVRNITVE:** Da bi bilo tveganje zaradi nestabilnosti opreme manjše, vsak pladenj vstavite posebej. Vsi ostali pladnji naj bodo zaprti, dokler jih ne potrebujete.

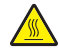

**PREVIDNO – VROČA POVRŠINA:** Notranjost tiskalnika je lahko vroča. Počakajte, da se vroča površina ohladi, preden se je dotaknete, da preprečite nevarnost poškodbe.

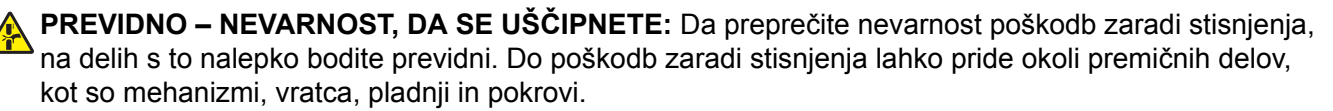

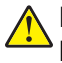

**PREVIDNO – NEVARNOST TELESNIH POŠKODB:** Ta izdelek uporablja laser. Z uporabo kontrolnikov, prilagoditev ali izvedbo postopkov, drugačnih od teh, ki so navedeni v *Navodilih za uporabo*, ste lahko izpostavljeni nevarnemu sevanju.

**PREVIDNO – NEVARNOST TELESNIH POŠKODB:** Litijev akumulator v tem izdelku ni namenjen za zamenjavo. Če litijsko baterijo nepravilno zamenjate, lahko pride do eksplozije. Akumulatorja ne polnite, razstavljajte ali sežigajte. Litijeve akumulatorje zavrzite skladno z navodili izdelovalca in krajevnimi predpisi.

Ta izdelek je bil oblikovan, preizkušen in odobren za uporabo z določenimi komponentami proizvajalca skladno s strogimi varnostnimi merili, ki veljajo po vsem svetu. Varnostne značilnosti nekaterih delov niso vedno očitne. Proizvajalec ne odgovarja za uporabo drugih nadomestnih delov.

Popravila in servisiranje, ki niso opisana v uporabniški dokumentaciji, naj opravlja samo serviser.

#### **SHRANITE TA NAVODILA.**

## <span id="page-7-0"></span>**Seznanitev s tiskalnikom**

## **Iskanje informacij o tiskalniku**

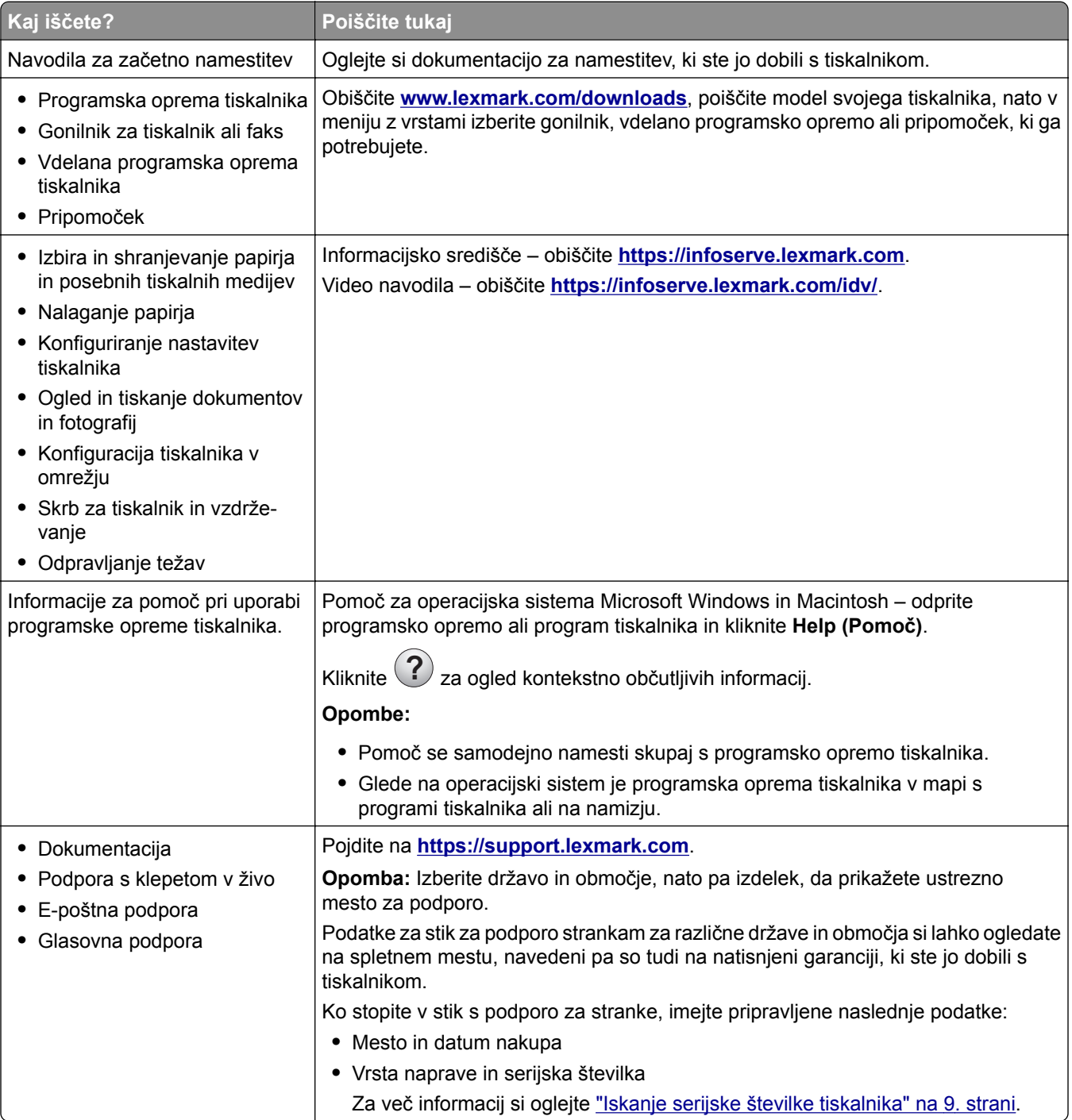

<span id="page-8-0"></span>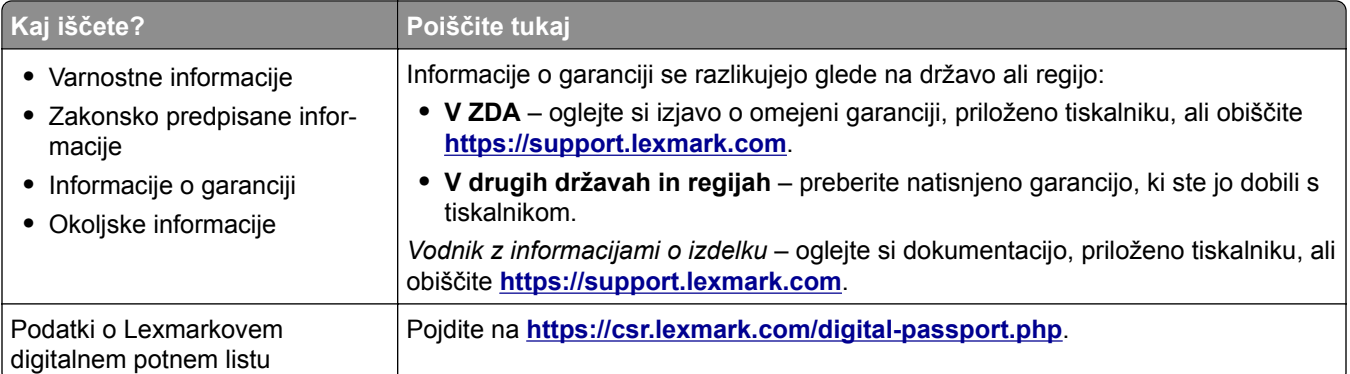

## **Iskanje serijske številke tiskalnika**

**1** Odprite vratca A.

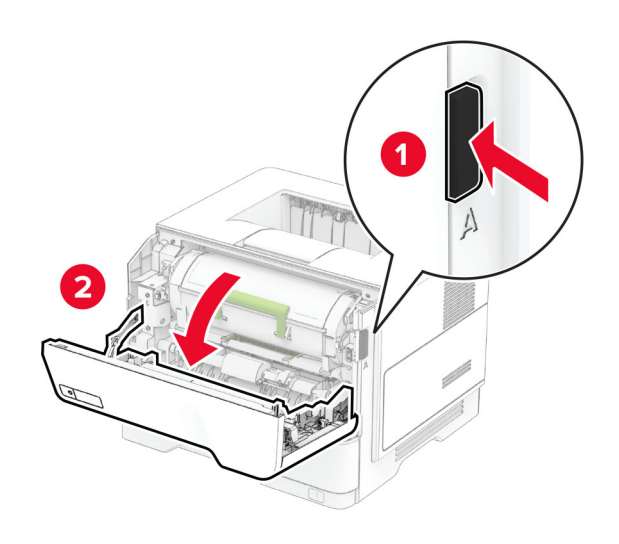

**2** Poiščite serijsko številko.

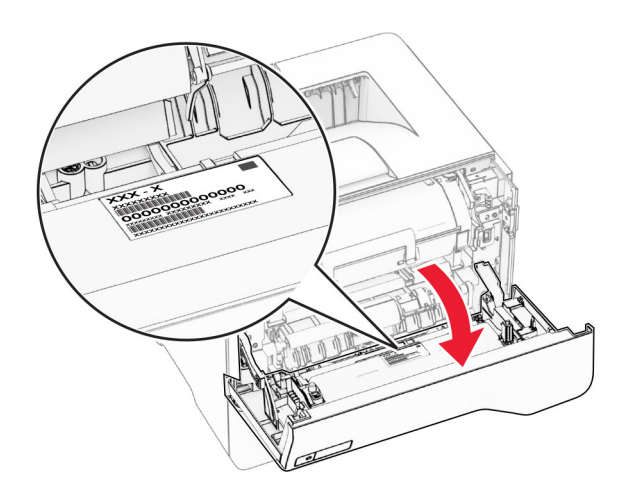

## <span id="page-9-0"></span>**Konfiguracije tiskalnika**

**PREVIDNO – NEVARNOST PREVRNITVE:** Če na tiskalnik ali večnamenski izdelek namestite vsaj eno dodatno možnost, morda potrebujete podstavek s kolesci, pohištvo ali kaj drugega, kar bi preprečilo nestabilnost, zaradi katere bi lahko prišlo do telesne poškodbe. Dodatne informacije o podprtih konfiguracijah si oglejte na spletni strani **[www.lexmark.com/multifunctionprinters](http://www.lexmark.com/multifunctionprinters)**.

**PREVIDNO – NEVARNOST PREVRNITVE:** Da bi bilo tveganje zaradi nestabilnosti opreme manjše, nalagajte na vsak pladenj posebej. Vsi ostali pladnji naj bodo zaprti, dokler jih ne boste potrebovali.

Tiskalnik lahko konfigurirate tako, da namestite do tri dodatne pladnje za 250 ali 550 listov. Za več informacij si oglejte ["Namestitev dodatnih pladnjev" na 35. strani.](#page-34-0)

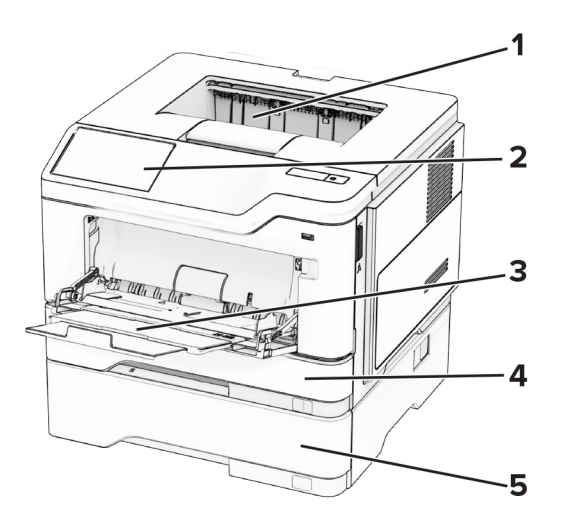

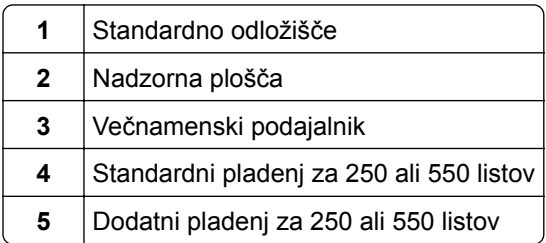

## <span id="page-10-0"></span>**Uporaba nadzorne plošče**

## **Lexmark MS531, Lexmark MS631 in Lexmark MS639**

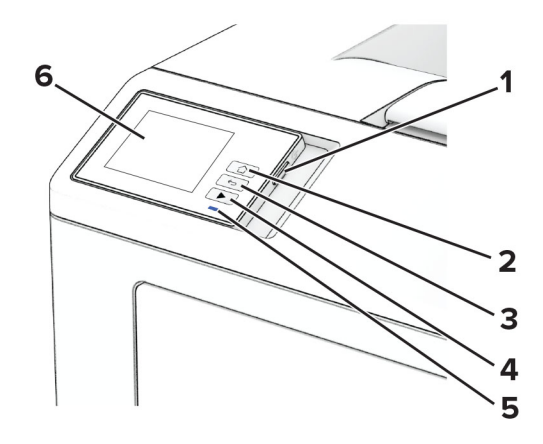

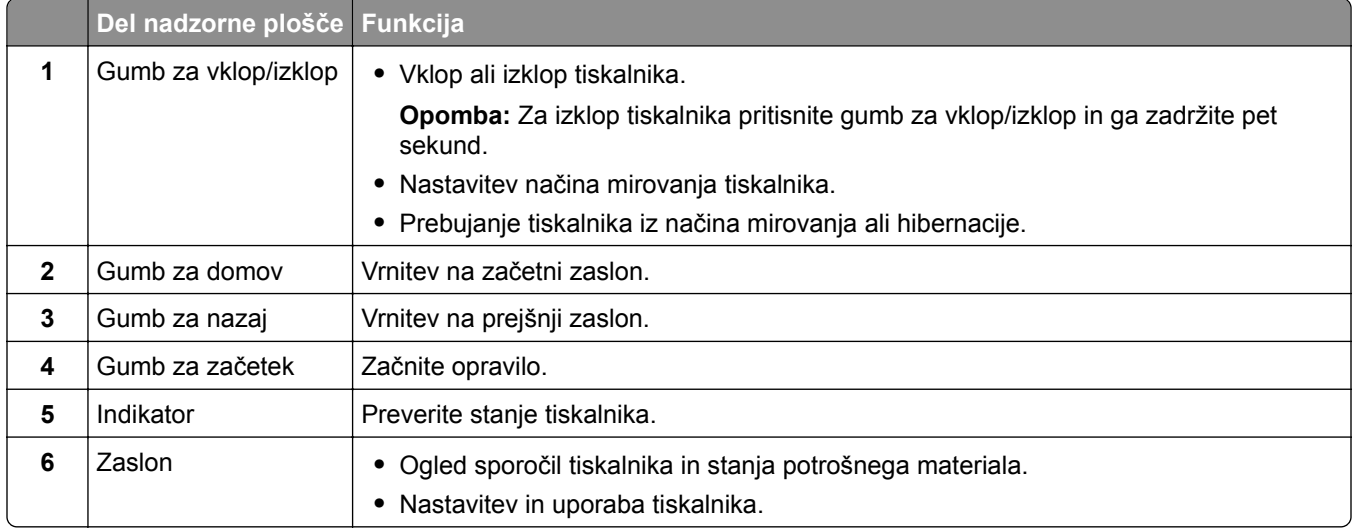

## **Lexmark MS632 in Lexmark M3350**

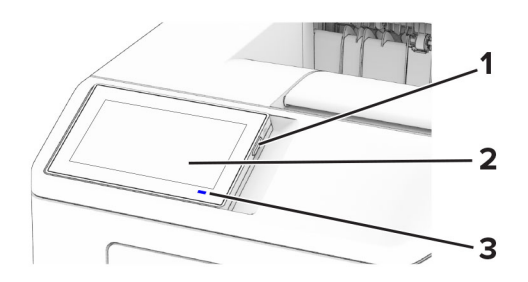

<span id="page-11-0"></span>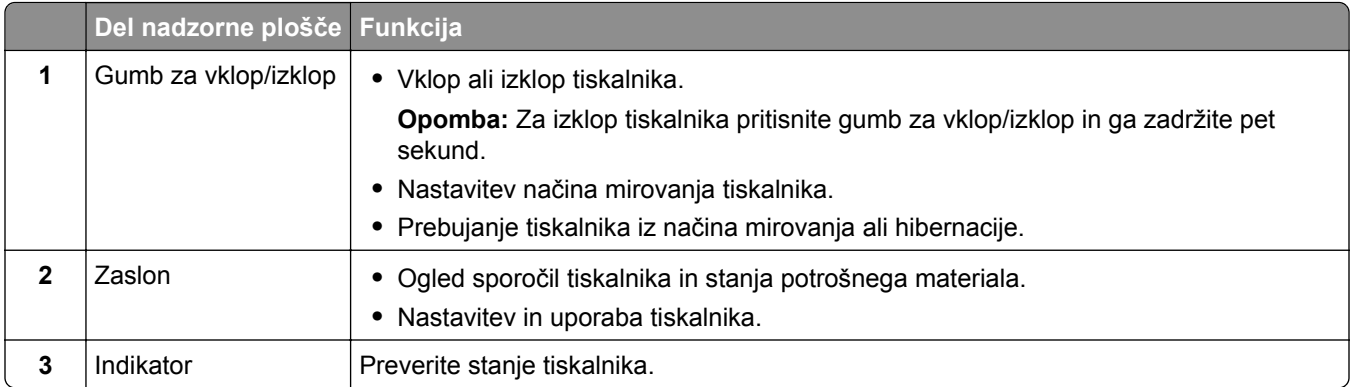

## **Razumevanje stanja indikatorja**

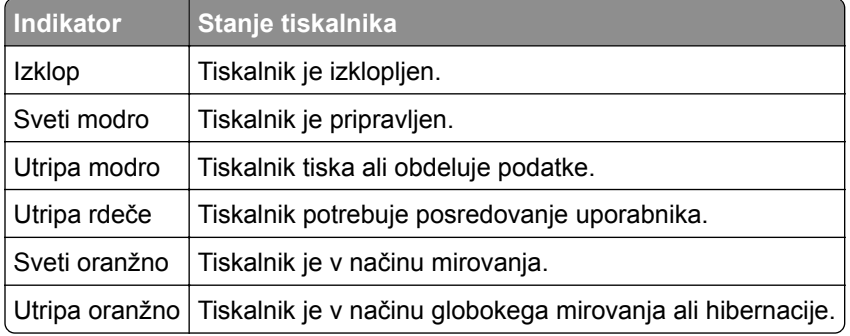

## **Izbiranje papirja**

## **Napotki za izbiro papirja**

Uporabljajte ustrezen papir, da preprečite zastoje in zagotovite, da pri tiskanju ne bo prišlo do težav.

- **•** Vedno uporabljajte nov, nepoškodovan papir.
- **•** Pred nalaganjem papirja ugotovite, katera je priporočena natisljiva stran papirja. Ta podatek je običajno naveden na embalaži papirja.
- **•** Ne uporabljajte papirja, ki je bil ročno odrezan ali obrezan.
- **•** Na istem pladnju ne mešajte različnih velikosti, vrst ali tež papirja, saj lahko to povzroči zastoje.
- **•** Ne uporabljajte premazanega papirja, razen če ni posebej zasnovan za elektrofotografsko tiskanje.

Za več informacij glejte *Navodila za papir in posebne tiskalne medije*.

## **Značilnosti papirja**

Naslednje značilnosti papirja vplivajo na kakovost in zanesljivost tiskanja. Pred tiskanjem nanj upoštevajte te dejavnike.

#### **Teža**

Pladnji lahko podajo različno težek papir. Papir, lažji od 60 g/m<sup>2</sup> (16 lb), ni nujno dovolj trd za pravilno podajanje, zato lahko povzroča zastoje. Za več informacij glejte temo "Podprte teže papirja".

### **Gubanje**

Gubanje pomeni, da se radi gubajo robovi papirja. Prekomerno gubanje lahko povzroči težave s podajanjem papirja. Do gubanja lahko pride, ko papir potuje skozi tiskalnik, v katerem je izpostavljen visokim temperaturam. Shranjevanje nezavitega papirja v vročem, vlažnem, mrzlem ali suhem okolju lahko pospeši gubanje pred tiskanjem in povzroči težave s podajanjem.

#### **Gladkost**

Gladkost papirja neposredno vpliva na kakovost tiskanja. Če je papir pregrob, se ga barvilo ne more ustrezno oprijeti. Če je papir pregladek, lahko pride do težav s podajanjem tega ali s kakovostjo tiskanja. Priporočamo uporabo papirja s 50 točkami Sheffield.

#### **Vsebnost vlage**

Količina vlage v papirju vpliva na kakovost tiskanja in zmožnost tiskalnika, da pravilno podaja papir. Papir naj bo do uporabe shranjen v izvirni embalaži. Izpostavljenost papirja vlagi spremeni njegovo kakovost.

Papir pred tiskanjem 24 do 48 ur hranite v originalnem ovoju. Papir mora biti shranjen v enakem okolju kot tiskalnik. Če se okolje, v katerem je papir shranjen ali prevažan, zelo razlikuje od okolja tiskalnika, omenjeni čas podaljšajte na nekaj dni. Tudi debel papir lahko potrebuje daljšo pripravo.

#### **Usmerjenost zrn**

Zrnatost pomeni usmerjenost vlaken na listu papirja. Zrnatost je *podolžna*, se pravi, da zrna potekajo vzdolž lista papirja, ali *prečna*, če potekajo po širini. Za priporočeno usmerjenost zrnatosti glejte temo "Podprte teže papirja".

#### **Vsebnost vlaken**

Večina visokokakovostnega kserografičnega papirja je izdelanega iz 100-odstotno, kemično obdelane lesovine. Zaradi take vsebnosti ima papir visoko stopnjo stabilnosti, zaradi česar je manj težav s podajanjem in kakovost tiskanja boljša. Obdelava papirja, ki vsebuje vlakna, kot so bombažna, je lahko nižje kakovosti.

## **Neustrezen papir**

V tiskalniku ni priporočljivo uporabljati naslednjih vrst papirja:

- **•** Kemično obdelan papir, ki se uporablja za izdelavo kopij brez indigo papirja. Znan je tudi kot papir brez indiga, kopirni papir brez ogljika (CCP) ali samokopirni papir (NCR).
- **•** Vnaprej natisnjeni papir s kemikalijami, ki lahko onesnažijo tiskalnik.
- **•** Vnaprej natisnjeni papir, na katerega lahko vpliva temperatura razvijalne enote tiskalnika.
- **•** Vnaprej natisnjeni papir, ki potrebujejo zaznavo (natančno mesto tiskanja na strani), večjo od ±2,3 mm (±0,09 palca). To so npr. obrazci za optično prepoznavo znakov (OCR).

V nekaterih primerih je zaznavo mogoče prilagoditi s programom in tako uspešno tiskati tudi na te obrazce.

- **•** Prevlečeni papir (izbrisljiv kopirni papir), sintetični papir ali termalni papir.
- **•** Papir z ostrimi robovi, grob papir, papir z močno teksturirano površino ali zguban papir.
- **•** Reciklirani papir, ki ni v skladu s standardom EN12281:2002 (evropskim).
- **•** Papir s težo, manjšo od 60 g/m2 (16 lb).
- **•** Večdelni obrazci ali dokumenti.

## **Shranjevanje papirja**

Če želite preprečiti zastoje papirja in neenakomerno kakovost tiskanja, sledite tem smernicam za shranjevanje papirja:

- **•** Papir 24 do 48 ur pred uporabo hranite v izvirni embalaži v okolju, v kakršnem je tiskalnik.
- **•** Če se okolje, v katerem je papir shranjen ali prevažan, zelo razlikuje od okolja tiskalnika, omenjeni čas podaljšajte na nekaj dni. Tudi debel papir lahko potrebuje daljšo pripravo.
- **•** Za najboljše rezultate papir shranjujte pri temperaturi 21 °C (70 °F) in relativni vlažnosti 40 %.
- **•** Večina proizvajalcev nalepk priporoča tiskanje v temperaturnem obsegu od 18 do 24 °C (od 65 do 75 °F) in pri relativni vlažnosti od 40 do 60 %.
- **•** Papirja ne postavljajte na tla, ampak ga shranjujte v kartonskih škatlah, na paletah ali policah.
- **•** Posamezne pakete položite na ravno podlago.
- **•** Na vrh posameznih paketov papirja ne postavljajte ničesar.
- **•** Papir vzemite iz škatle ali ovoja šele, ko ga boste naložili v tiskalnik. V škatli ali ovoju bo papir ostal čist, suh in raven.

## **Izbira vnaprej natisnjenih oblik in pisemskega papirja z glavo**

- **•** Uporabite kopirni papir s podložnimi zrni.
- **•** Uporabljajte samo oblike in pisemski papir z glavo, ki so bili natisnjeni z ofsetnim litografskim postopkom ali postopkom tiskanja z gravuro.
- **•** Ne uporabljajte papirja z grobo ali močno teksturirano površino.
- **•** Uporabljajte črnila, na katere ne vpliva smola v barvilu. Črnila na osnovi olj in črnila z oksidirajočimi lastnostmi običajno izpolnjujejo te zahteve, kar pa morda ne velja za črnila iz lateksa.
- **•** Natisnite vzorce na vnaprej natisnjene oblike in pisemski papir z glavo, ki ga nameravate uporabiti, preden kupite večje količine. S tem ukrepom ugotovite, ali črnilo na vnaprej natisnjenih oblikah ali pisemskem papirju z glavo vpliva na kakovost tiskanja.
- **•** Če ste v dvomih, se obrnite na dobavitelja papirja.
- **•** Če tiskate na pisemski papir z glavo, naložite papir v usmerjenosti, ki je primerna za vaš tiskalnik. Za več informacij glejte *Navodila za papir in posebne tiskalne medije*.

## **Podprte velikosti papirja**

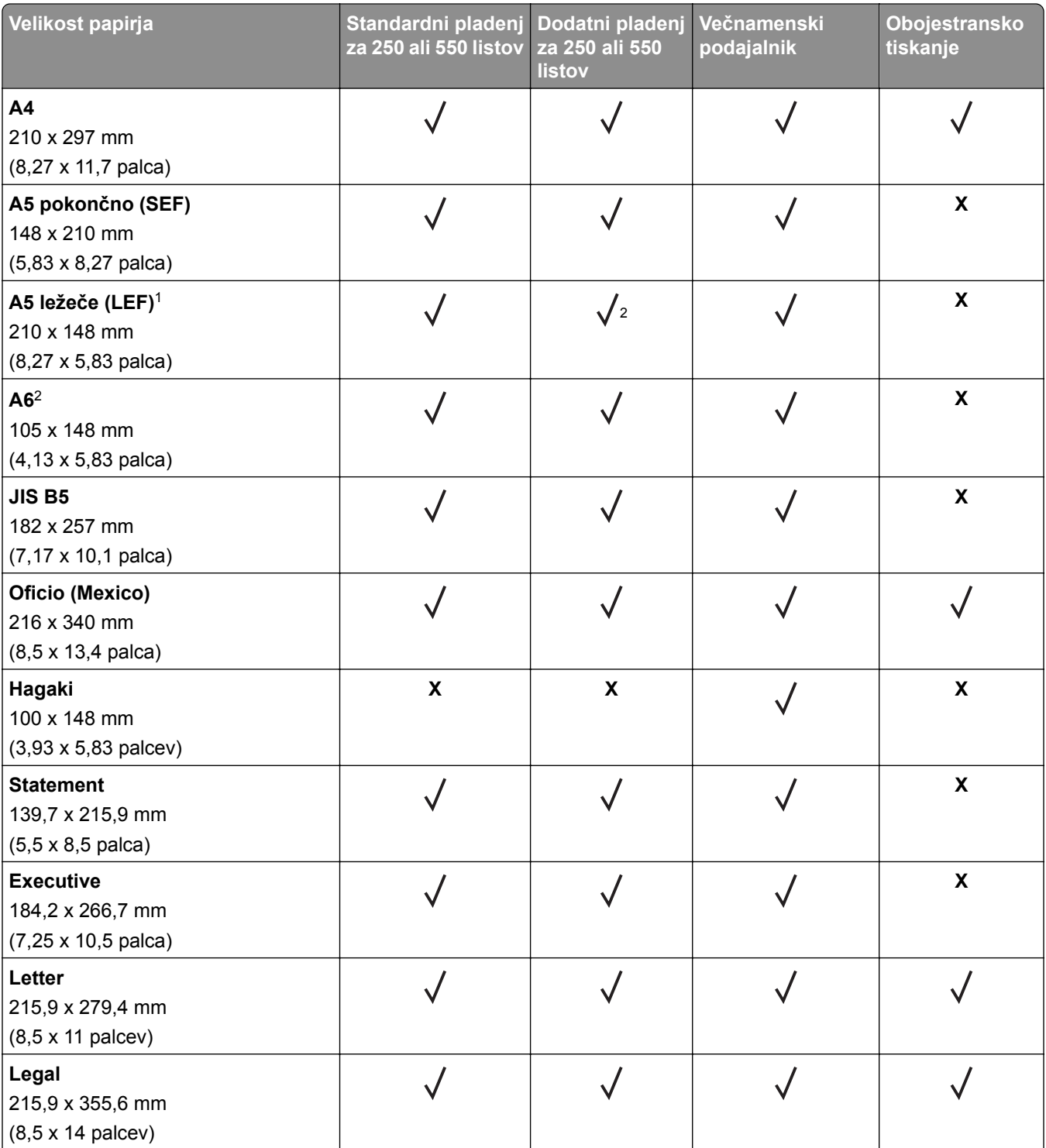

1 Privzeto je podprto podajanje s krajšim robom naprej.

2 Podprto samo pri modelu tiskalnika MS639.

<sup>3</sup> Če je izbrana možnost Univerzalno, se stran oblikuje za 215,90 x 355,60 mm (8,5 x 14 palcev), razen če je določeno s programom.

4 Za obojestransko tiskanje mora biti papir širok najmanj 210 mm (8,27 palca) in dolg 279,4 mm (11 palcev).

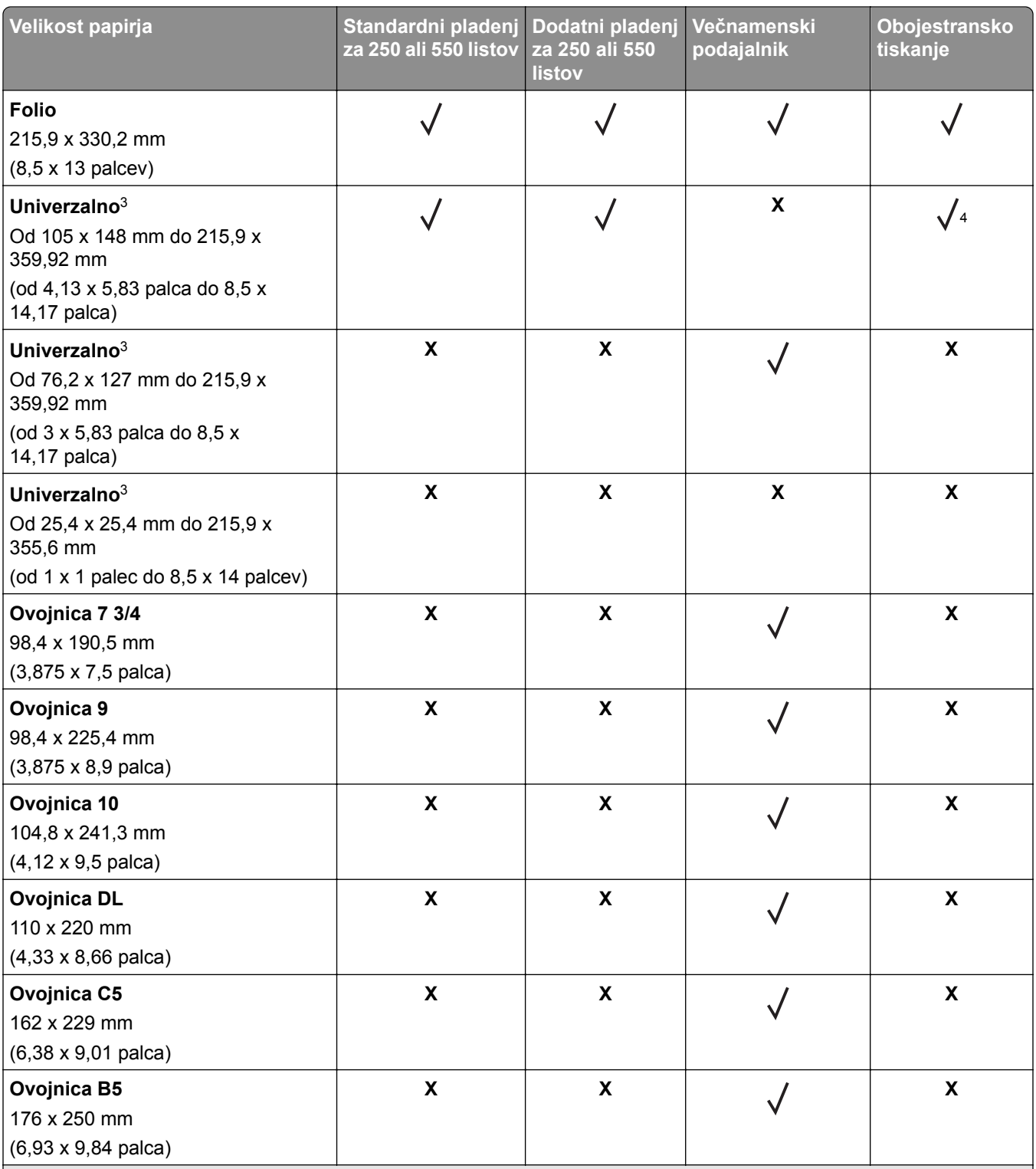

1 Privzeto je podprto podajanje s krajšim robom naprej.

2 Podprto samo pri modelu tiskalnika MS639.

<sup>3</sup> Če je izbrana možnost Univerzalno, se stran oblikuje za 215,90 x 355,60 mm (8,5 x 14 palcev), razen če je določeno s programom.

4 Za obojestransko tiskanje mora biti papir širok najmanj 210 mm (8,27 palca) in dolg 279,4 mm (11 palcev).

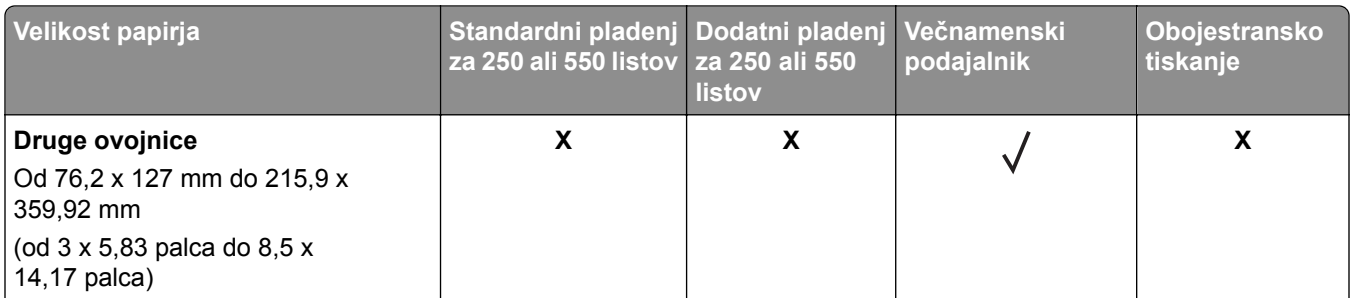

1 Privzeto je podprto podajanje s krajšim robom naprej.

2 Podprto samo pri modelu tiskalnika MS639.

<sup>3</sup> Če je izbrana možnost Univerzalno, se stran oblikuje za 215,90 x 355,60 mm (8,5 x 14 palcev), razen če je določeno s programom.

4 Za obojestransko tiskanje mora biti papir širok najmanj 210 mm (8,27 palca) in dolg 279,4 mm (11 palcev).

## **Podprte vrste papirja**

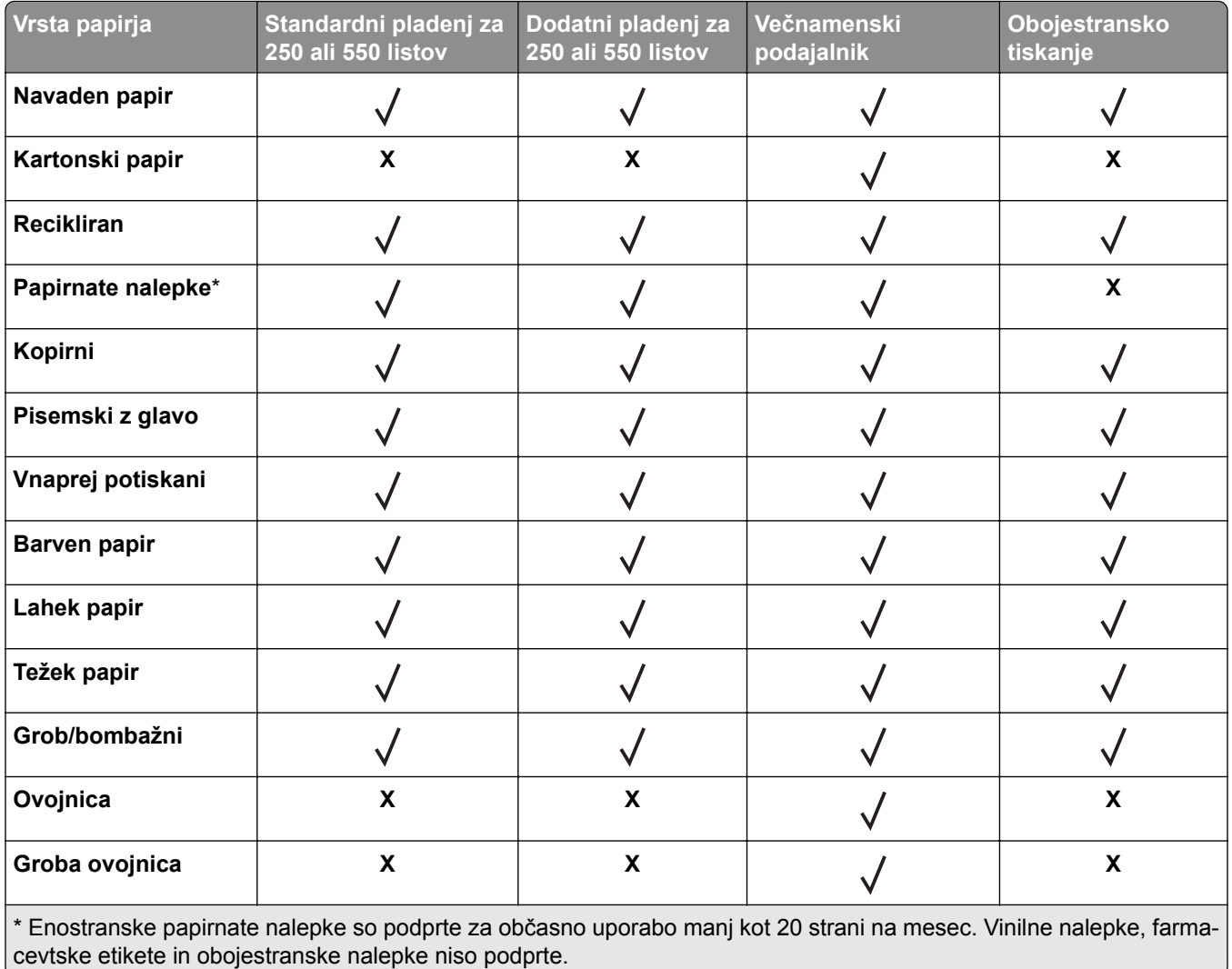

## **Podprte teže papirja**

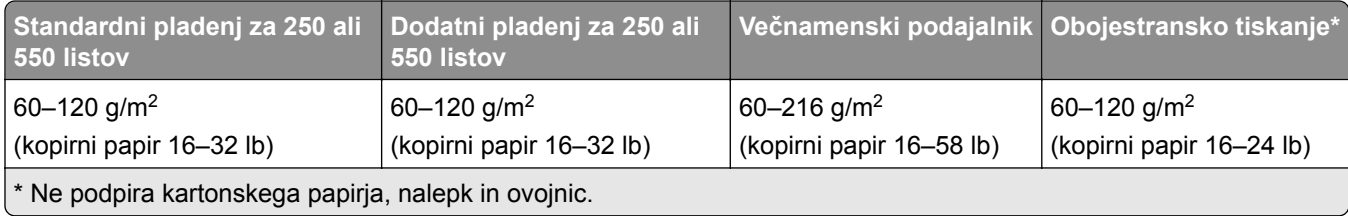

## <span id="page-18-0"></span>**Nastavitev, namestitev in konfiguracija**

## **Izbiranje mesta za tiskalnik**

- **•** Prepričajte se, da je dovolj prostora za odpiranje pladnjev, pokrovov in vratc ter za nameščanje dodatne strojne opreme.
- **•** Tiskalnik postavite v bližino električne vtičnice.

**PREVIDNO – NEVARNOST TELESNIH POŠKODB:** Da bi se izognili požaru ali električnemu udaru, priključite napajalni kabel na električno vtičnico z ustrezno nazivnostjo, ki je ustrezno ozemljena, v bližini izdelka in enostavno dostopna.

**PREVIDNO – NEVARNOST ELEKTRIČNEGA UDARA:** Da bi se izognili električnemu šoku, tega izdelka ne postavite ali uporabljajte v bližini vode ali mokrih krajev.

- **•** Pretok zraka v prostoru mora biti v skladu z najnovejšo različico standarda ASHRAE 62 ali s standardom Tehničnega odbora CEN 156.
- **•** Postavite tiskalnik na ravno, čvrsto in trdo površino.
- **•** Tiskalnik:
	- **–** Mora biti čist, suh in brez prahu.
	- **–** Ne sme biti blizu sponk in sponk za papir.
	- **–** Ne sme biti blizu neposrednega zračnega toka iz klimatskih ali grelnih naprav in ventilatorjev.
	- **–** Ne sme biti blizu neposredne sončne svetlobe in ekstremne vlažnosti.
- **•** Upoštevajte priporočene temperature in preprečujte nihanja temperature:

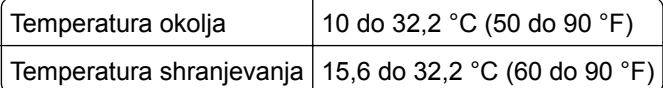

**•** Za ustrezno prezračevanje zagotovite, da bo okrog tiskalnika toliko prostora, kot je prikazano:

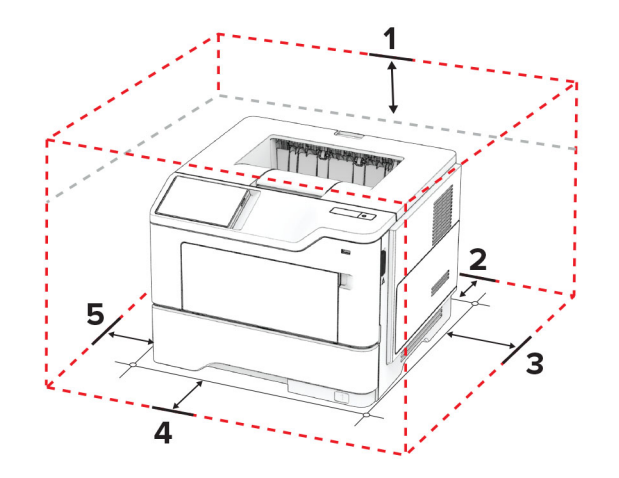

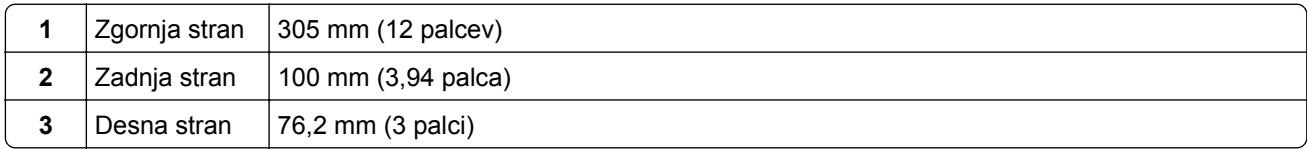

<span id="page-19-0"></span>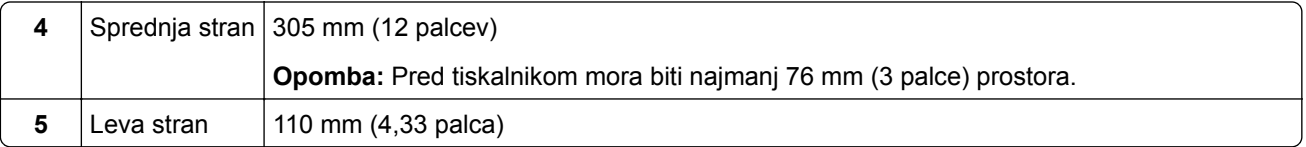

## **Priključitev kablov**

**PREVIDNO – NEVARNOST ELEKTRIČNEGA UDARA:** Da bi se izognili električnemu udaru, tega izdelka ne nastavljajte in ne priključujte električnih ali drugih kablov, kot so napajalni kabel, kabel za faks in za telefon, med nevihto.

**PREVIDNO – NEVARNOST TELESNIH POŠKODB:** Da bi se izognili požaru ali električnemu udaru, priključite napajalni kabel na električno vtičnico z ustrezno nazivnostjo, ki je ustrezno ozemljena, v bližini izdelka in enostavno dostopna.

**PREVIDNO – NEVARNOST TELESNIH POŠKODB:** Da bi se izognili požaru in električnemu udaru, uporabite samo napajalni kabel, ki ste ga dobili s tem izdelkom, ali nadomestni napajalni kabel, ki ga je odobril proizvajalec.

**Opozorilo – možnost poškodb:** Da bi se izognili izgubi podatkov in okvari tiskalnika, se med tiskanjem ne dotikajte kabla USB, kartice za brezžično omrežje in tiskalnika na prikazanem območju.

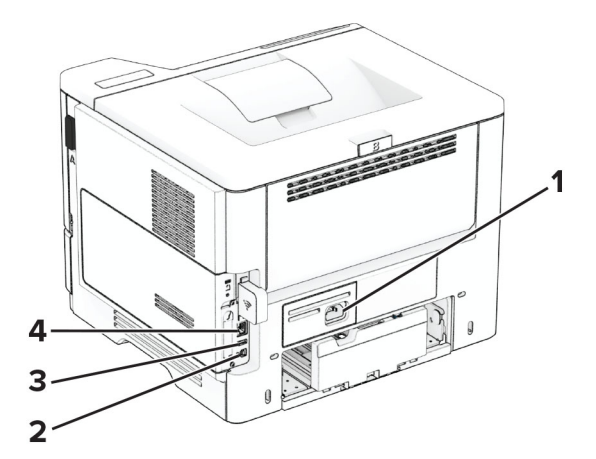

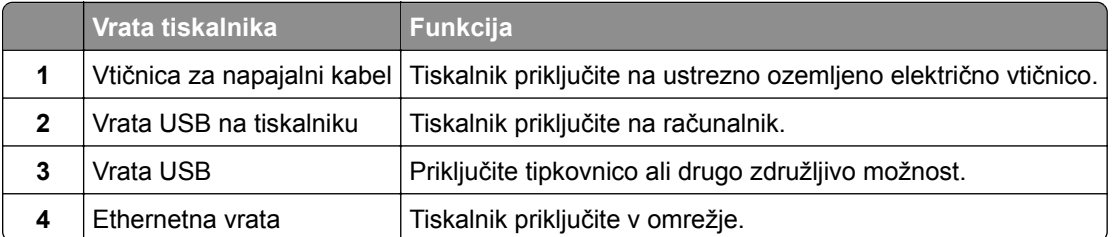

## **Nastavitev in uporaba programov na začetnem zaslonu**

### **Uporaba začetnega zaslona**

**Opomba:** Podoba začetnega zaslona je odvisna od nastavitev začetnega zaslona po meri, skrbniške nastavitve in aktivnih vdelanih rešitev.

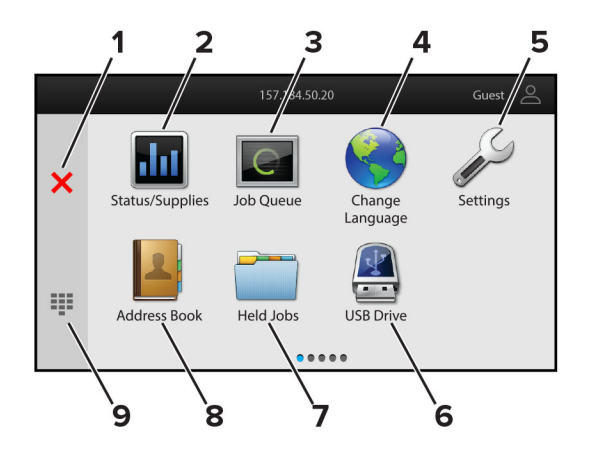

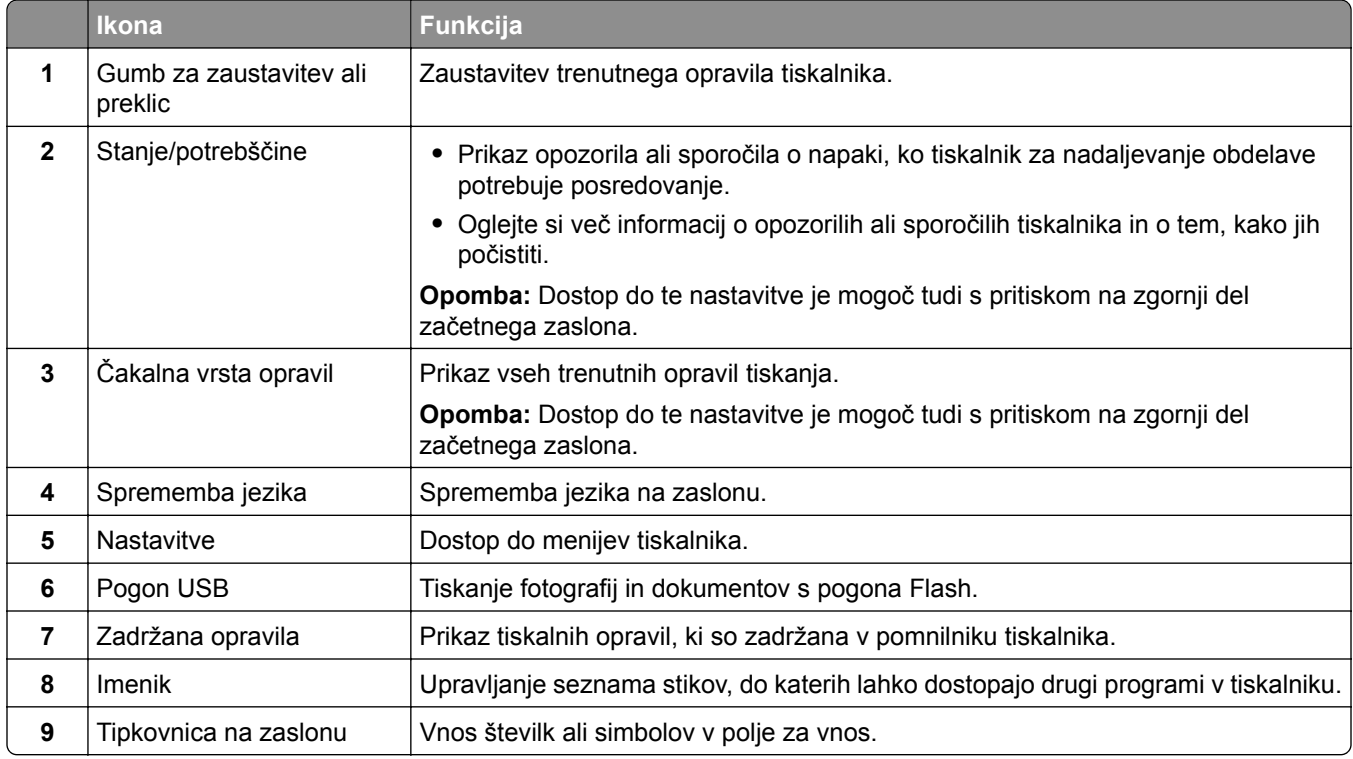

## **Prilagajanje začetnega zaslona**

**1** Odprite spletni brskalnik in v polje za naslov vnesite naslov IP tiskalnika.

- **•** Naslov IP tiskalnika si oglejte na začetnem zaslonu tiskalnika. Naslov IP je sestavljen iz štirih nizov številk, ločenih s pikami, na primer 123.123.123.123.
- **•** Če uporabljate namestniški strežnik, ga začasno onemogočite, da se spletna stran pravilno naloži.
- **2** Kliknite **Nastavitve** > **Naprava** > **Prilagajanje začetnega zaslona**.
- **3** Naredite eno ali več od naslednjega:
	- Če želite na začetni zaslon dodati ikono, kliknite +, izberite ime programa in kliknite **Dodaj**.
	- **•** Če želite odstraniti ikono z začetnega zaslona, izberite ime programa in kliknite **Odstrani**.
- <span id="page-21-0"></span>**•** Če želite prilagoditi ime programa, izberite ime programa, kliknite **Uredi** in nato določite ime.
- **•** Če želite obnoviti ime programa, izberite ime programa, kliknite **Uredi** in nato še **Obnovi oznako aplikacije**.
- **•** Če želite med aplikacije dodati presledek, kliknite  $+$ , izberite **PRAZEN PROSTOR** in kliknite **Dodaj**.
- **•** Če želite aplikacije razporediti, imena aplikacij povlecite v želeni vrstni red.
- **•** Če želite obnoviti privzeti začetni zaslon, kliknite **Obnovitev začetnega zaslona**.

**4** Uveljavite spremembe.

## **Podprti programi**

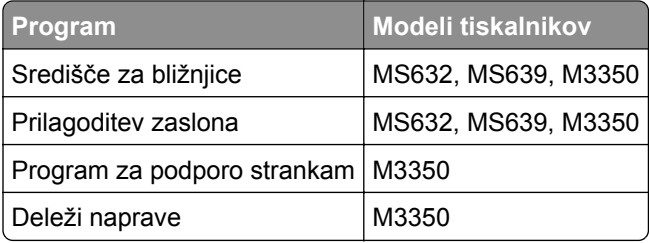

## **Uporaba možnosti Prilagoditev zaslona**

Pred uporabo programa omogočite in konfigurirajte nastavitve ohranjevalnika zaslona, diaprojekcije in ozadja v vdelanem spletnem strežniku.

#### **Upravljanje slik za ohranjevalnik zaslona in diaprojekcijo**

- **1** V vdelanem spletnem strežniku kliknite možnost **Programi** > **Prilagoditev zaslona** > **Konfiguriraj**.
- **2** Sliko lahko dodate, uredite ali izbrišete v razdelku Slike za ohranjevalnik zaslona in diaprojekcijo.

#### **Opombe:**

- **•** Dodate lahko do 10 slik.
- **•** Če je ta možnost omogočena, so ikone stanja prikazane na ohranjevalniku zaslona samo v primeru napak, opozoril ali obvestil iz oblaka.
- **3** Uveljavite spremembe.

#### **Spreminjanje slike za ozadje**

- **1** Na začetnem zaslonu se dotaknite možnosti **Spremeni ozadje**.
- **2** Izberite sliko, ki jo želite uporabiti.
- **3** Uveljavite spremembe.

#### **Zagon diaprojekcije z bliskovnega pogona**

- **1** Bliskovni pogon vstavite v sprednja vrata USB.
- **2** Na začetnem zaslonu se dotaknite možnosti **Diaprojekcija**.

**Opomba:** Ko se diaprojekcija začne, lahko odstranite bliskovni pogon, vendar slike ne bodo shranjene v tiskalnik. Če se diaprojekcija zaustavi, morate za ogled slik znova vstaviti bliskovni pogon.

## <span id="page-22-0"></span>**Uporaba možnosti Podpora strankam**

#### **Opombe:**

- **•** Ta program je podprt samo pri nekaterih modelih tiskalnika. Za več informacij si oglejte ["Podprti](#page-21-0) [programi" na 22. strani.](#page-21-0)
- **•** Za več informacij o konfiguriranju nastavitev programa si oglejte *navodila za skrbnike podpore za stranke.*
- **1** Na začetnem zaslonu se dotaknite možnosti **Podpora za stranke**.
- **2** Natisnite podatke ali jih pošljite po e-pošti.

### **Nastavitev kvot za napravo**

#### **Opombe:**

- **•** Ta program je podprt samo pri nekaterih modelih tiskalnika. Za več informacij si oglejte ["Podprti](#page-21-0) [programi" na 22. strani.](#page-21-0)
- **•** Za več informacij o konfiguriranju nastavitev programa si oglejte *Navodila za skrbnike deležev naprav*.
- **1** Odprite spletni brskalnik in v polje za naslov vnesite naslov IP tiskalnika.

#### **Opombe:**

- **•** Naslov IP tiskalnika si oglejte na začetnem zaslonu tiskalnika. Naslov IP je sestavljen iz štirih nizov številk, ločenih s pikami, na primer 123.123.123.123.
- **•** Če uporabljate namestniški strežnik, ga začasno onemogočite, da se spletna stran pravilno naloži.
- **2** Kliknite **Programi** > **Deleži naprave** > **Konfiguriraj**.
- **3** V razdelku Uporabniški računi dodajte ali uredite uporabnika, nato pa nastavite uporabniške deleže.
- **4** Uveljavite spremembe.

### **Upravljanje zaznamkov**

#### **Ustvarjanje zaznamkov**

Zaznamke uporabljajte za tiskanje pogosto dostopanih dokumentov, shranjenih v strežniku ali spletu.

**1** Odprite spletni brskalnik in v polje za naslov vnesite naslov IP tiskalnika.

- **•** Naslov IP tiskalnika si oglejte na začetnem zaslonu tiskalnika. Naslov IP je sestavljen iz štirih nizov številk, ločenih s pikami, na primer 123.123.123.123.
- **•** Če uporabljate namestniški strežnik, ga začasno onemogočite, da se spletna stran pravilno naloži.
- **2** Kliknite možnost **Zaznamki** > **Dodaj zaznamek** in nato vnesite ime zaznamka.

#### **3** Izberite vrsto protokola Naslov in nato storite nekaj od naslednjega:

- **•** Za HTTP in HTTPS vnesite URL, ki ga želite zaznamovati.
- **•** Za HTTPS morate namesto naslova IP uporabiti ime gostitelja. Vnesite na primer **mojespletnomesto.com/vzorec.pdf** namesto **123.123.123.123/vzorec.pdf**. Prepričajte se, da se ime gostitelja ujema tudi z vrednostjo običajnega imena (CN-ja) v potrdilu strežnika. Za več informacij o pridobitvi vrednosti CN-ja v potrdilu strežnika si oglejte informacije pomoči za spletni brskalnik.
- **•** Za FTP vnesite naslov FTP. Na primer **mojstreznik/mojimenik**. Vnesite številko vrat FTP. Vrata 21 so privzeta vrata za pošiljanje ukazov.
- **•** Za SMB vnesite naslov omrežne mape. Na primer **mojstreznik/mojaskupnaraba/mojadatoteka.pdf**. Vnesite ime omrežne domene.
- **•** Po potrebi izberite vrsto Preverjanja pristnosti za FTP in SMB.

Če želite omejiti dostop do zaznamka, vnesite PIN.

**Opomba:** Program podpira te vrste datotek: PDF, JPEG in TIFF. Pri nekaterih modelih tiskalnika so podprte druge vrste datotek, kot sta DOCX in XLXS.

**4** Kliknite **Shrani**.

#### **Ustvarjanje map**

**1** Odprite spletni brskalnik in v polje za naslov vnesite naslov IP tiskalnika.

#### **Opombe:**

- **•** Naslov IP tiskalnika si oglejte na začetnem zaslonu tiskalnika. Naslov IP je sestavljen iz štirih nizov številk, ločenih s pikami, na primer 123.123.123.123.
- **•** Če uporabljate namestniški strežnik, ga začasno onemogočite, da se spletna stran pravilno naloži.
- **2** Kliknite možnost **Zaznamki** > **Dodaj mapo** in nato vnesite ime mape.

**Opomba:** Če želite omejiti dostop do mape, vnesite PIN.

**3** Kliknite **Shrani**.

**Opomba:** V mapi lahko ustvarite mape ali zaznamke. Za ustvarjanje zaznamka si oglejte ["Ustvarjanje](#page-22-0) [zaznamkov" na 23. strani.](#page-22-0)

### **Upravljanje stikov**

- **1** Na začetnem zaslonu izberite **Imenik.**
- **2** Naredite eno ali več od naslednjega:
	- Če želite dodati stik, se dotaknite možnosti **!** na vrhu zaslona in nato možnosti **Ustvari stik**. Po potrebi določite način prijave, da dovolite dostop do aplikacije.
	- **•** Če želite izbrisati stik, se dotaknite možnosti na vrhu zaslona, nato možnosti **Izbriši stike** in nato izberite stik.
	- **•** Če želite urediti podatke o stiku, se dotaknite imena stika.
	- **•** Če želite ustvariti skupino, se dotaknite možnosti na vrhu zaslona in nato še možnosti **Ustvari skupino**. Po potrebi določite način prijave, da dovolite dostop do aplikacije.
- <span id="page-24-0"></span>• Če želite skupino izbrisati, se dotaknite možnosti : na vrhu zaslona, nato še možnosti **Izbriši skupine** in izberite skupino.
- Če želite urediti skupino stikov, izberite **SKUPINE** > izberite ime skupine > **i** > izberite dejanje, ki ga želite izvesti.
- **3** Uveljavite spremembe.

## **Nastavitev in uporaba pripomočkov za osebe s posebnimi potrebami**

## **Vklop glasovnega vodenja**

#### **Na začetnem zaslonu**

**1** Z enim samim gibom in z enim prstom počasi podrsajte levo in nato navzgor po zaslonu, dokler ne zaslišite glasovnega sporočila.

**Opomba:** Pri modelih tiskalnika brez vgrajenih zvočnikov za poslušanje sporočila uporabite slušalke.

**2** Z dvema prstoma se dotaknite **V redu**.

**Opomba:** Če poteza ne deluje, močneje pritisnite.

#### **S tipkovnico**

**1** Pridržite tipko **5**, da zaslišite glasovno sporočilo.

**Opomba:** Pri modelih tiskalnika brez vgrajenih zvočnikov za poslušanje sporočila uporabite slušalke.

**2** Pritisnite **tabulatorsko** tipko, da se s kazalcem pomaknete do gumba V redu in nato pritisnite **Enter**.

**Opombe:**

- **•** Ko je glasovno vodenje vklopljeno, za izbiro katerega koli elementa na zaslonu vedno uporabite dva prsta.
- **•** Za glasovno vodenje je na voljo omejena jezikovna podpora.

## **Izklop glasovnega vodenja**

**1** Z enim samim gibom in z enim prstom počasi podrsajte levo in nato navzgor po zaslonu, dokler ne zaslišite glasovnega sporočila.

**Opomba:** Pri modelih tiskalnika brez vgrajenih zvočnikov za poslušanje sporočila uporabite slušalke.

- **2** Z dvema prstoma naredite nekaj od naslednjega:
	- **•** Dotaknite se **Glasovno vodenje** in nato še **V redu**.
	- **•** Dotaknite se **Prekliči**.

**Opomba:** Če poteza ne deluje, močneje pritisnite.

<span id="page-25-0"></span>Glasovno vodenje lahko izklopite tudi tako, da naredite nekaj od naslednjega:

- **•** Z dvema prstoma dvotapnite začetni zaslon.
- **•** Pritisnite gumb za vklop, tako da tiskalnik preide v način mirovanja oz. hibernacije.

## **Krmarjenje po zaslonu s potezami**

#### **Opombe:**

- **•** Večina potez je veljavnih samo, kadar je vklopljeno glasovno vodenje.
- **•** Omogočite Povečavo, da boste lahko uporabljali poteze za povečavo in pomikanje.
- **•** Uporabite fizično tipkovnico za vnos znakov in prilagajanje določenih nastavitev.

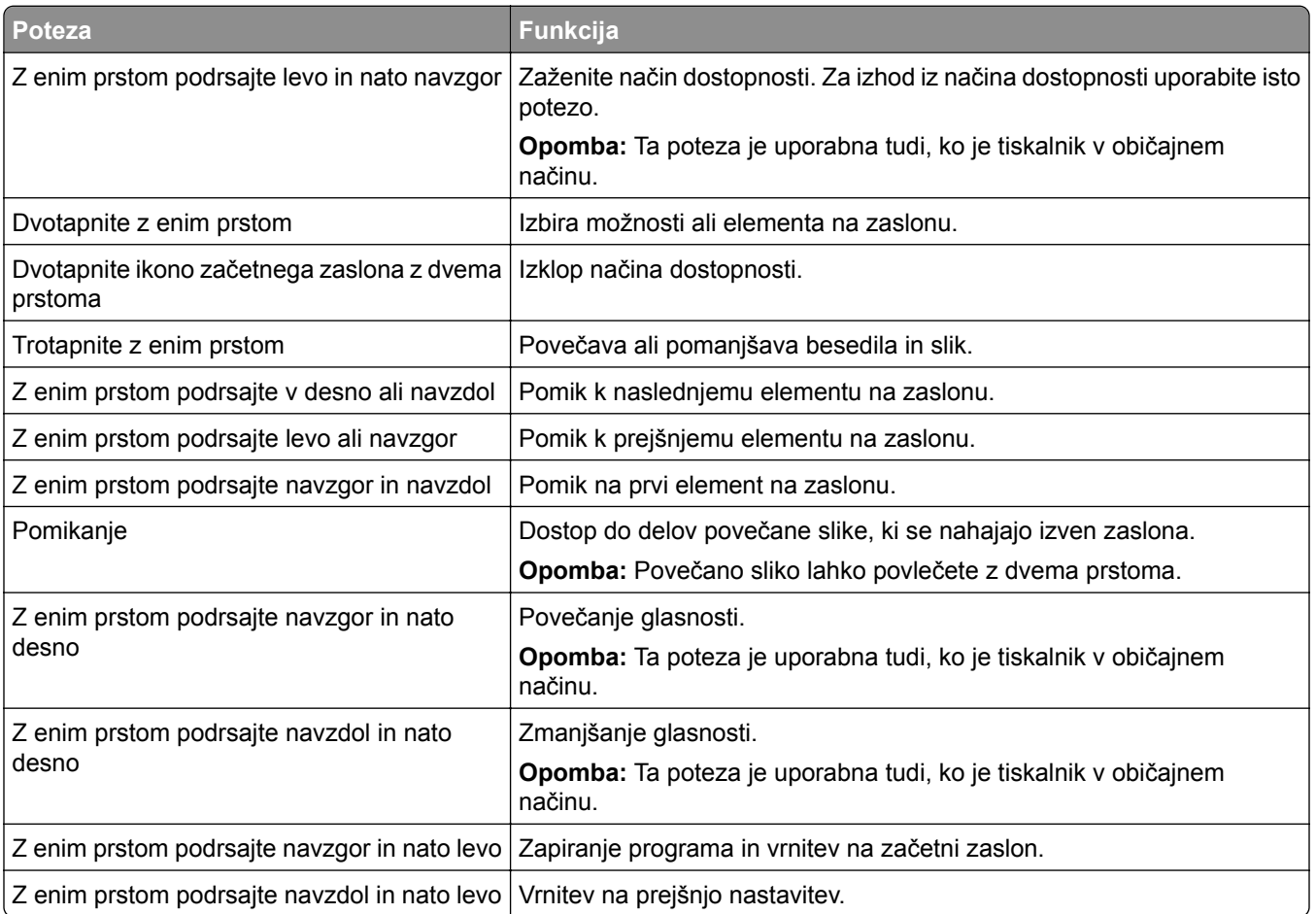

### **Uporaba tipkovnice na zaslonu**

Ko se na zaslonu pojavi tipkovnica, izberite eno ali več naslednjih možnosti:

- **•** Če želite izgovorjavo in zapis znaka v polje, pritisnite ustrezno tipko.
- **•** Če želite izgovorjavo in zapis znaka v polje, s prstom povlecite po različnih ustreznih znakih.
- **•** Če želite izgovorjavo znakov v polju, se z dvema prstoma dotaknite polja z besedilom.
- **•** Za brisanje znakov se dotaknite **vračalke**.

## **Omogočanje načina povečave**

**1** Z enim samim gibom in z enim prstom počasi podrsajte levo in nato navzgor po zaslonu, dokler ne zaslišite glasovnega sporočila.

**Opomba:** Pri modelih tiskalnika brez vgrajenih zvočnikov za poslušanje sporočila uporabite slušalke.

- **2** Z dvema prstoma naredite naslednje:
	- **a** Dotaknite se **Način povečave**.
	- **b** Dotaknite se **V redu**.

**Opomba:** Če poteza ne deluje, močneje pritisnite.

Za več informacij o krmarjenju po povečanem zaslonu si oglejte ["Krmarjenje po zaslonu s potezami" na 26.](#page-25-0) [strani.](#page-25-0)

## **Prilagajanje hitrosti govora pri glasovnem vodenju**

- **1** Na začetnem zaslonu se dotaknite možnosti **Nastavitve** > **Naprava** > **Dostopnost** > **Hitrost govora**.
- **2** Izberite hitrost govora.

## **Prilagajanje privzete glasnosti slušalk**

- **1** Na začetnem zaslonu se dotaknite možnosti **Nastavitve** > **Naprava** > **Dostopnost**.
- **2** Prilagodite glasnost slušalk.

**Opomba:** Glasnost se ponastavi na privzeto vrednost, ko uporabnik izstopi iz načina Dostopnosti ali ko se tiskalnik prebudi iz načina mirovanja ali hibernacije.

## **Prilagajanje privzete glasnosti notranjega zvočnika**

- **1** Na začetnem zaslonu se dotaknite **...**
- **2** Prilagodite glasnost.

#### **Opombe:**

- **•** Če je omogočen tihi način, je zvočno opozarjanje izklopljeno. Ta nastavitev tudi upočasni delovanje tiskalnika.
- **•** Glasnost se ponastavi na privzeto vrednost, ko uporabnik izstopi iz načina Dostopnosti ali ko se tiskalnik prebudi iz načina mirovanja ali hibernacije.

## **Omogočanje izgovarjanja gesel ali osebnih identifikacijskih številk**

- **1** Na začetnem zaslonu se dotaknite možnosti **Nastavitve** > **Naprava** > **Dostopnost** > **Izgovarjanje gesel/PIN-ov**.
- **2** Nastavitev omogočite.

## <span id="page-27-0"></span>**Nalaganje papirja in posebnih tiskalnih medijev**

## **Nastavitev velikosti in vrste papirja**

- **1** Na začetnem zaslonu se dotaknite možnosti **Nastavitve** > **Papir** > **Konfiguracija pladnja** > **Velikost/vrsta papirja** > in izberite vir papirja.
- **2** Nastavite velikost in vrsto papirja.

## **Konfiguracija univerzalnih nastavitev papirja**

- **1** Na začetnem zaslonu se dotaknite možnosti **Nastavitve** > **Papir** > **Konfiguracija medija** > **Univerzalna nastavitev**.
- **2** Konfigurirajte nastavitve.

## **Nalaganje na pladnje**

**PREVIDNO – NEVARNOST PREVRNITVE:** Da bi bilo tveganje zaradi nestabilnosti opreme manjše, nalagajte na vsak pladenj posebej. Vsi ostali pladnji naj bodo zaprti, dokler jih ne boste potrebovali.

**1** Odstranite pladenj.

**Opomba:** Ne odstranjujte pladnja, ko tiskalnik deluje, da preprečite zastoje papirja.

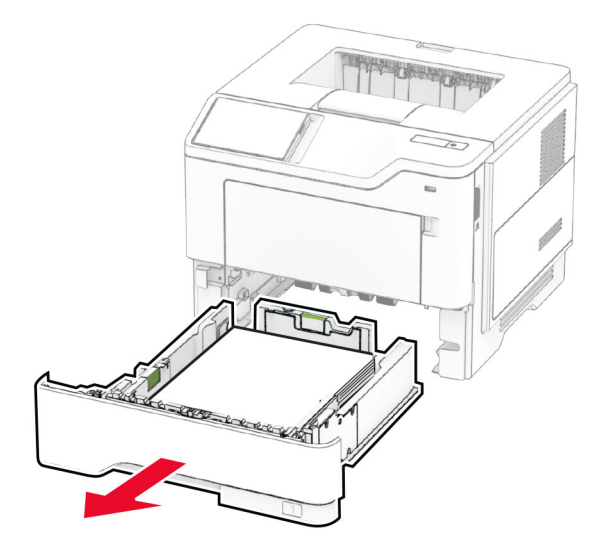

**2** Prilagodite vodili glede na velikost papirja, ki ga nalagate.

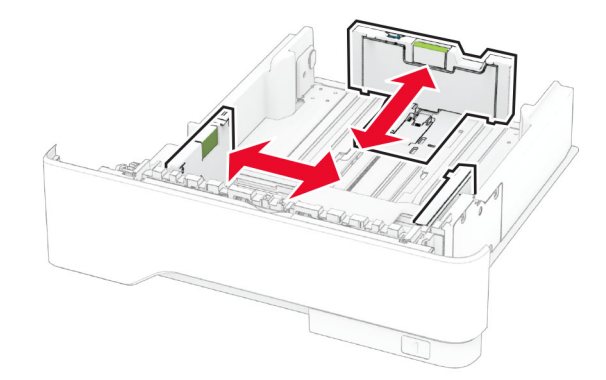

**3** Preden naložite papir, večkrat upognite, prepihajte in poravnajte robove listov.

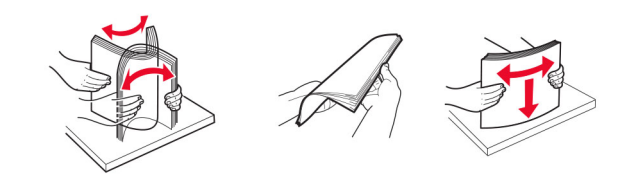

**4** Naložite sveženj papirja tako, da je natisljiva stran obrnjena navzdol, in zagotovite, da se vodila tesno prilegajo papirju.

#### **Opombe:**

- **•** Za enostransko tiskanje pisemski papir z glavo naložite tako, da je obrnjen navzdol in da je glava obrnjena proti sprednjemu delu pladnja.
- **•** Za obojestransko tiskanje pisemski papir z glavo naložite tako, da je obrnjen navzgor in da je glava obrnjena proti zadnjemu delu pladnja.
- **•** Papirja ne vstavljajte na silo.
- **•** Zagotovite, da je sveženj papirja nižji od označevalnika največje količine papirja, da preprečite zastoj papirja.

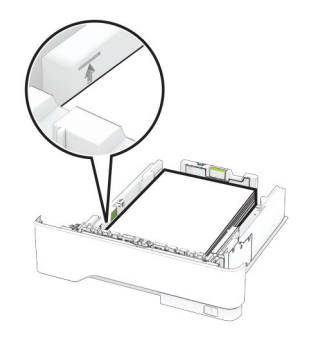

**5** Vstavite pladenj.

Po potrebi na nadzorni plošči nastavite velikost in vrsto papirja glede na papir, ki ga nalagate na pladenj.

## **Nalaganje v večnamenski podajalnik**

**1** Odprite večnamenski podajalnik.

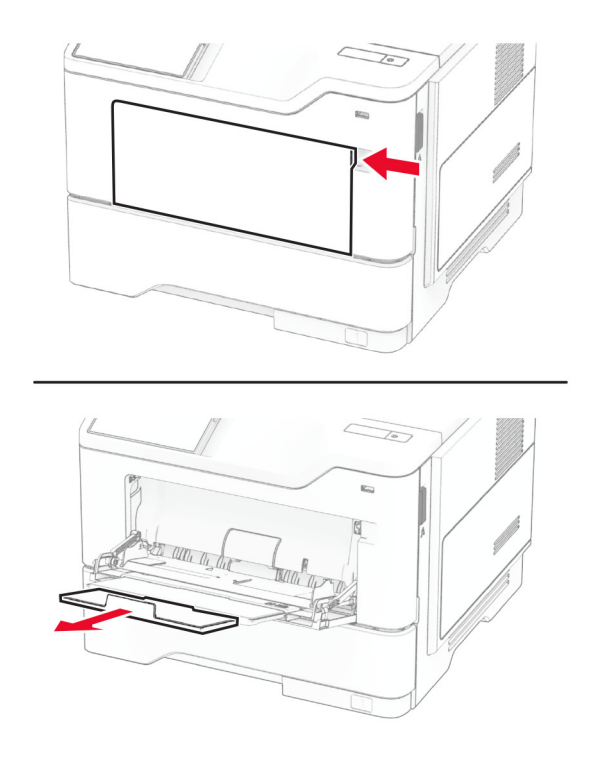

**2** Preden naložite papir, večkrat upognite, prepihajte in poravnajte robove listov.

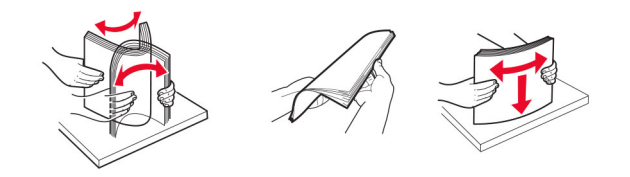

**3** Papir naložite tako, da je natisljiva stran obrnjena navzgor.

#### **Opombe:**

- **•** Za enostransko tiskanje pisemski papir z glavo naložite tako, da je obrnjen navzgor in da je glava obrnjena proti zadnjemu delu tiskalnika.
- **•** Za obojestransko tiskanje pisemski papir z glavo naložite tako, da je obrnjen navzdol in da je glava obrnjena proti sprednjemu delu tiskalnika.
- **•** Ovojnice naložite tako, da je zavihek obrnjen navzdol in je na levi strani.

**Opozorilo – možnost poškodb:** Ne uporabljajte ovojnic z znamkami, zaponkami, pritisnimi gumbi, okenci, prevlečenimi obrobami ali lepilom.

<span id="page-30-0"></span>**4** Prilagodite vodilo glede na velikost papirja, ki ga nalagate.

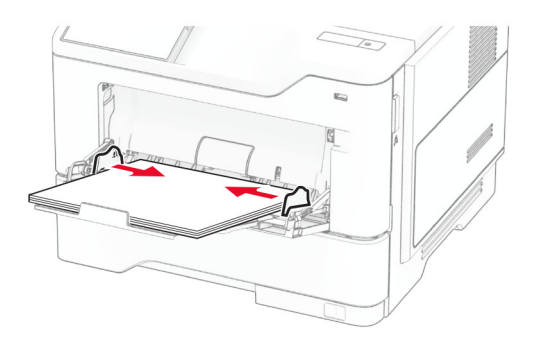

**5** Na nadzorni plošči nastavite velikost in vrsto papirja glede na papir, ki ga nalagate.

### **Povezovanje pladnjev**

- **1** Na začetnem zaslonu se dotaknite možnosti **Nastavitve** > **Papir** > **Konfiguracija pladnja** > izberite vir papirja.
- **2** Za pladnje, ki jih povezujete, nastavite isto velikost in vrsto papirja.
- **3** Na začetnem zaslonu se dotaknite možnosti **Nastavitve** > **Naprava** > **Vzdrževanje** > **Meni za konfiguracijo** > **Konfiguracija pladnja** > **Povezovanje pladnja**.
- **4** Dotaknite se možnosti **Samodejno**.

Za prekinitev povezave med pladnji zagotovite, da pladnji nimajo enakih nastavitev velikosti in vrste papirja.

**Opozorilo – možnost poškodb:** Temperatura fiksirne enote je odvisna od navedene vrste papirja. Da preprečite težave pri tiskanju, uskladite nastavitev vrste papirja v tiskalniku s papirjem, ki je naložen na pladnju.

## **Nameščanje in posodabljanje programske opreme, gonilnikov in vdelane programske opreme**

#### **Nameščanje programske opreme za tiskalnik**

- **•** Gonilnik tiskalnika je v paketu za namestitev programske opreme.
- **•** Pri računalnikih Macintosh s sistemom macOS različice 10.7 ali novejše vam za tiskanje v tiskalnik s potrdilom AirPrint ni treba namestiti gonilnika. Če želite uporabljati funkcije tiskanja po meri, prenesite gonilnik tiskalnika.
- **1** Pridobite kopijo paketa za namestitev programske opreme.
	- **•** S CD-ja s programsko opremo, ki je priložen tiskalniku.
	- **•** Obiščite **[www.lexmark.com/downloads](http://www.lexmark.com/downloads)**.
- **2** Zaženite namestitveni program in nato sledite navodilom na računalniškem zaslonu.

## **Dodajanje tiskalnikov v računalnik**

Preden začnete, storite nekaj od naslednjega:

- **•** Tiskalnik in računalnik povežite v isto omrežje. Za več informacij o povezavi tiskalnika v omrežje si oglejte razdelek ["Povezava tiskalnika v brezži](#page-46-0)čno omrežje" na 47. strani.
- **•** Povežite računalnik s tiskalnikom. Za več informacij si oglejte "Povezava rač[unalnika s tiskalnikom" na](#page-48-0) [49. strani.](#page-48-0)
- **•** Povežite tiskalnik z računalnikom prek kabla USB. Za več informacij si oglejte "Priključ[itev kablov" na 20.](#page-19-0) [strani.](#page-19-0)

**Opomba:** Kabel USB je na voljo posebej.

#### **Za uporabnike sistema Windows**

**1** V računalniku namestite gonilnik tiskalnika.

**Opomba:** Za več informacij si oglejte "Namešč[anje programske opreme za tiskalnik" na 31. strani.](#page-30-0)

- **2** Odprite mapo tiskalnikov in kliknite **Dodaj tiskalnik ali optični bralnik**.
- **3** Glede na povezavo tiskalnika storite nekaj od naslednjega:
	- **•** S seznama izberite tiskalnik in nato kliknite **Dodaj napravo**.
	- **•** Kliknite **Pokaži tiskalnike Wi-Fi Direct**, izberite tiskalnik in nato kliknite **Dodaj napravo**.
	- **•** Kliknite **Želenega tiskalnika ni na seznamu** in nato v oknu Dodaj tiskalnik storite naslednje:
		- **a** Izberite **Dodaj tiskalnik z uporabo naslova TCP/IP ali imena gostitelja** in nato kliknite **Naprej**.
		- **b** V polje "Ime gostitelja ali naslov IP" vnesite naslov IP tiskalnika in nato kliknite **Naprej**.

#### **Opombe:**

- **–** Naslov IP tiskalnika si oglejte na začetnem zaslonu tiskalnika. Naslov IP je sestavljen iz štirih nizov številk, ločenih s pikami, na primer 123.123.123.123.
- **–** Če uporabljate namestniški strežnik, ga začasno onemogočite, da se spletna stran pravilno naloži.
- **c** Izberite gonilnik tiskalnika in nato kliknite **Naprej**.
- **d** Izberite **Uporabi trenutno nameščeni gonilnik tiskalnika (priporočeno)** in nato kliknite **Naprej**.
- **e** Vnesite ime tiskalnika in nato kliknite **Naprej**.
- **f** Izberite možnost skupne rabe tiskalnika in nato kliknite **Naprej**.
- **g** Kliknite **Dokončaj**.

#### **Za uporabnike računalnikov Macintosh**

- **1** V računalniku odprite **Printers & Scanners (Tiskalniki in optični bralniki)**.
- **2** Kliknite  $\frac{1}{\sqrt{1}}$  in nato izberite tiskalnik.
- **3** V meniju Use (Uporaba) izberite gonilnik tiskalnika.

- **•** Če želite uporabljati gonilnik tiskalnika za Macintosh, izberite **AirPrint** ali **Secure AirPrint**.
- **•** Če želite uporabljati funkcije tiskanja po meri, izberite Lexmarkov gonilnik tiskalnika. Za namestitev gonilnika si oglejte razdelek "Namešč[anje programske opreme za tiskalnik" na 31. strani.](#page-30-0)
- **4** Dodajte tiskalnik.

### **Posodabljanje vdelane programske opreme**

Vdelano programsko opremo tiskalnika zaradi boljšega delovanja in odpravljanja težav redno posodabljajte.

Za več informacij o posodabljanju vdelane programske opreme se obrnite na zastopnika podjetja Lexmark.

Če želite pridobiti najnovejšo vdelano programsko opremo, obiščite **[www.lexmark.com/downloads](https://www.lexmark.com/downloads)** in poiščite svoj model tiskalnika.

**1** Odprite spletni brskalnik in v polje za naslov vnesite naslov IP tiskalnika.

#### **Opombe:**

- **•** Naslov IP tiskalnika si oglejte na začetnem zaslonu tiskalnika. Naslov IP je sestavljen iz štirih nizov številk, ločenih s pikami, na primer 123.123.123.123.
- **•** Če uporabljate namestniški strežnik, ga začasno onemogočite, da se spletna stran pravilno naloži.
- **2** Kliknite **Nastavitve** > **Naprava** > **Posodobi vdelano programsko opremo**.
- **3** Naredite nekaj od naslednjega:
	- **•** Kliknite **Zdaj preveri, ali so na voljo posodobitve** > **Strinjam se, začni posodobitev**.
	- **•** Naložite datoteko Flash.
		- **a** Poiščite datoteko Flash.

**Opomba:** Ekstrahirajte datoteko zip z vdelano programsko opremo.

**b** Kliknite **Naloži** > **Začni**.

### **Izvoz ali uvoz konfiguracijske datoteke**

Nastavitve konfiguracije vašega tiskalnika lahko izvozite v besedilno datoteko in nato datoteko uvozite, da nastavitve uveljavite za druge tiskalnike.

**1** Odprite spletni brskalnik in v polje za naslov vnesite naslov IP tiskalnika.

- **•** Naslov IP tiskalnika si oglejte na začetnem zaslonu tiskalnika. Naslov IP je sestavljen iz štirih nizov številk, ločenih s pikami, na primer 123.123.123.123.
- **•** Če uporabljate namestniški strežnik, ga začasno onemogočite, da se spletna stran pravilno naloži.
- **2** V vdelanem spletnem strežniku kliknite **Izvozi konfiguracijo** ali **Uvozi konfiguracijo**.
- **3** Sledite navodilom na zaslonu.
- **4** Če tiskalnik podpira programe, storite naslednje:
	- **a** Kliknite možnost **Programi** > izberite program > **Konfiguriraj**.
	- **b** Kliknite **Izvozi** ali **Uvozi**.

## <span id="page-33-0"></span>**Dodajanje razpoložljivih možnosti v gonilnik tiskalnika**

#### **Za uporabnike sistema Windows**

- **1** Odprite mapo s tiskalniki.
- **2** Izberite tiskalnik, ki ga želite posodobiti, in storite nekaj od naslednjega:
	- **•** V operacijskem sistemu Windows 7 ali novejšem izberite **Lastnosti tiskalnika**.
	- **•** V starejših različicah izberite **Lastnosti**.
- **3** Pomaknite se na zavihek Konfiguracija in izberite **Posodobi vprašaj tiskalnik**.
- **4** Uveljavite spremembe.

#### **Za uporabnike računalnikov Macintosh**

- **1** V System Preferences (Sistemske nastavitve) v Applovem meniju se pomaknite na tiskalnik in izberite **Options & Supplies** (Možnosti in dodatna oprema).
- **2** Pomaknite se na seznam možnosti strojne opreme in dodajte nameščene možnosti.
- **3** Uveljavite spremembe.

## **Nameščanje možnosti strojne opreme**

### **Razpoložljive notranje možnosti**

- **•** Inteligentni shranjevalni pogon
	- **–** Pisave
		- **•** Poenostavljena kitajščina
		- **•** Tradicionalna kitajščina
		- **•** Japonščina
		- **•** Korejščina
		- **•** Arabščina
	- **–** Masovni pomnilnik
- **•** Trdi disk
- **•** Licencirane funkcije
	- **–** IPDS
	- **–** Črtna koda
- **•** Vrata za notranje rešitve
	- **–** Kartica zaporednega vmesnika RS-232C
	- **–** Kartica vzporednega vmesnika 1284-B
	- **–** MarkNetTM N8230 za optični ethernet

**Opomba:** Za vklop spajanja obrazcev in nekaterih funkcij IPDS je potreben inteligentni shranjevalni pogon ali trdi disk.

## <span id="page-34-0"></span>**Namestitev dodatnih pladnjev**

**PREVIDNO – NEVARNOST ELEKTRIČNEGA UDARA:** Če nekaj časa po namestitvi tiskalnika dostopate do plošče kontrolnika ali nameščate dodatno strojno opremo ali pomnilniške naprave, izklopite tiskalnik in izključite napajalni kabel z električne vtičnice, preden nadaljujete, da preprečite nevarnost električnega udara. Če so na tiskalnik priključene še katere koli druge naprave, jih izklopite in izključite kable, ki so priključeni na tiskalnik.

- **1** Izklopite tiskalnik.
- **2** Napajalni kabel izključite z električne vtičnice in nato s tiskalnika.
- **3** Dodatni pladenj vzemite iz embalaže in nato odstranite vso embalažo.
- **4** Tiskalnik poravnajte z dodatnim pladnjem in ga spustite na mesto.

**PREVIDNO – NEVARNOST TELESNIH POŠKODB:** Če je tiskalnik težji od 20 kg (44 lb), sta za varen dvig morda potrebni vsaj dve osebi.

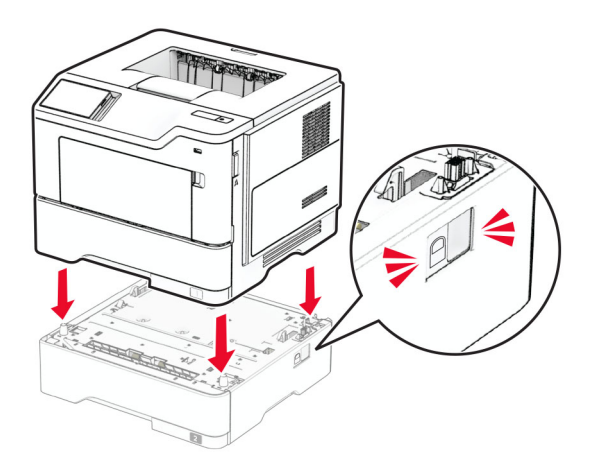

**5** Napajalni kabel priključite na tiskalnik in nato na električno vtičnico.

**PREVIDNO – NEVARNOST TELESNIH POŠKODB:** Da bi se izognili požaru ali električnemu udaru, priključite napajalni kabel na električno vtičnico z ustrezno nazivnostjo, ki je ustrezno ozemljena, v bližini izdelka in enostavno dostopna.

**6** Vklopite tiskalnik.

Dodajte pladenj v gonilnik tiskalnika, da omogočite tiskalno opravilo. Za več informacij si oglejte ["Dodajanje](#page-33-0) [razpoložljivih možnosti v gonilnik tiskalnika" na 34. strani.](#page-33-0)

### **Namestitev inteligentnega shranjevalnega pogona**

**PREVIDNO – NEVARNOST ELEKTRIČNEGA UDARA:** Če nekaj časa po namestitvi tiskalnika dostopate do plošče kontrolnika ali nameščate dodatno strojno opremo ali pomnilniške naprave, izklopite tiskalnik in izključite napajalni kabel z električne vtičnice, preden nadaljujete, da preprečite nevarnost električnega udara. Če so na tiskalnik priključene še katere koli druge naprave, jih izklopite in izključite kable, ki so priključeni na tiskalnik.

- **1** Izklopite tiskalnik.
- **2** Napajalni kabel izključite iz električne vtičnice in nato iz tiskalnika.

**3** S ploščatim izvijačem odprite pokrov za dostop do plošče kontrolnika.

**Opozorilo – možnost poškodb:** Elektronske sestavne dele plošče kontrolnika lahko zlahka poškoduje statična elektrika. Preden se dotaknete sestavnih delov plošče kontrolnika ali njenih priključkov, se dotaknite kovinske površine na tiskalniku.

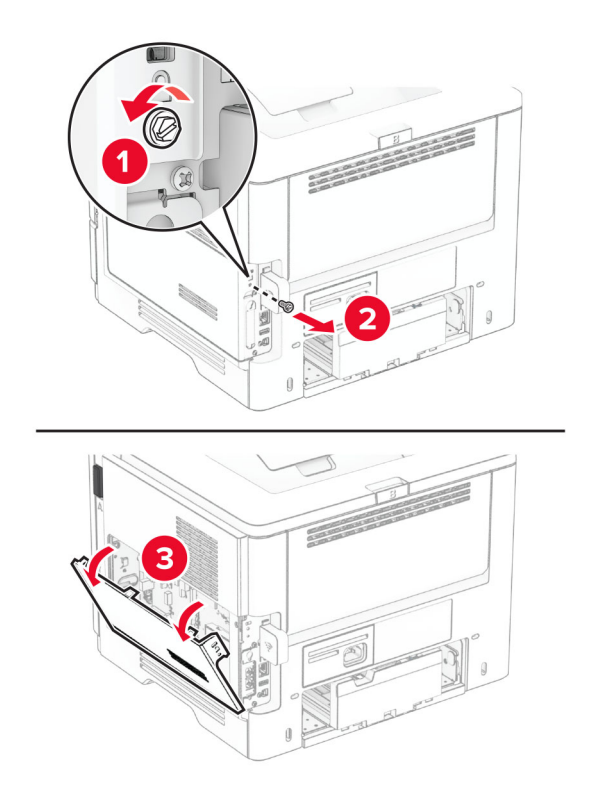

**4** Vzemite inteligentni shranjevalni pogon (ISD) iz embalaže.

**Opozorilo – možnost poškodb:** Ne dotikajte se točk povezave vzdolž roba shranjevalnega pogona.
#### Poiščite priključek ISD.

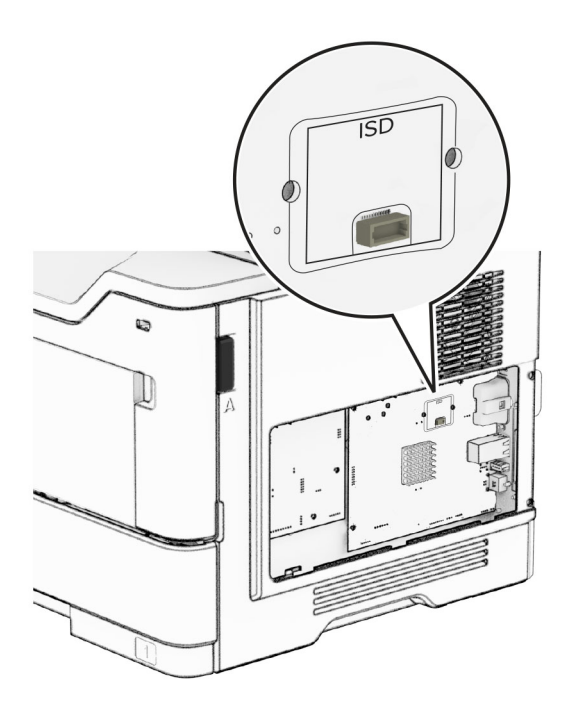

ISD vstavite v priključek.

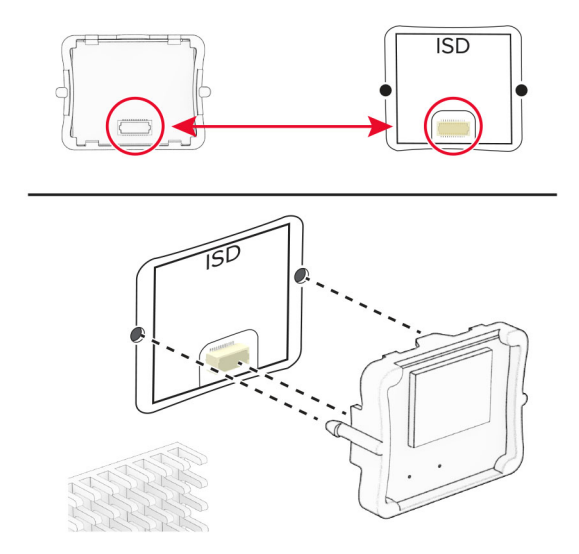

**7** Zaprite pokrov za dostop do plošče kontrolnika in namestite vijak.

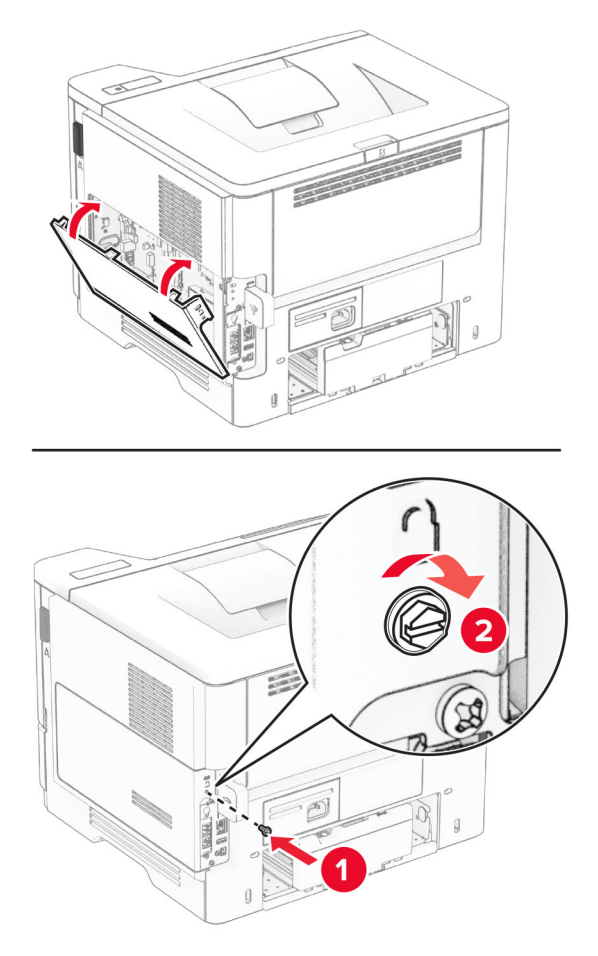

**8** Napajalni kabel priključite na tiskalnik in nato na električno vtičnico.

**PREVIDNO – NEVARNOST TELESNIH POŠKODB:** Da bi se izognili požaru ali električnemu udaru, priključite napajalni kabel na električno vtičnico z ustrezno naznačeno močjo, ki je ustrezno ozemljena, v bližini izdelka in enostavno dostopna.

**9** Vklopite tiskalnik.

### **Namestitev trdega diska tiskalnika**

**Opomba:** Ta navodila veljajo samo za tiskalnike, ki podpirajo trdi disk tiskalnika.

**PREVIDNO – NEVARNOST ELEKTRIČNEGA UDARA:** Če nekaj časa po namestitvi tiskalnika dostopate do plošče kontrolnika ali nameščate dodatno strojno opremo ali pomnilniške naprave, izklopite tiskalnik in izključite napajalni kabel z električne vtičnice, preden nadaljujete, da preprečite nevarnost električnega udara. Če so na tiskalnik priključene še katere koli druge naprave, jih izklopite in izključite kable, ki so priključeni na tiskalnik.

- **1** Izklopite tiskalnik.
- **2** Napajalni kabel izključite iz električne vtičnice in nato iz tiskalnika.
- **3** S ploščatim izvijačem odprite pokrov za dostop do plošče kontrolnika.

**Opozorilo – možnost poškodb:** Elektronske sestavne dele plošče kontrolnika lahko zlahka poškoduje statična elektrika. Preden se dotaknete sestavnih delov plošče kontrolnika ali njenih priključkov, se dotaknite kovinske površine na tiskalniku.

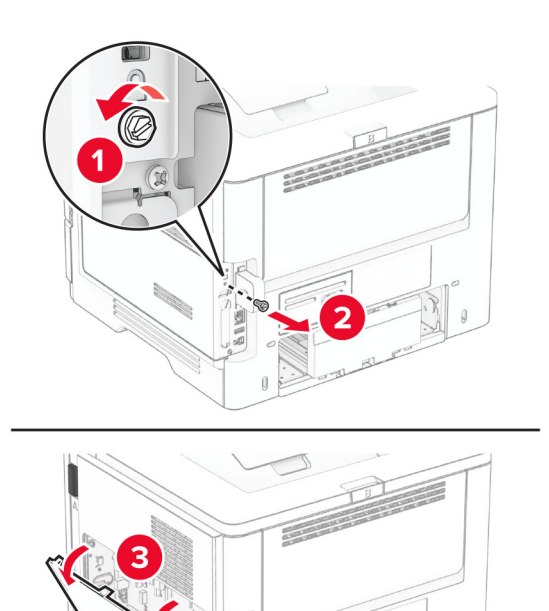

- **4** Vzemite trdi disk iz embalaže.
- **5** Trdi disk pritrdite na ploščo kontrolnika in nato namestite vijake.

**Opozorilo – možnost poškodb:** Ne dotikajte se srednjega dela trdega diska in nanj ne pritiskajte.

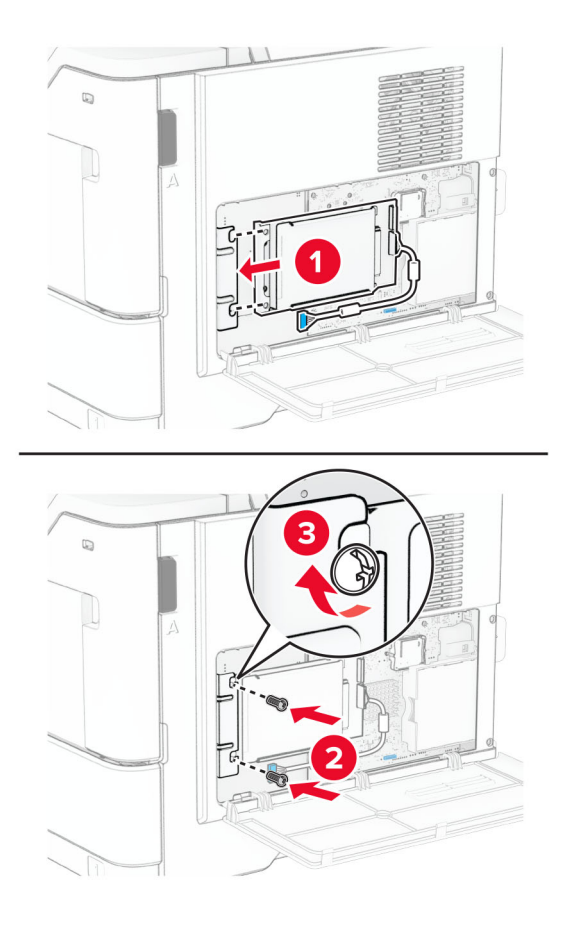

**6** Vmesniški kabel trdega diska priključite na ploščo kontrolnika.

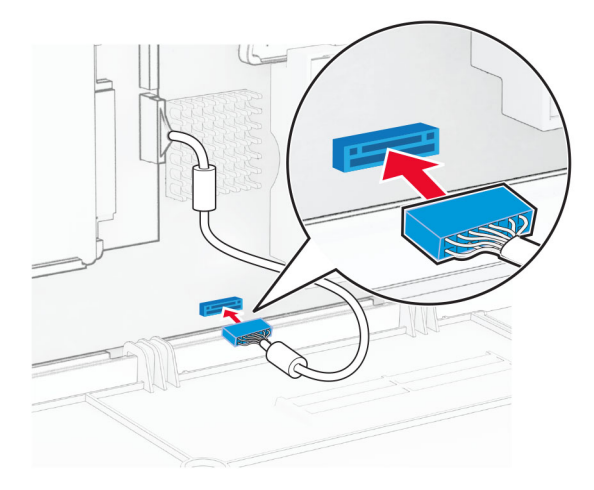

**7** Zaprite pokrov za dostop do plošče kontrolnika in namestite vijak.

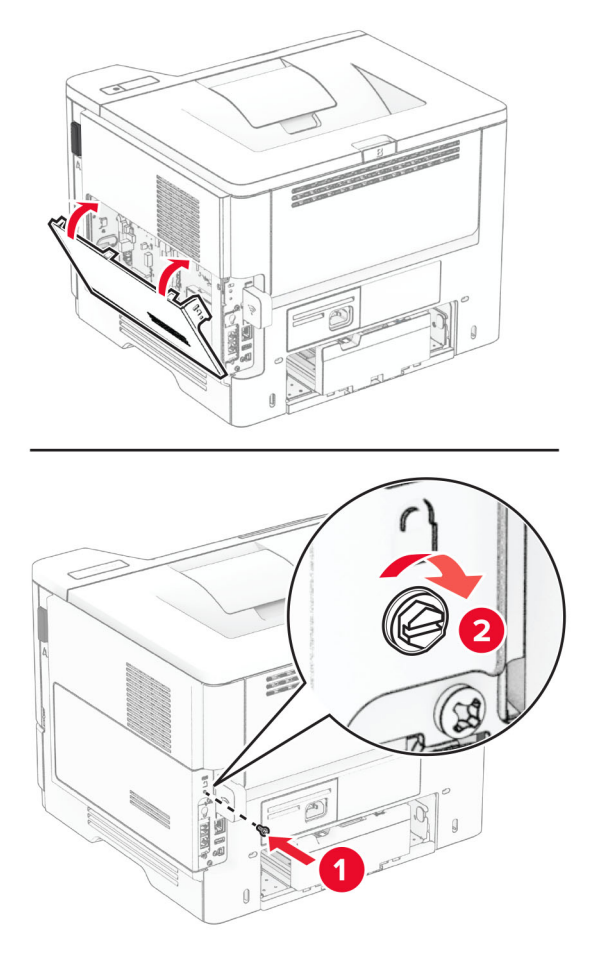

**8** Napajalni kabel priključite na tiskalnik in nato na električno vtičnico.

**PREVIDNO – NEVARNOST TELESNIH POŠKODB:** Da bi se izognili požaru ali električnemu udaru, priključite napajalni kabel na električno vtičnico z ustrezno naznačeno močjo, ki je ustrezno ozemljena, v bližini izdelka in enostavno dostopna.

**9** Vklopite tiskalnik.

### **Namestitev vrat za notranje rešitve**

**PREVIDNO – NEVARNOST ELEKTRIČNEGA UDARA:** Če nekaj časa po namestitvi tiskalnika dostopate do plošče kontrolnika ali nameščate dodatno strojno opremo ali pomnilniške naprave, izklopite tiskalnik in izključite napajalni kabel z električne vtičnice, preden nadaljujete, da preprečite nevarnost električnega udara. Če so na tiskalnik priključene še katere koli druge naprave, jih izklopite in izključite kable, ki so priključeni na tiskalnik.

- **1** Izklopite tiskalnik.
- **2** Napajalni kabel izključite iz električne vtičnice in nato iz tiskalnika.

Vzemite komplet za namestitev vrat za notranje rešitve (ISP) iz embalaže.

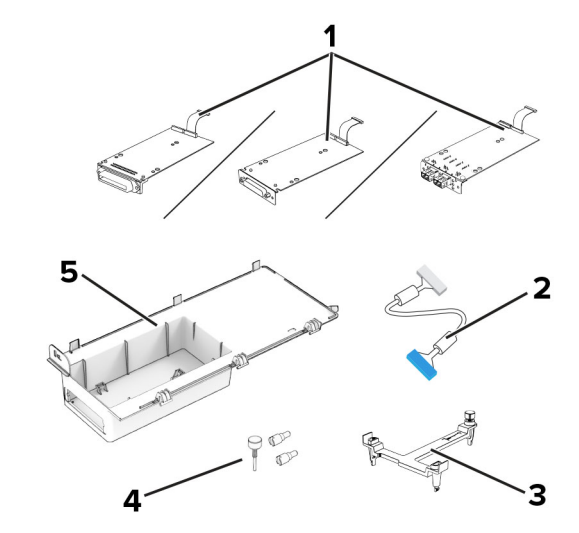

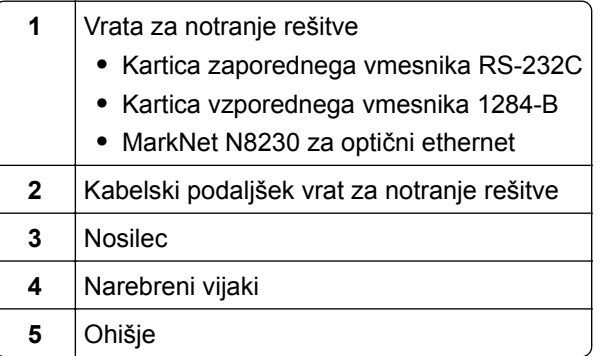

Odstranite prednameščeni vmesniški kabel z vrat za notranje rešitve.

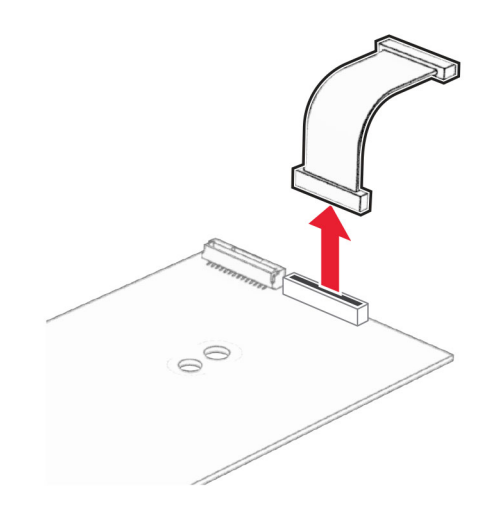

Vrata za notranje rešitve namestite v ohišje.

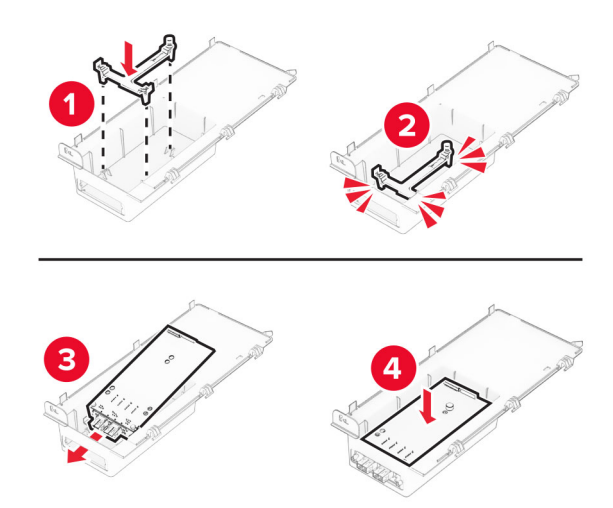

Pritrdite vrata za notranje rešitve na mesto in namestite kabelski podaljšek vrat za notranje rešitve.

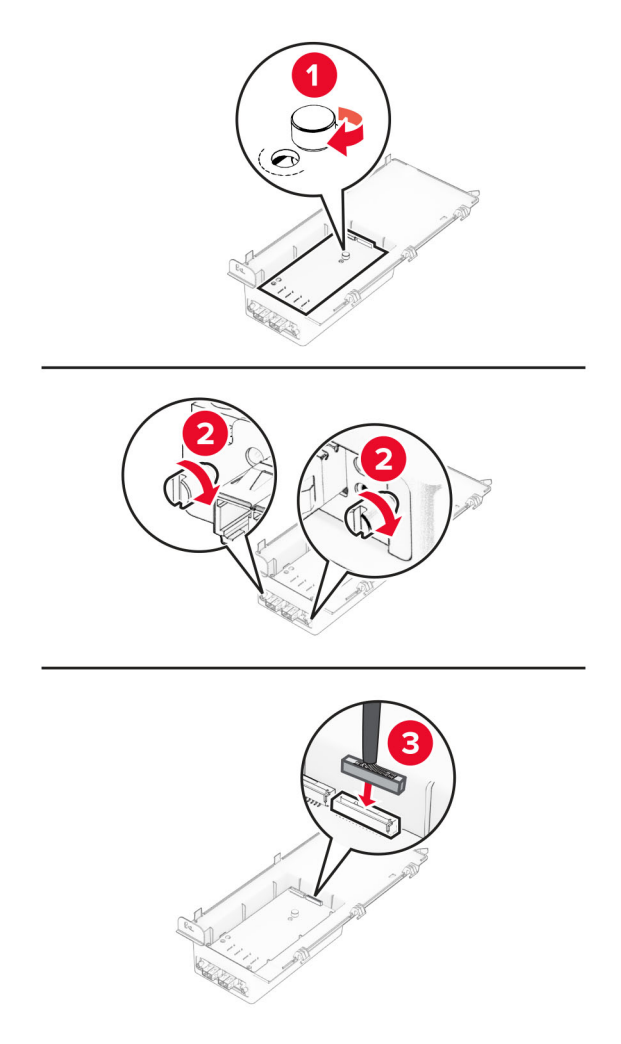

S ploščatim izvijačem odstranite pokrov za dostop do plošče kontrolnika.

**Opozorilo – možnost poškodb:** Elektronske sestavne dele plošče kontrolnika lahko zlahka poškoduje statična elektrika. Preden se dotaknete sestavnih delov ali priključkov plošče kontrolnika, se dotaknite kovinske površine na tiskalniku.

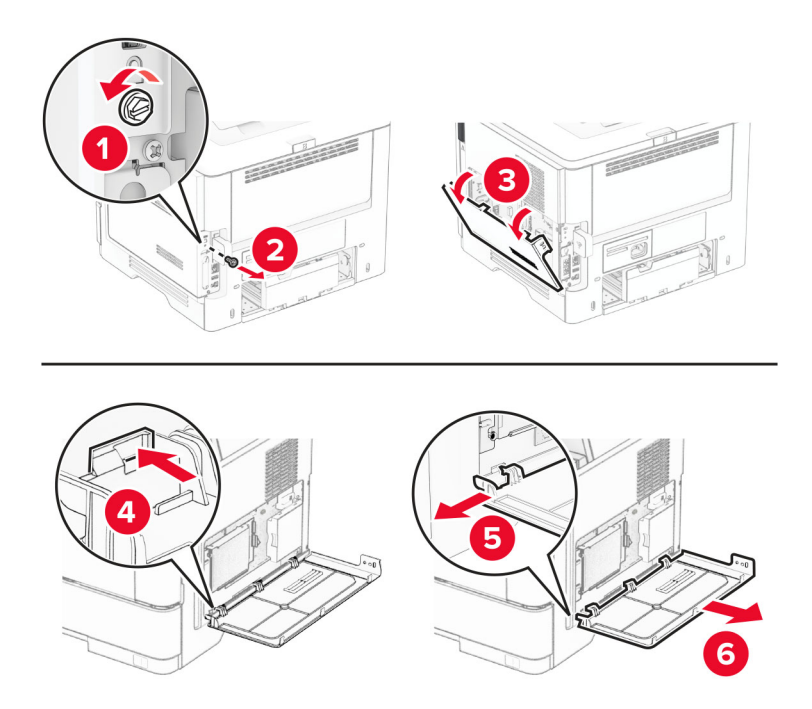

**8** Na tiskalnik pritrdite komplet vrat za notranje rešitve.

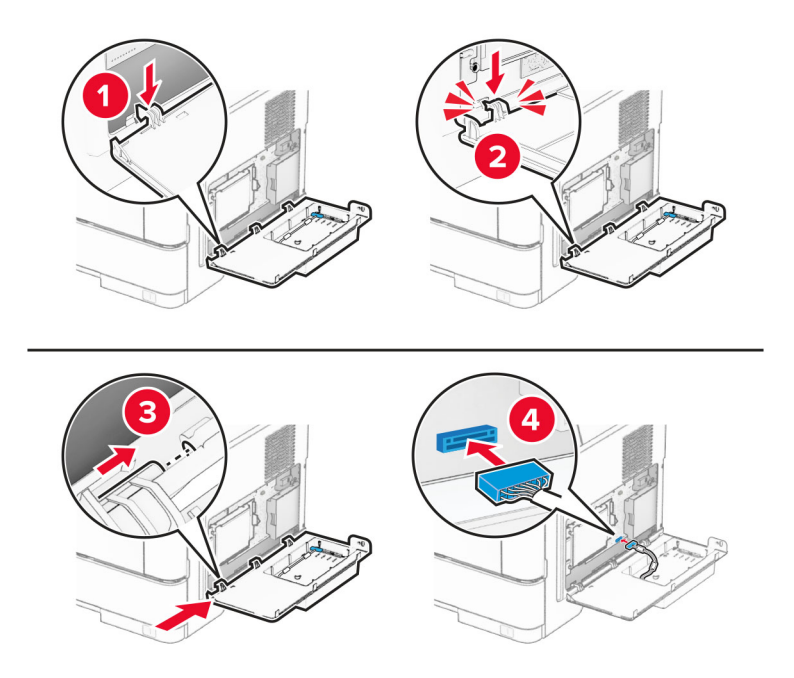

Če je nameščen trdi disk, izključite vmesniški kabel trdega diska, preden namestite ISP. **Opomba:** Trdi disk je podprt samo pri nekaterih modelih tiskalnikov.

**a** Iz plošče kontrolnika izključite vmesniški kabel trdega diska.

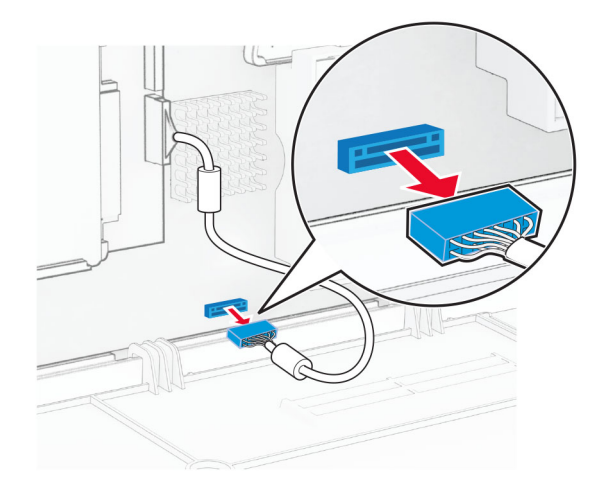

**b** Vmesniški kabel trdega diska priključite na ISP.

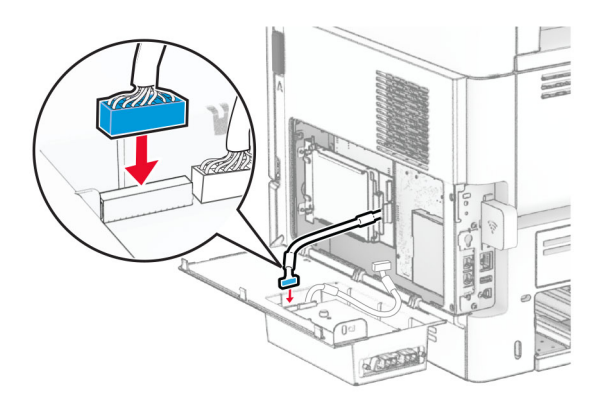

**c** Priključite kabelski podaljšek vrat za notranje rešitve na priključek za vrata za notranje rešitve.

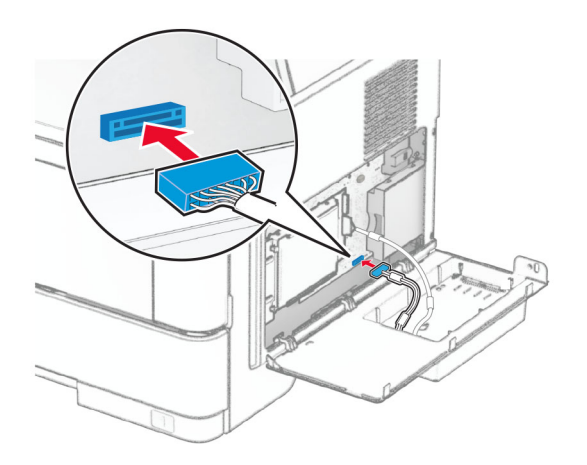

**9** Zaprite komplet vrat za notranje rešitve in namestite vijak.

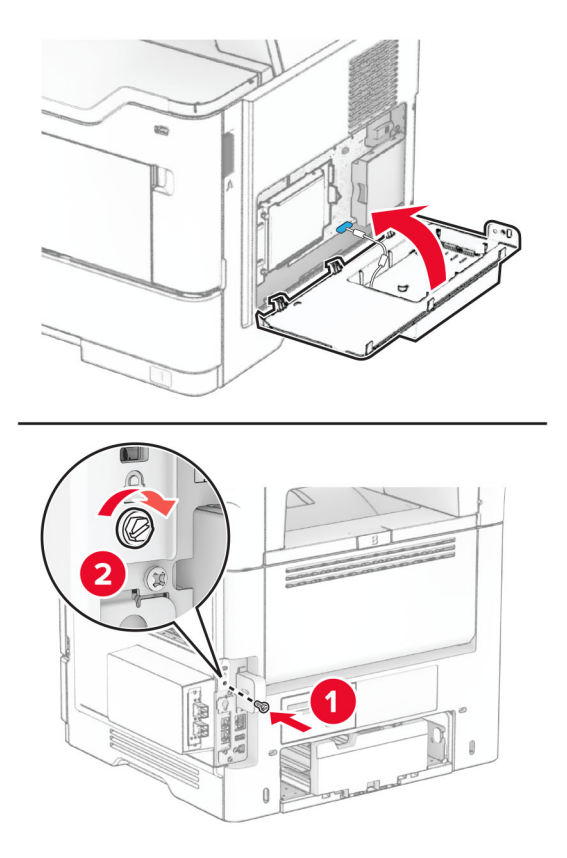

**10** Napajalni kabel priključite na tiskalnik in nato na električno vtičnico.

**PREVIDNO – NEVARNOST TELESNIH POŠKODB:** Da bi se izognili požaru ali električnemu  $\sqrt{1}$ udaru, priključite napajalni kabel na električno vtičnico z ustrezno naznačeno močjo, ki je ustrezno ozemljena, v bližini izdelka in enostavno dostopna.

**11** Vklopite tiskalnik.

## **Omrežje**

### **Podpora brezžične povezave**

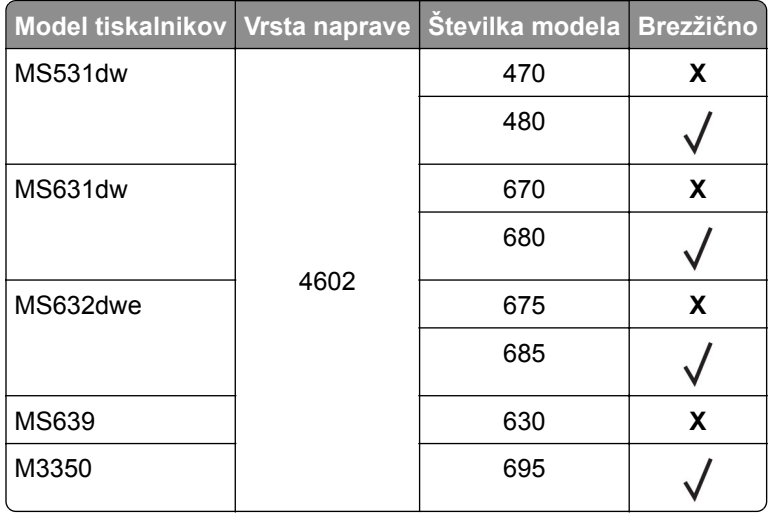

### **Povezava tiskalnika v brezžično omrežje**

Prepričajte se, da je Aktivna omrežna kartica nastavljena na Samodejno. Na začetnem zaslonu se dotaknite možnosti **Nastavitve** > **Omrežje/vrata** > **Pregled omrežja** > **Aktivna omrežna kartica**.

#### **Uporaba nadzorne plošče**

- **1** Na začetnem zaslonu se dotaknite možnosti **Nastavitve** > **Omrežje/vrata** > **Brezžično** > **Nastavitev na plošči tiskalnika** > **Izbira omrežja**.
- **2** Izberite brezžično omrežje in nato vnesite omrežno geslo.

**Opomba:** Pri modelih tiskalnika, ki podpirajo brezžično omrežje, se med začetno nastavitvijo prikaže poziv za nastavitev brezžičnega omrežja.

#### **Uporaba Lexmarkovega mobilnega pomočnika**

- **1** Glede na svojo mobilno napravo prenesite Lexmarkovega mobilnega pomočnika iz trgovine Google Play™ ali spletne trgovine App Store.
- **2** Na začetnem zaslonu se dotaknite možnosti **Nastavitve** > **Omrežja/vrata** > **Brezžično** > **Nastavitev z mobilnim programom** > **ID tiskalnika**.
- **3** V mobilni napravi zaženite program in nato sprejmite pogoje uporabe.

**Opomba:** Po potrebi podelite dovoljenja.

- **4** Tapnite **Poveži s tiskalnikom** > **Pojdi v nastavitve brezžičnega omrežja**.
- **5** Povežite mobilno napravo v brezžično omrežje tiskalnika.
- **6** Vrnite se v program in nato tapnite **Nastavi brezžično povezavo**
- <span id="page-47-0"></span>**7** Izberite brezžično omrežje in nato vnesite omrežno geslo.
- **8** Tapnite **Končano**.

### **Povezovanje tiskalnika v brezžično omrežje z metodo WPS**

Preden začnete, preverite naslednje:

- **•** Dostopna točka (brezžični usmerjevalnik) je potrjena za metodo WPS ali združljiva z njo. Za več informacij si oglejte dokumentacijo, priloženo dostopni točki.
- **•** Kartica za brezžično omrežje je nameščena v tiskalniku. Za več informacij si oglejte navodila, priložena kartici.
- **•** Aktivna omrežna kartica je nastavljena na Samodejno. Na začetnem zaslonu se dotaknite možnosti **Nastavitve** > **Omrežje/vrata** > **Pregled omrežja** > **Aktivna omrežna kartica**.

#### **Uporaba načina z gumbom**

- **1** Na začetnem zaslonu se dotaknite možnosti **Nastavitve** > **Omrežja/vrata** > **Brezžično** > **Wi**‑**Fi Protected Setup** > **Način zagona s pritiskom na gumb**.
- **2** Sledite navodilom na zaslonu.

#### **Uporaba načina z osebno identifikacijsko številko (PIN)**

- **1** Na začetnem zaslonu se dotaknite možnosti **Nastavitve** > **Omrežja/vrata** > **Brezžično** > **Wi**‑**Fi Protected Setup** > **Način zagona s kodo PIN**.
- **2** Kopirajte osemmestno številko PIN za WPS.
- **3** Odprite spletni brskalnik in v polje za naslov vnesite naslov IP dostopne točke.

#### **Opombe:**

- **•** Za naslov IP si oglejte dokumentacijo, priloženo dostopni točki.
- **•** Če uporabljate namestniški strežnik, ga začasno onemogočite, da se spletna stran pravilno naloži.
- **4** Dostopite do nastavitev WPS-ja. Za več informacij si oglejte dokumentacijo, priloženo dostopni točki.
- **5** Vnesite osemmestno številko PIN in nato shranite spremembe.

### **Konfiguracija tehnologije Wi**‑**Fi Direct**

Wi-Fi Direct® je tehnologija enakovrednih naprav na osnovi brezžične povezave, ki brezžičnim napravam omogoča neposredno povezavo s tiskalnikom, ki podpira Wi-Fi Direct, torej brez uporabe dostopne točke (brezžičnega usmerjevalnika).

Prepričajte se, da je Aktivna omrežna kartica nastavljena na Samodejno. Na začetnem zaslonu se dotaknite možnosti **Nastavitve** > **Omrežje/vrata** > **Pregled omrežja** > **Aktivna omrežna kartica**.

- **1** Na začetnem zaslonu se dotaknite možnosti **Nastavitve** > **Omrežje/vrata** > **Wi-Fi Direct**.
- **2** Konfigurirajte nastavitve.
	- **• Omogoči Wi**‑**Fi Direct** omogoči, da tiskalnik oddaja svoje lastno omrežje Wi‑Fi Direct.
	- **• Ime za Wi**‑**Fi Direct** dodeli ime za omrežje Wi‑Fi Direct.
	- **• Geslo za Wi**‑**Fi Direct** dodeli geslo za pogajanje o varnosti brezžičnega omrežja pri uporabi povezave enakovrednih.
- <span id="page-48-0"></span>**• Pokaži geslo na nastavitveni strani** – pokaže geslo v možnosti Stran z omrežnimi nastavitvami.
- **• Samodejno sprejmi zahteve s pritiskom gumba** omogoča, da tiskalnik samodejno sprejema zahteve za povezavo.

**Opomba:** Samodejno sprejemanje zahtev s pritiskoma gumba ni zaščiteno.

**Opombe:**

- **•** Privzeto geslo omrežja Wi-Fi Direct ni vidno na zaslonu tiskalnika. Če želite pokazati geslo, omogočite ikono za hitri vpogled v geslo. Na začetnem zaslonu se dotaknite možnosti **Nastavitve** > **Varnost** > **Ostalo** > **Omogoči razkritje gesla/PIN-a**.
- **•** Geslo omrežja Wi-Fi Direct si lahko ogledate, ne da bi ga prikazali na zaslonu tiskalnika. Na začetnem zaslonu se dotaknite možnosti **Nastavitve** > **Poročila** > **Omrežje** > **Stran z omrežnimi nastavitvami**.

#### **Povezava mobilne naprave s tiskalnikom**

Preden povežete mobilno napravo, se prepričajte, da je konfigurirana povezava Wi-Fi Direct. Za več informacij si oglejte razdelek ["Konfiguracija tehnologije Wi](#page-47-0)‑Fi Direct" na 48. strani.

#### **Povezava s protokolom Wi**‑**Fi Direct**

**Opomba:** Ta navodila veljajo samo za mobilne naprave Android.

- **1** V mobilni napravi pojdite na meni z nastavitvami.
- **2** Omogočite **Wi**‑**Fi** in nato tapnite **Wi**‑**Fi Direct**.
- **3** Izberite ime tiskalnika za Wi-Fi Direct.
- **4** Potrdite povezavo na nadzorni plošči tiskalnika.

#### **Povezava prek brezžične povezave**

- **1** V mobilni napravi pojdite na meni z nastavitvami.
- **2** Tapnite **Wi**‑**Fi** in nato izberite ime tiskalnika za Wi-Fi Direct.

**Opomba:** Pred ime za Wi-Fi Direct je dodan niz DIRECT-xy (kjer sta x in y naključna znaka).

**3** Vnesite geslo za Wi‑Fi Direct.

### **Povezava računalnika s tiskalnikom**

Preden povežete računalnik, se prepričajte, da je konfigurirana povezava Wi-Fi Direct. Za več informacij si oglejte ["Konfiguracija tehnologije Wi](#page-47-0)‑Fi Direct" na 48. strani.

#### **Za uporabnike sistema Windows**

- **1** Odprite mapo tiskalnikov in kliknite **Dodaj tiskalnik ali optični bralnik**.
- **2** Kliknite **Pokaži tiskalnike Wi-Fi Direct** in nato izberite ime tiskalnika za Wi‑Fi Direct.
- **3** Zabeležite si osemmestno številko PIN tiskalnika, ki je prikazana na zaslonu tiskalnika.
- **4** V računalniku vnesite PIN.

**Opomba:** Če gonilnik tiskalnika še ni nameščen, Windows prenese ustrezen gonilnik.

#### **Za uporabnike računalnikov Macintosh**

**1** Kliknite ikono brezžične povezave in izberite ime tiskalnika za Wi‑Fi Direct.

**Opomba:** Pred ime za Wi-Fi Direct je dodan niz DIRECT-xy (kjer sta x in y naključna znaka).

**2** Vnesite geslo za Wi‑Fi Direct.

**Opomba:** Po prekinitvi povezave z omrežjem Wi-Fi Direct preklopite računalnik nazaj na prejšnje omrežje.

### **Deaktiviranje brezžičnega omrežja**

- **1** Na začetnem zaslonu tiskalnika se dotaknite možnosti **Nastavitve** > **Omrežje/vrata** > **Pregled omrežja** > **Aktivna kartica** > **Standardno omrežje**.
- **2** Sledite navodilom na zaslonu.

#### **Preverjanje povezljivosti tiskalnika**

- **1** Na začetnem zaslonu se dotaknite možnosti **Nastavitve** > **Poročila** > **Omrežje** > **Stran z omrežnimi nastavitvami**.
- **2** Oglejte si prvi razdelek strani z omrežnimi nastavitvami in preverite, ali je stanje povezano.

Če stanje ni povezano, obstaja možnost, da je priključek za lokalno omrežje LAN nedejaven ali pa omrežni kabel ne deluje pravilno. Za pomoč se obrnite na skrbnika.

# **Zaščita tiskalnika**

## **Iskanje varnostne reže**

Tiskalnik je opremljen s funkcijo varnostne ključavnice. Varnostno ključavnico, ki je združljiva z večino prenosnih računalnikov, namestite na prikazano mesto, da pritrdite tiskalnik.

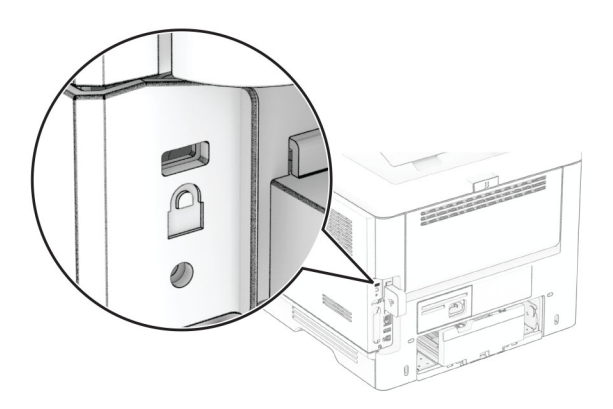

## **Brisanje pomnilnika tiskalnika**

Če želite izbrisati začasni pomnilnik ali medpomnjene podatke v tiskalniku, izklopite tiskalnik.

Če želite izbrisati obstojni pomnilnik, nastavitve naprave in omrežja, varnostne nastavitve in vdelane rešitve, storite naslednje:

- **1** Na začetnem zaslonu se dotaknite možnosti **Nastavitve** > **Naprava** > **Vzdrževanje** > **Brisanje ob koncu uporabe**.
- **2** Izberite potrditveno polje **Trajno izbriši vse podatke v trajnem pomnilniku** in se dotaknite možnosti **IZBRIŠI** ali **V REDU**.
- **3** Dotaknite se **Zaženi čarovnika za začetno nastavitev** ali **Pusti tiskalnik brez povezave** in se nato dotaknite možnosti **Naprej** ali **V redu**.
- **4** Zaženite postopek.

**Opomba:** Ta postopek uniči tudi šifrirni ključ, ki se uporablja za zaščito uporabnikovih podatkov. Z uničenjem šifrirnega ključa podatki niso več na voljo.

## **Brisanje shranjevalnega pogona tiskalnika**

- **1** Na začetnem zaslonu se dotaknite možnosti **Nastavitve** > **Naprava** > **Vzdrževanje** > **Brisanje ob koncu uporabe**.
- **2** Glede na shranjevalni pogon, ki je nameščen v tiskalniku, naredite nekaj od naslednjega:
	- **•** Za trdi disk se dotaknite potrditvenega polja **Trajno izbriši vse podatke na trdem disku** in se dotaknite možnosti **IZBRIŠI**, nato pa izberite način brisanja podatkov.

**Opomba:** Postopek brisanja trdega diska lahko traja od nekaj minut do ene ure ali več, med tem časom pa tiskalnik ne more izvajati drugih opravil.

- **•** Za inteligentni shranjevalni pogon (ISD) se dotaknite možnosti **Brisanje inteligentnega shranjevalnega pogona** in nato možnosti **IZBRIŠI** za izbris vseh uporabniških podatkov.
- **3** Zaženite postopek.

## **Obnovitev privzetih tovarniških nastavitev**

- **1** Na začetnem zaslonu se dotaknite možnosti **Nastavitve** > **Naprava** > **Obnovitev tovarniško privzetih vrednosti**.
- **2** Dotaknite se možnosti **Obnovi nastavitve** > izberite nastavitve, ki jih želite obnoviti > **OBNOVI**.
- **3** Zaženite postopek.

## **Izjava o obstojnosti**

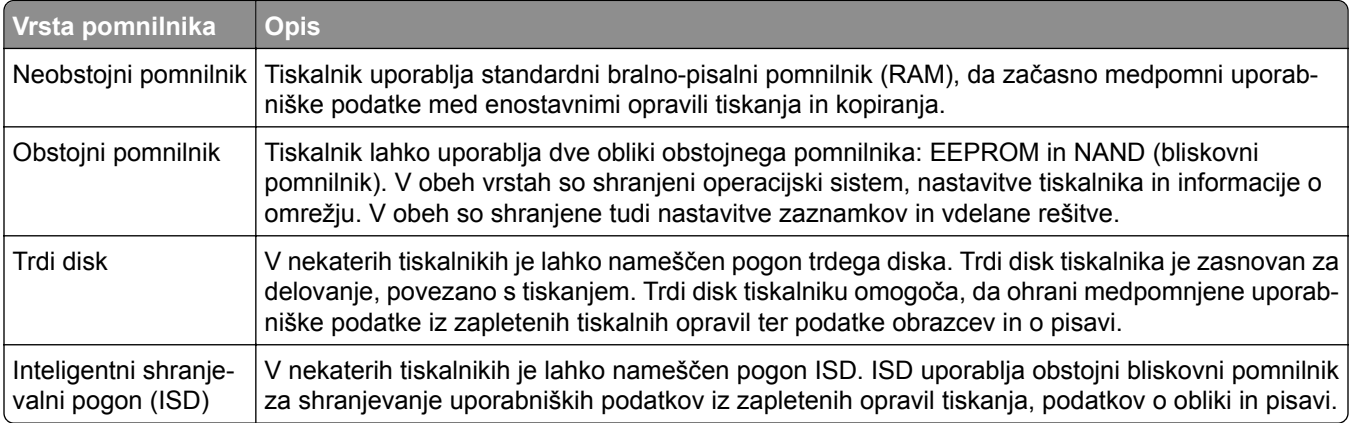

Vsebino nameščenih pomnilnikov tiskalnika izbrišite v naslednjih primerih:

- **•** Tiskalnik se vzame iz uporabe.
- **•** Trdi disk ali pogon ISD tiskalnika se zamenja.
- **•** Tiskalnik se premakne na drug oddelek ali lokacijo.
- **•** Tiskalnik servisira nekdo izven organizacije.
- **•** Tiskalnik se premakne iz vaših prostorov za namene servisa.
- **•** Tiskalnik se proda drugi organizaciji.

**Opomba:** Če želite zavreči shranjevalni pogon, upoštevajte pravilnike in postopke vaše organizacije.

# **Tiskanje**

## **Tiskanje iz računalnika**

**Opomba:** Za nalepke, večslojni karton in ovojnice v tiskalniku nastavite velikost in vrsto papirja pred tiskanjem opravila tiskanja.

- **1** V dokumentu, ki ga želite natisniti, odprite pogovorno okno Natisni.
- **2** Po potrebi prilagodite nastavitve.
- **3** Natisnite dokument.

## **Tiskanje iz mobilne naprave**

### **Tiskanje iz mobilne naprave z uporabo programa Lexmark Mobile Print**

LexmarkTM Z aplikacijo Mobile Print lahko pošljete dokumente in slike neposredno v podprt Lexmarkov tiskalnik.

**1** Odprite dokument in ga nato pošljite v program Lexmark Mobile Print ali ga dajte v skupno rabo z njo.

**Opomba:** Nekateri programi drugih proizvajalcev morda ne podpirajo funkcije pošiljanja ali dajanja v skupno rabo. Za več informacij si oglejte dokumentacijo, ki ste jo dobili s programom.

- **2** Izberite tiskalnik.
- **3** Natisnite dokument.

### **Tiskanje iz mobilne naprave z uporabo Lexmarkove funkcije tiskanja**

Lexmark Print je rešitev mobilnega tiskanja za mobilne naprave s sistemom Android™ 6.0 ali novejšo različico. Omogoča pošiljanje dokumentov in slik v tiskalnike, povezane v omrežje, in strežnike za upravljanje tiskanja.

#### **Opombe:**

- **•** Program Lexmark Print morate prenesti iz trgovine Google Play in ga omogočiti v mobilni napravi.
- **•** Prepričajte se, da sta tiskalnik in mobilna naprava povezana v isto omrežje.
- **1** V mobilni napravi izberite dokument v upravitelju datotek.
- **2** Dokument pošljite ali delite s programom Lexmark Print.

**Opomba:** Nekateri programi drugih proizvajalcev morda ne podpirajo funkcije pošiljanja ali dajanja v skupno rabo. Za več informacij si oglejte dokumentacijo, ki ste jo dobili s programom.

- **3** Izberite tiskalnik in po potrebi prilagodite nastavitve.
- **4** Natisnite dokument.

### **Tiskanje iz mobilne naprave s storitvijo Mopria Print Service**

Mopria® Print Service je rešitev mobilnega tiskanja za mobilne naprave s sistemom Android 5.0 ali novejšo različico. Omogoča neposredno tiskanje v vse tiskalnike s potrdilom Mopria.

**Opomba:** Program Mopria Print Service morate prenesti iz trgovine Google Play in ga omogočiti v mobilni napravi.

- **1** V mobilni napravi Android zaženite združljiv program ali izberite dokument v upravitelju datotek.
- **2** Tapnite > **Natisni**.
- **3** Izberite tiskalnik in po potrebi prilagodite nastavitve.
- 4 Tapnite  $\mathbf{H}$ .

### **Tiskanje iz mobilne naprave z aplikacijo AirPrint**

Funkcija programske opreme AirPrint je rešitev mobilnega tiskanja, ki omogoča neposredno tiskanje iz naprav Apple v tiskalnike s potrdilom AirPrint.

#### **Opombe:**

- **•** Naprava Apple in tiskalnik morata biti povezana v isto omrežje. Če je v omrežju več brezžičnih zvezdišč, se prepričajte, da sta obe napravi povezni v isto podomrežje.
- **•** Program je podprt samo v nekaterih napravah Apple.
- **1** V mobilni napravi izberite dokument v upravitelju datotek ali pa zaženite združljiv program.
- **2** Tapnite  $\overline{I}$  > **Natisni**.
- **3** Izberite tiskalnik in po potrebi prilagodite nastavitve.
- **4** Natisnite dokument.

### **Tiskanje iz mobilne naprave s protokolom Wi**‑**Fi Direct®**

Wi-Fi Direct je storitev tiskanja, ki omogoča tiskanje s poljubnim tiskalnikom, ki podpira Wi‑Fi Direct.

**Opomba:** Prepričajte se, da je mobilna naprava povezana v brezžično omrežje tiskalnika. Za več informacij si oglejte ["Povezava mobilne naprave s tiskalnikom" na 49. strani](#page-48-0).

- **1** V mobilni napravi zaženite združljiv program ali izberite dokument v upravitelju datotek.
- **2** Glede na svojo mobilno napravo storite nekaj od naslednjega:
	- **•** Tapnite > **Natisni**.
	- Tapnite  $\begin{bmatrix} 1 \end{bmatrix}$  > **Natisni**.
	- **•** Tapnite > **Natisni**.
- **3** Izberite tiskalnik in po potrebi prilagodite nastavitve.
- **4** Natisnite dokument.

## **Tiskanje s pogona Flash**

**1** Vstavite bliskovni pogon.

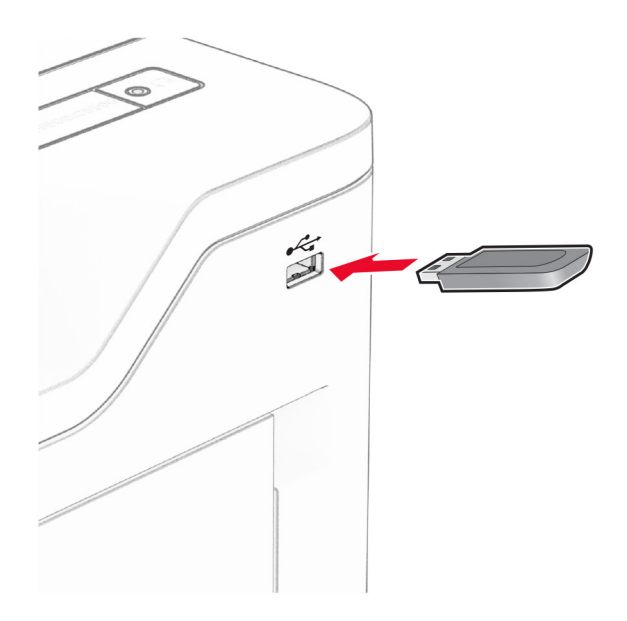

#### **Opombe:**

- **•** Če pogon Flash vstavite, ko se pojavi sporočilo o napaki, tiskalnik prezre pogon Flash.
- **•** Če pogon Flash vstavite, ko tiskalnik izvaja druga tiskalna opravila, se na zaslonu pojavi napis **Zasedeno**.
- **2** Na zaslonu se dotaknite dokumenta, ki ga želite natisniti.

Po potrebi konfigurirajte nastavitve tiskanja.

**3** Natisnite dokument.

Za tiskanje novega dokumenta se dotaknite možnosti **Pogon USB**.

**Opozorilo – možnost poškodb:** Da bi se izognili izgubi podatkov ali okvari tiskalnika, se med tiskanjem, branjem ali zapisovanjem iz pomnilniške naprave ne dotikajte pogona Flash ali tiskalnika v prikazanem območju.

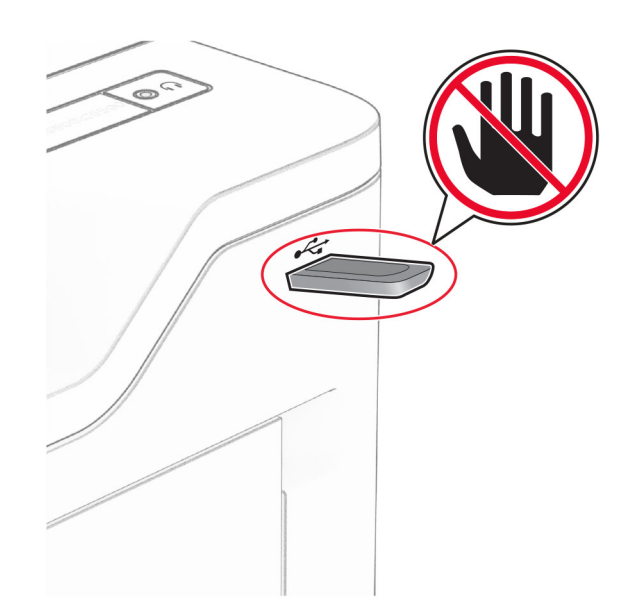

## **Podprti bliskovni pogoni in vrste datotek**

### **Bliskovni pogoni**

- **•** Bliskovni pogoni, ki podpirajo vrata USB 2.0 ali starejša.
- **•** Bliskovni pogoni, ki podpirajo nov tehnološki datotečni sistem (NFTS) ali datotečni sistem datotečne dodelitvene tabele (FAT32).

### **Vrste datotek**

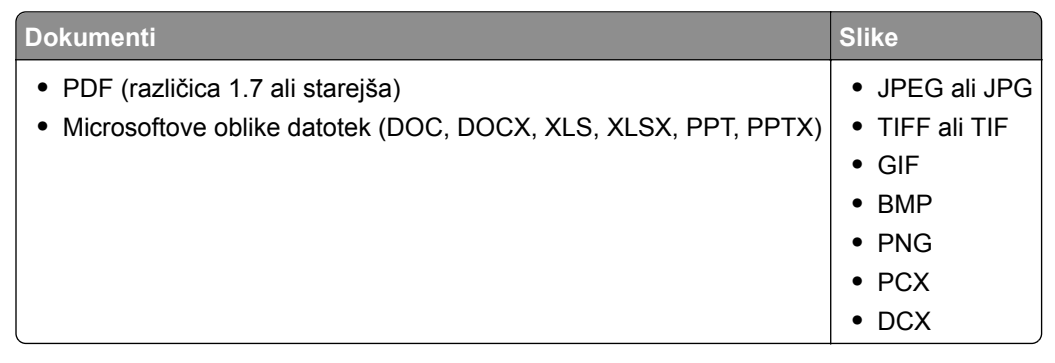

## **Konfiguracija zaupnih opravil**

- **1** Na začetnem zaslonu se dotaknite možnosti **Nastavitve** > **Varnost** > **Nastavitev zaupnega tiskanja**.
- **2** Konfigurirajte nastavitve.

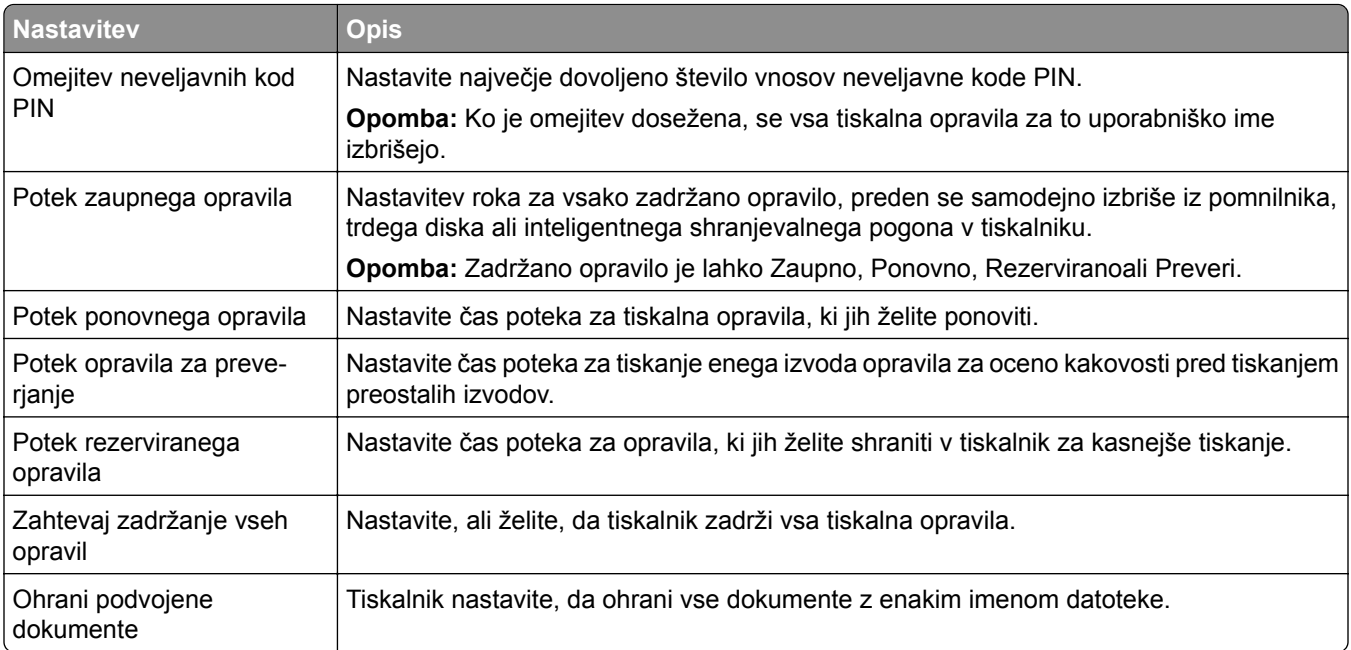

## **Tiskanje zaupnih in drugih zadržanih opravil**

#### **Za uporabnike sistema Windows**

- **1** Ko je dokument odprt, kliknite možnost **Datoteka** > **Natisni**.
- **2** Izberite tiskalnik in nato kliknite **Lastnosti**, **Nastavitve**, **Možnosti** ali **Nastavitev**.
- **3** Kliknite **Natisni in zadrži**.
- **4** Izberite **Uporabi tiskanje in zadržanje** in nato dodelite uporabniško ime.
- **5** Izberite vrsto tiskalnega opravila (zaupno, ponovno, rezervirano ali preverjeno).

Če izberete **Zaupno**, tiskalno opravilo zaščitite z osebno identifikacijsko številko (PIN).

- **6** Kliknite **V redu** ali **Natisni**.
- **7** Na začetnem zaslonu tiskalnika sprostite tiskalno opravilo.
	- **•** Za zaupna tiskalna opravila se dotaknite možnosti **Zadržana opravila** > izberite svoje uporabniško ime > **Zaupno** > vnesite PIN > izberite tiskalno opravilo > konfigurirajte nastavitve > **Natisni**.
	- **•** Za druga tiskalna opravila se dotaknite možnosti **Zadržana opravila** > izberite svoje uporabniško ime > izberite tiskalno opravilo > konfigurirajte nastavitve > **Natisni**.

#### **Za uporabnike računalnikov Macintosh**

#### **Uporaba funkcije AirPrint**

- **1** Ko je dokument odprt, izberite možnost **Datoteka** > **Natisni**.
- **2** Izberite tiskalnik in nato na spustnem meniju za menijem Usmerjenost izberite **Tiskanje s PIN-om**.
- **3** Omogočite **Natisni s PIN-om** in nato vnesite štirimestno številko PIN.
- **4** Kliknite **Natisni**.
- **5** Na začetnem zaslonu tiskalnika sprostite tiskalno opravilo. Dotaknite se možnosti **Zadržana opravila** > izberite ime svojega računalnika > **Zaupno** > vnesite PIN > izberite tiskalno opravilo > **Natisni**.

#### **Uporaba gonilnika tiskalnika**

- **1** Ko je dokument odprt, izberite možnost **Datoteka** > **Natisni**.
- **2** Izberite tiskalnik in nato v spustnem meniju za menijem Usmerjenost izberite **Natisni in zadrži**.
- **3** Izberite **Zaupno tiskanje** in nato vnesite štirimestno številko PIN.
- **4** Kliknite **Natisni**.
- **5** Na začetnem zaslonu tiskalnika sprostite tiskalno opravilo. Dotaknite se možnosti **Zadržana opravila** > izberite ime računalnika > **Zaupno** > izberite opravilo tiskanja > vnesite PIN > **Natisni**.

## **Tiskanje seznama vzorcev pisav**

- **1** Na začetnem zaslonu se dotaknite možnosti **Nastavitve** > **Poročila** > **Natisni** > **Natisni pisave**.
- **2** Dotaknite se možnosti **Pisave PCL** ali **Pisave PS**.

## **Postavitev ločevalnih listov med kopije**

- **1** Na začetnem zaslonu se dotaknite možnosti **Nastavitve** > **Natisni** > **Postavitev** > **Ločevalni listi** > **Med kopijami**.
- **2** Natisnite dokument.

## **Preklic tiskalnega opravila**

- **1** Na začetnem zaslonu se dotaknite .
- **2** Izberite opravilo, ki ga želite preklicati.

**Opomba:** Opravilo lahko prekličete tudi tako, da se dotaknete možnosti **Čakalna vrsta opravil**.

## **Nastavitev temnosti barvila**

- **1** Na začetnem zaslonu pritisnite možnost **Nastavitve** > **Natisni** > **Kakovost** > **Temnost tonerja**.
- **2** Prilagodite nastavitev.

# **Uporaba menijev tiskalnika**

## **Zemljevid menijev**

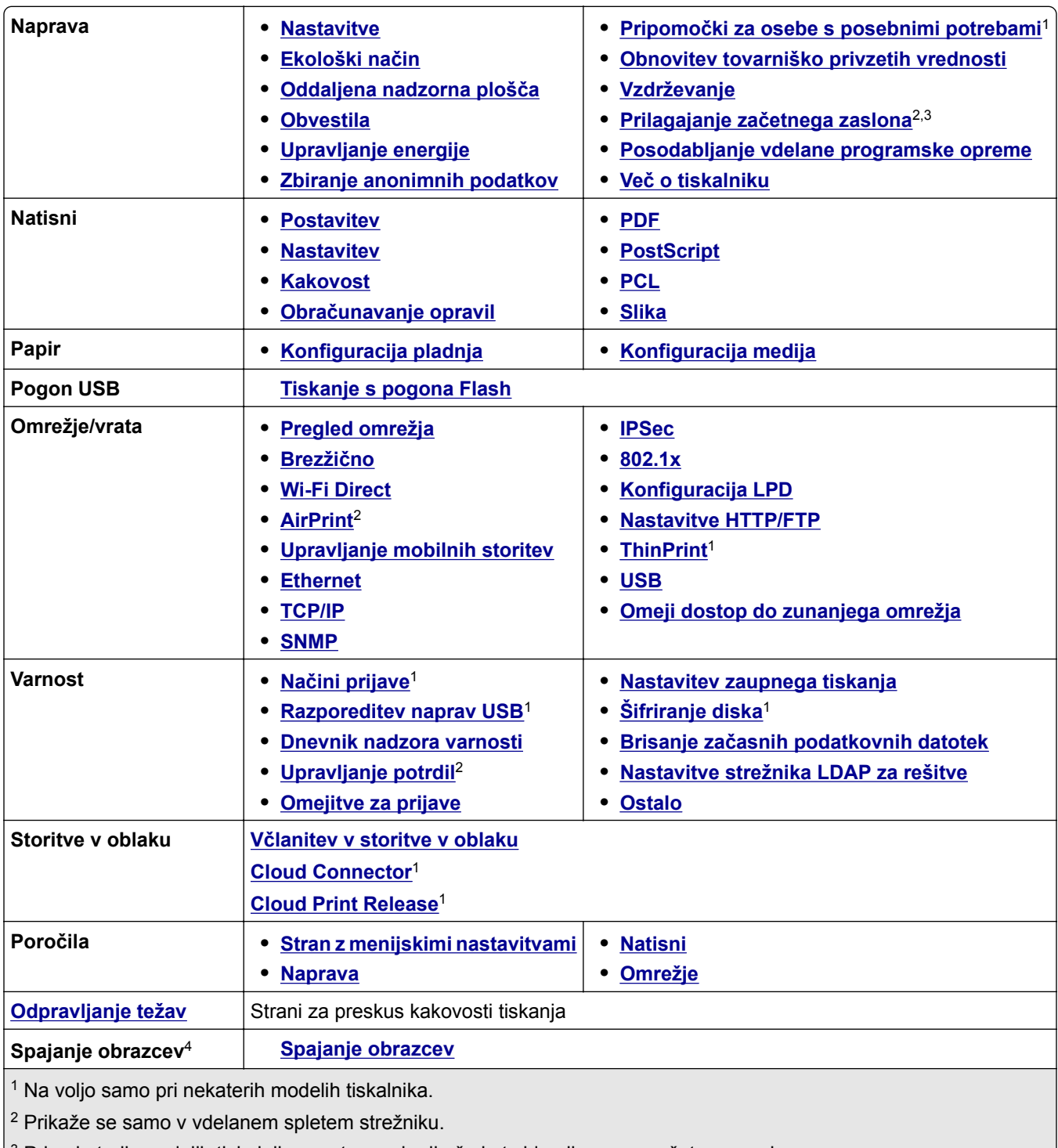

3 Pri nekaterih modelih tiskalnikov se ta meni prikaže kot vidne ikone na začetnem zaslonu.

4 Prikaže se samo, če je nameščen trdi disk ali inteligentni shranjevalni pogon.

## <span id="page-59-0"></span>**Naprava**

### **Nastavitve**

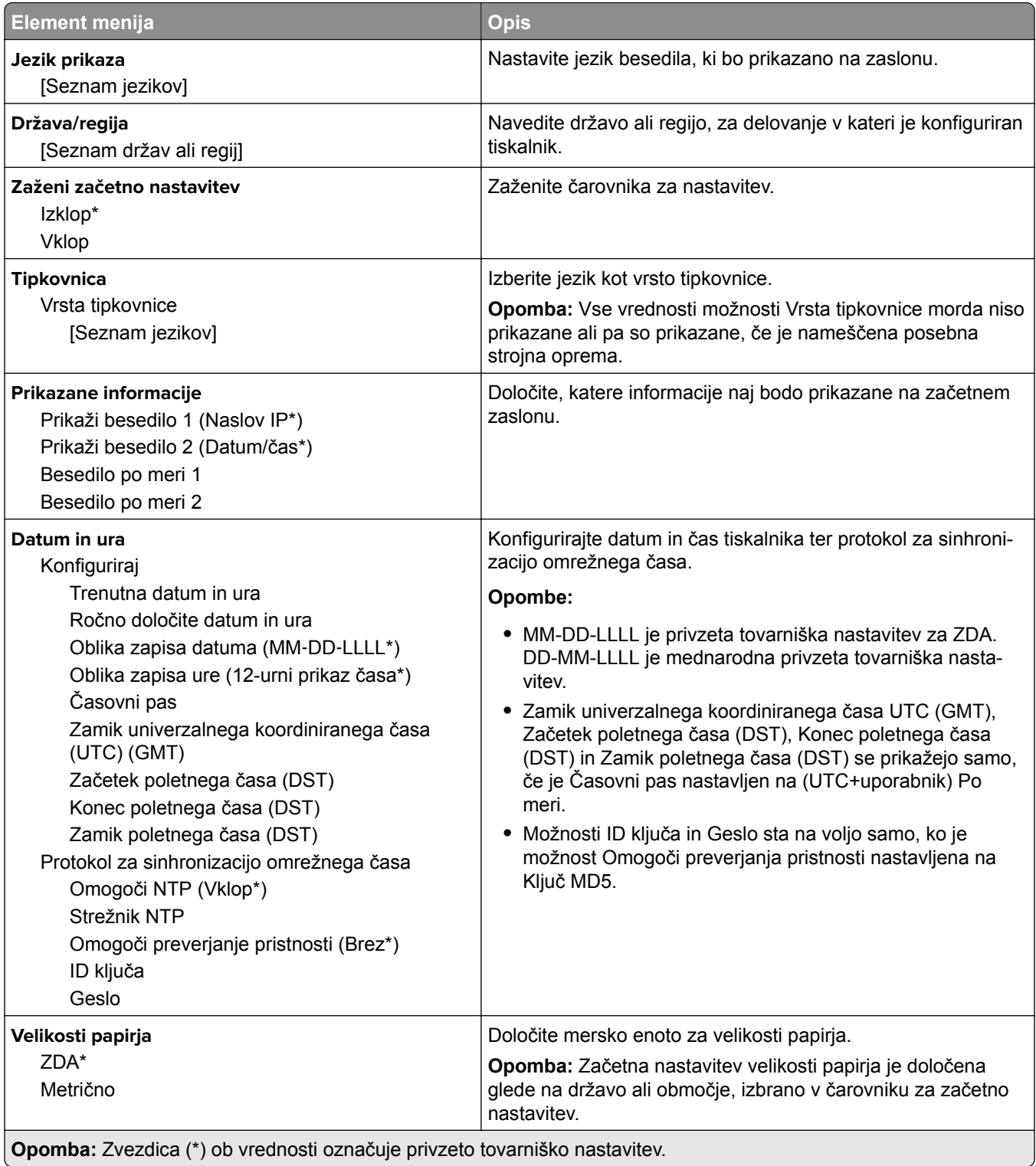

<span id="page-60-0"></span>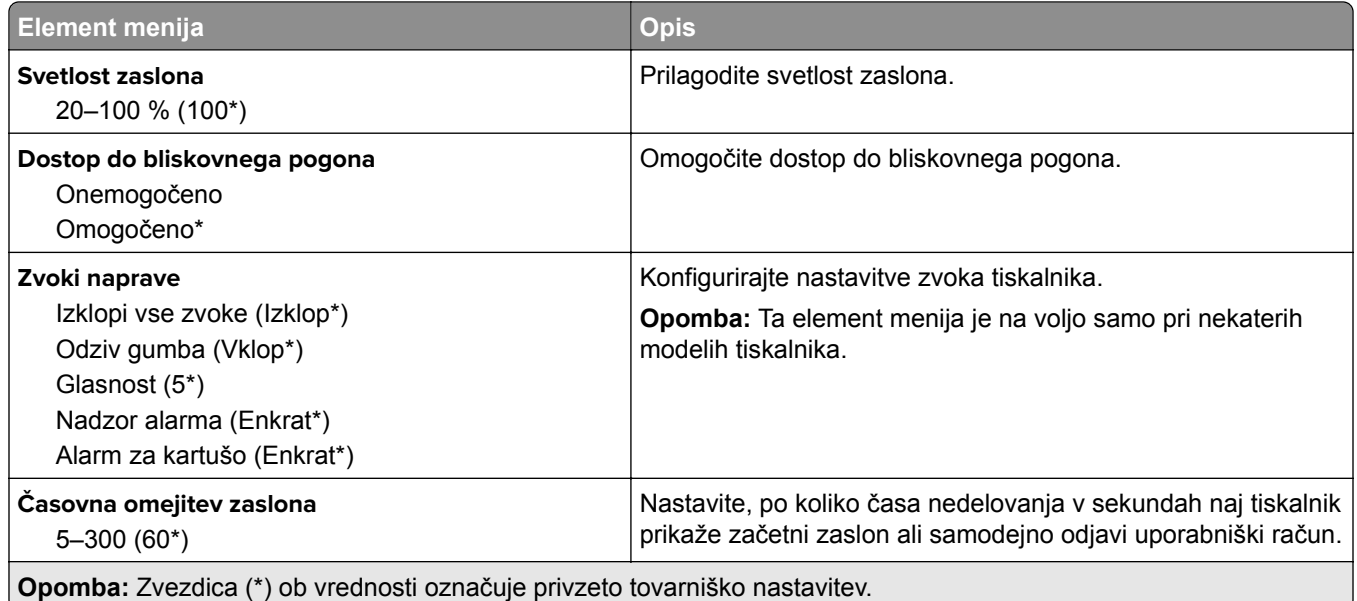

### **Varčevalni način**

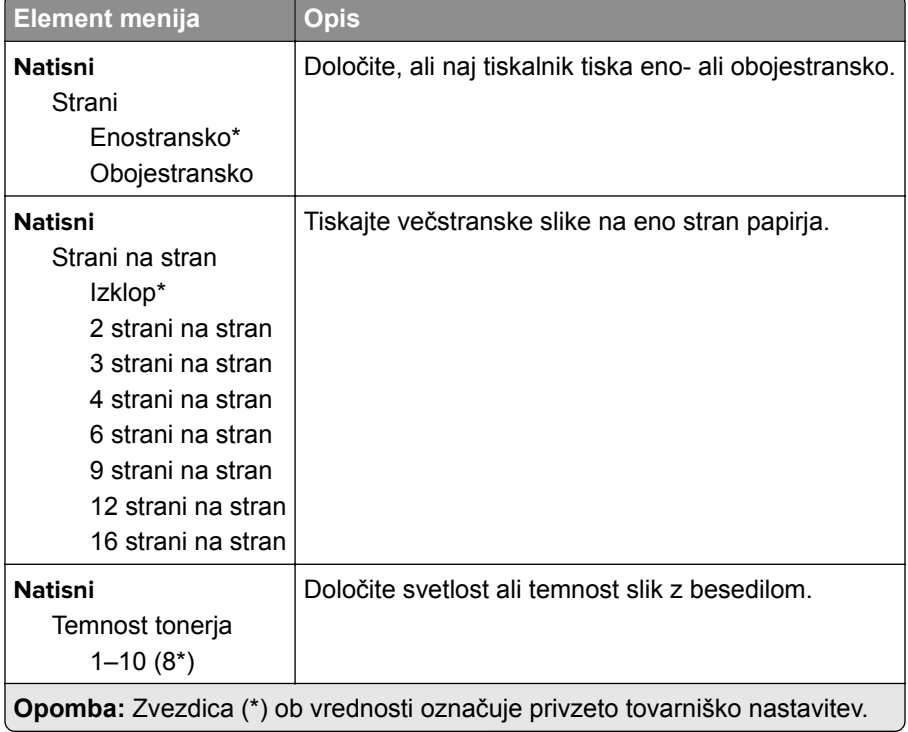

### <span id="page-61-0"></span>**Oddaljena nadzorna plošča**

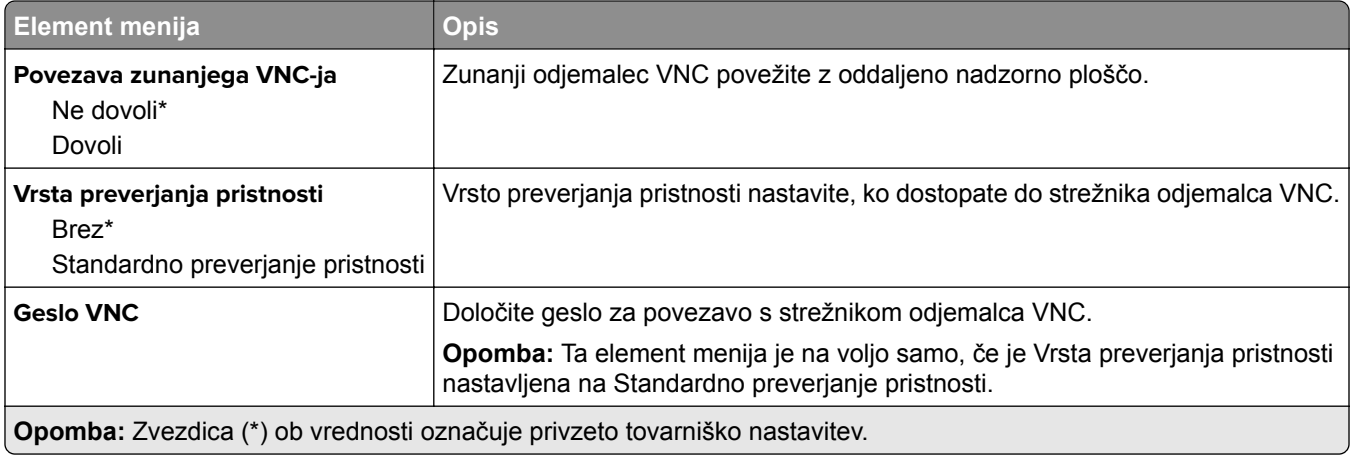

## **Obvestila**

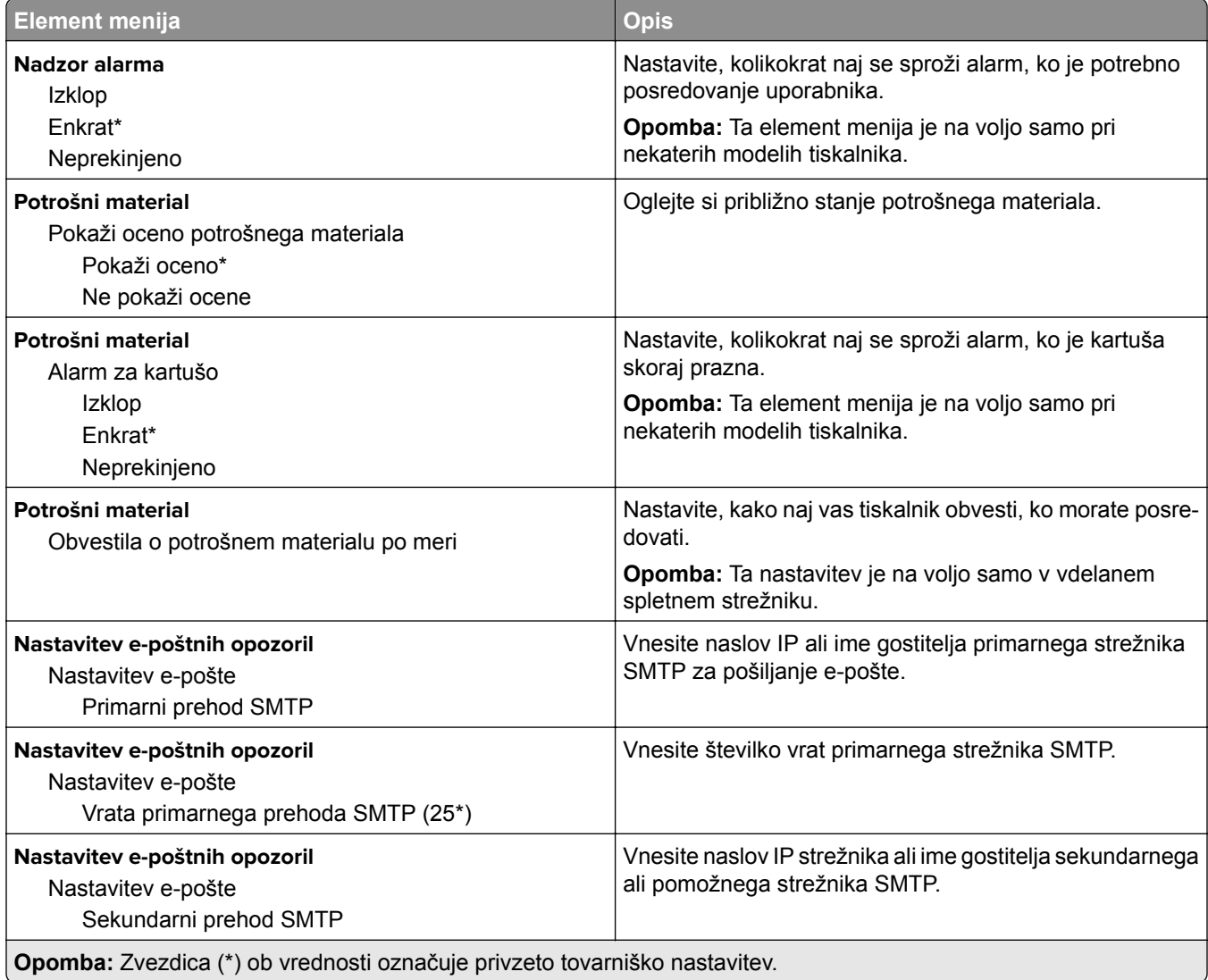

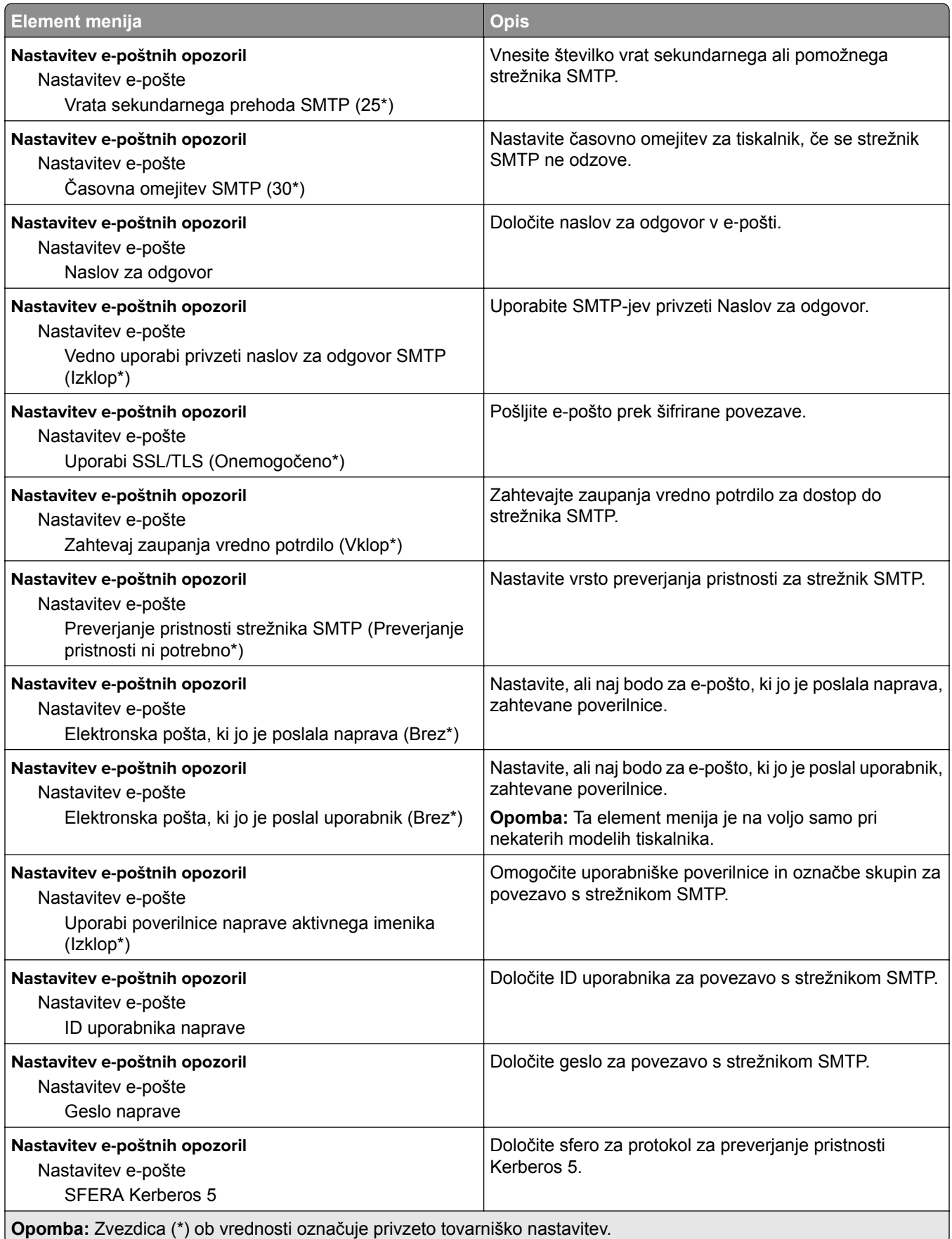

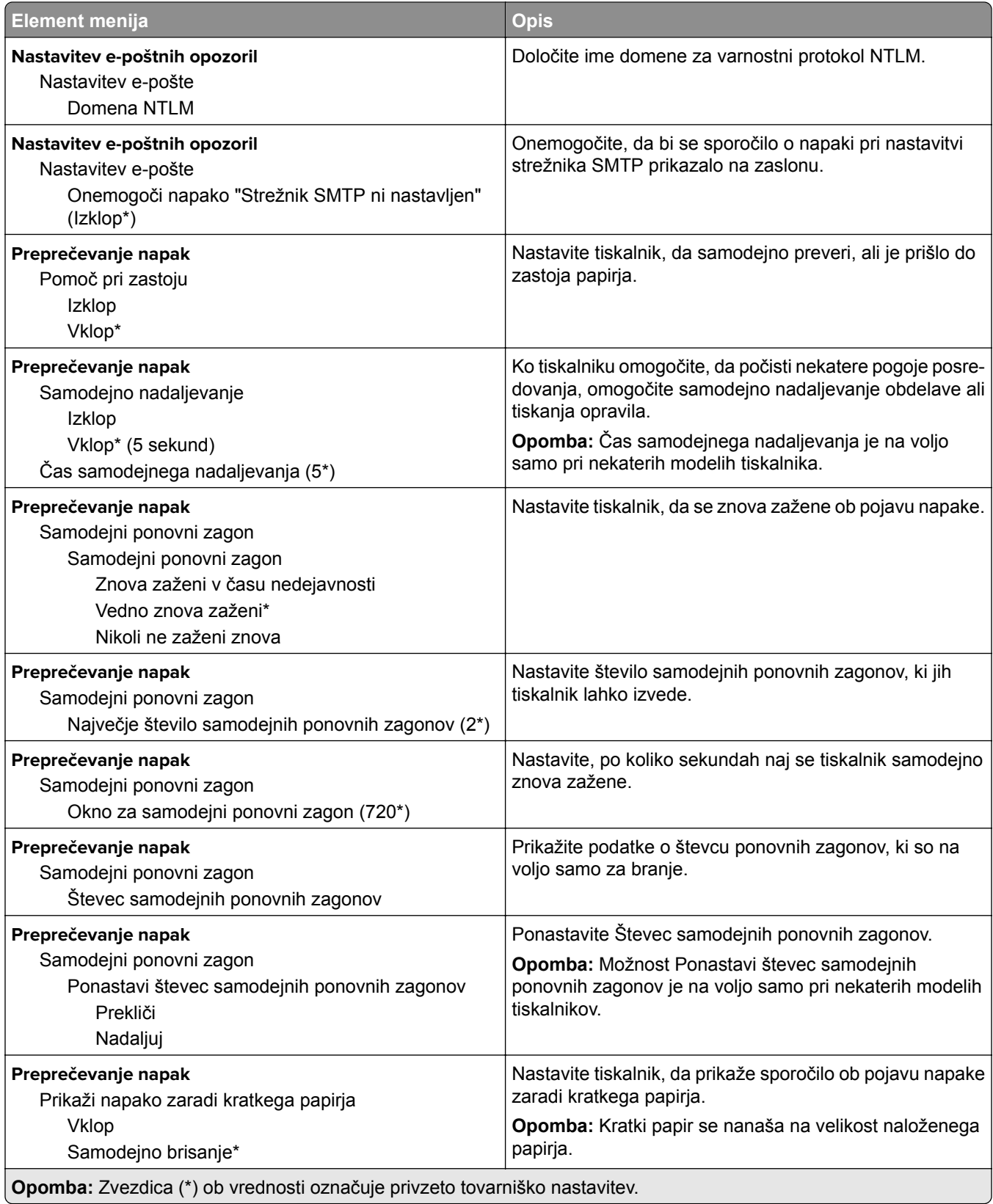

<span id="page-64-0"></span>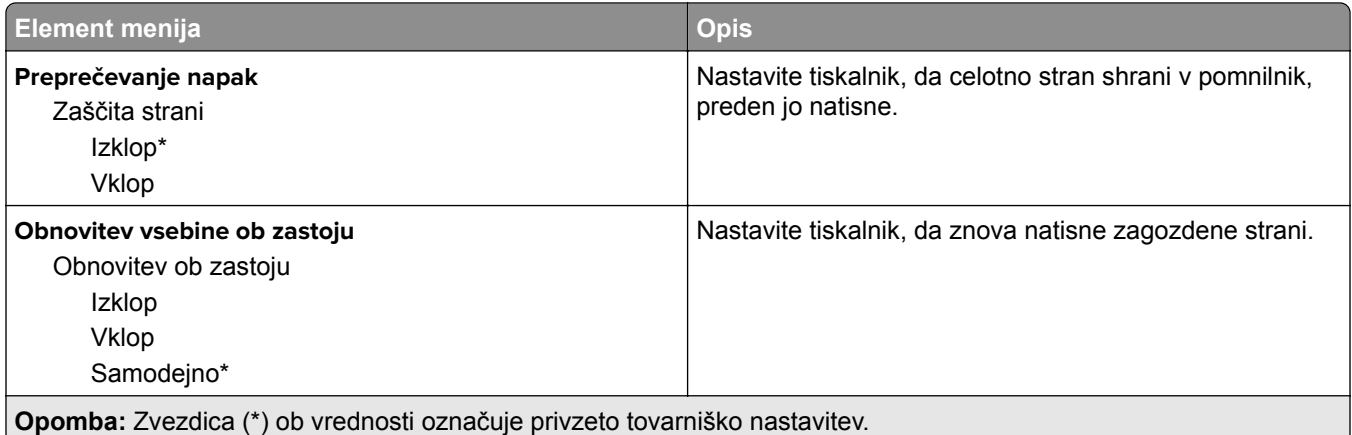

## **Upravljanje energije**

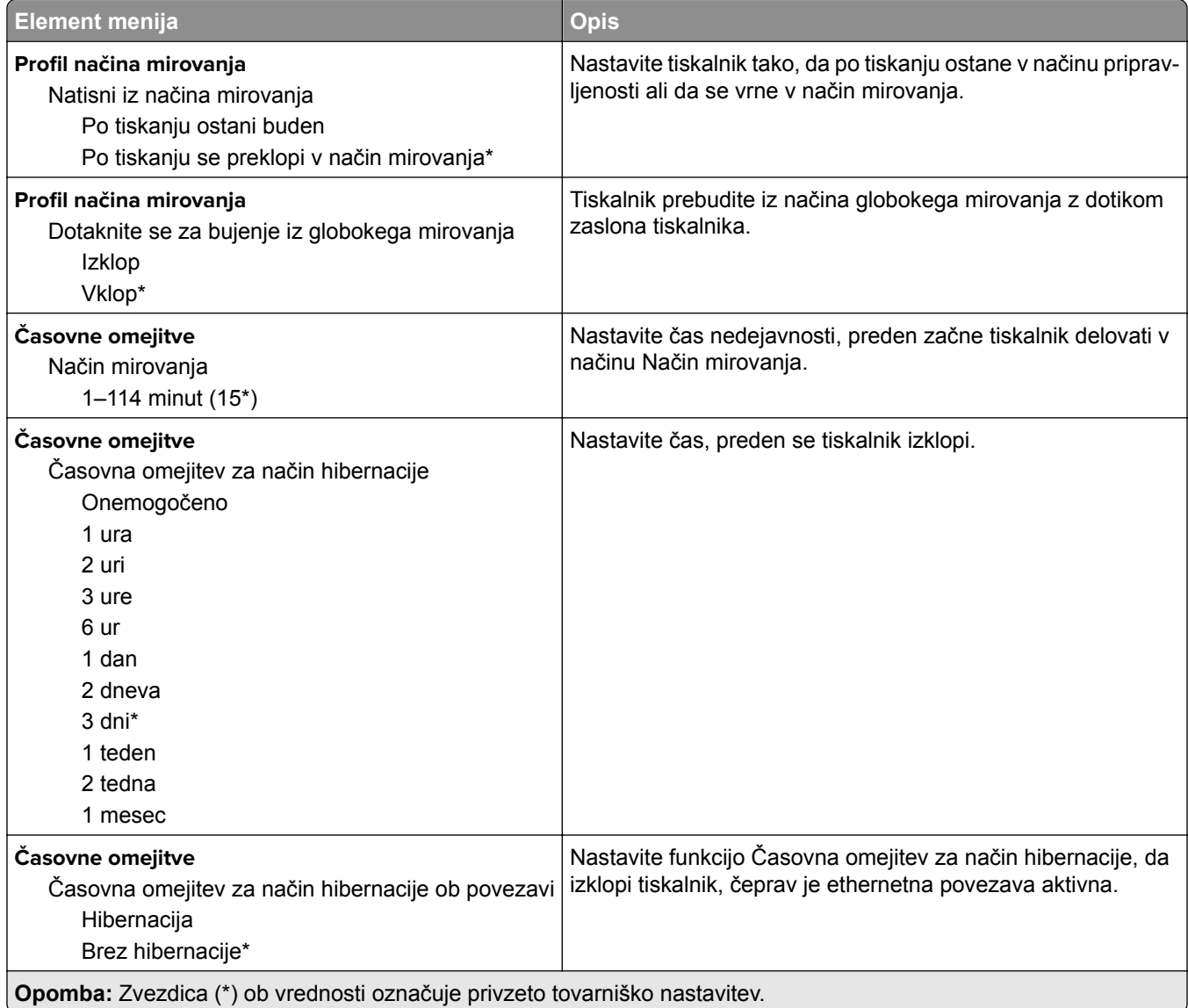

<span id="page-65-0"></span>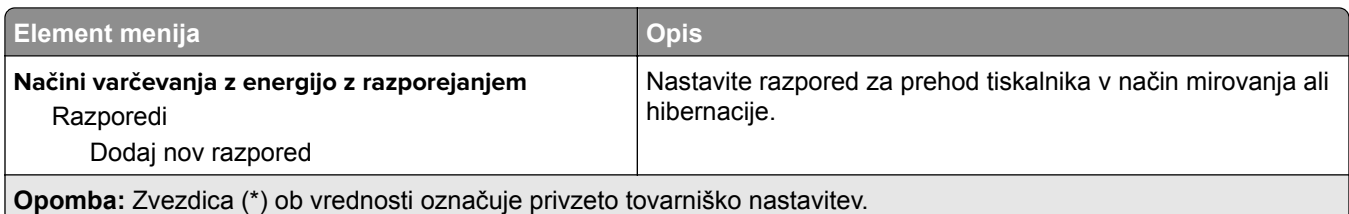

### **Zbiranje anonimnih podatkov**

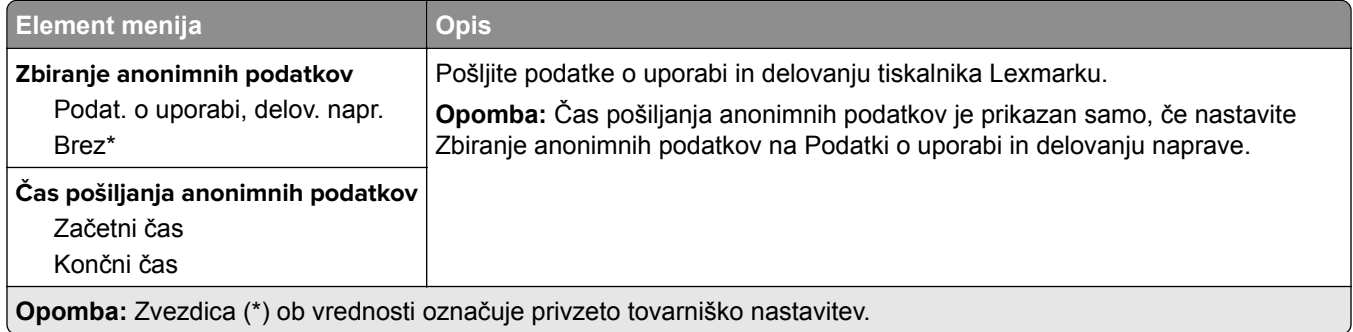

### **Pripomočki za osebe s posebnimi potrebami**

**Opomba:** Ta meni je na voljo samo pri nekaterih modelih tiskalnika.

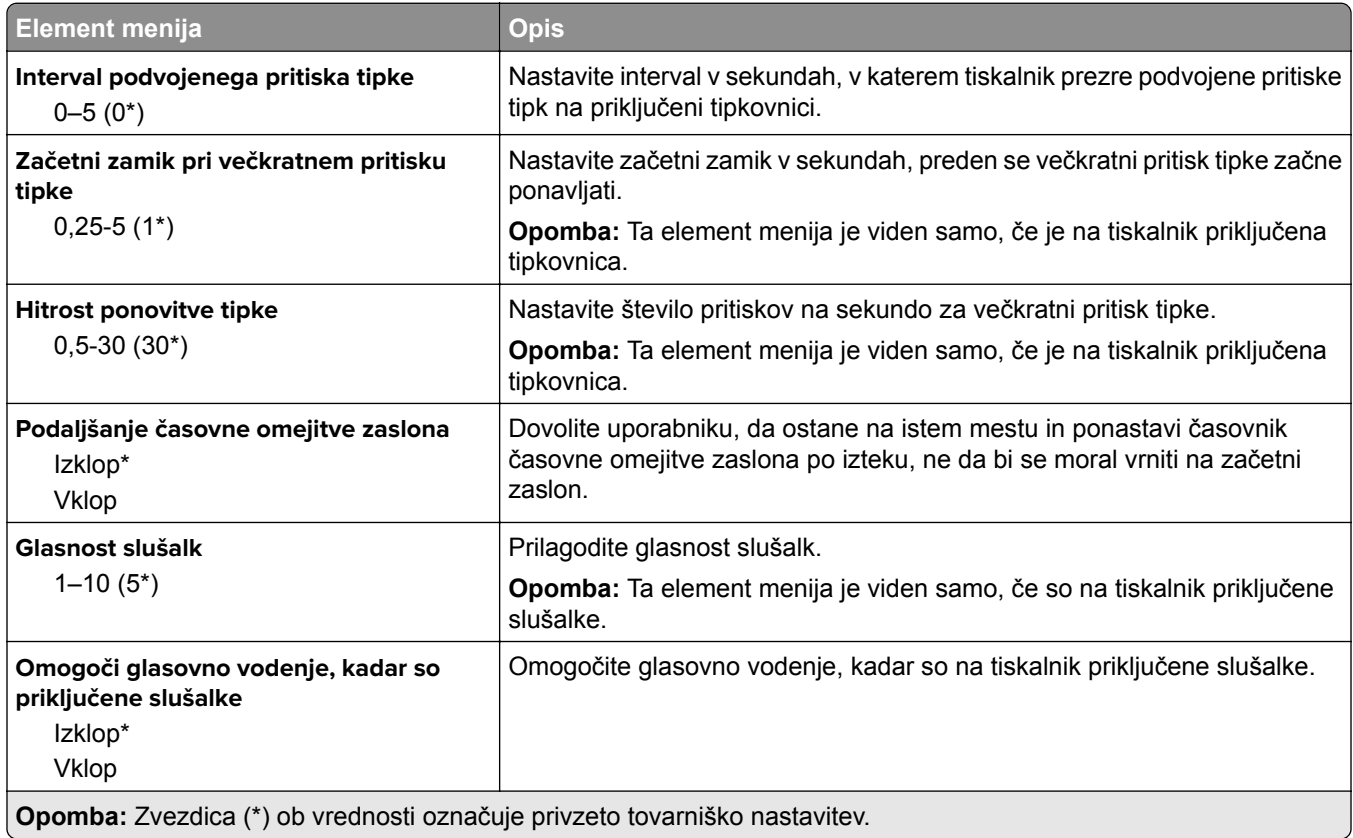

<span id="page-66-0"></span>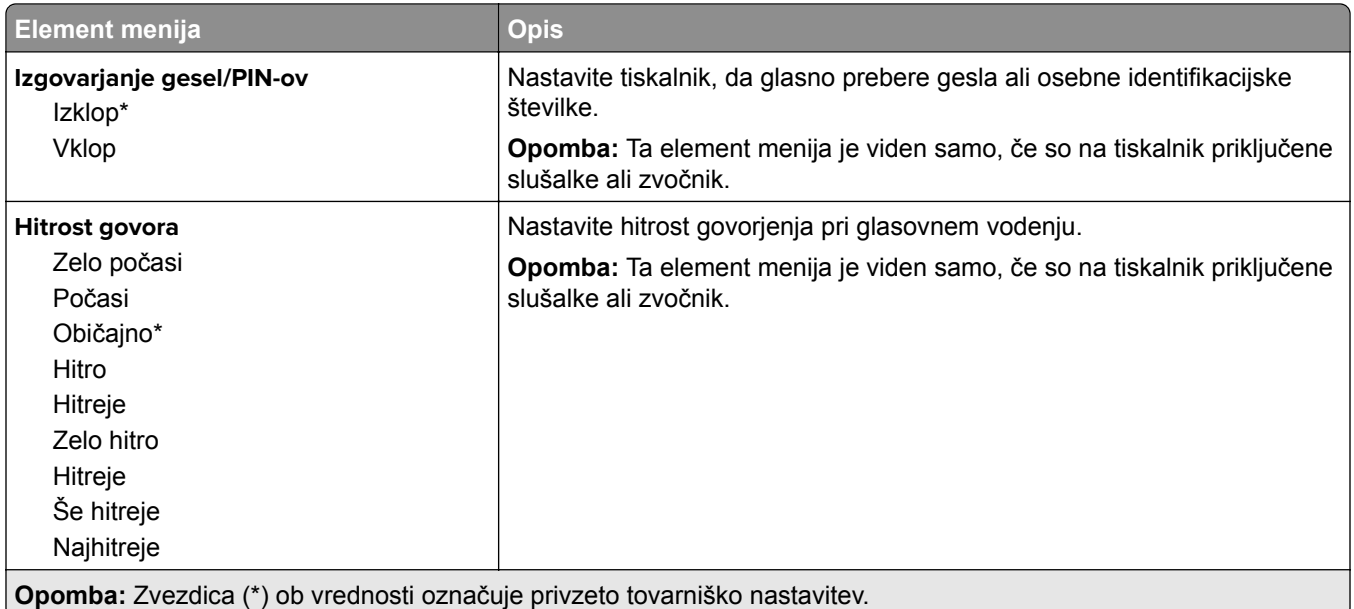

### **Obnovitev tovarniško privzetih vrednosti**

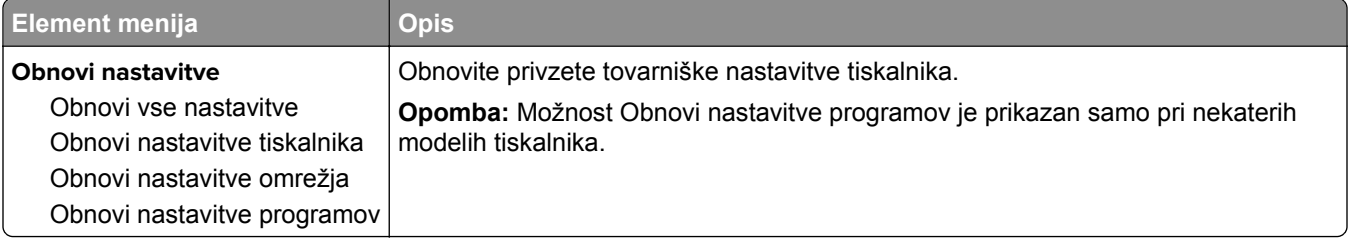

### **Vzdrževanje**

### **Meni za konfiguracijo**

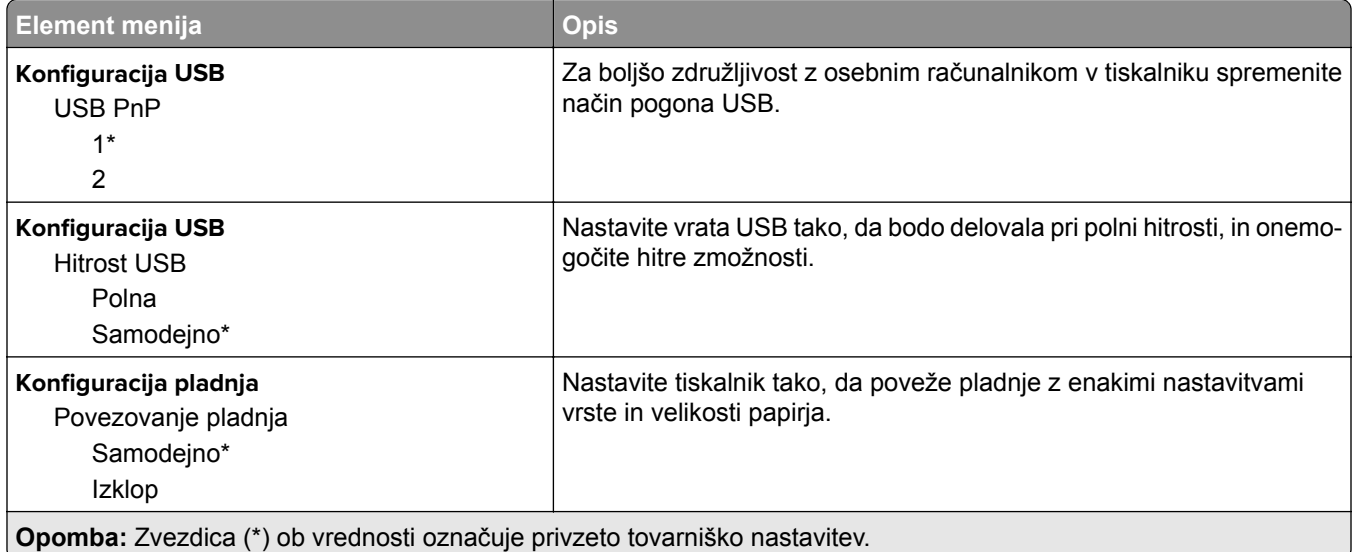

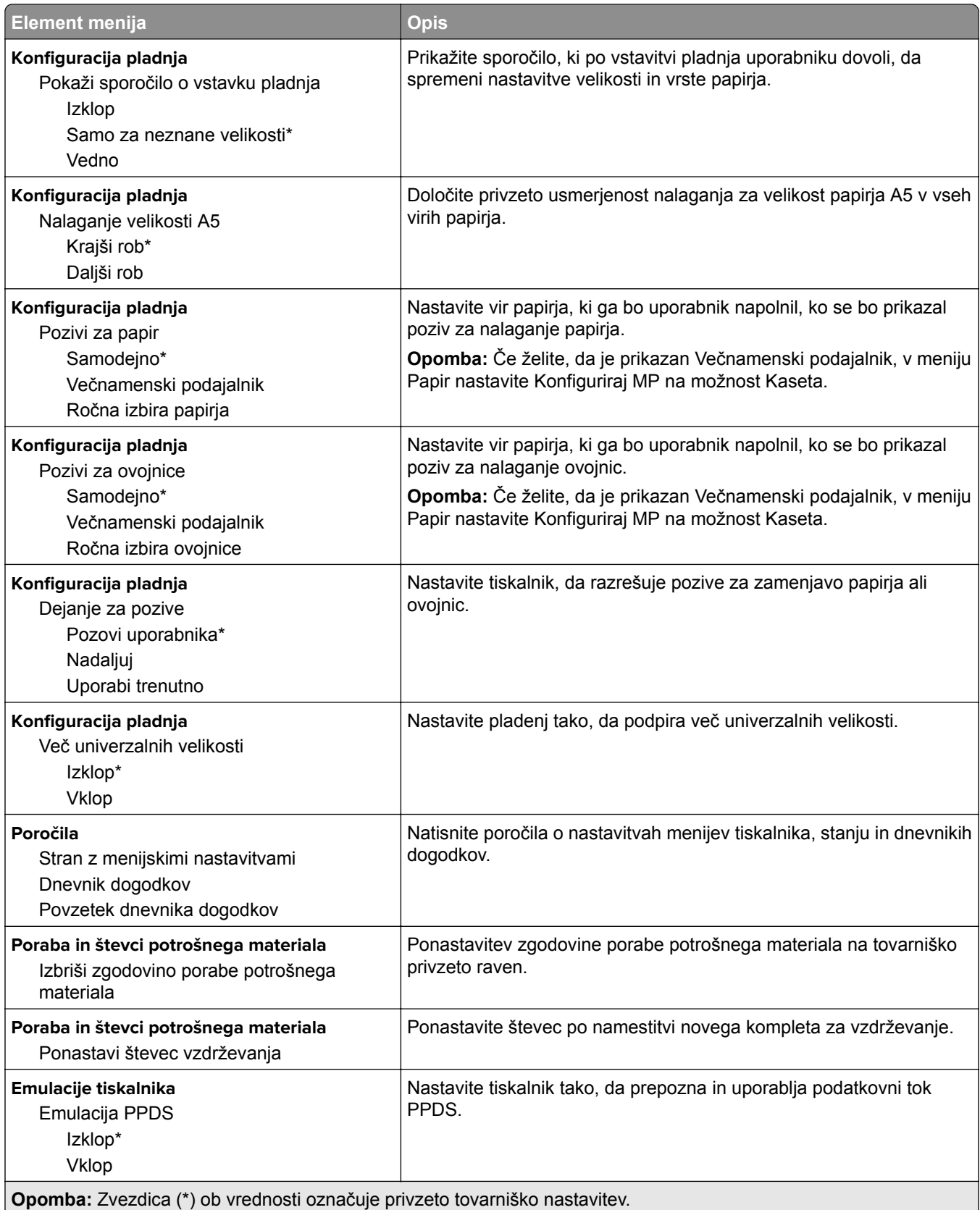

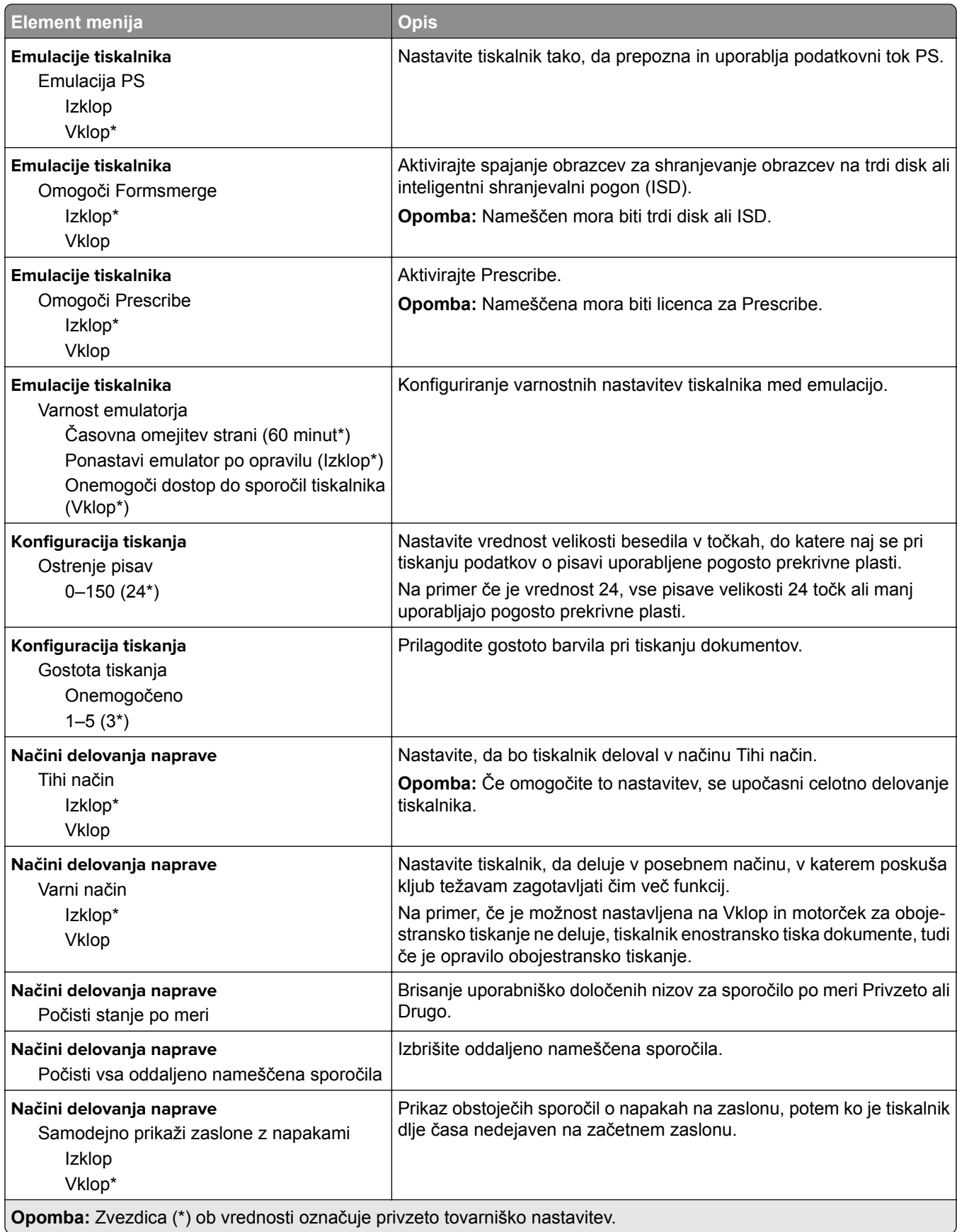

<span id="page-69-0"></span>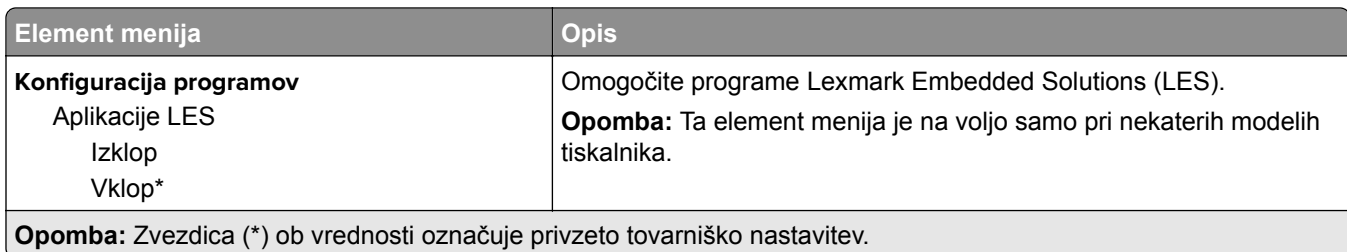

#### **Brisanje ob koncu uporabe**

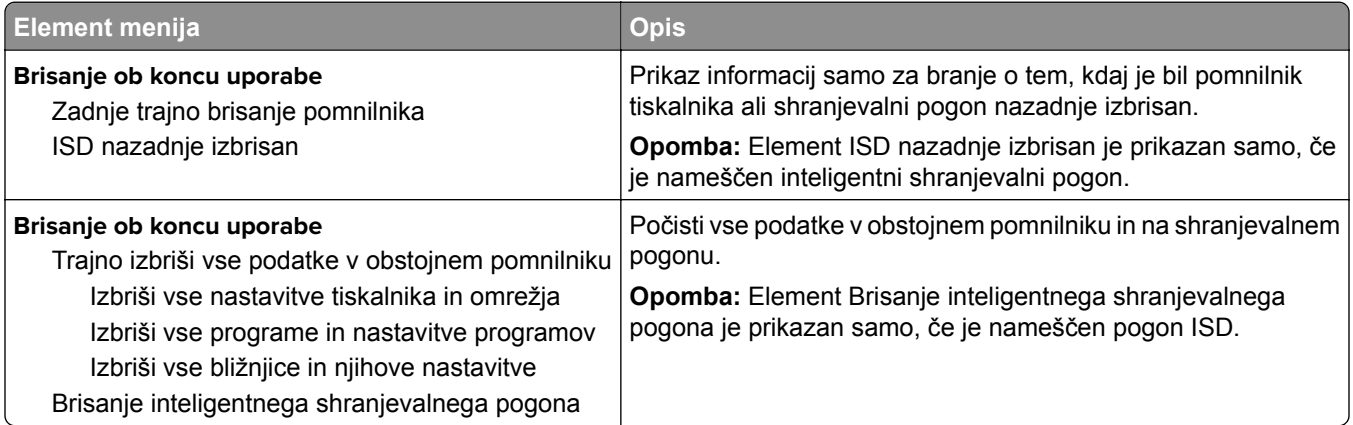

### **Prilagajanje začetnega zaslona**

**Opomba:** Ta meni je prikazan samo v vdelanem spletnem strežniku.

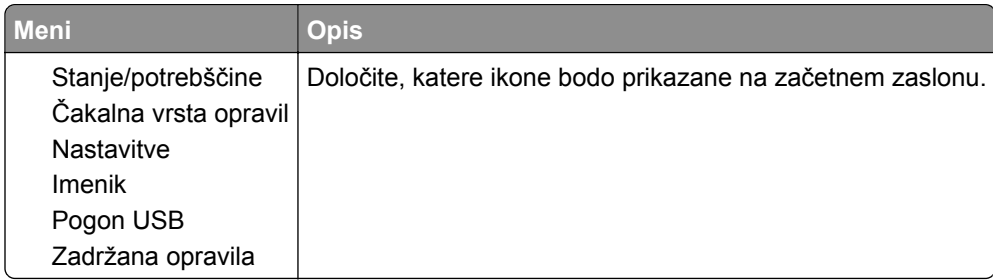

## **Posodobi vdelano programsko opremo**

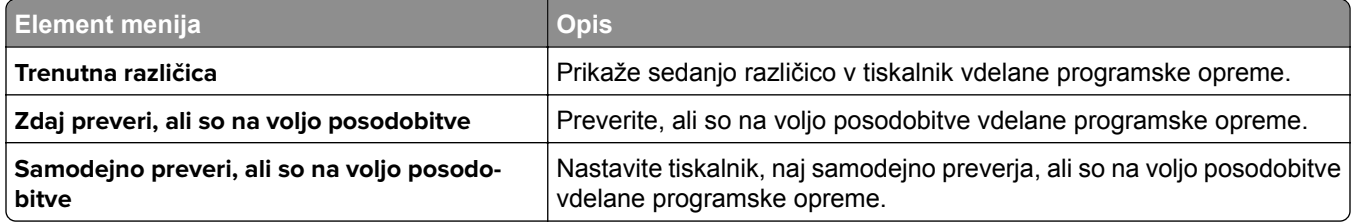

### <span id="page-70-0"></span>**Več o tiskalniku**

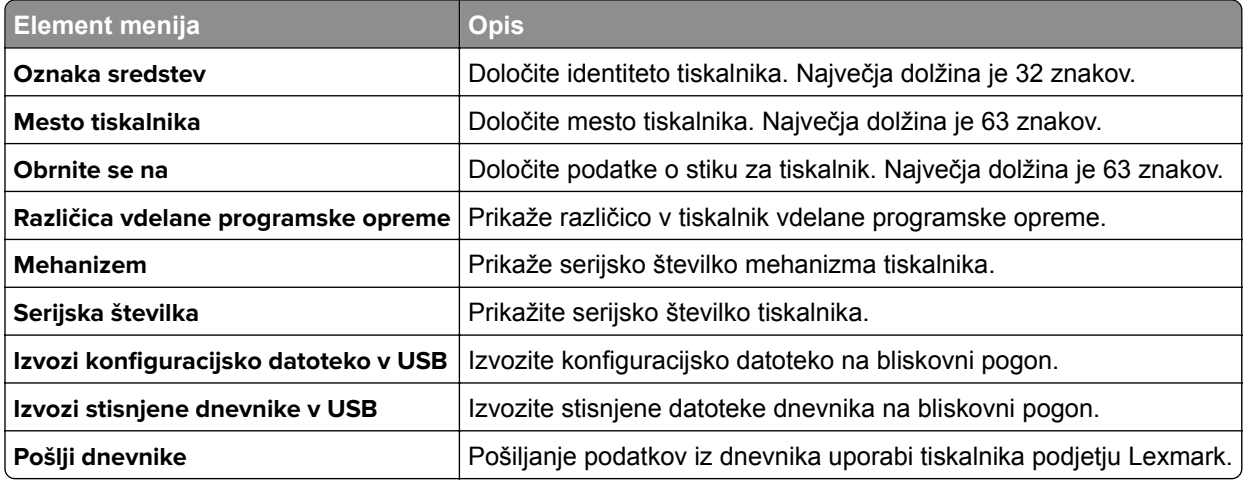

## **Natisni**

### **Postavitev**

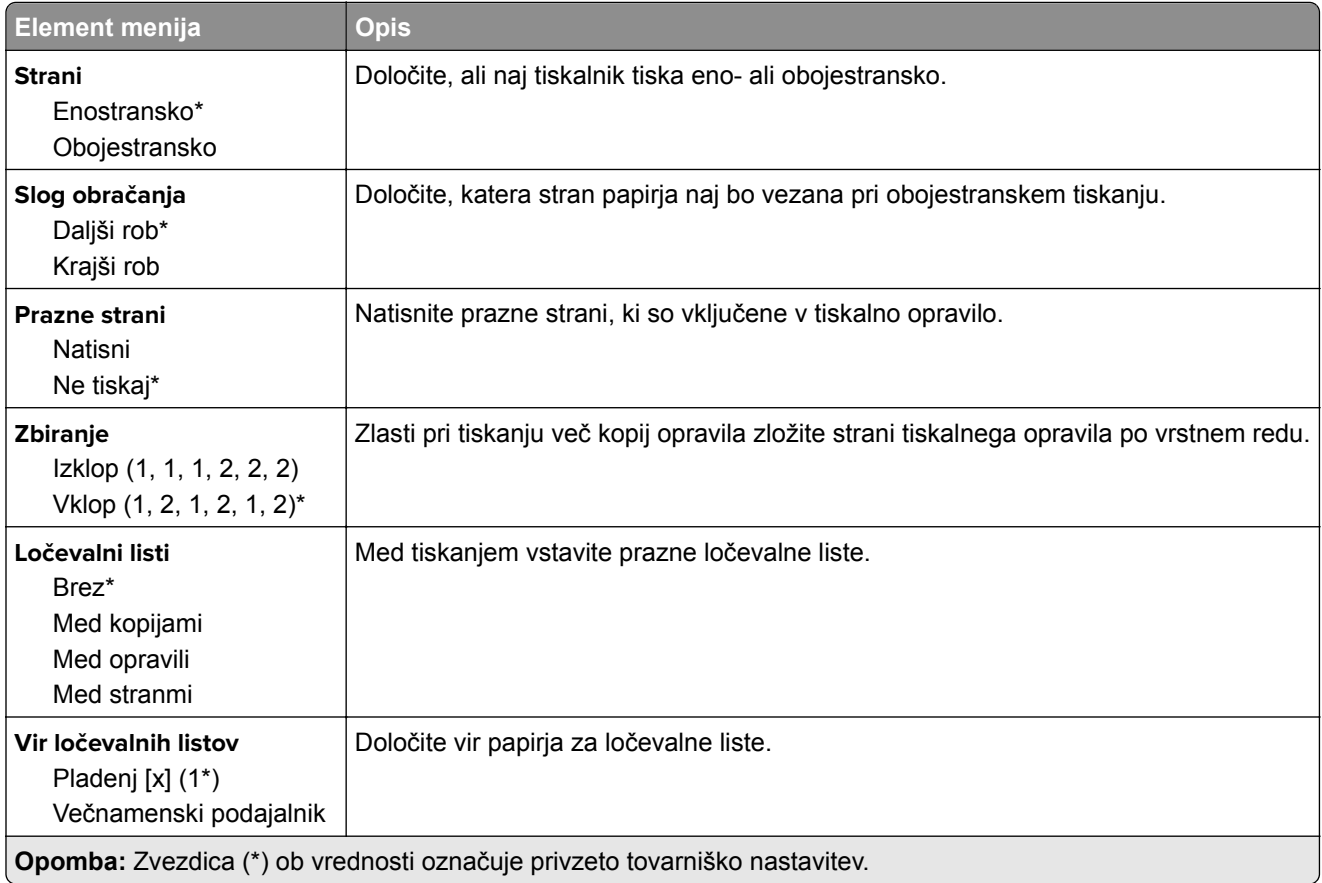

<span id="page-71-0"></span>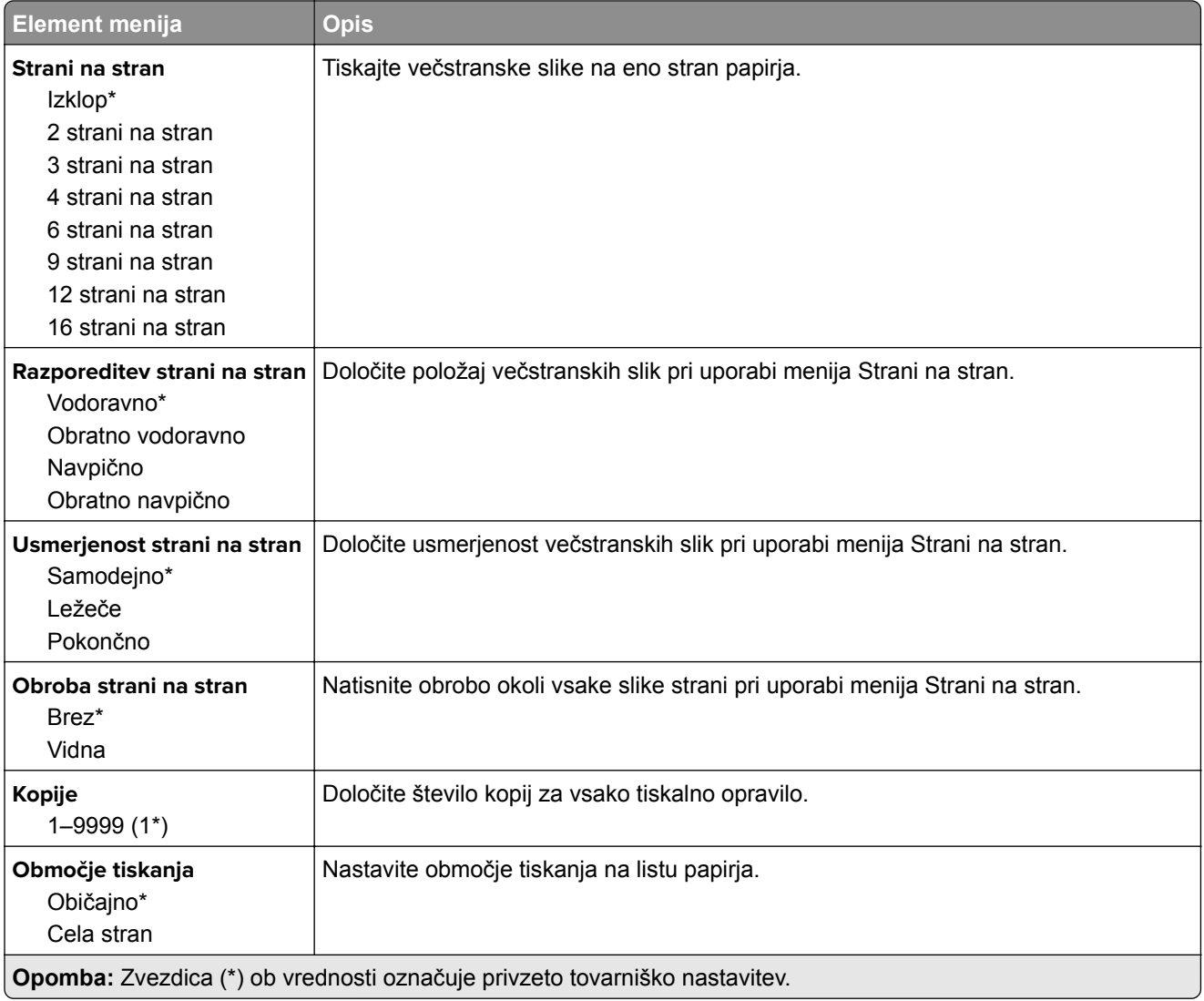

### **Nastavitev**

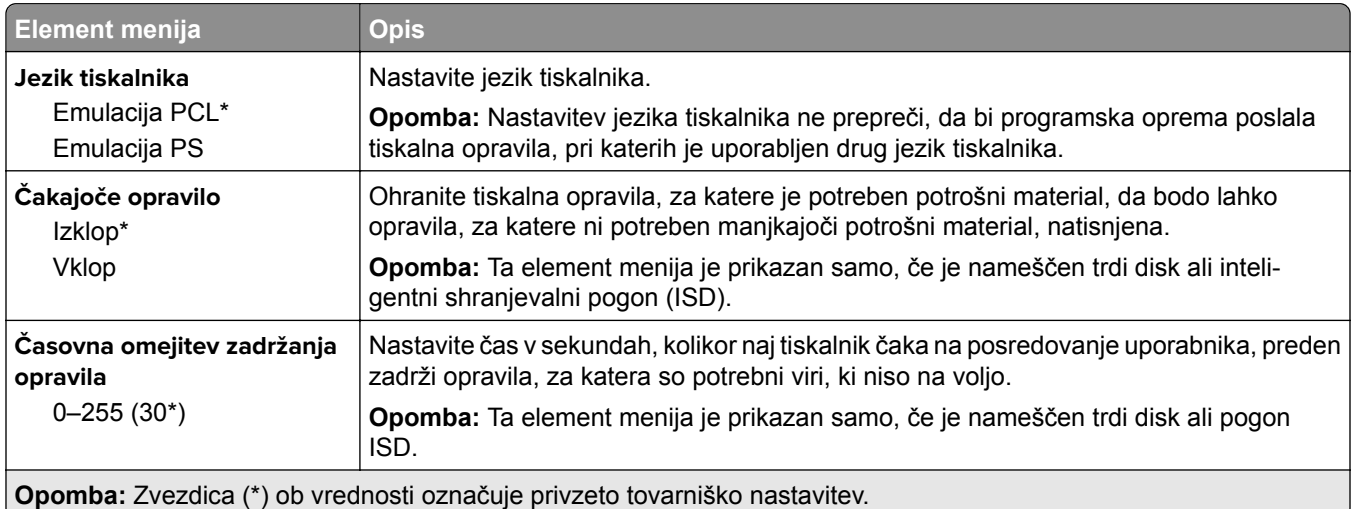
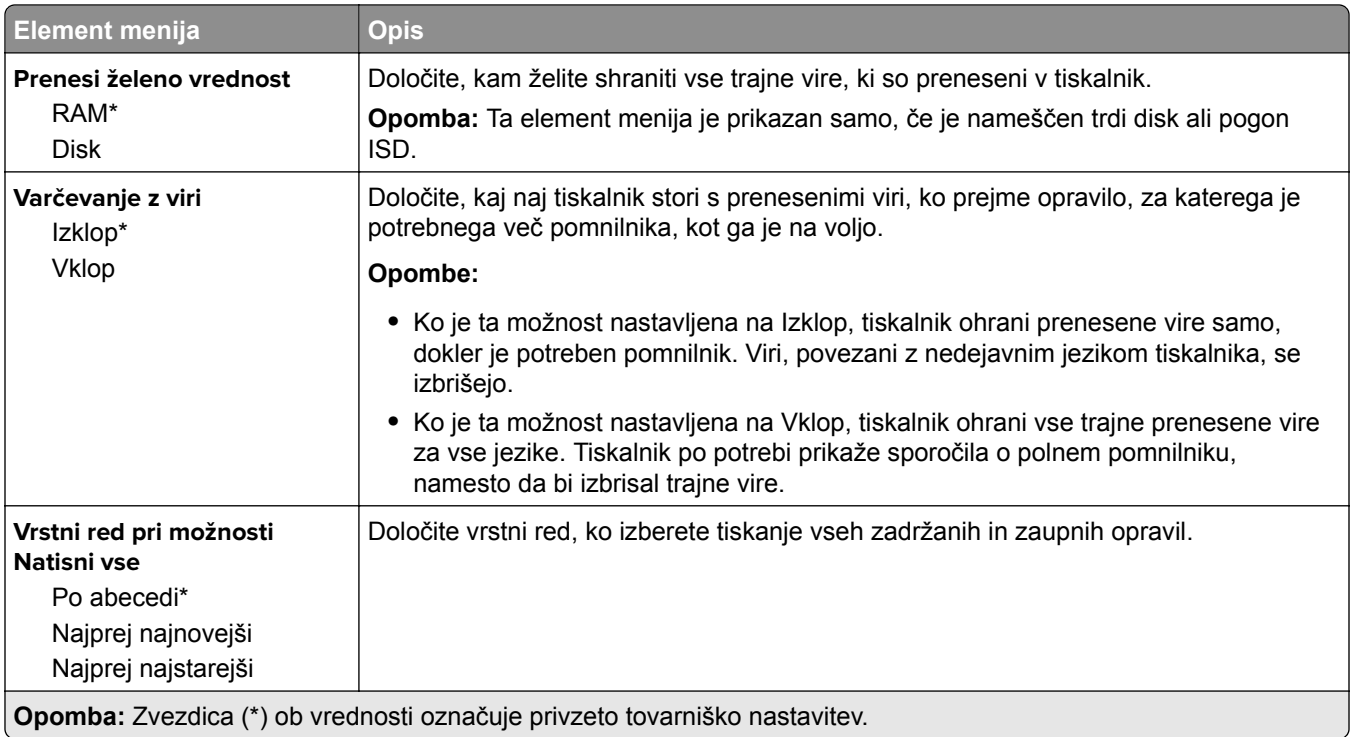

### **Kakovost**

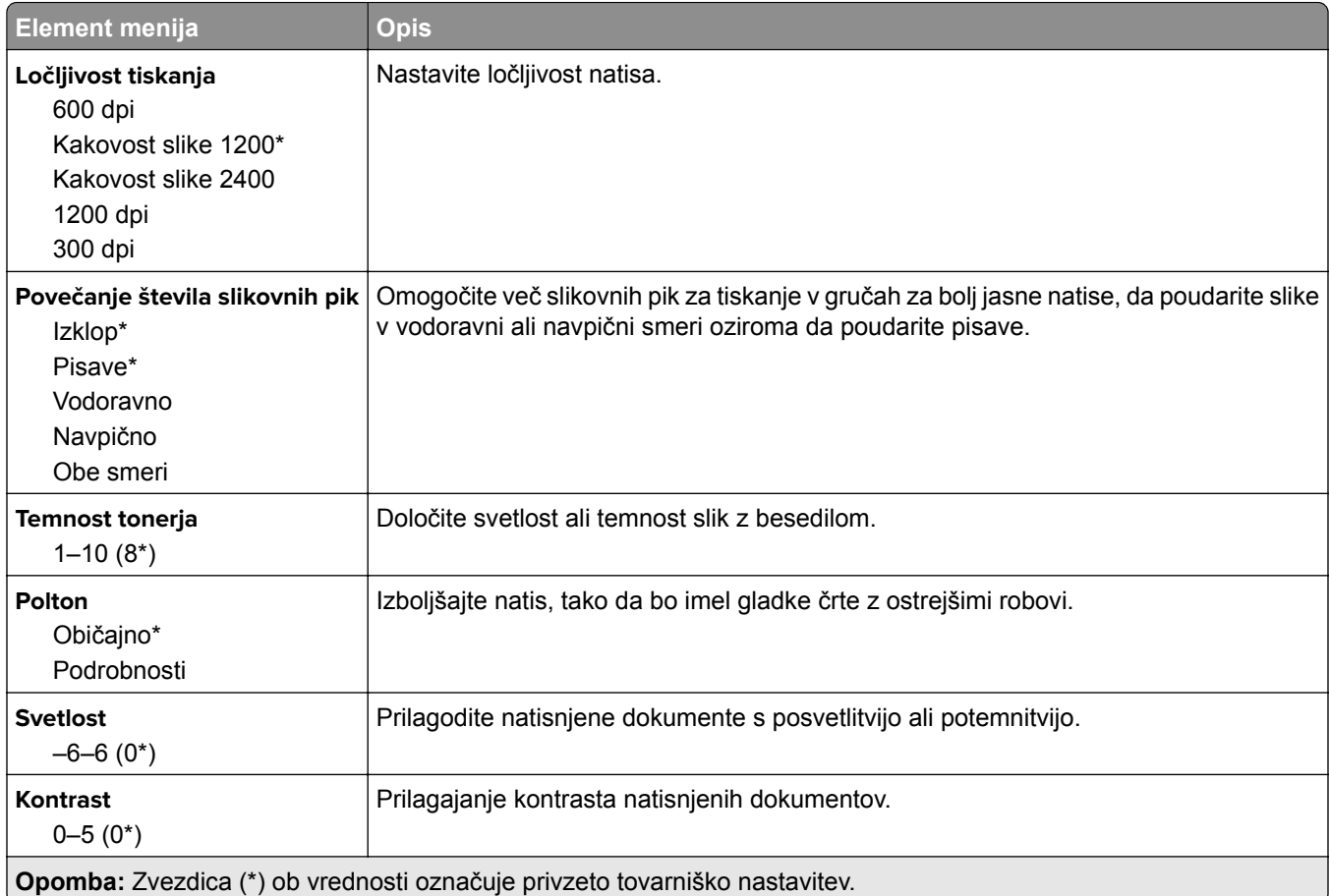

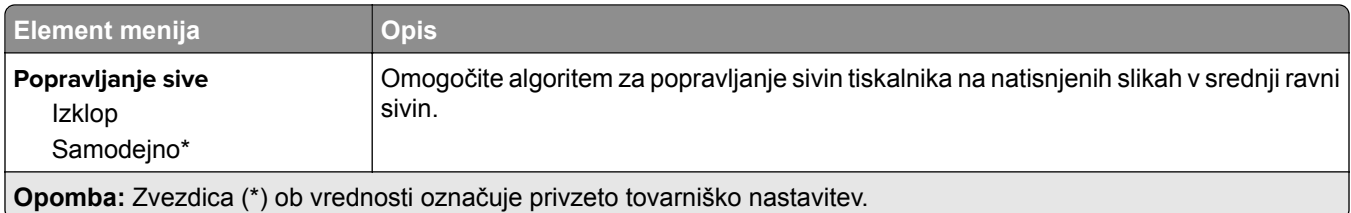

## **Obračunavanje opravil**

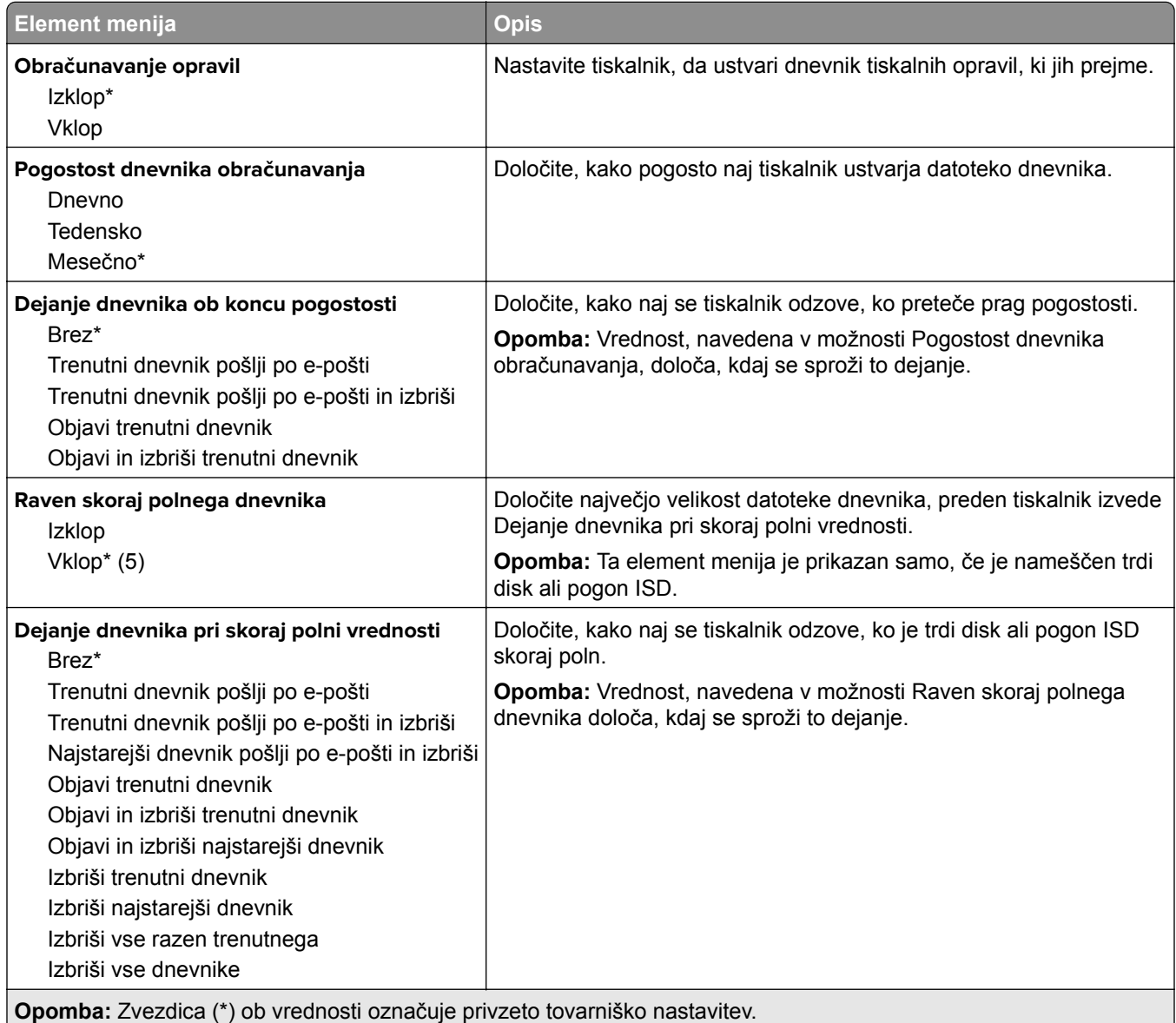

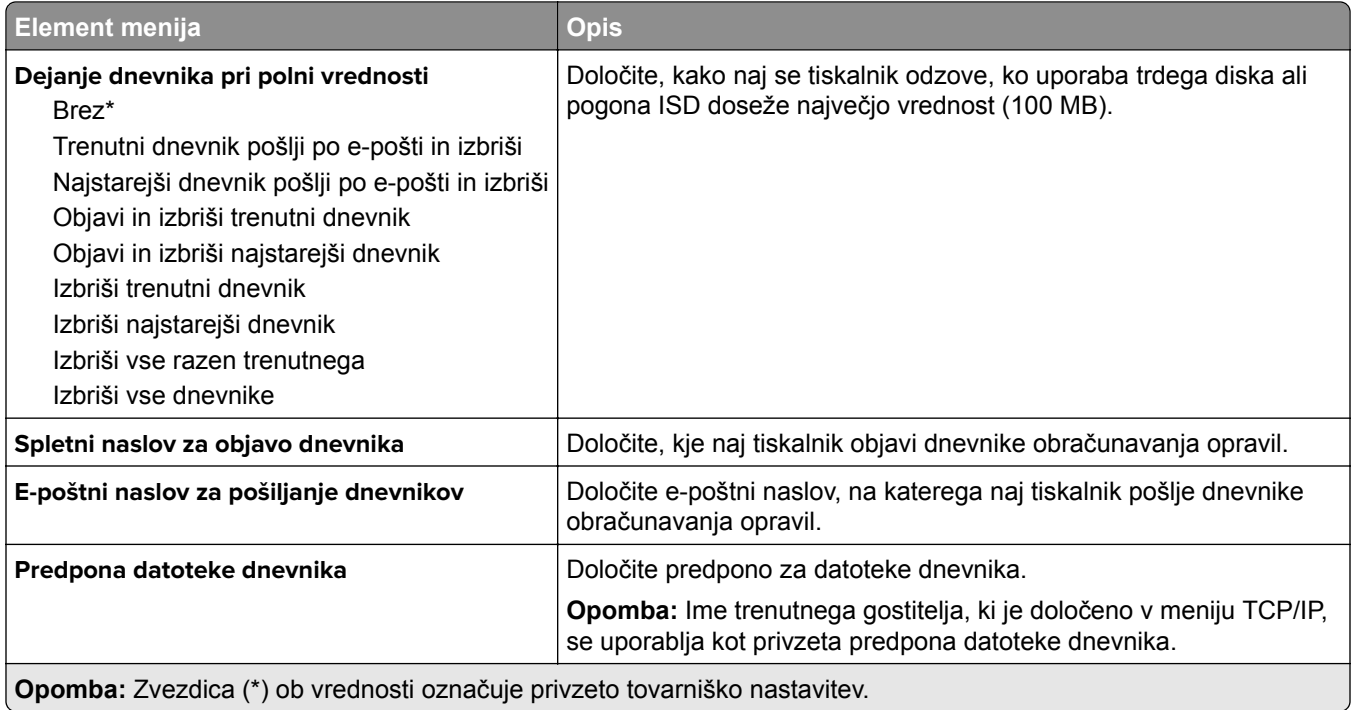

### **PDF**

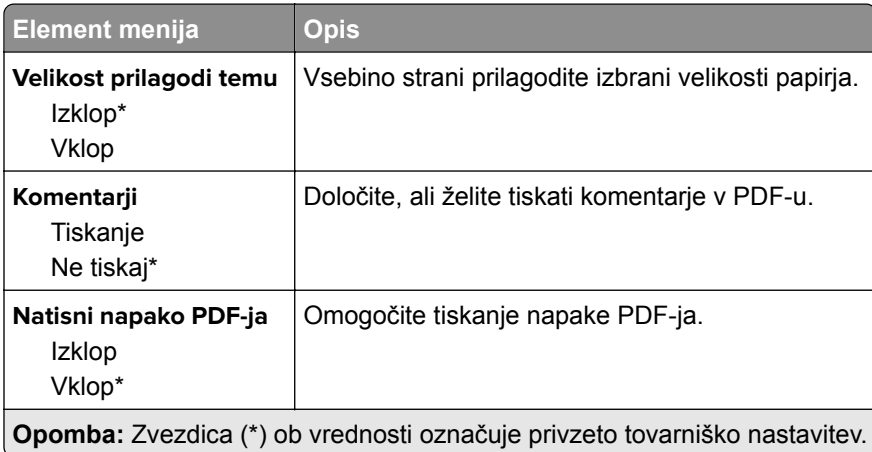

## **PostScript**

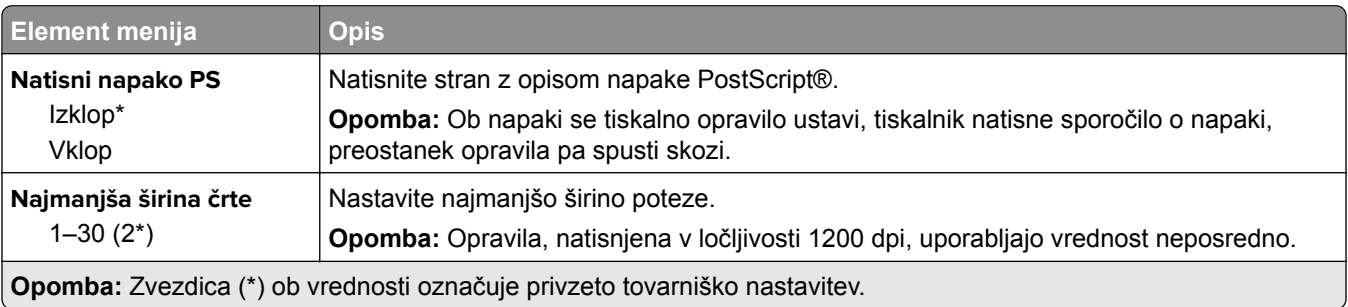

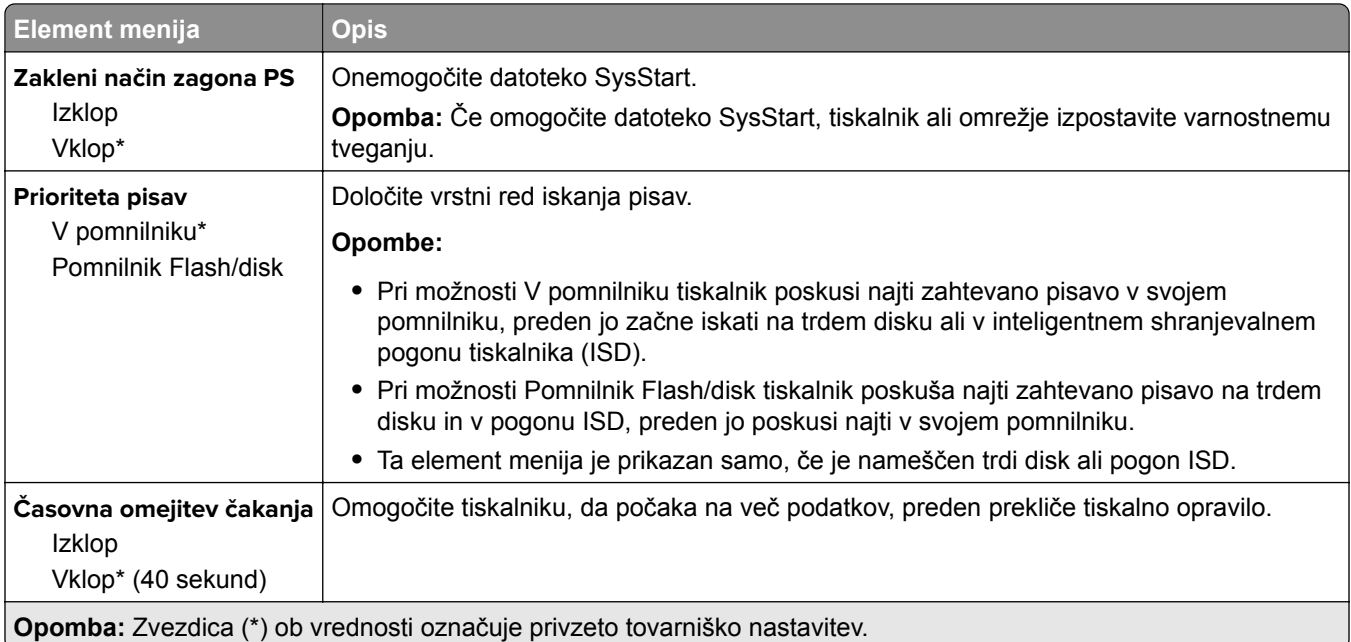

## **PCL**

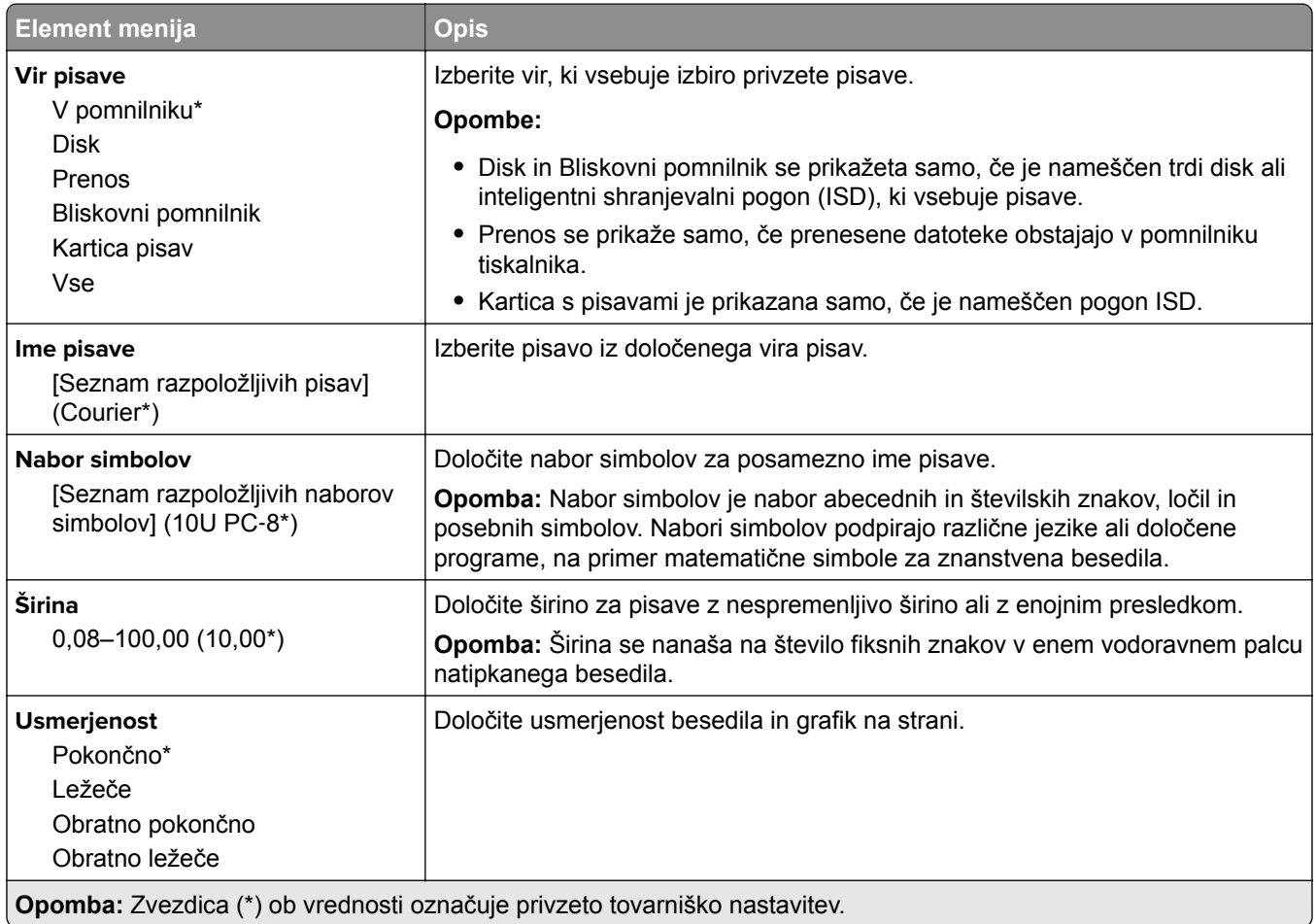

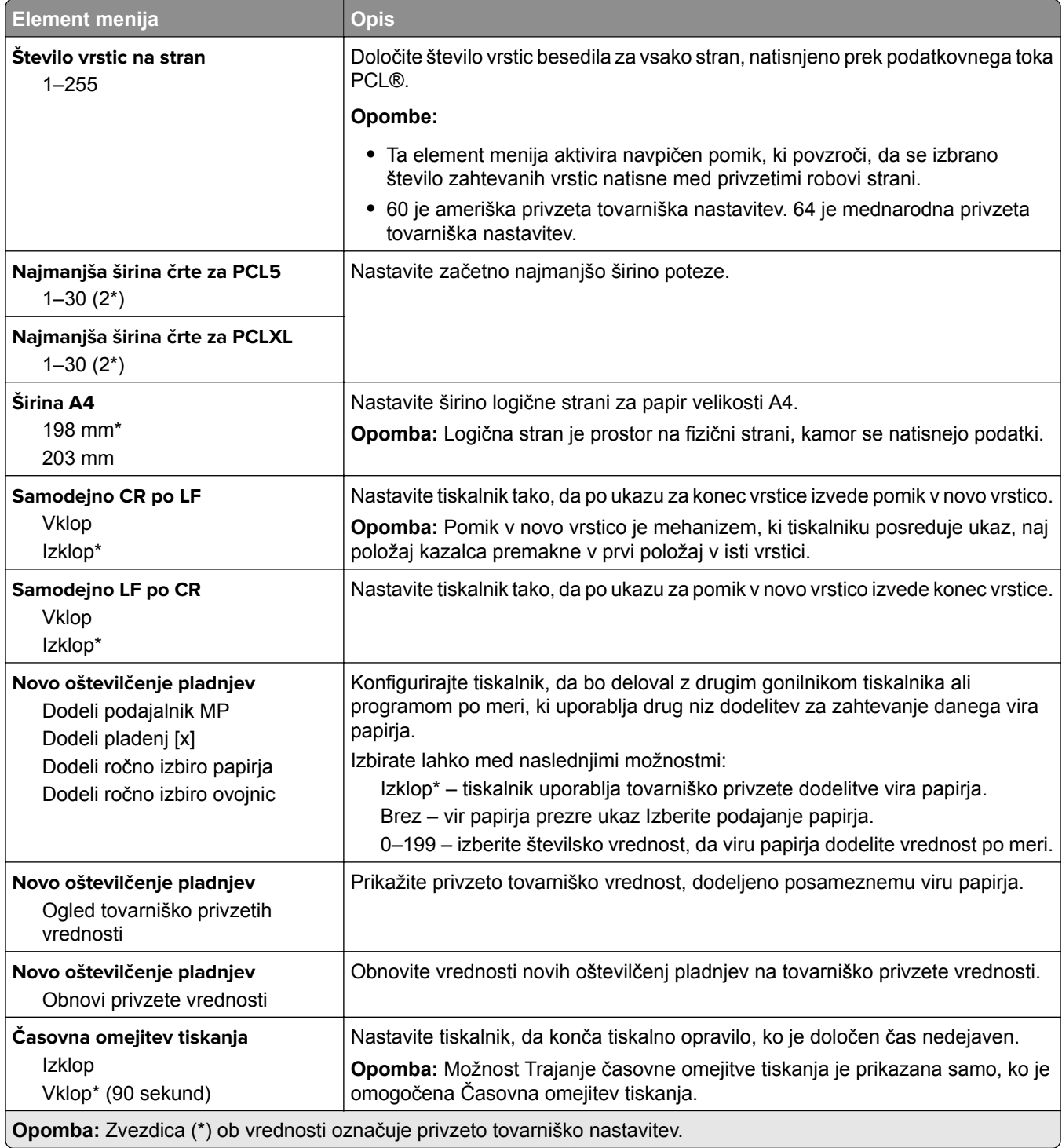

### **Slika**

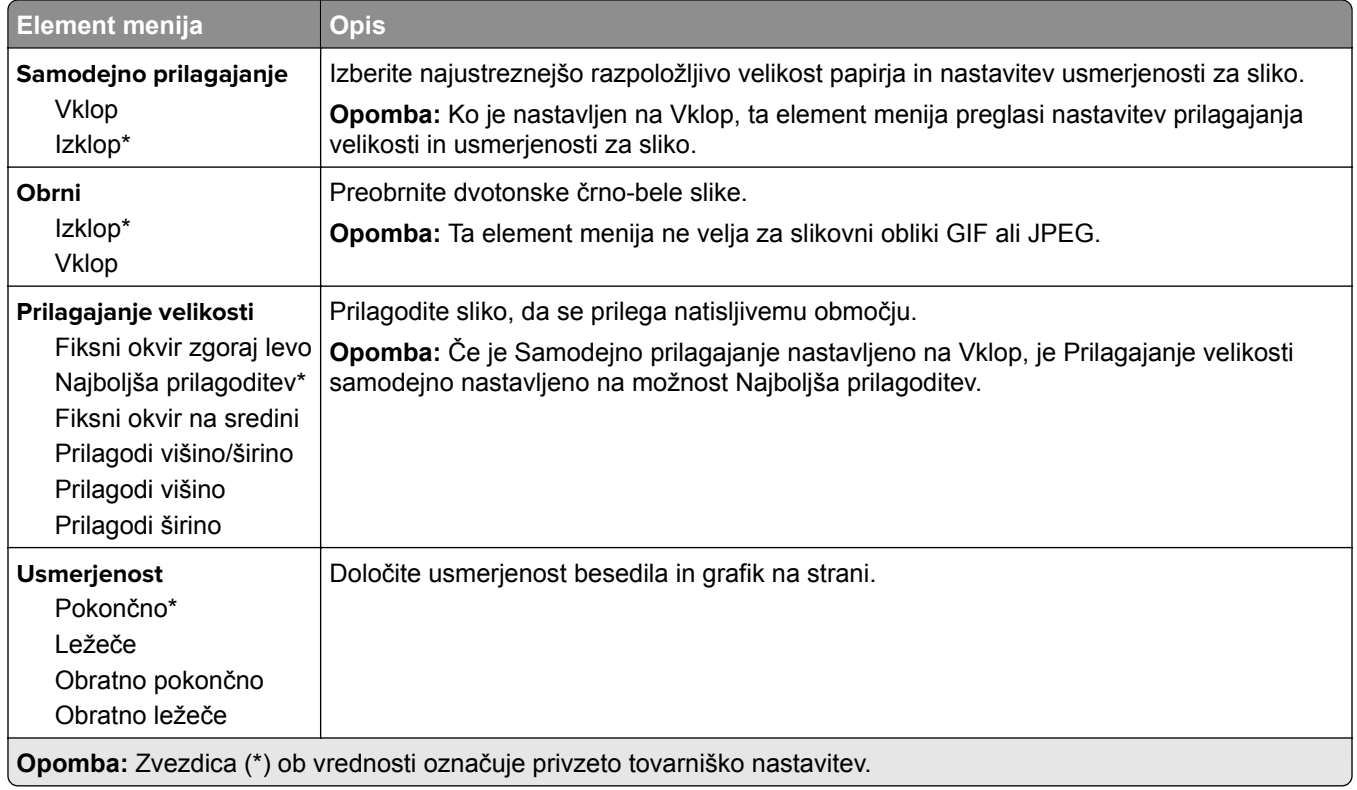

# **Papir**

## **Konfiguracija pladnja**

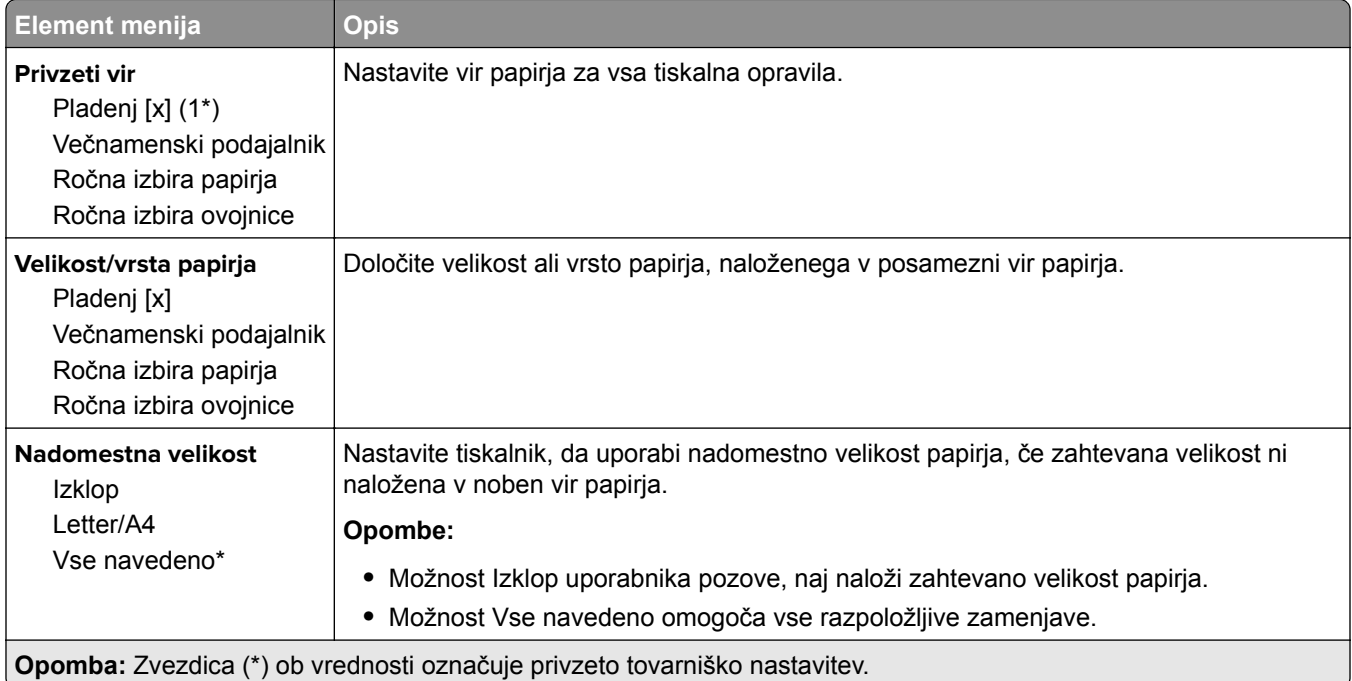

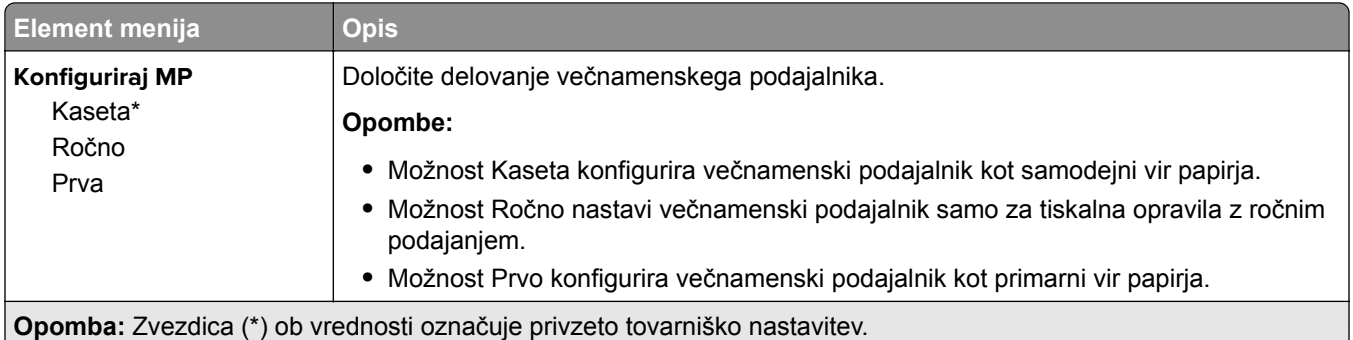

## **Konfiguracija medija**

#### **Univerzalna nastavitev**

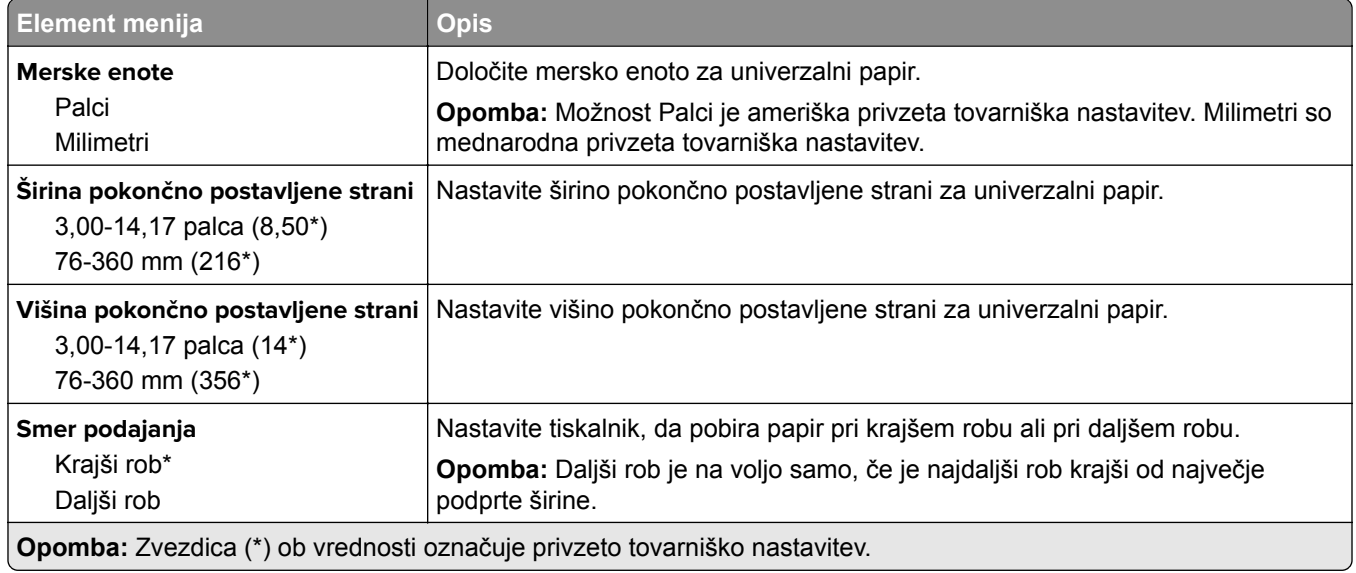

#### **Vrste medijev**

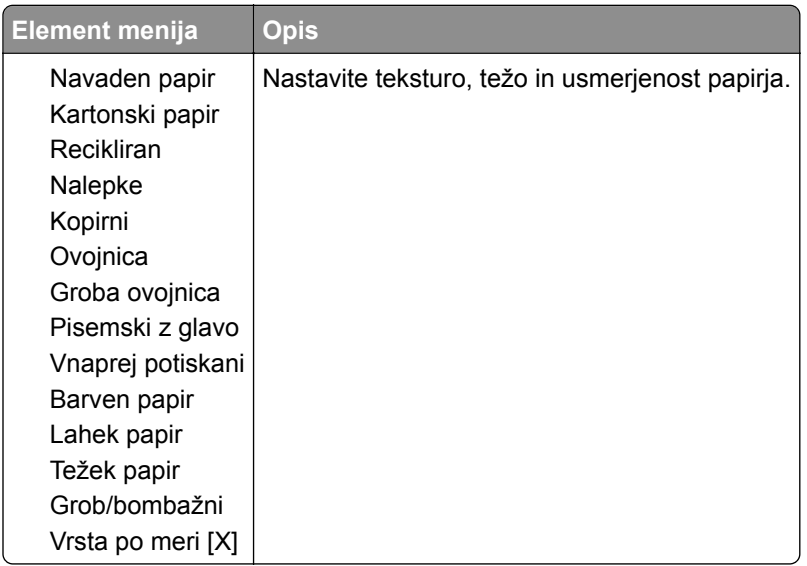

# **Pogon USB**

### **Tiskanje s pogona Flash**

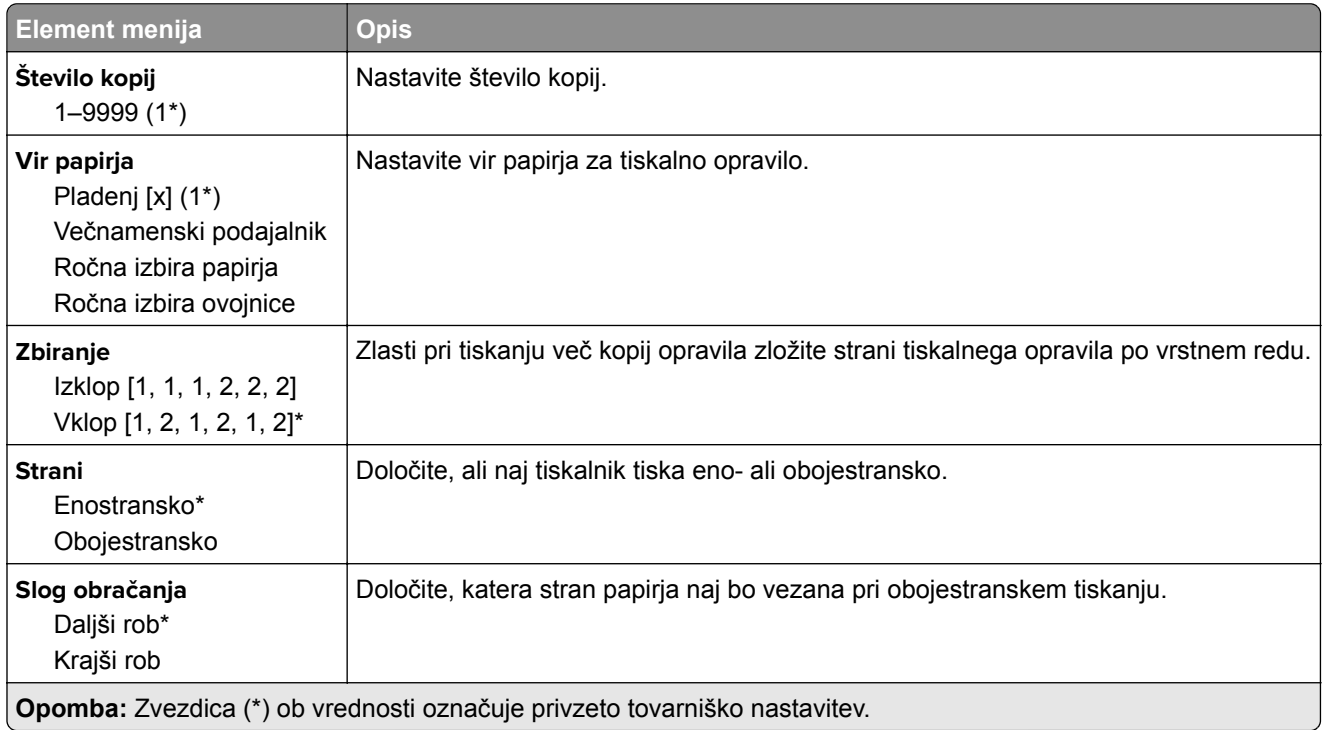

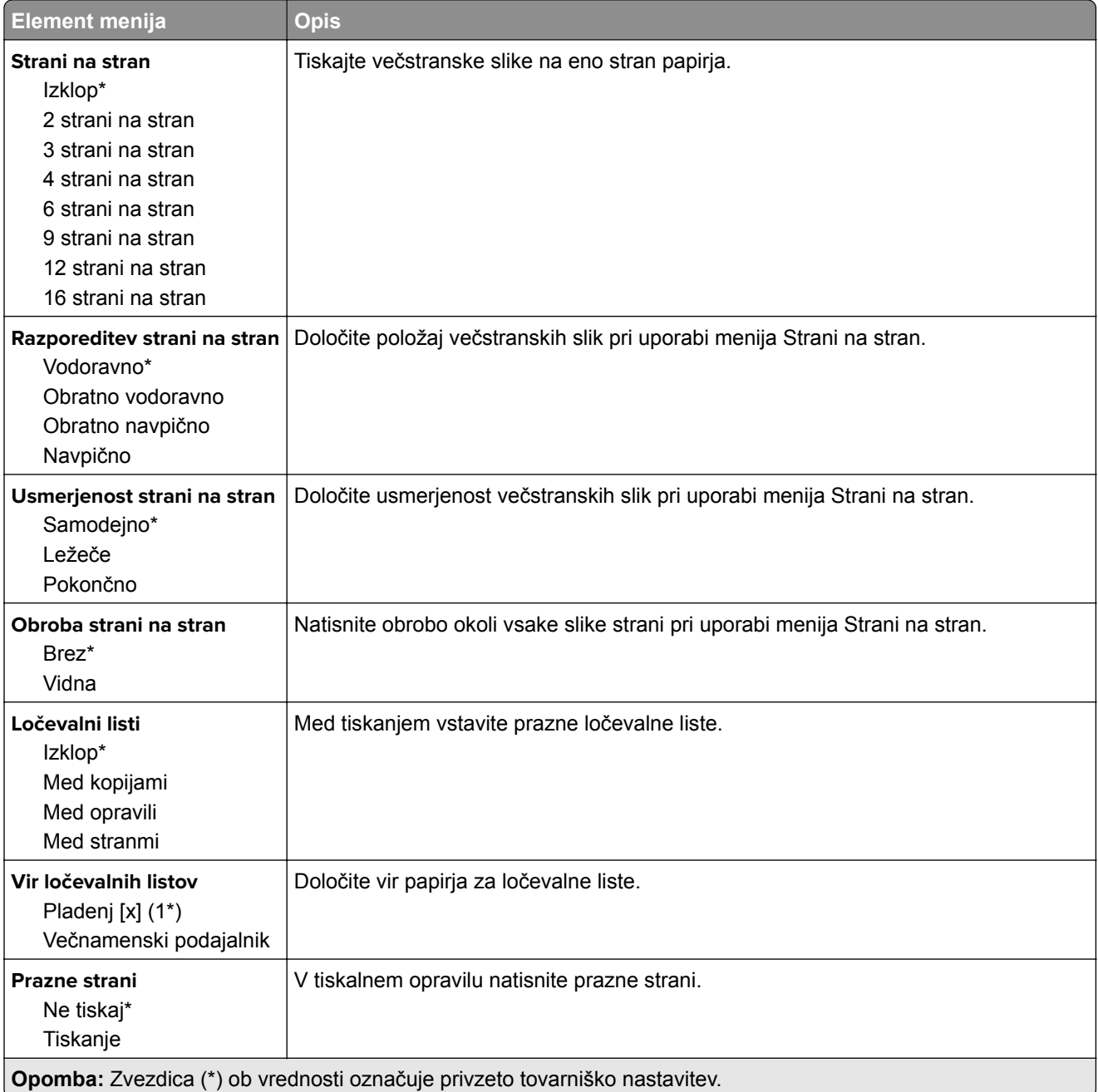

# **Omrežje/vrata**

### **Pregled omrežja**

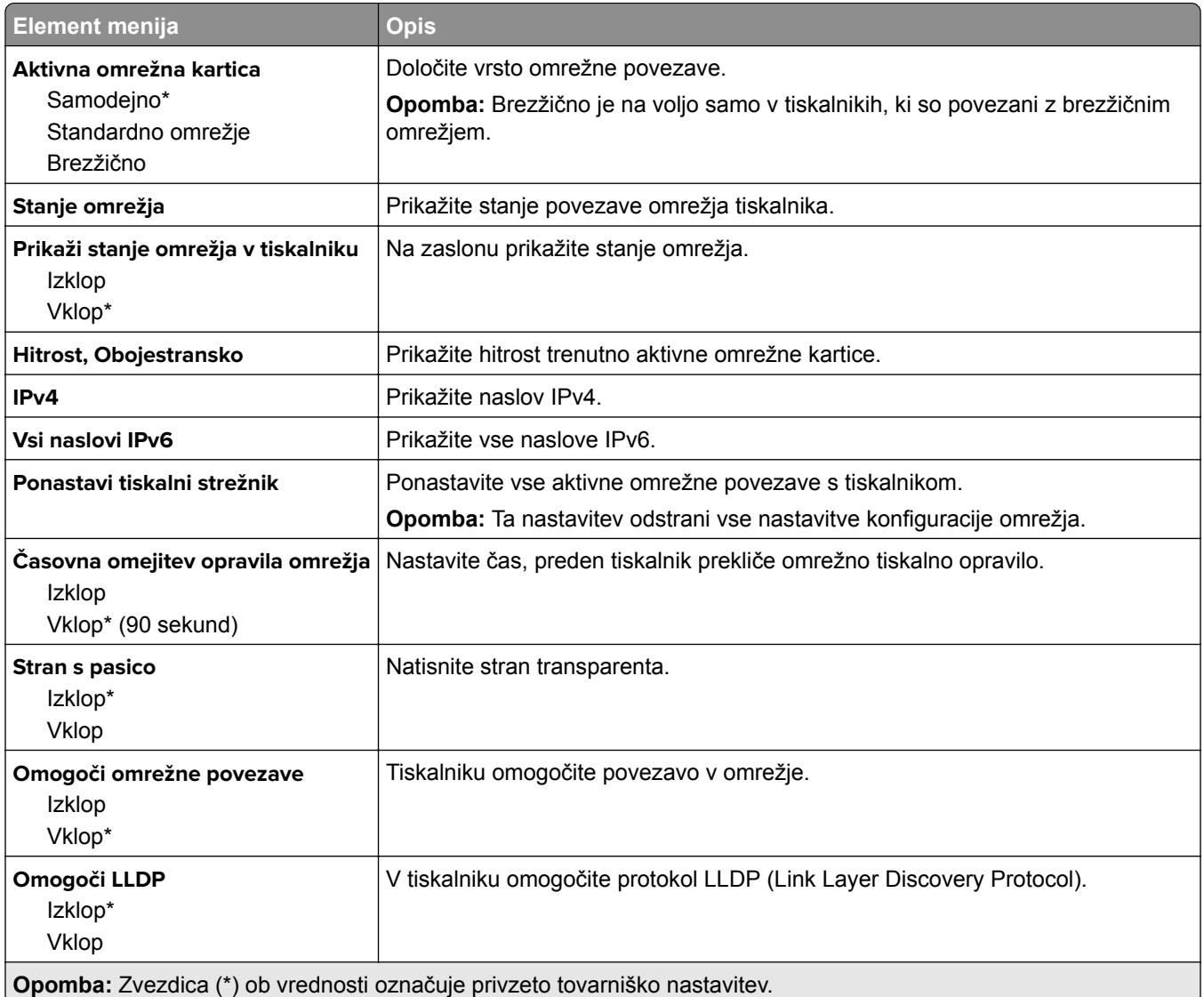

#### **Brezžično**

**Opomba:** Meni je na voljo samo pri tiskalnikih, ki so povezani z brezžičnim omrežjem, in tiskalnikih z brezžičnim omrežnim vmesnikom.

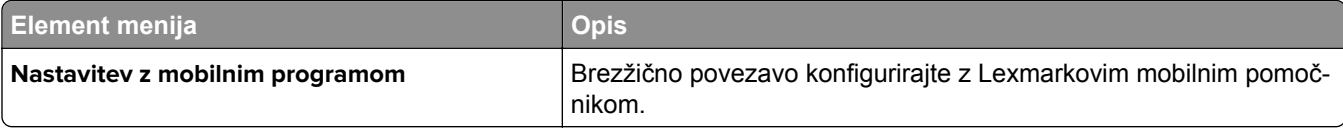

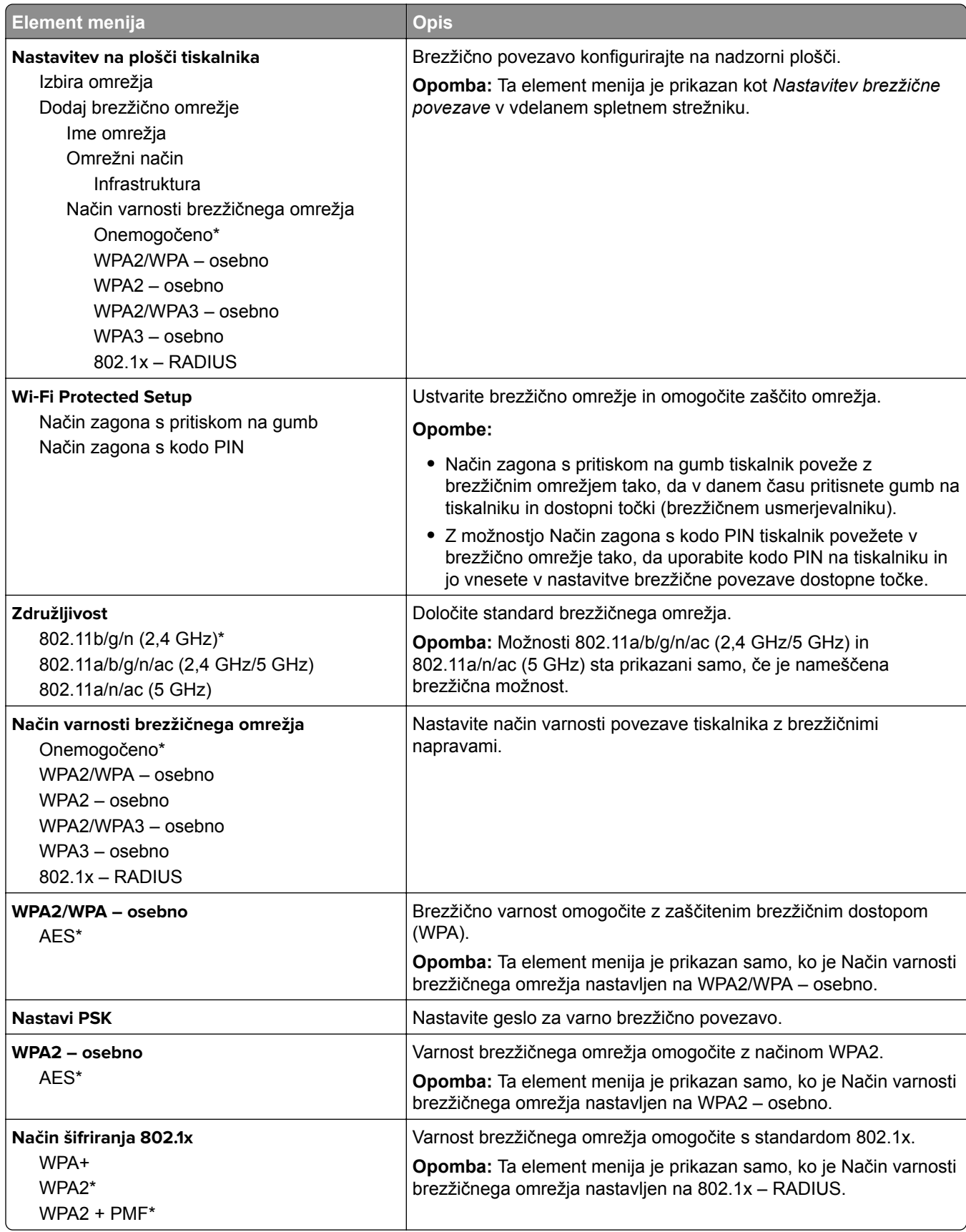

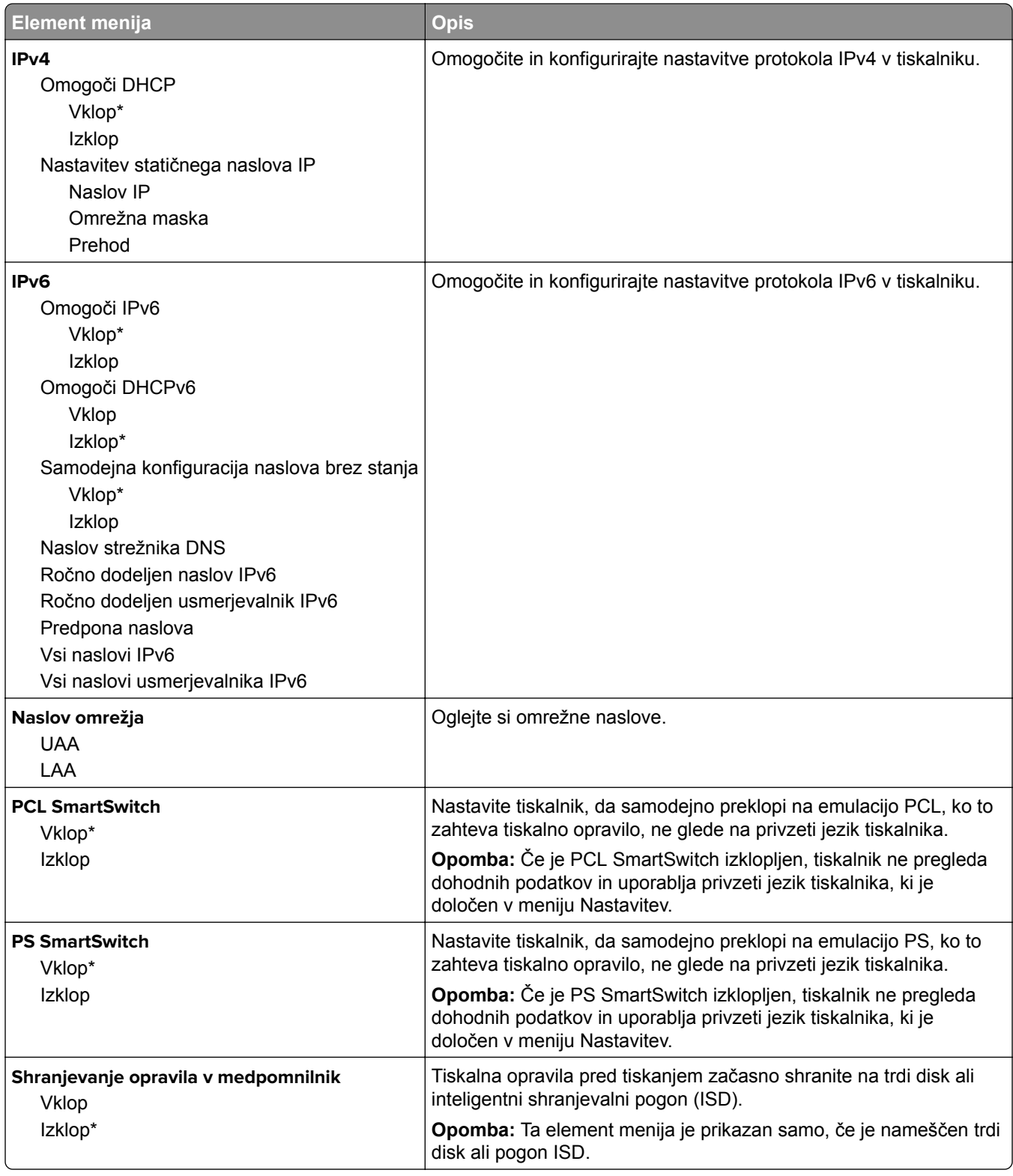

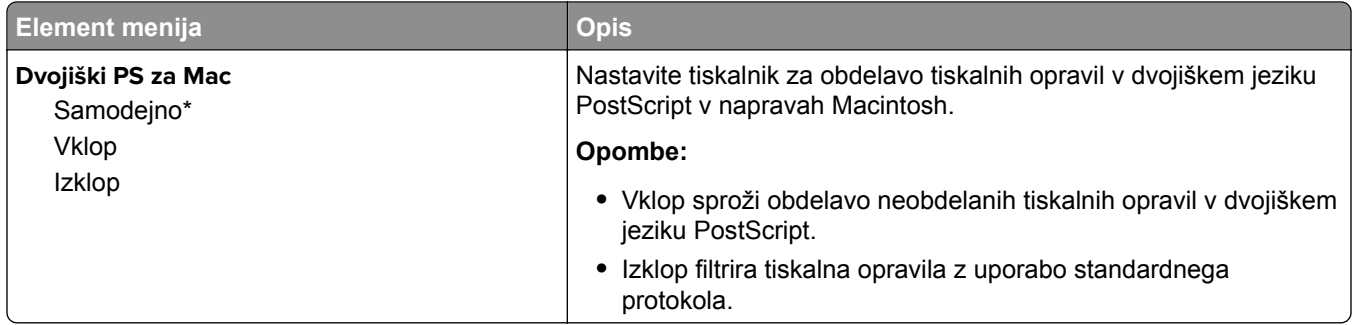

#### **Wi-Fi Direct**

**Opomba:** Meni je na voljo samo pri tiskalnikih, ki so povezani z brezžičnim omrežjem, in tiskalnikih z brezžičnim omrežnim vmesnikom.

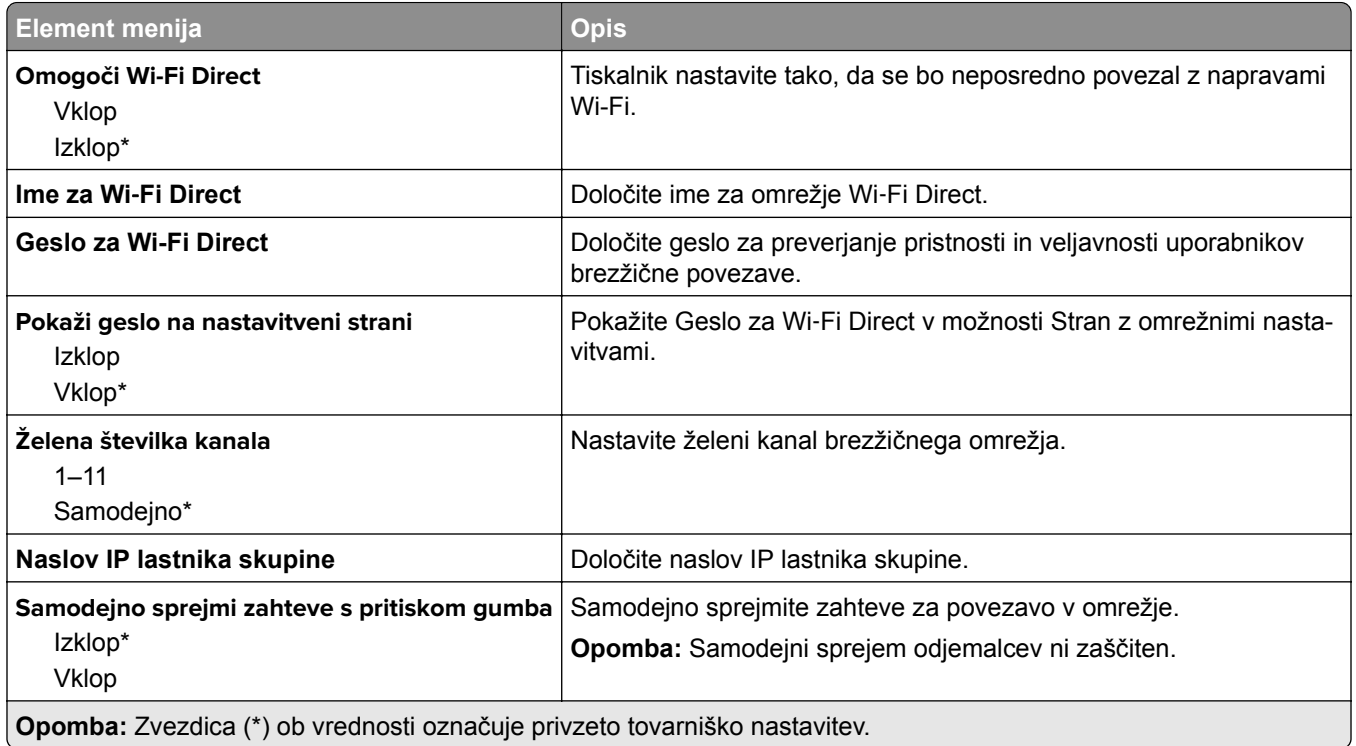

### **AirPrint**

**Opomba:** Ta meni je prikazan samo v vdelanem spletnem strežniku.

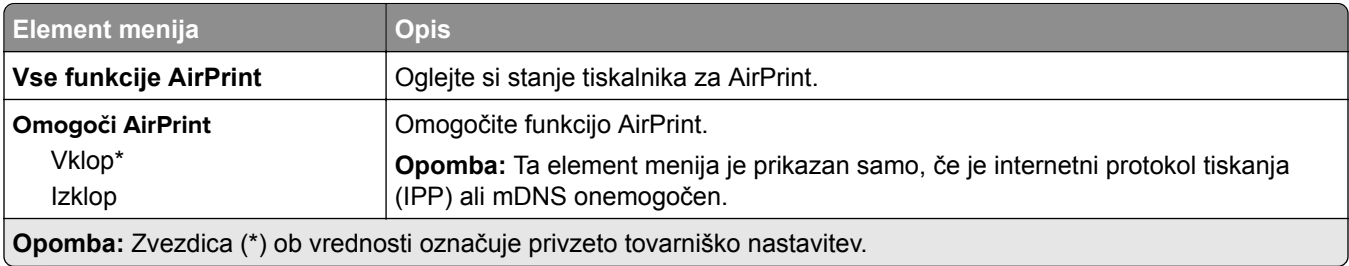

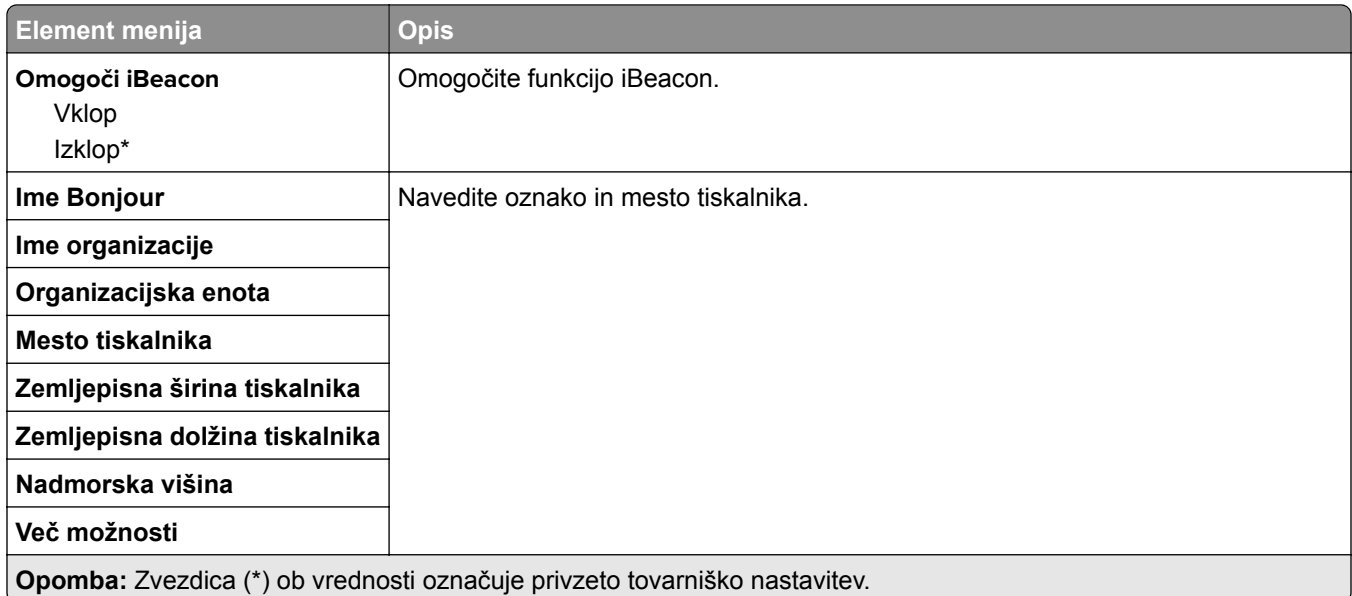

## **Upravljanje mobilnih storitev**

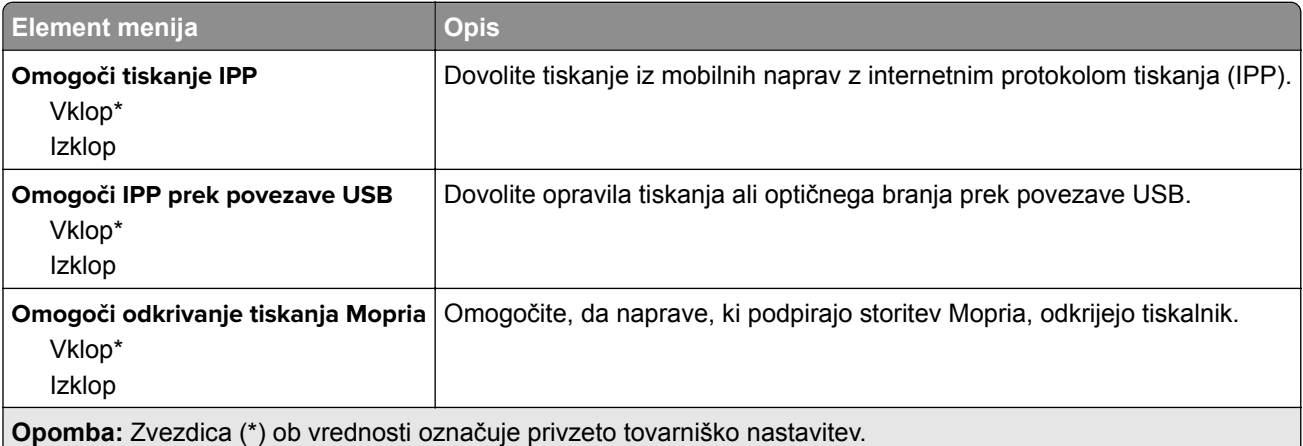

### **Ethernet**

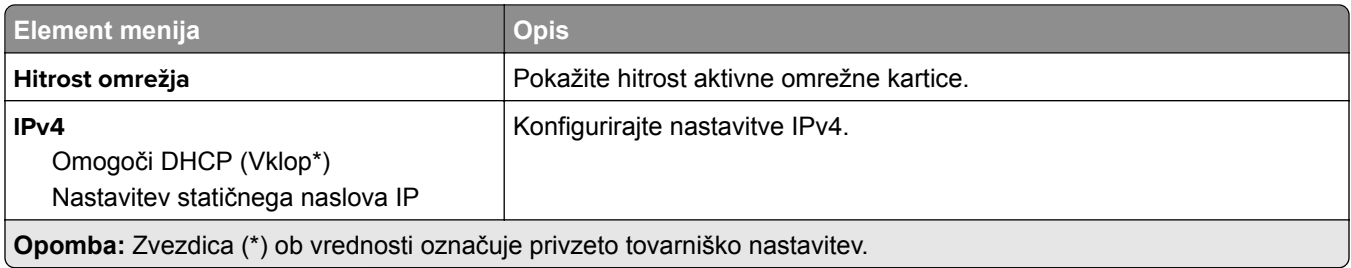

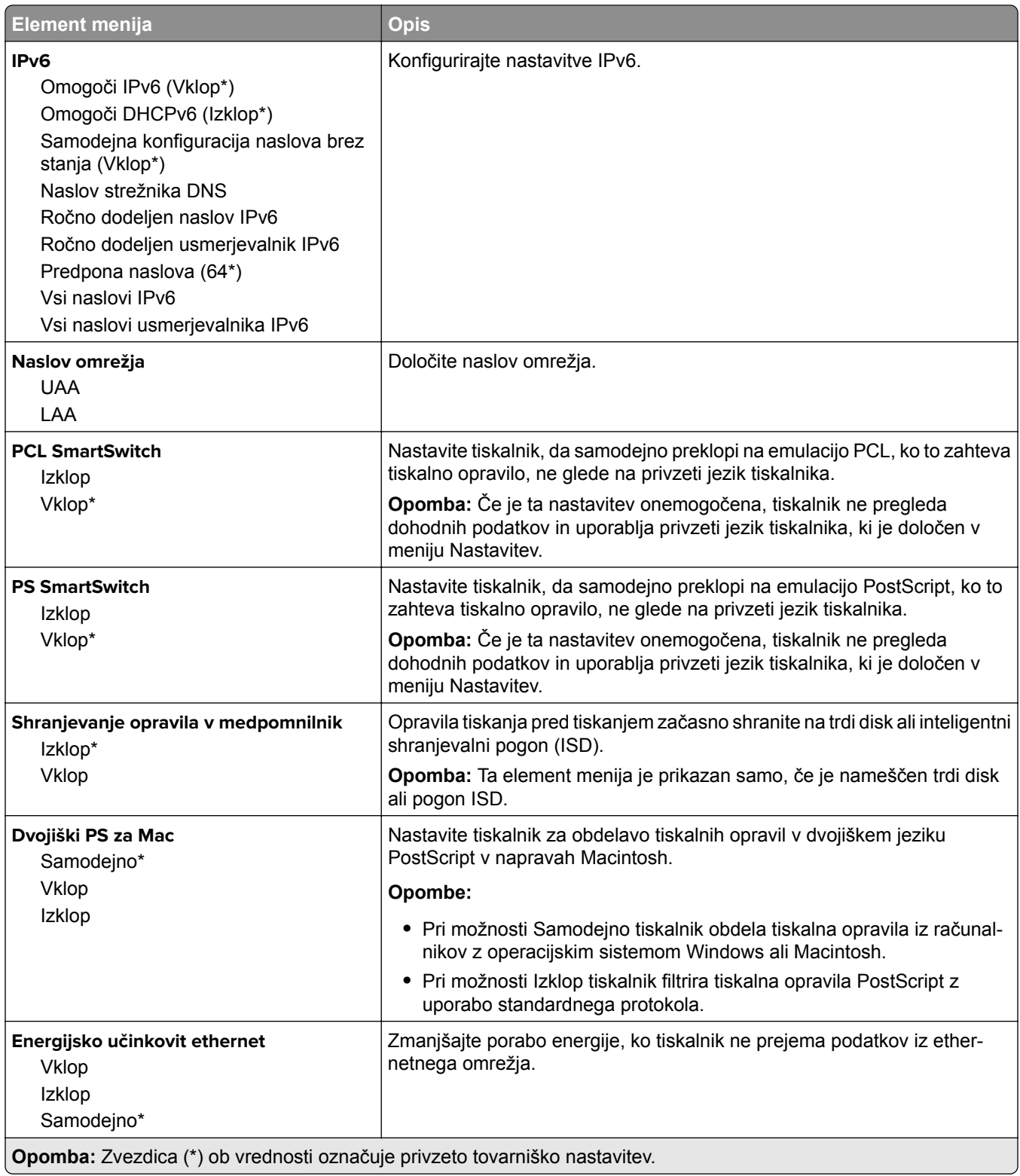

#### **TCP/IP**

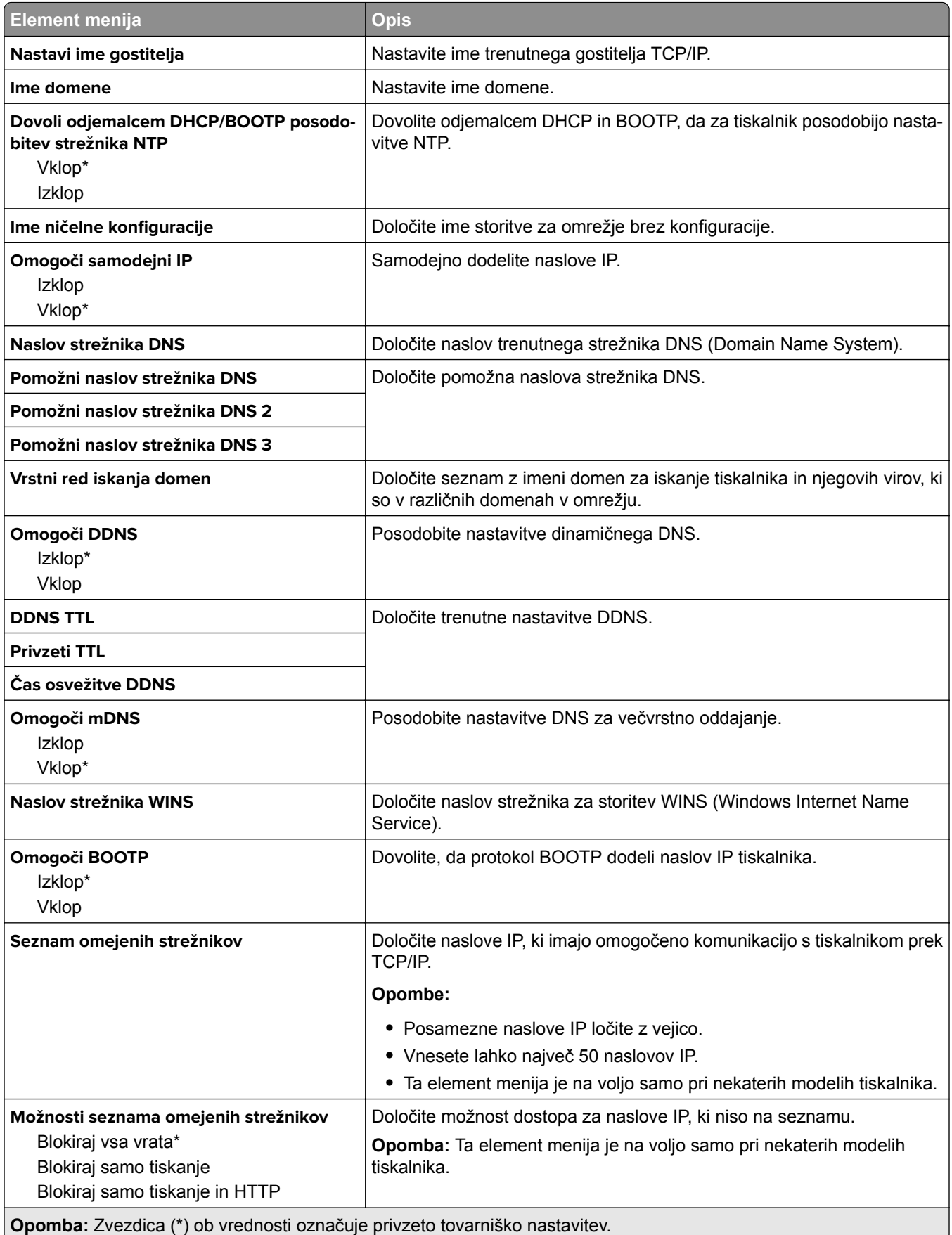

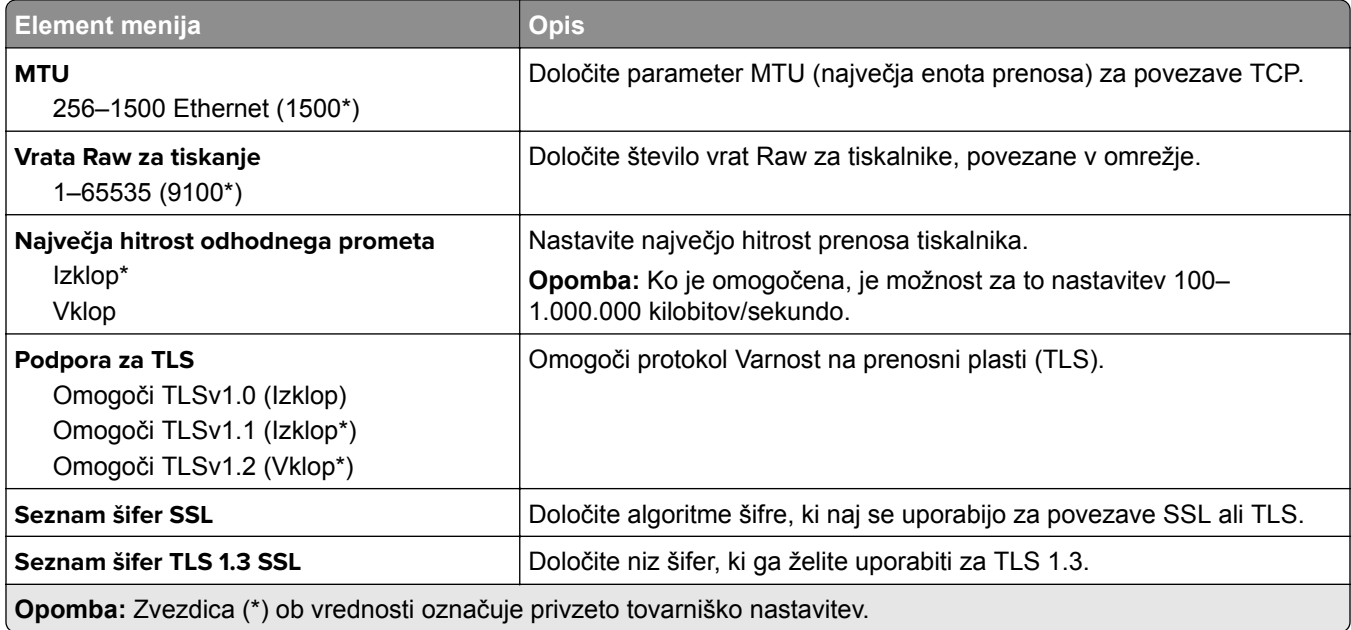

#### **SNMP**

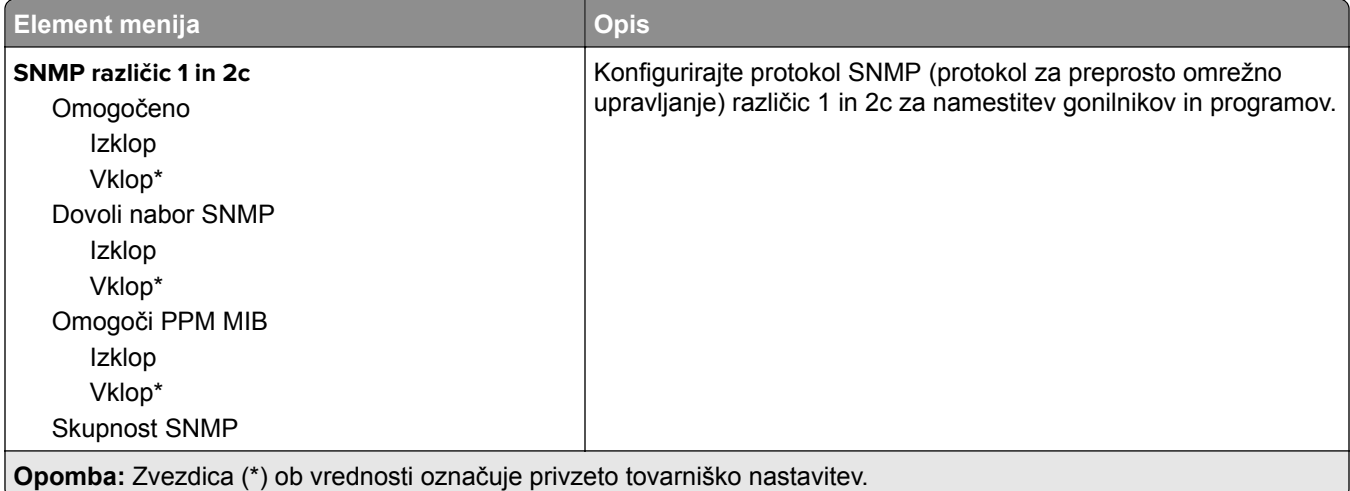

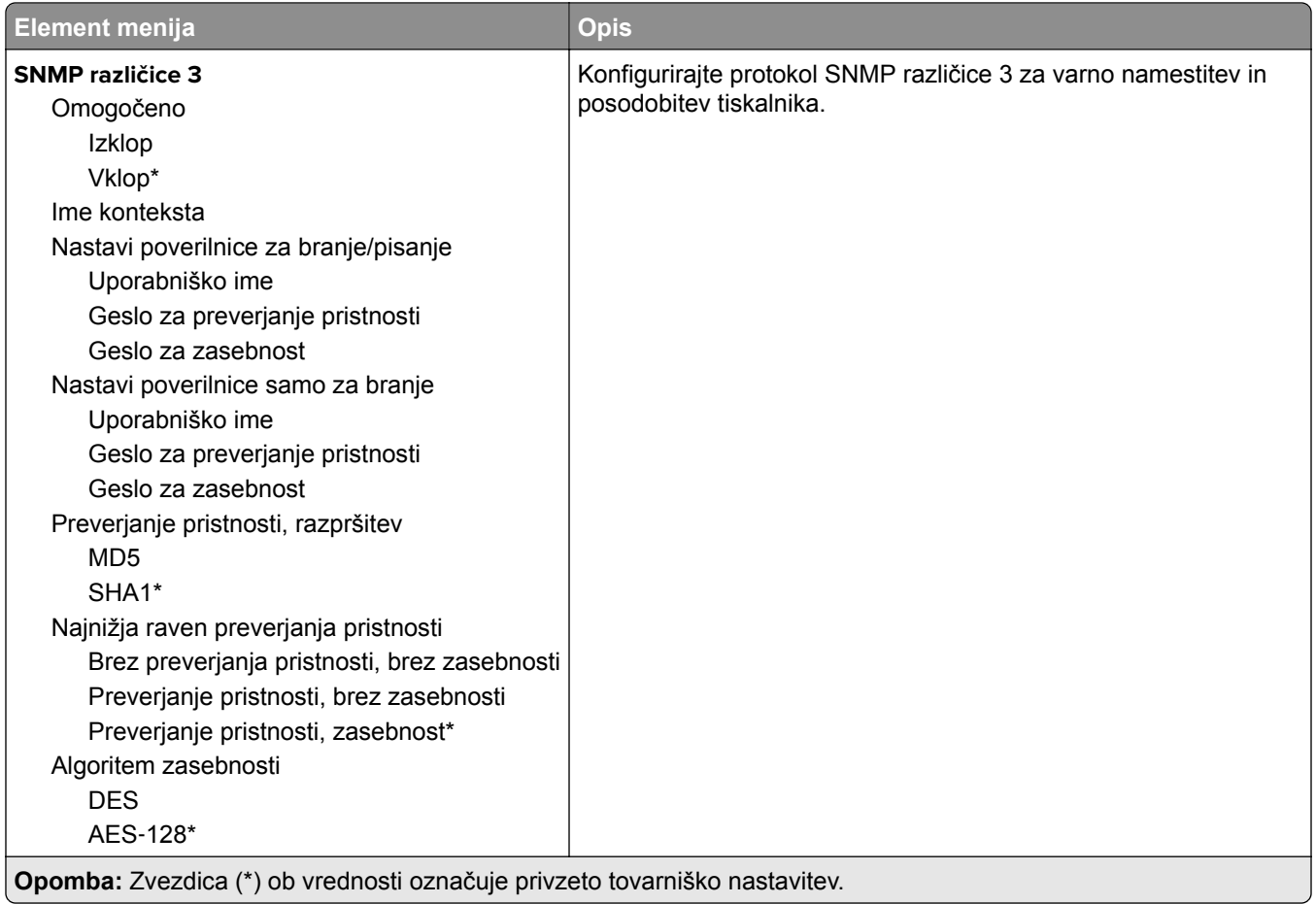

#### **IPSec**

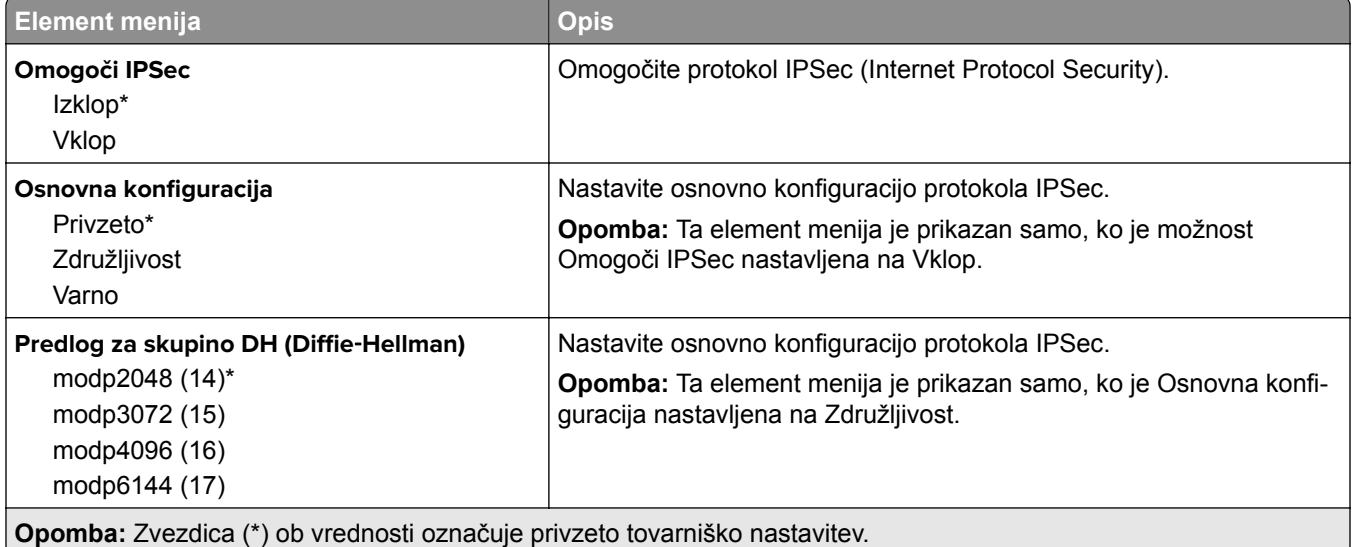

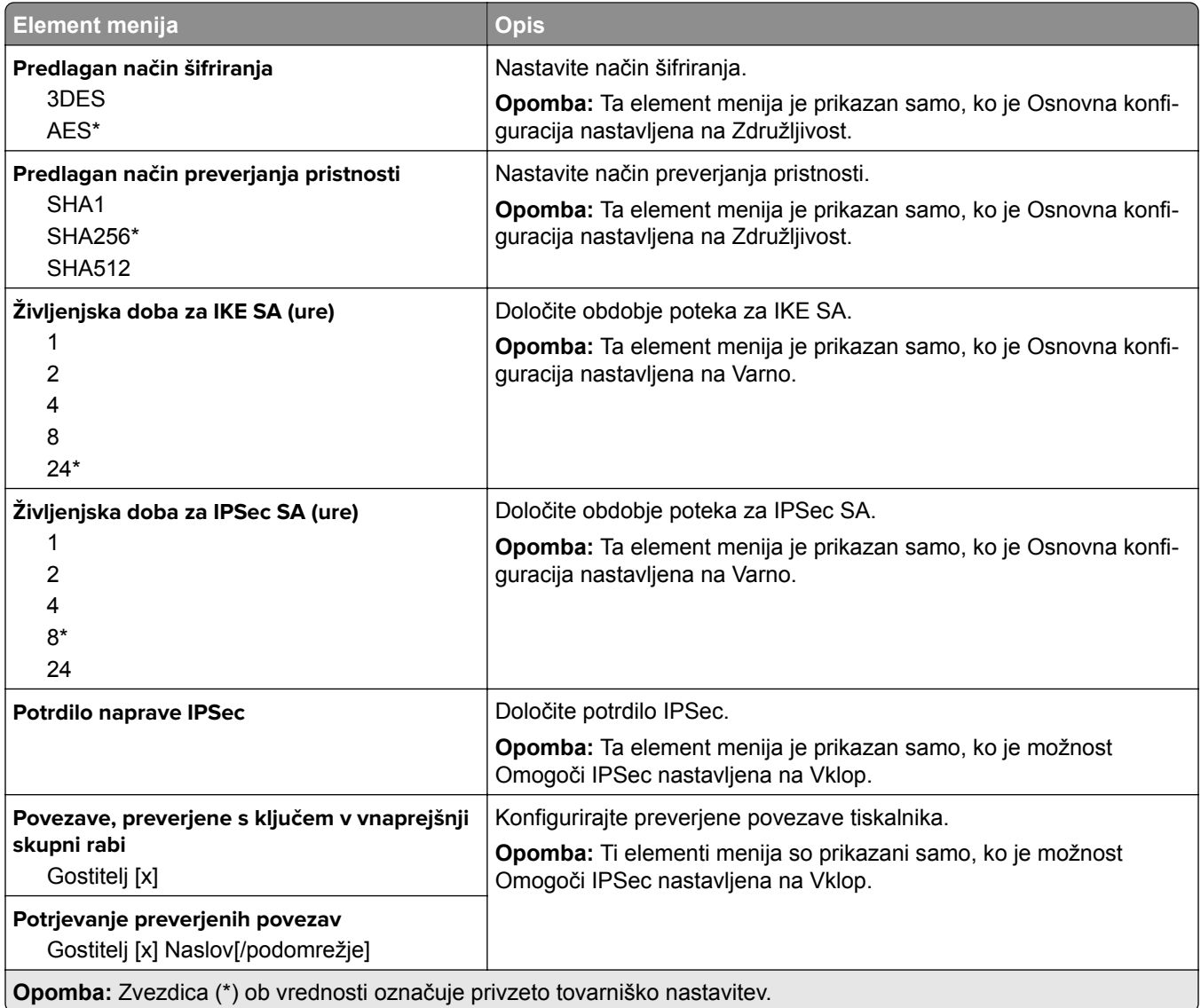

### **802.1x**

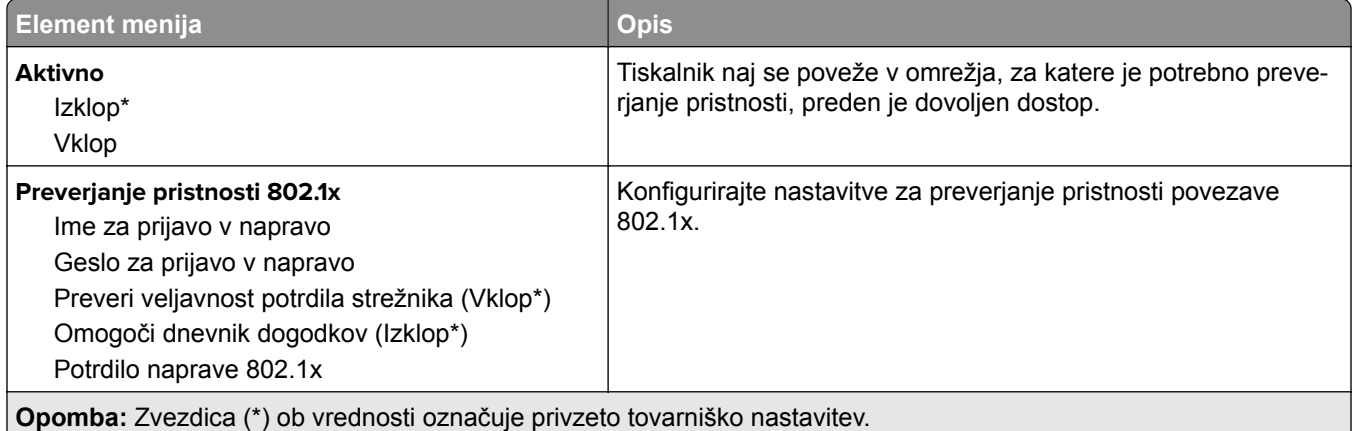

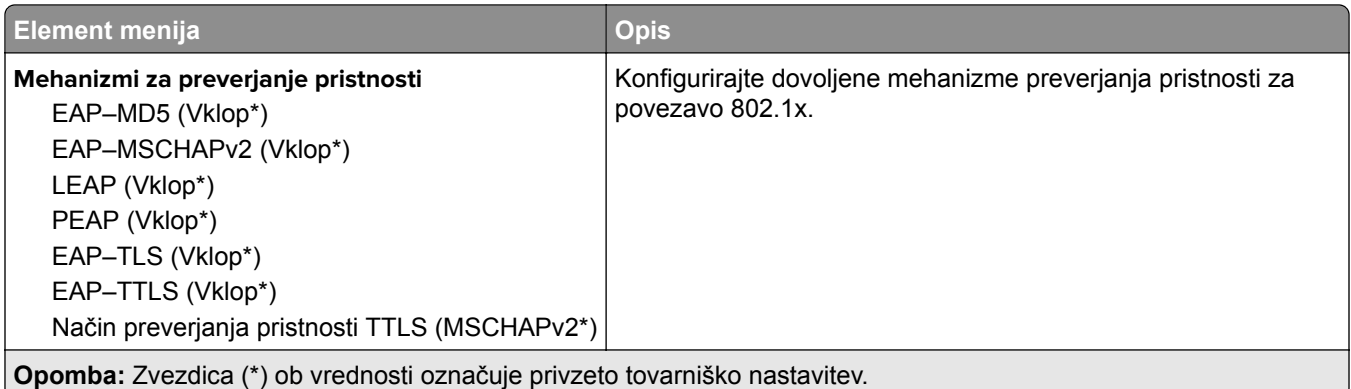

## **Konfiguracija LPD**

**Opomba:** Ta meni najdete samo v omrežnih tiskalnikih ali tiskalnikih, ki so povezani s tiskalnimi strežniki.

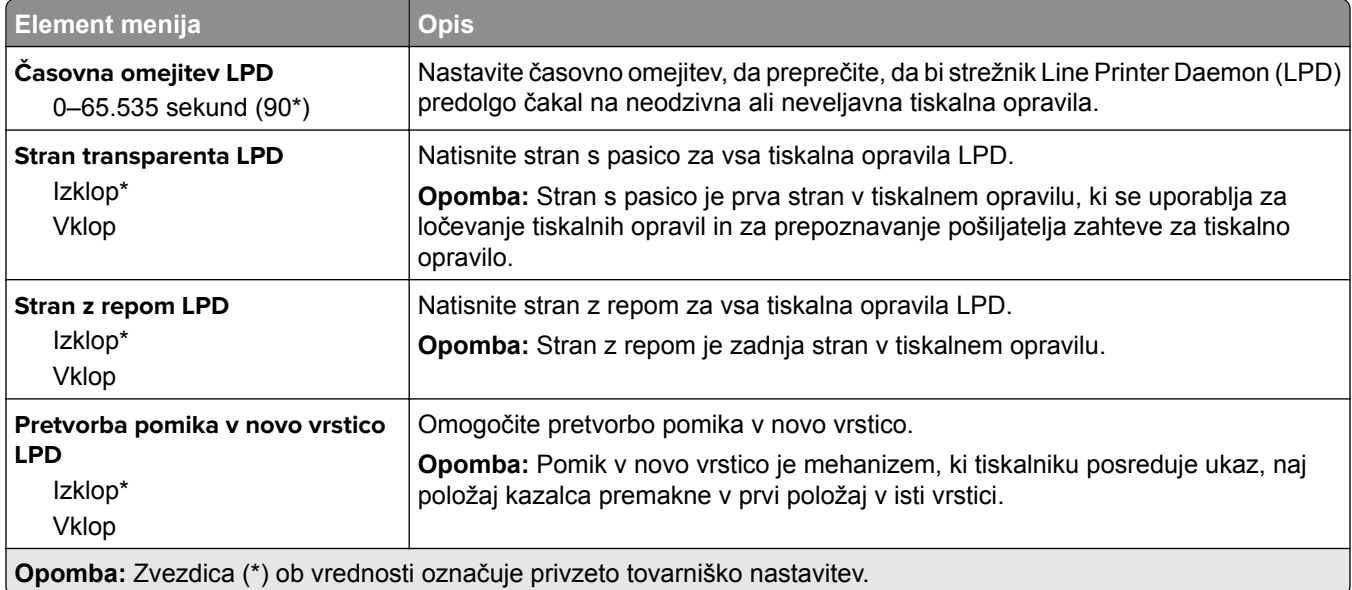

### **Nastavitve HTTP/FTP**

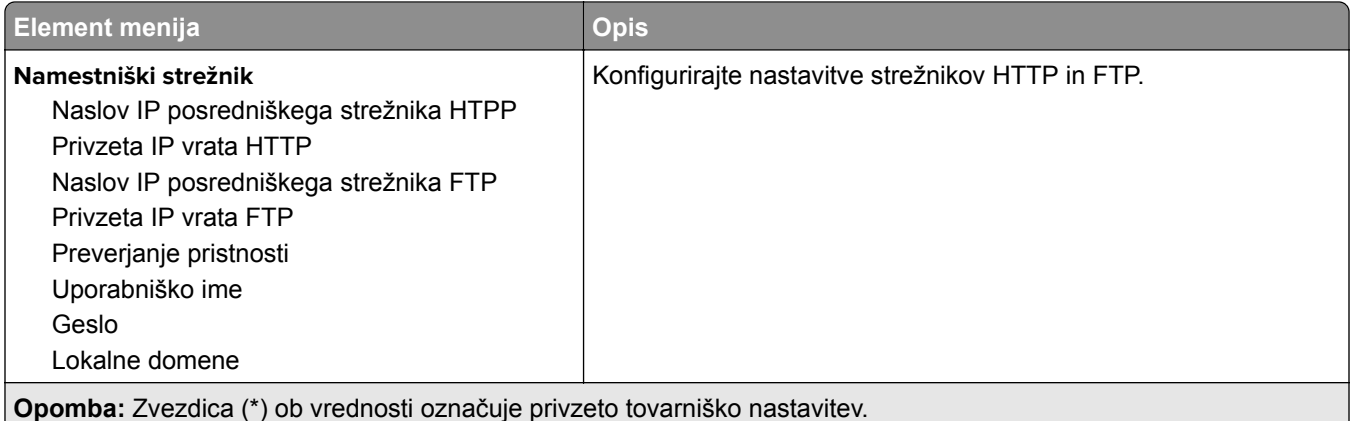

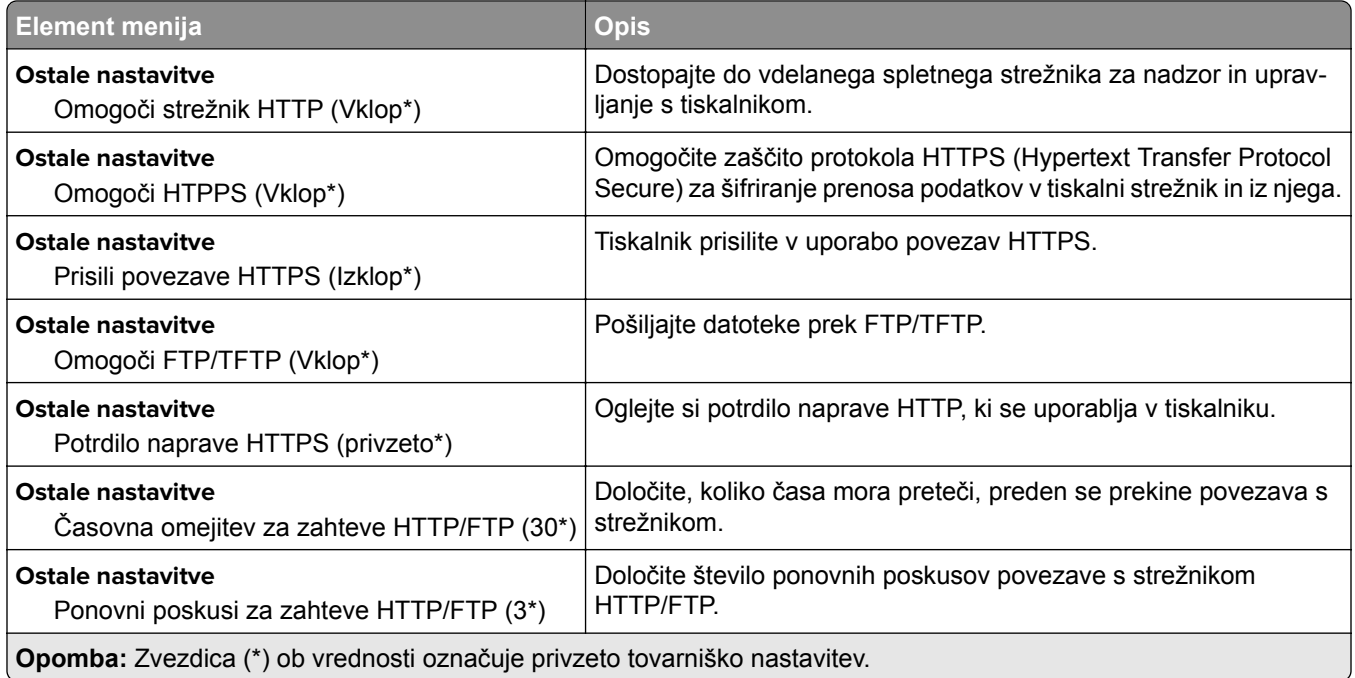

### **ThinPrint**

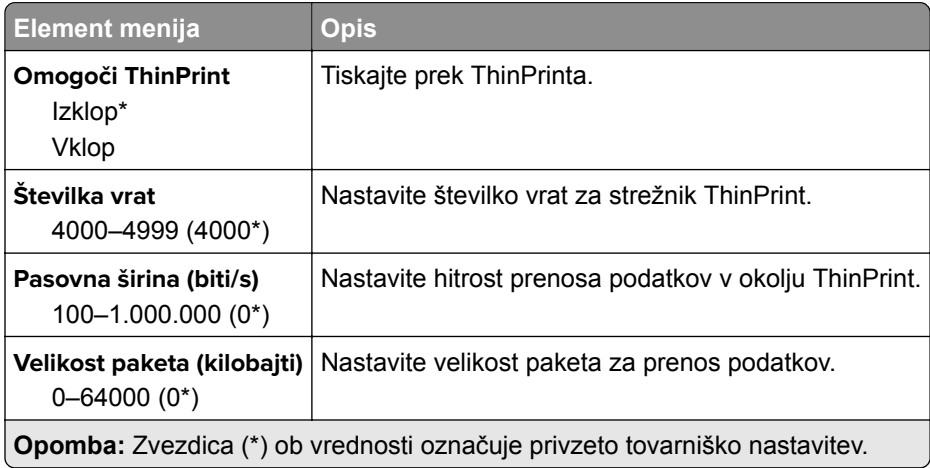

### **USB**

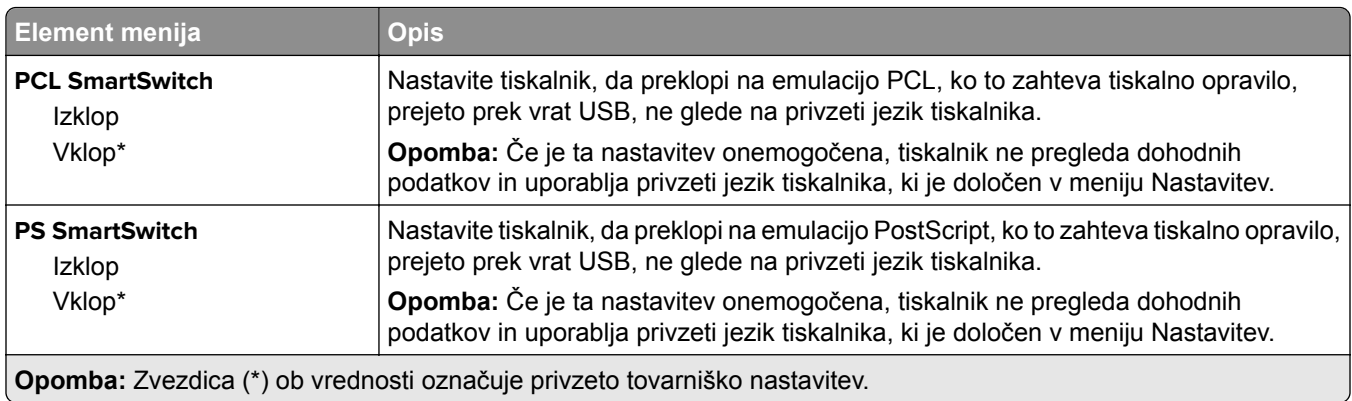

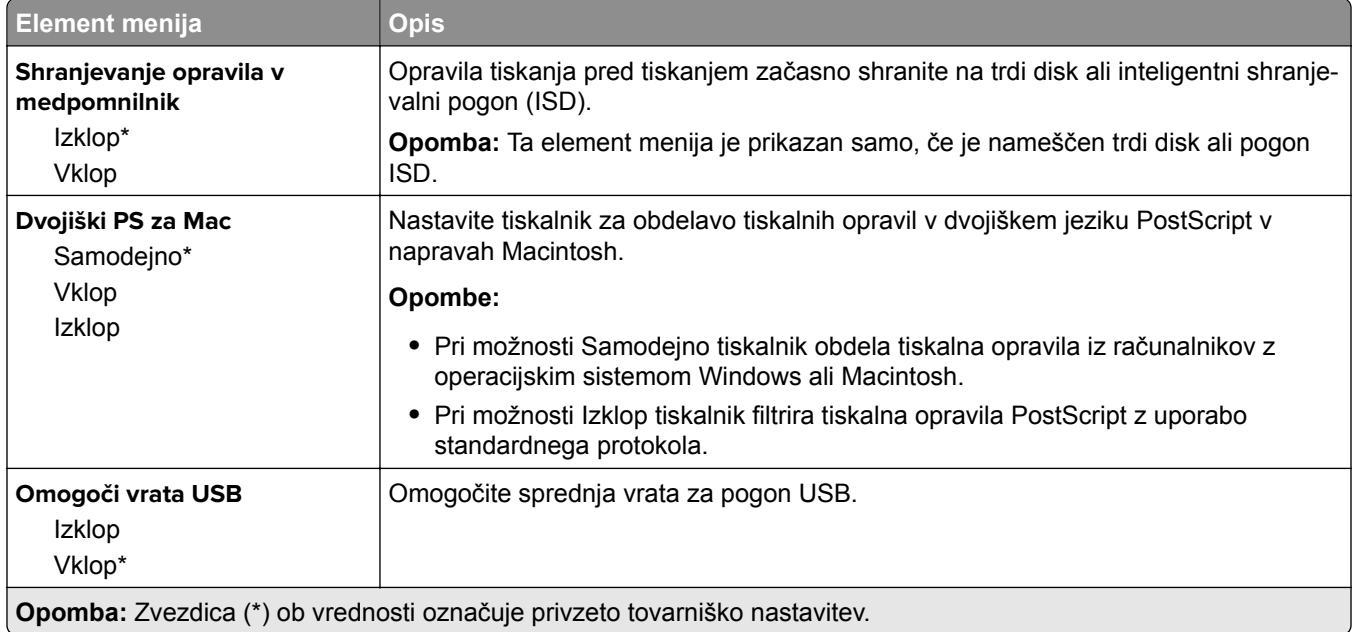

## **Omeji dostop do zunanjega omrežja**

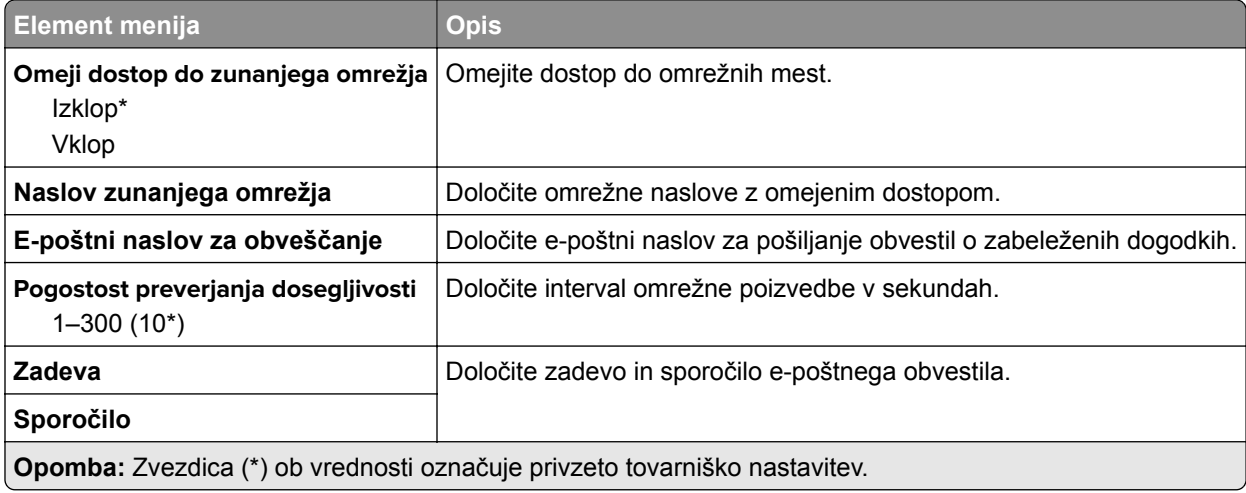

## **Varnost**

## **Načini prijave**

#### **Upravljanje dovoljenj**

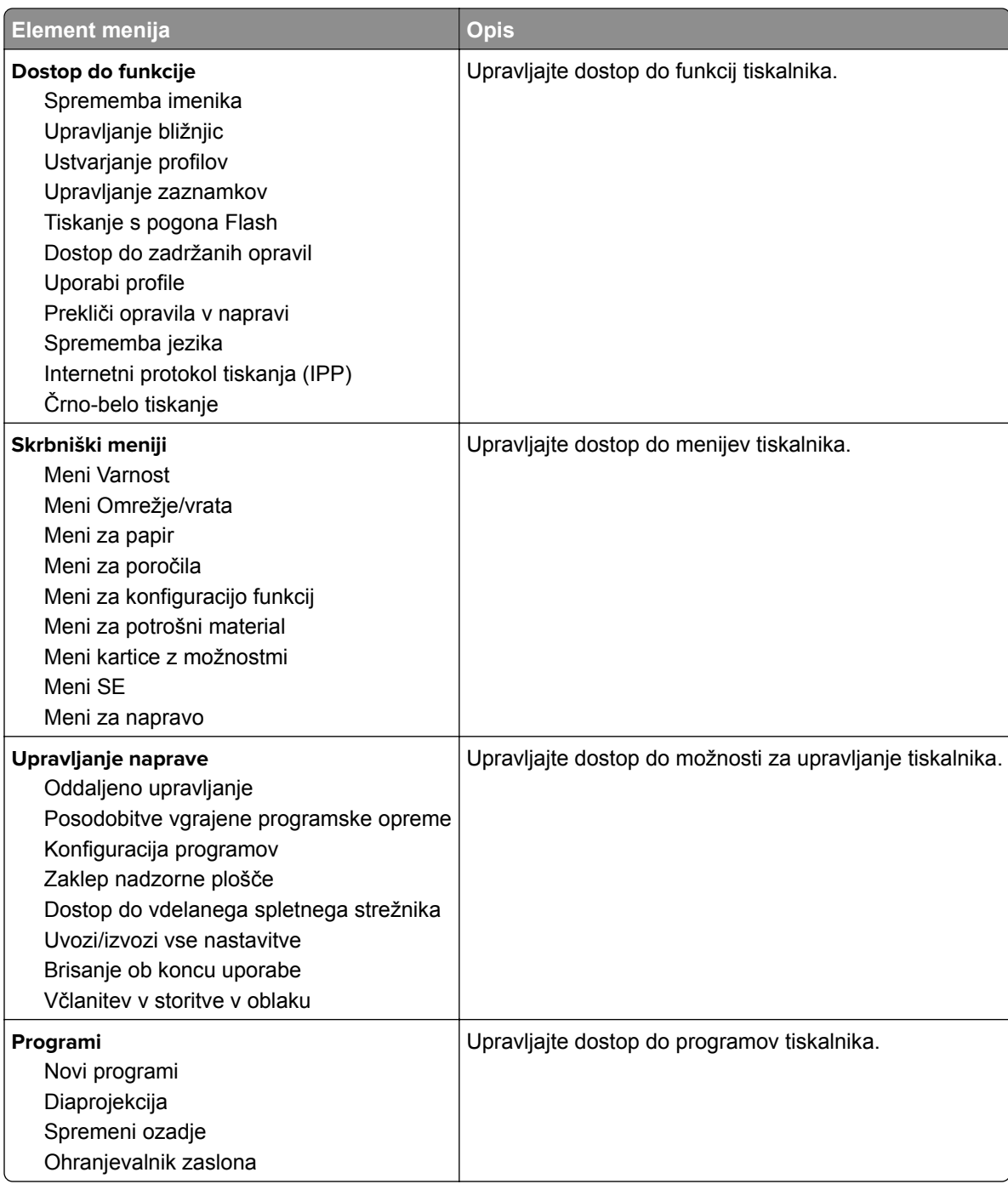

#### **Lokalni računi**

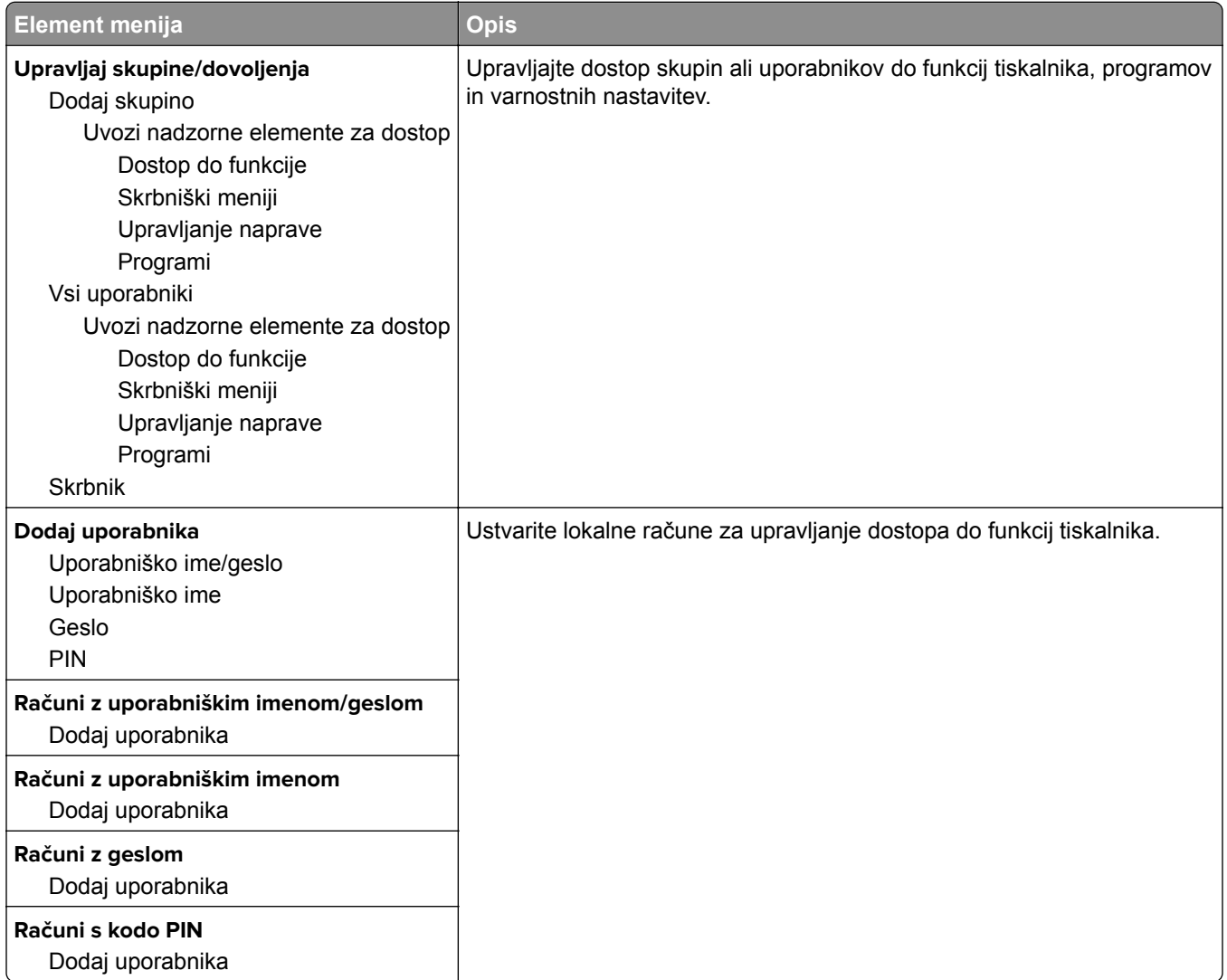

## **Razporeditev naprav USB**

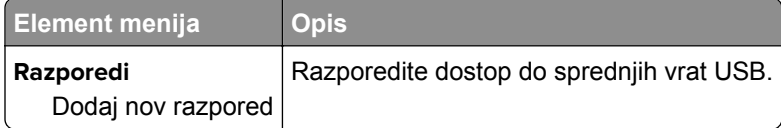

### **Dnevnik nadzora varnosti**

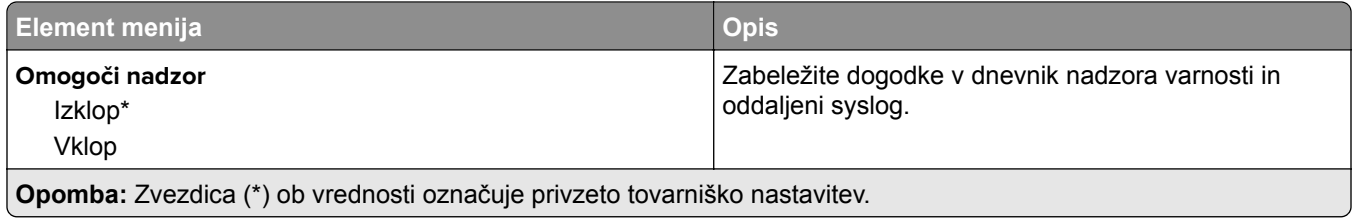

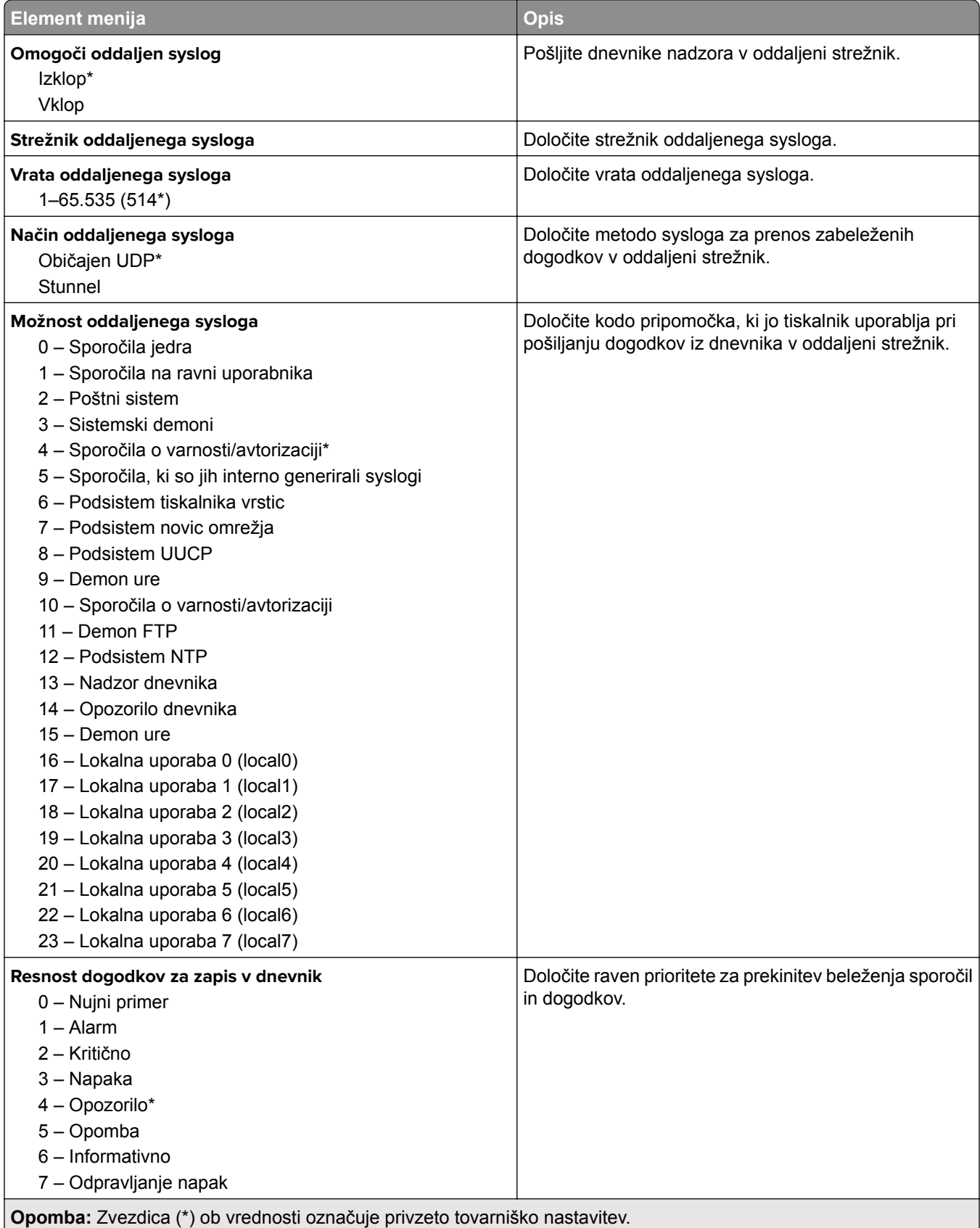

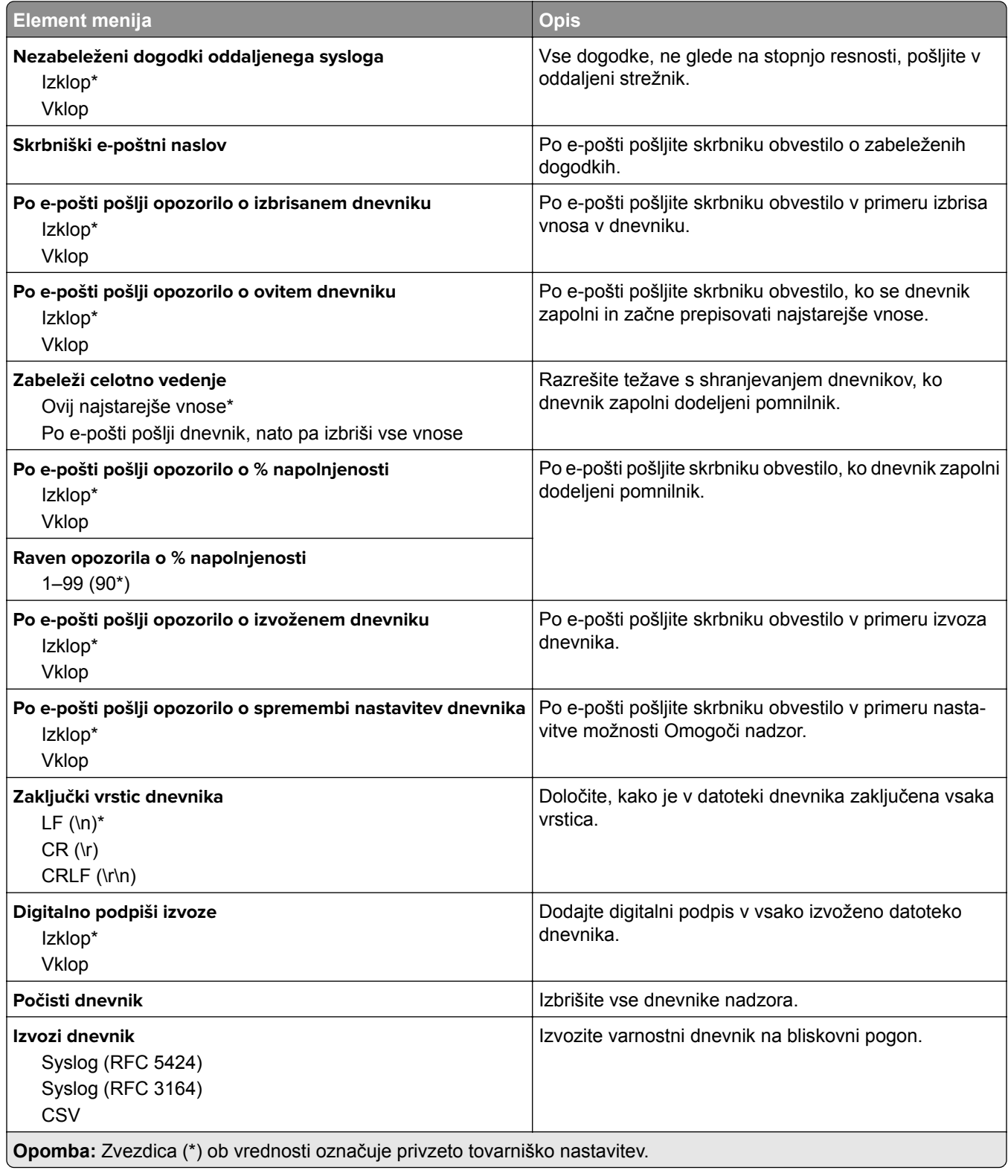

## **Upravljanje potrdil**

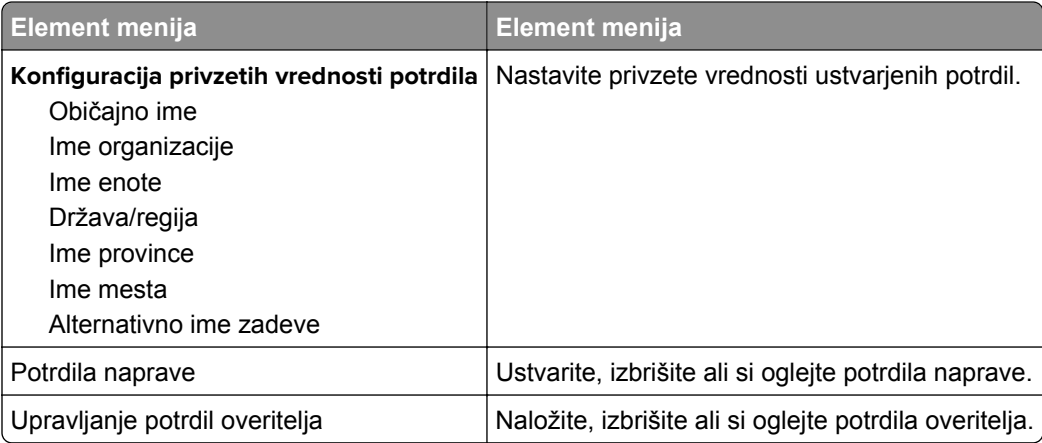

## **Omejitve za prijave**

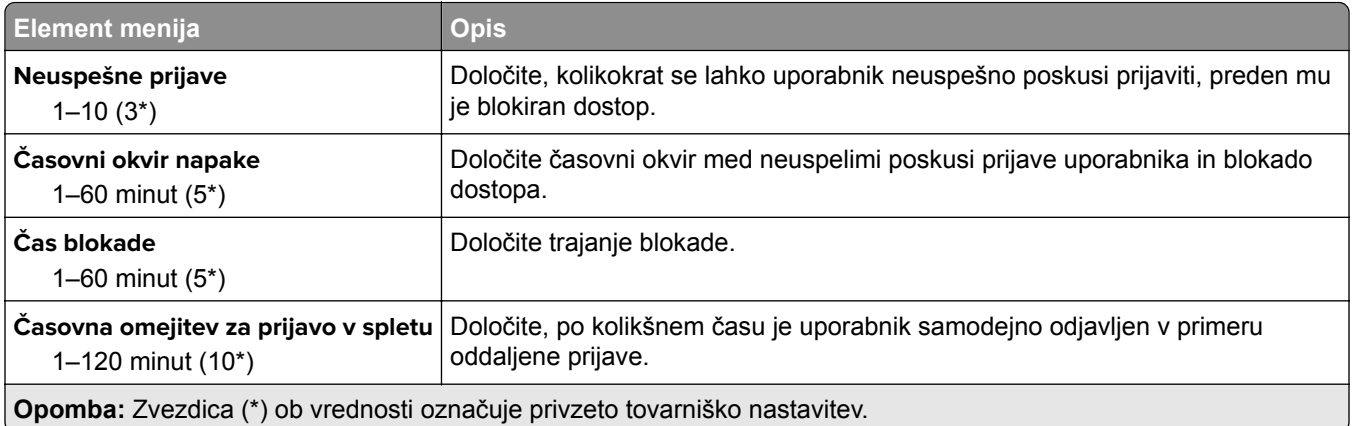

## **Nastavitev zaupnega tiskanja**

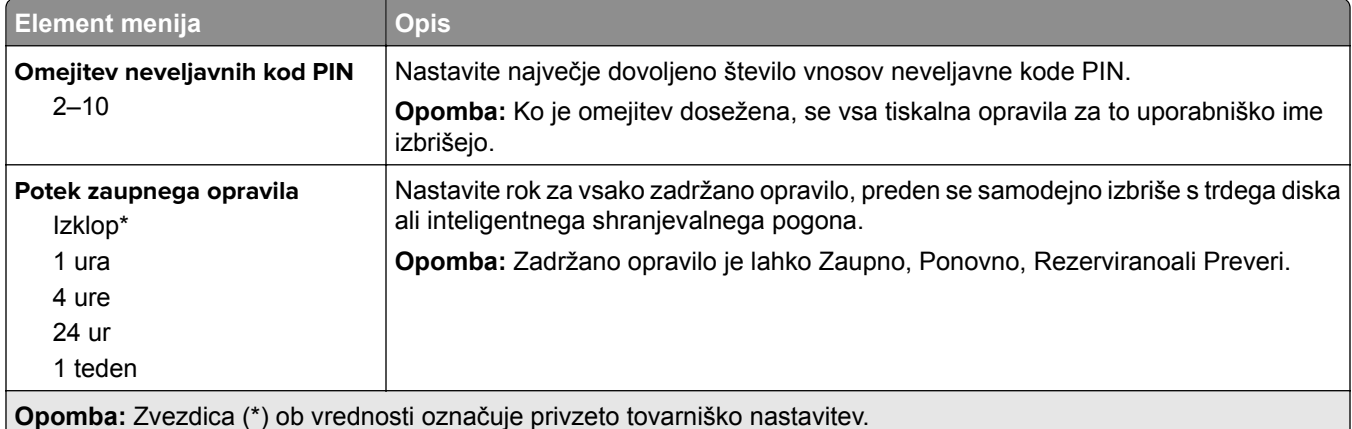

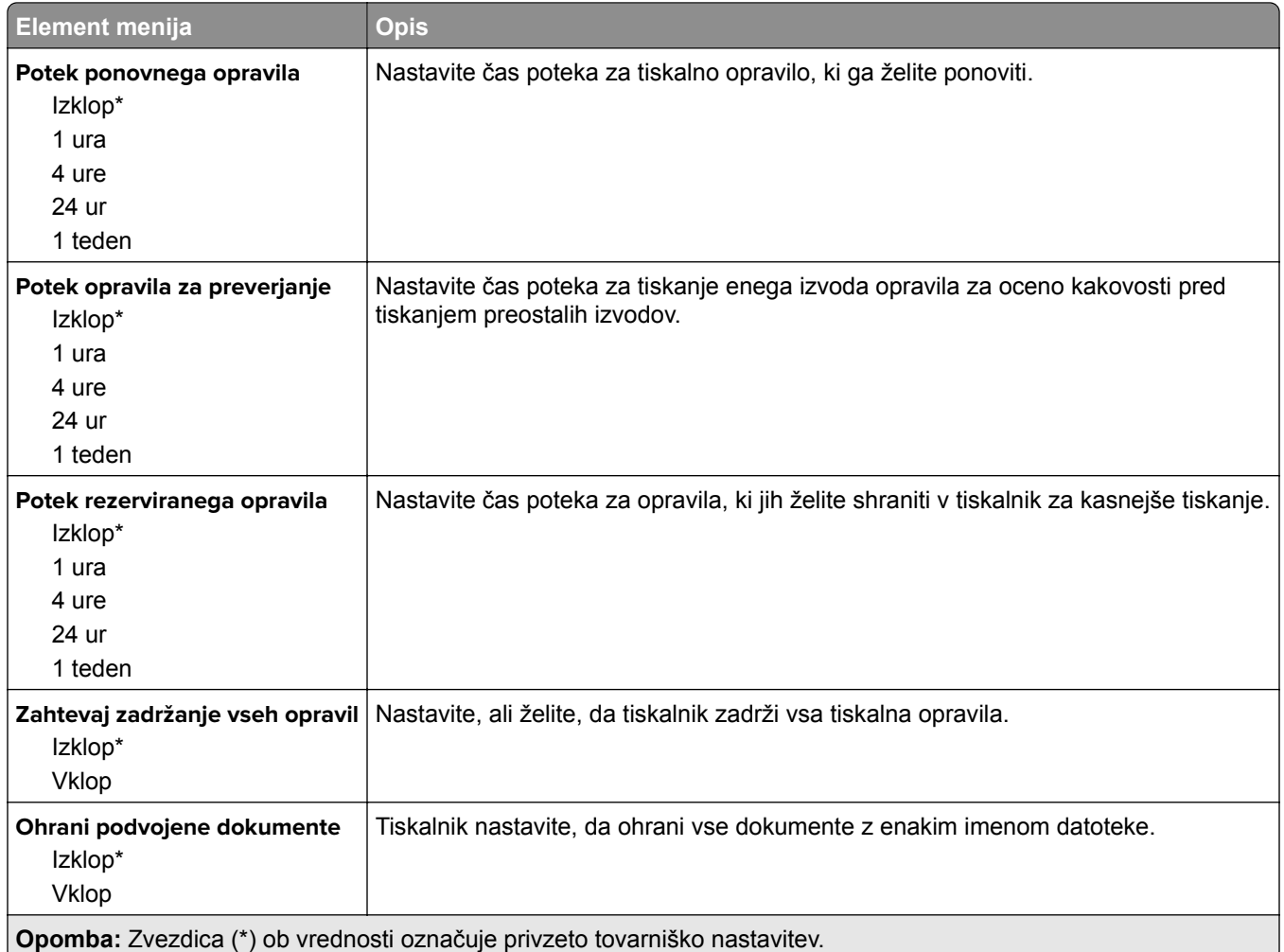

## **Šifriranje diska**

**Opomba:** Ta element menija je prikazan samo, če je nameščen trdi disk ali inteligentni shranjevalni pogon.

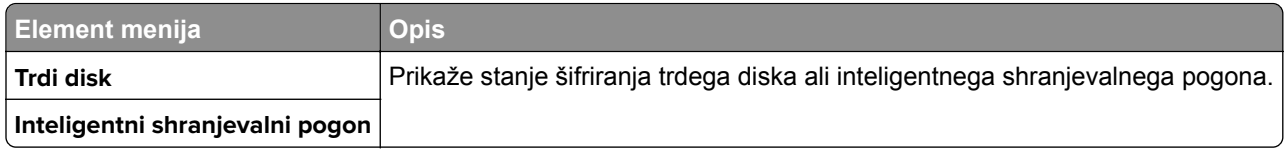

## **Brisanje začasnih podatkovnih datotek**

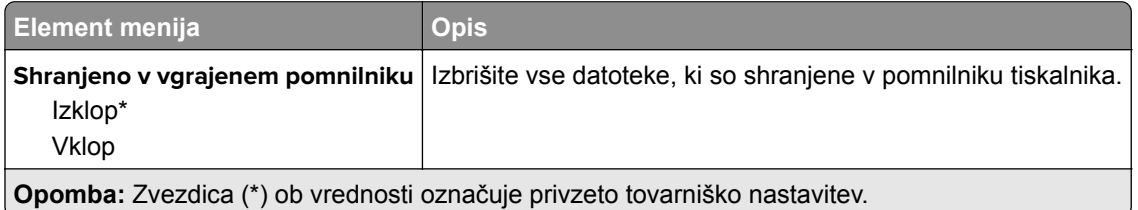

### **Nastavitve strežnika LDAP za rešitve**

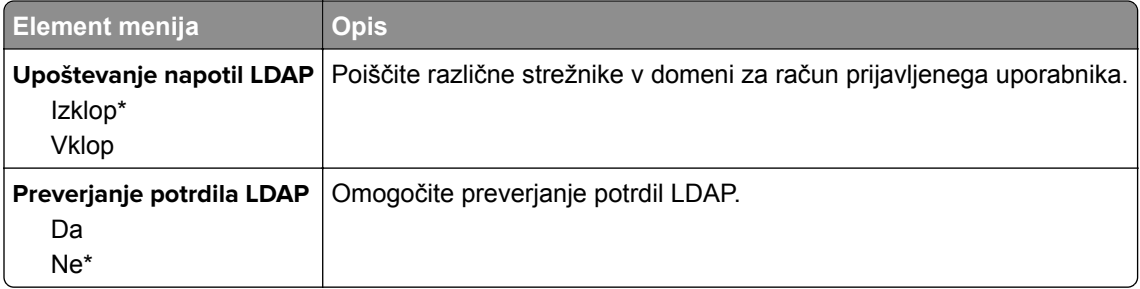

### **Ostalo**

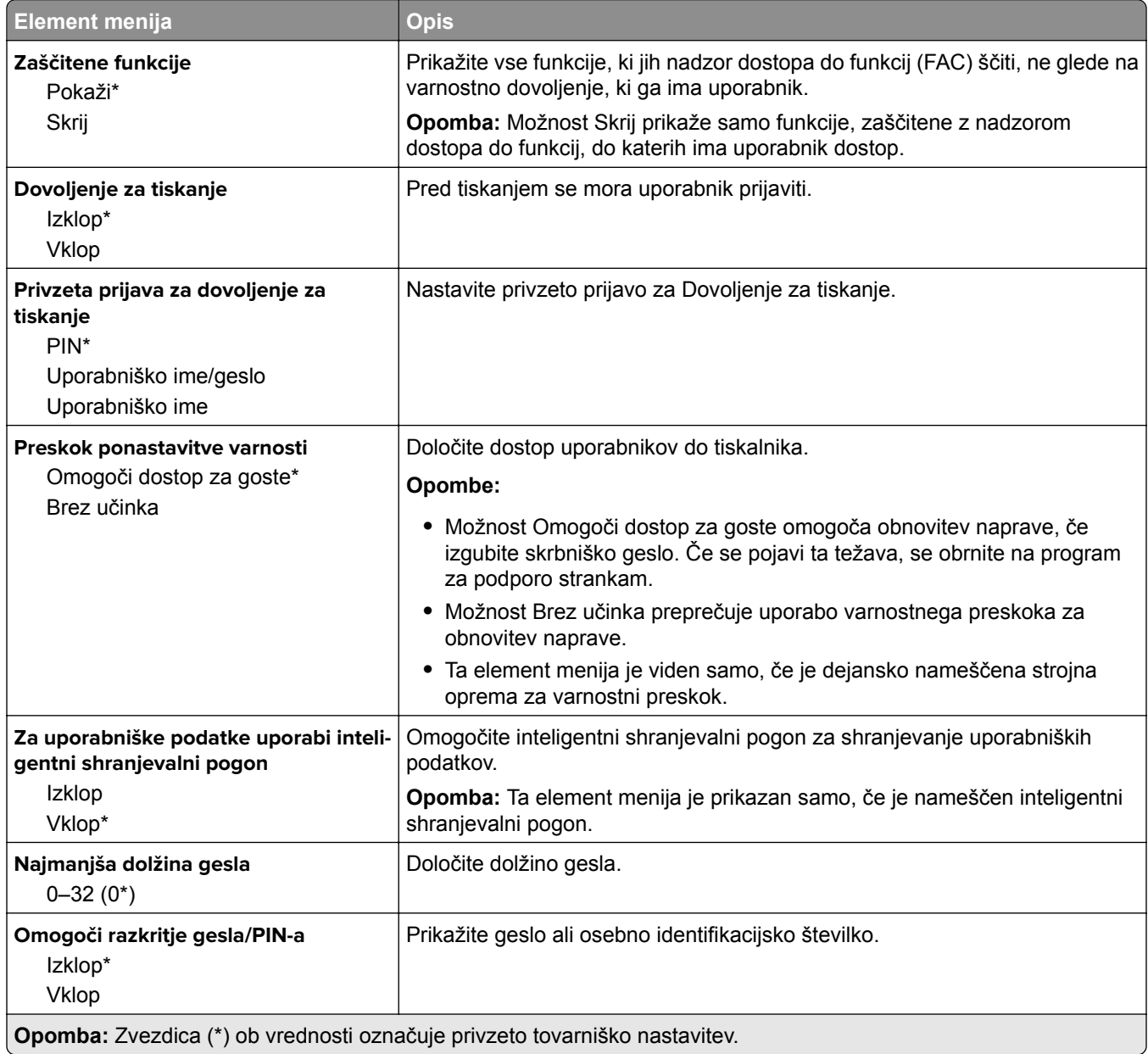

## **Storitve v oblaku**

#### **Cloud Connector**

**Opomba:** Ta element menija je na voljo samo pri nekaterih modelih tiskalnika.

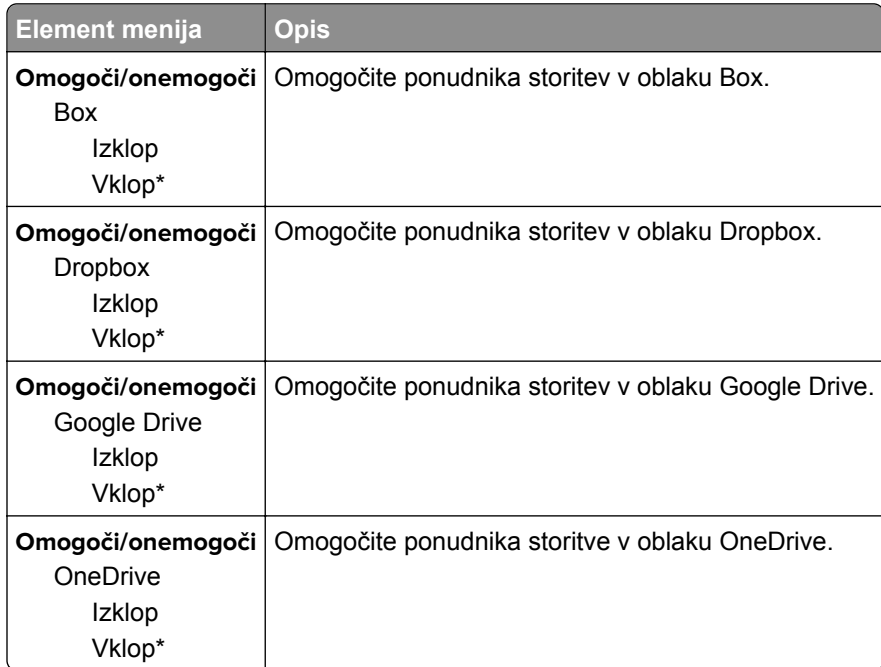

### **Cloud Print Release**

**Opomba:** Ta meni je na voljo samo pri nekaterih modelih tiskalnika.

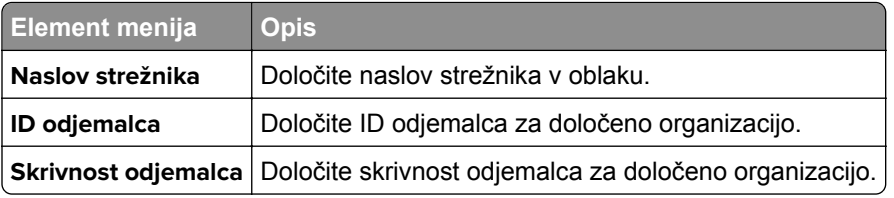

### **Včlanitev v storitve v oblaku**

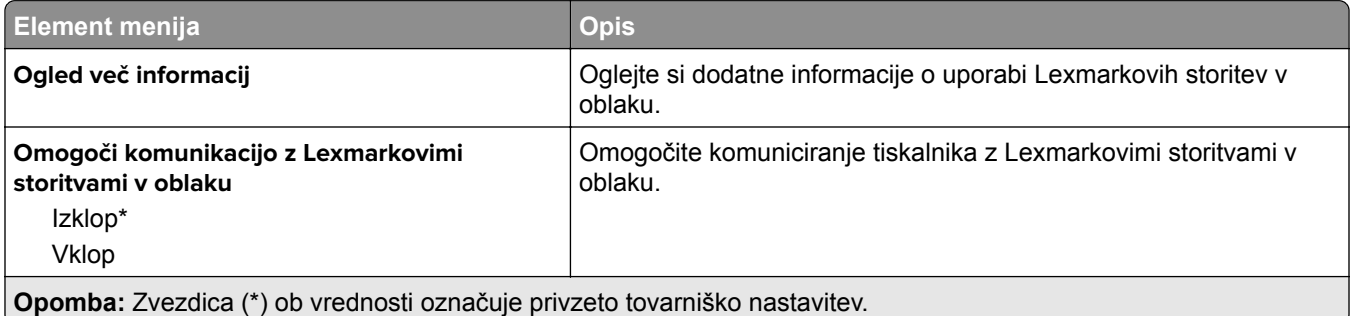

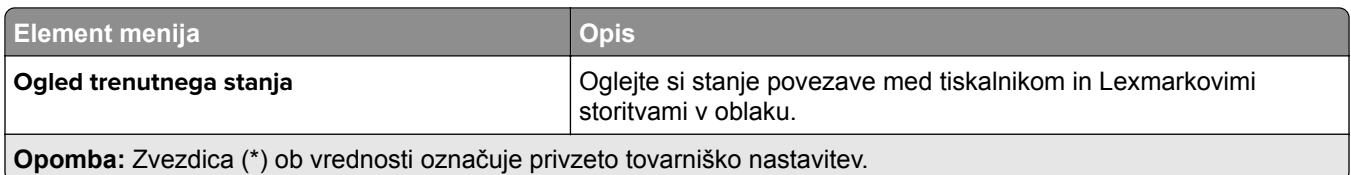

# **Poročila**

## **Stran z menijskimi nastavitvami**

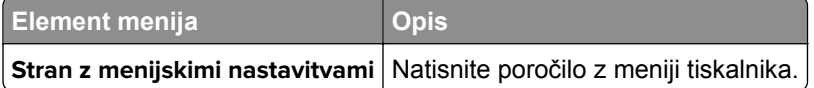

### **Naprava**

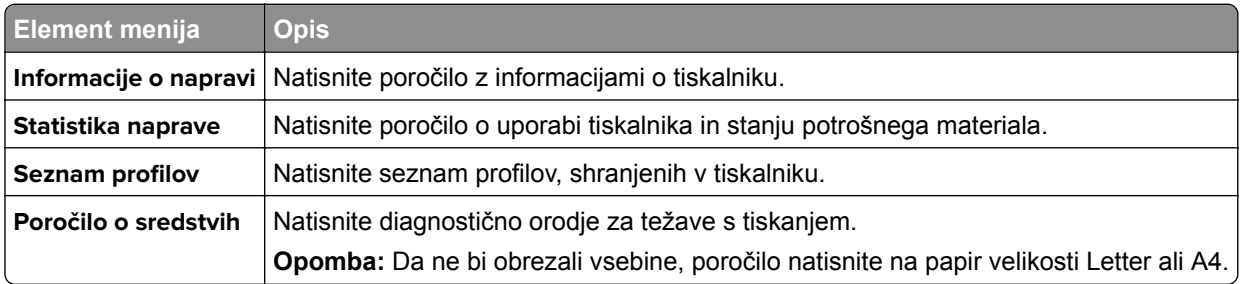

### **Natisni**

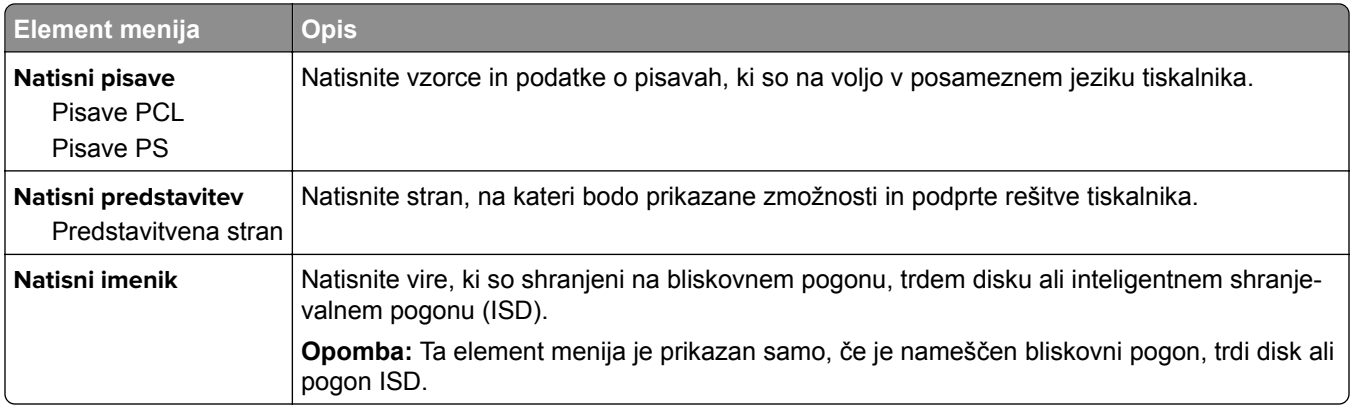

## **Omrežje**

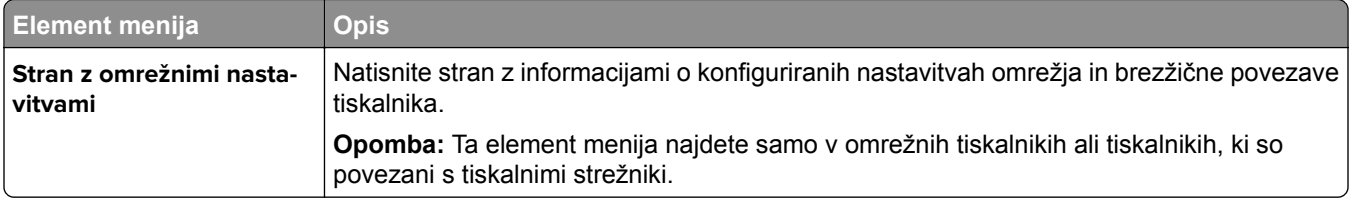

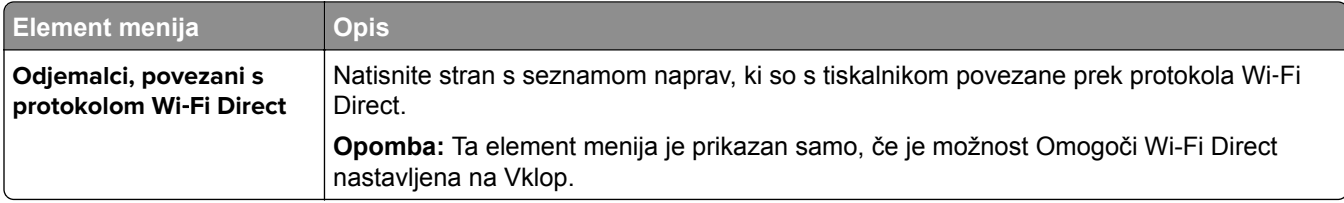

# **Odpravljanje težav**

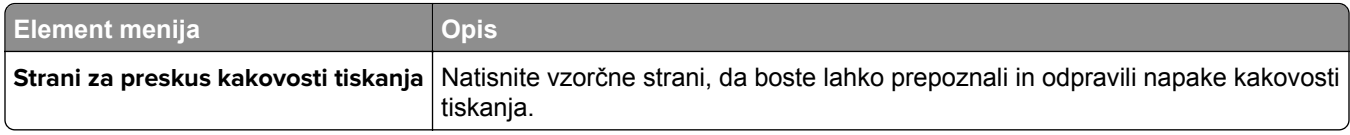

## **Spajanje obrazcev**

**Opomba:** Ta meni je prikazan samo, če je nameščen trdi disk ali inteligentni shranjevalni pogon.

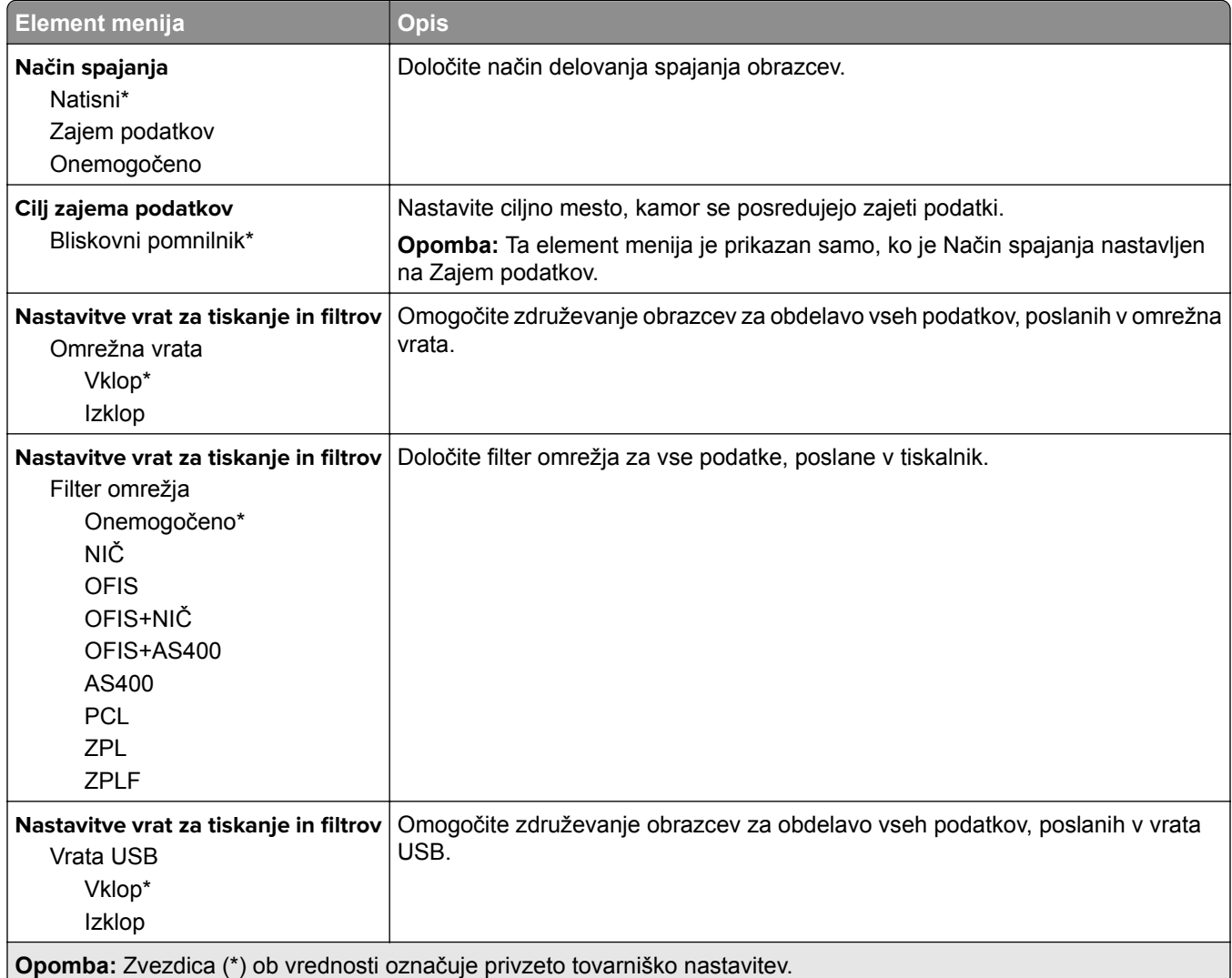

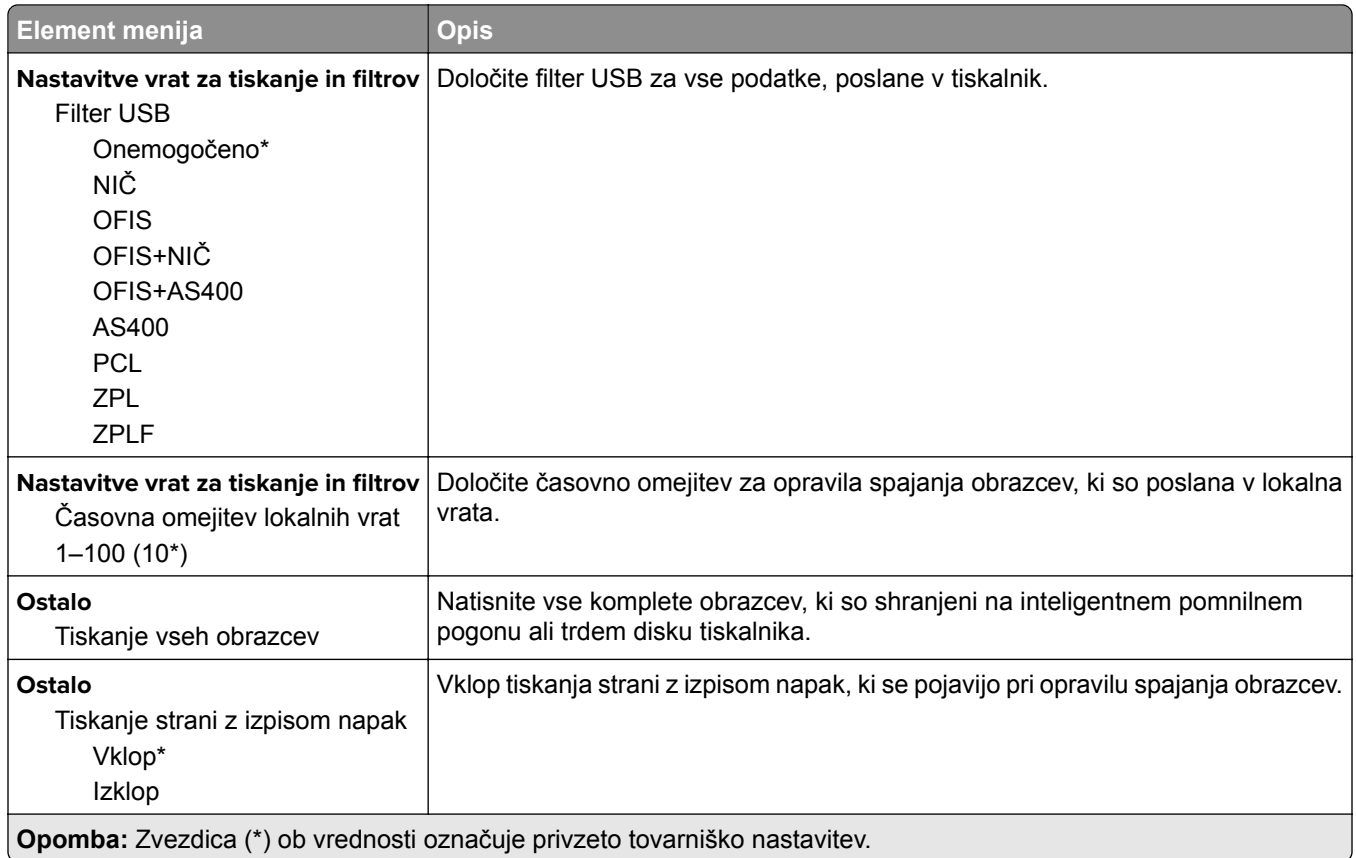

# **Kako natisnete Stran z menijskimi nastavitvami**

Na začetnem zaslonu se dotaknite možnosti **Nastavitve** > **Poročila** > **Stran z nastavitvami menija**.

# **Vzdrževanje tiskalnika**

## **Preverjanje stanja delov in potrošnega materiala**

- **1** Na začetnem zaslonu se dotaknite možnosti **Stanje/potrošni material**.
- **2** Izberite potrošni material ali dele, ki jih želite preveriti.

**Opomba:** Dostop do te nastavitve je mogoč tudi s pritiskom na zgornji del začetnega zaslona.

## **Konfiguracija obvestil o stanju potrošnega materiala**

**1** Odprite spletni brskalnik in v polje za naslov vnesite naslov IP tiskalnika.

**Opombe:**

- **•** Naslov IP tiskalnika si oglejte na začetnem zaslonu tiskalnika. Naslov IP je sestavljen iz štirih nizov številk, ločenih s pikami, na primer 123.123.123.123.
- **•** Če uporabljate strežnik proxy, ga začasno onemogočite, da se spletna stran pravilno naloži.
- **2** Kliknite **Nastavitve** > **Naprava** > **Obvestila**.
- **3** V meniju Potrebščine kliknite **Obvestila o stanju potrebščin po meri**.
- **4** Izberite obvestilo za posamezne potrebščine.
- **5** Uveljavite spremembe.

## **Nastavitev e-poštnih opozoril**

Konfigurirajte tiskalnik tako, da bo pošiljal e-poštna opozorila, ko bo malo potrošnega materiala, ko bo treba zamenjati ali dodati papir ali če bo prišlo do zastoja papirja.

**1** Odprite spletni brskalnik in v polje za naslov vnesite naslov IP tiskalnika.

#### **Opombe:**

- **•** Naslov IP tiskalnika si oglejte na začetnem zaslonu tiskalnika. Naslov IP je sestavljen iz štirih nizov številk, ločenih s pikami, na primer 123.123.123.123.
- **•** Če uporabljate namestniški strežnik, ga začasno onemogočite, da se spletna stran pravilno naloži.
- **2** Kliknite **Nastavitve** > **Naprava** > **Obvestila** > **Nastavitev e-poštnih opozoril** in nato konfigurirajte nastavitve.

**Opomba:** Za več informacij o nastavitvah SMTP se obrnite na ponudnika e-pošte.

- **3** Uveljavite spremembe.
- **4** Kliknite **Nastavi E-poštne sezname in alarme** in nato konfigurirajte nastavitve.
- **5** Uveljavite spremembe.

## **Ogled poročil**

- **1** Na začetnem zaslonu se dotaknite možnosti **Nastavitve** > **Poročila**.
- **2** Izberite poročilo, ki ga želite ogledati.

## **Naročanje delov in potrošnega materiala**

Če želite naročiti potrošni material v ZDA, pokličite Lexmark na 1-800-539-6275 za informacije o pooblaščenih prodajalcih Lexmarkovega potrošnega materiala v bližini. Za druge države ali regije obiščite **[www.lexmark.com](http://www.lexmark.com)** ali pa se obrnite na prodajalca tiskalnika.

**Opomba:** Predvidena življenjska doba potrebščin za tiskalnike je določena na osnovi tiskanja na navaden papir velikosti Letter ali A4.

**Opozorilo – možnost poškodb:** Če tiskalnika ne vzdržujete tako, da zagotavlja optimalno zmogljivost, oziroma če ne zamenjate delov in potrošnega materiala, se tiskalnik lahko poškoduje.

#### **Uporaba originalnih Lexmarkovih delov in potrošnega materiala**

Lexmarkov tiskalnik je zasnovan tako, da najbolje deluje z originalnimi Lexmarkovimi deli in potrošnim materialom. Uporaba potrebščin ali delov drugih proizvajalcev lahko vpliva na delovanje, zanesljivost ali življenjsko dobo tiskalnika in slikovnih komponent. Vpliva lahko tudi na obseg garancije. Garancija ne krije škode, nastale zaradi uporabe delov in potrebščin drugih proizvajalcev. Vsi indikatorji delovanja so prilagojeni za Lexmarkove dele in potrebščine, zato lahko ob uporabi delov in potrebščin proizvajalcev delujejo nepredvidljivo. Če slikovne komponente uporabljate dlje, kot je pričakovano, lahko pride do poškodb Lexmarkovega tiskalnika ali povezanih sestavnih delov.

**Opozorilo – možnost poškodb:** Potrošni material in dele brez pogojev pogodbe o programu vračila je mogoče ponastaviti in predelati. Vendar pa proizvajalčeva garancija ne krije morebitne škode, nastale zaradi uporabe neoriginalnega potrošnega materiala ali delov. Če ponastavite števce potrebščin in delov brez ustrezne predelave, se tiskalnik lahko poškoduje. Po ponastavitvi števca potrebščin ali dela se lahko v tiskalniku prikaže napaka, ki opozarja na prisotnost ponastavljenega elementa.

#### **Naročanje kartuš z barvilom**

#### **Opombe:**

- **•** Predvideni izkoristek kartuše temelji na standardu ISO/IEC 19752.
- **•** Dolgotrajna izredno nizka pokritost natisa lahko negativno vpliva na dejanski izkoristek.

#### **Lexmarkove kartuše z barvilom MS532 programa vračila**

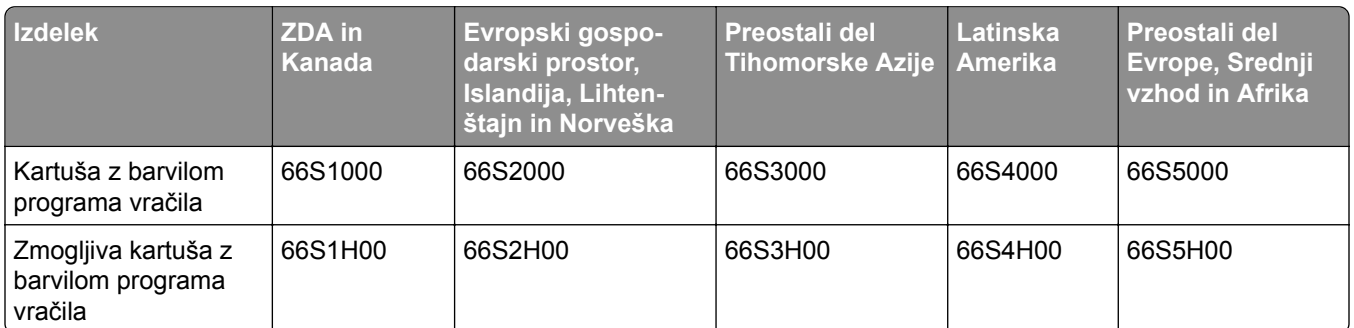

#### **Lexmarkova običajna kartuša z barvilom MS532**

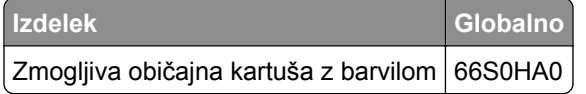

#### **Lexmarkove kartuše z barvilom MS631, MS632 programa vračila**

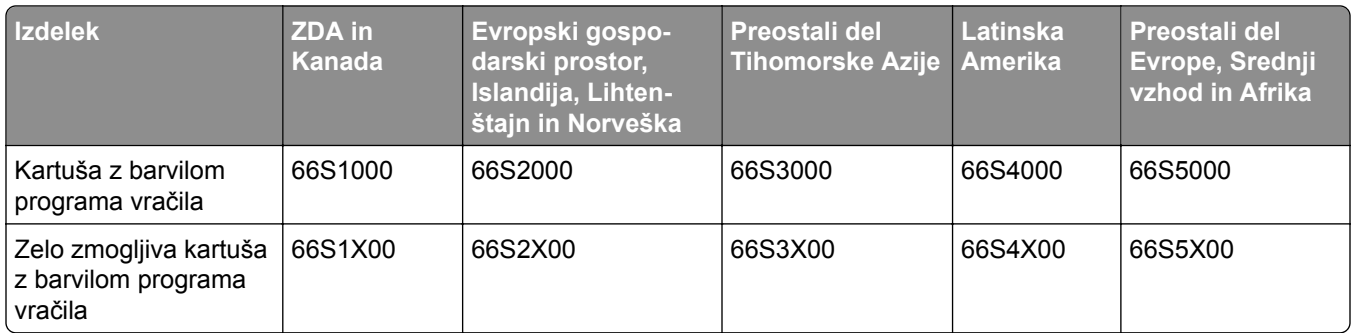

#### **Lexmarkova običajna kartuša z barvilom MS632**

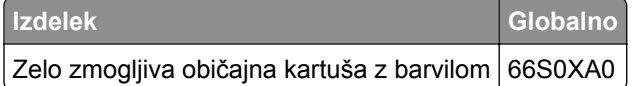

#### **Lexmarkova običajna kartuša z barvilom MS639**

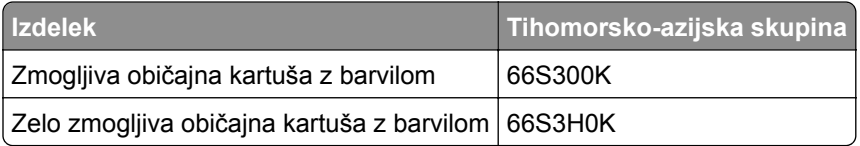

#### **Naročanje slikovne enote**

Dolgotrajna izredno nizka pokritost natisa lahko povzroči odpoved delov slikovne enote, preden zmanjka barvila.

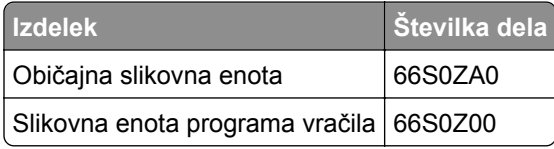
# <span id="page-108-0"></span>**Zamenjava delov in potrošnega materiala**

### **Zamenjava kartuše z barvilom**

**1** Odprite vratca A.

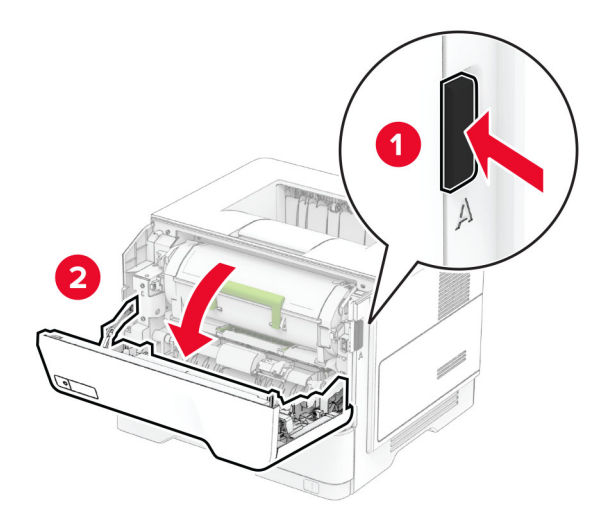

**2** Odstranite rabljeno kartušo z barvilom.

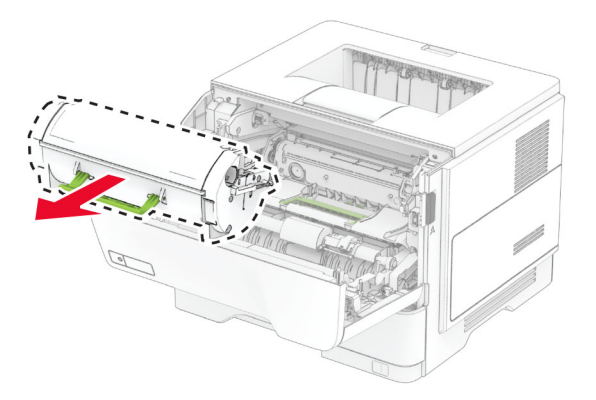

**3** Vzemite novo kartušo z barvilom iz embalaže.

<span id="page-109-0"></span>Kartušo z barvilom pretresite, da se barvilo v njej porazdeli.

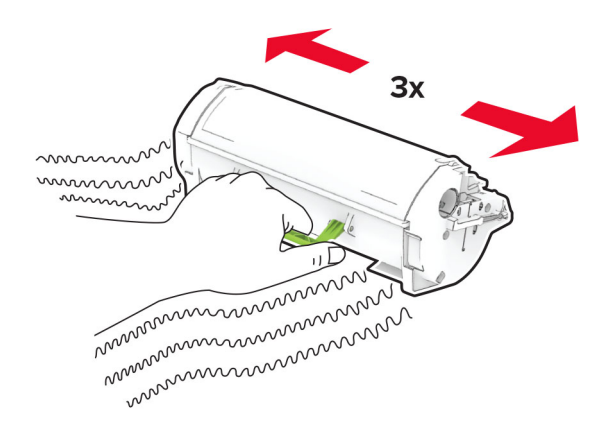

Vstavite novo kartušo z barvilom.

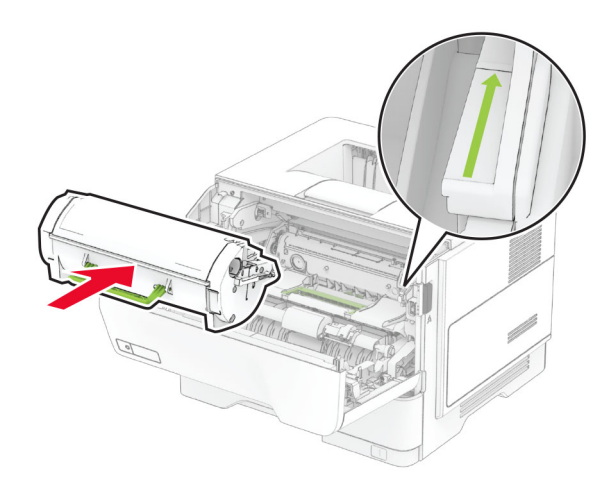

Zaprite vratca A.

### **Zamenjava slikovne enote**

Odprite vratca A.

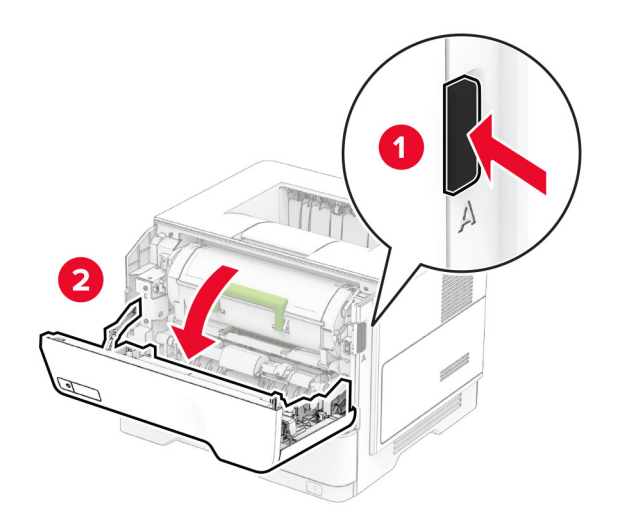

**2** Odstranite kartušo z barvilom.

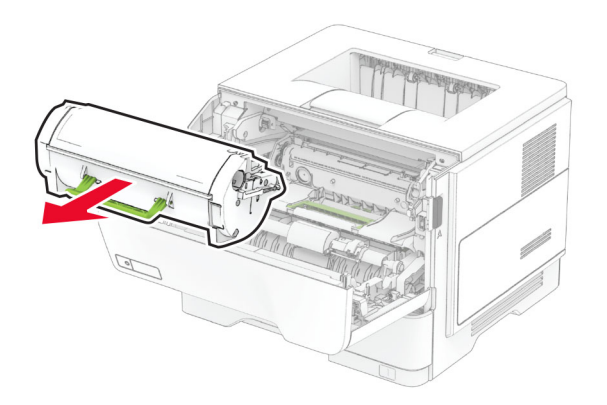

**3** Odstranite rabljeno slikovno enoto.

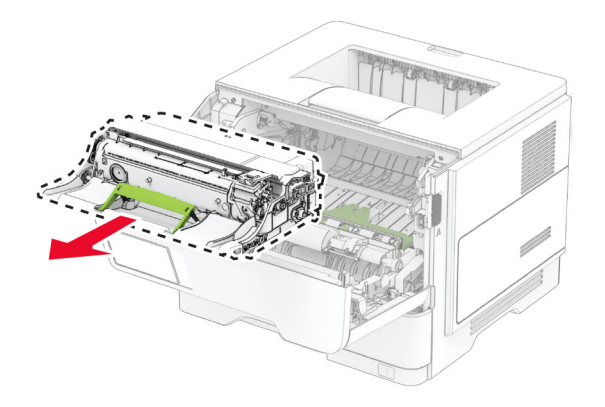

- **4** Vzemite nov slikovno enoto iz embalaže.
- **5** Slikovno enoto pretresite, da se barvilo v njej porazdeli.

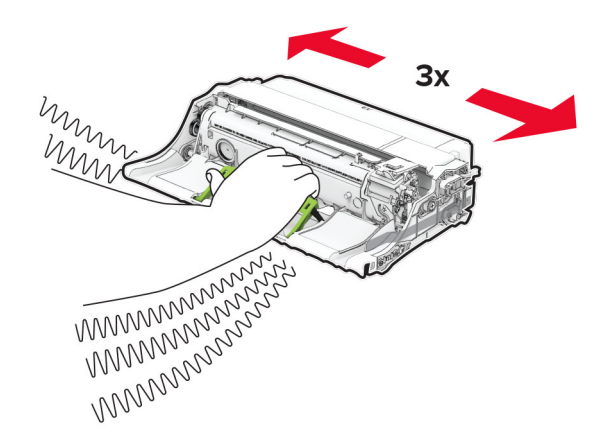

**Opozorilo – možnost poškodb:** Slikovne enote ne izpostavljajte neposredni svetlobi več kot 10 minut. Daljša izpostavljenost svetlobi lahko povzroči težave s kakovostjo tiskanja.

**Opozorilo – možnost poškodb:** Ne dotikajte se bobna fotoprevodnika. To lahko vpliva na kakovost poznejših tiskalnih opravil.

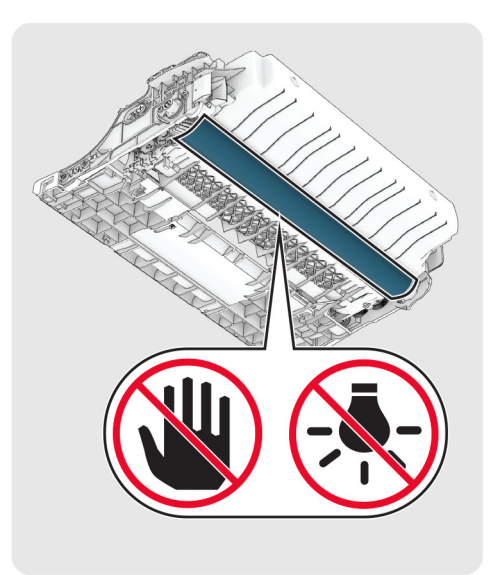

**6** Vstavite novo slikovno enoto.

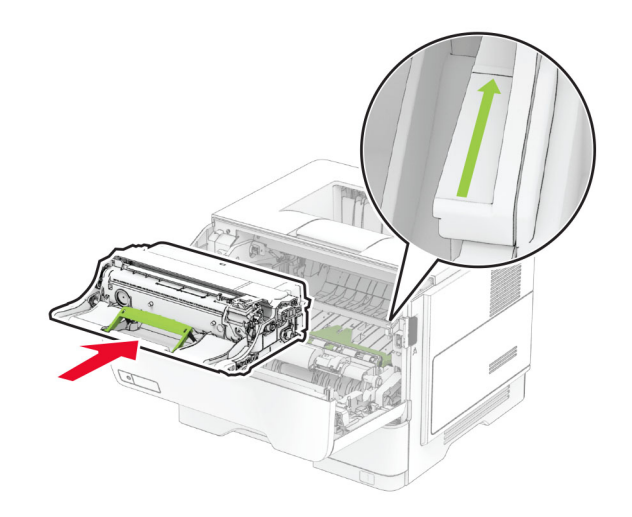

**7** Vstavite kartušo z barvilom.

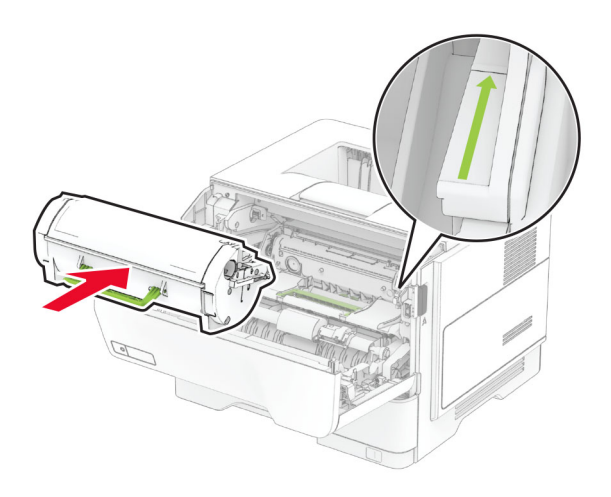

**8** Zaprite vratca A.

### **Menjava brezžičnega tiskalnega strežnika MarkNet N8450**

**PREVIDNO – NEVARNOST ELEKTRIČNEGA UDARA:** Če nekaj časa po namestitvi tiskalnika dostopate do plošče kontrolnika ali nameščate dodatno strojno opremo ali pomnilniške naprave, izklopite tiskalnik in izključite napajalni kabel z električne vtičnice, preden nadaljujete, da preprečite nevarnost električnega udara. Če so na tiskalnik priključene še katere koli druge naprave, jih izklopite in izključite kable, ki so priključeni na tiskalnik.

**Opomba:** Za to opravilo potrebujete ploski izvijač.

- **1** Izklopite tiskalnik.
- **2** Napajalni kabel izključite iz električne vtičnice in nato iz tiskalnika.
- **3** Odprite pokrov za dostop do plošče krmilnika.

**Opozorilo – možnost poškodb:** Elektronske sestavne dele plošče kontrolnika lahko zlahka poškoduje statična elektrika. Preden se dotaknete sestavnih delov plošče kontrolnika ali njenih priključkov, se dotaknite kovinske površine na tiskalniku.

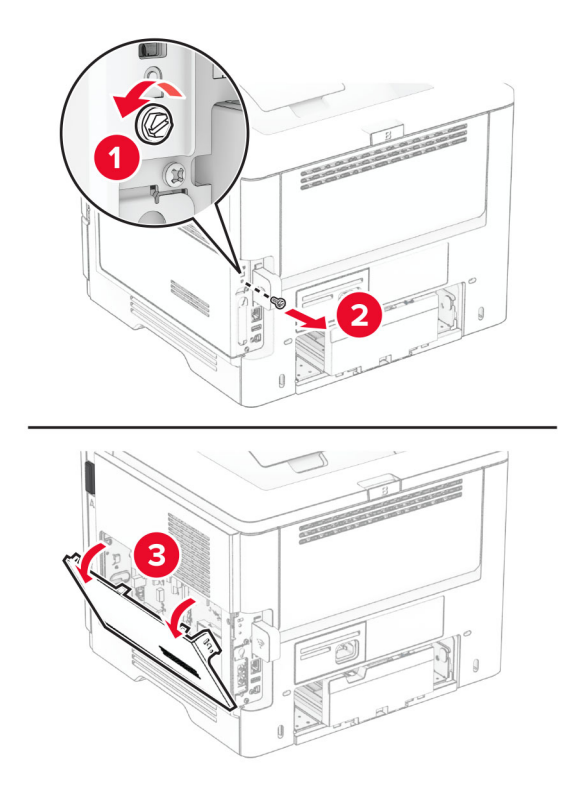

**4** Odstranite pokrov brezžičnega tiskalnega strežnika.

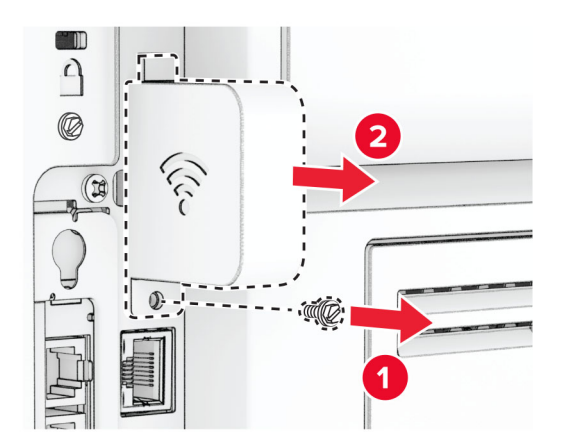

Odstranite uporabljeni brezžični tiskalni strežnik.

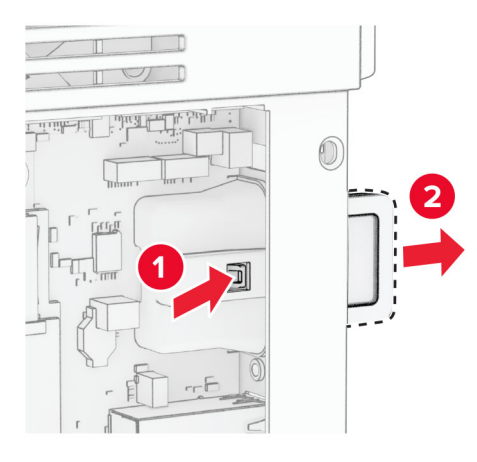

- Vzemite novi brezžični tiskalniški strežnik iz embalaže.
- Vstavite novi brezžični tiskalni strežnik in ga pritisnite, da se *zaskoči* na mesto.

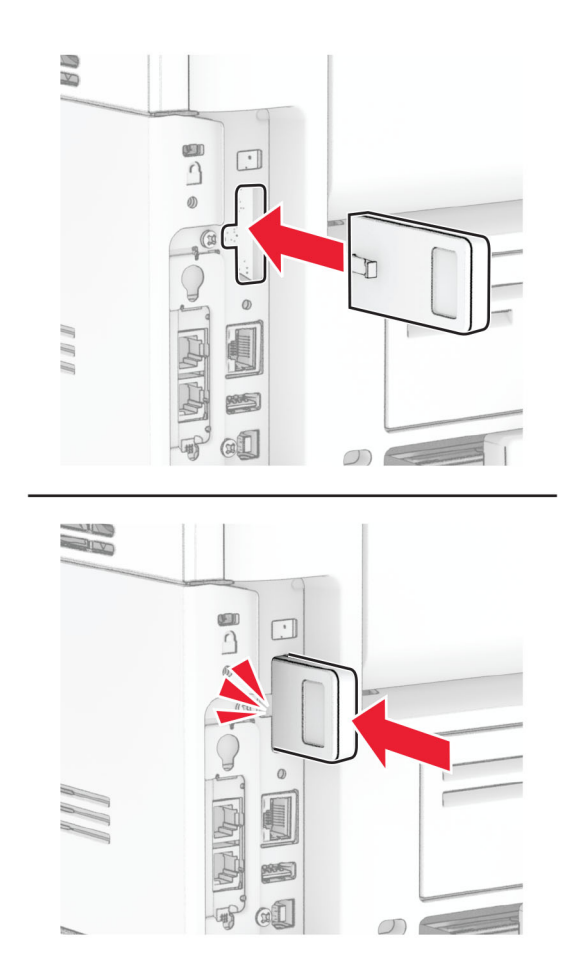

Namestite pokrov brezžičnega tiskalnega strežnika in nato še vijak.

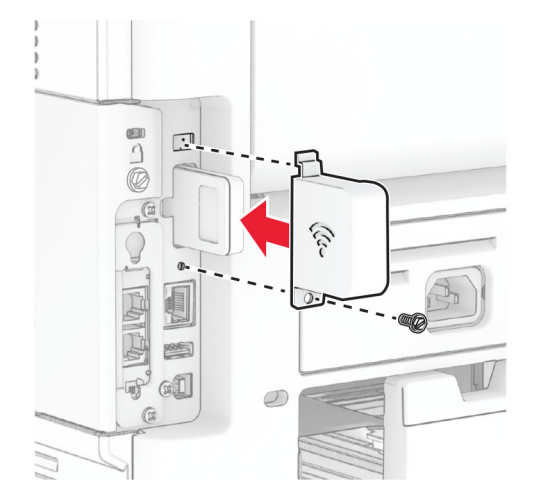

Zaprite pokrov za dostop do plošče kontrolnika in namestite vijak.

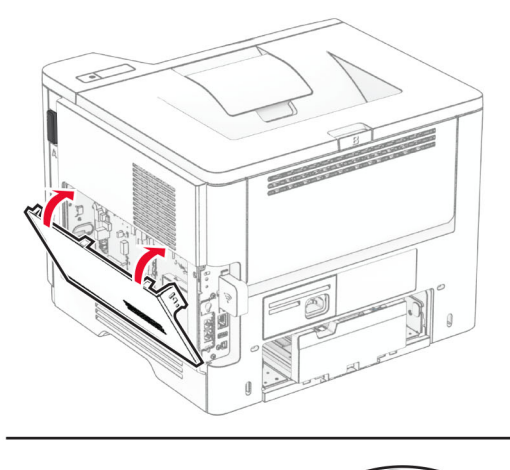

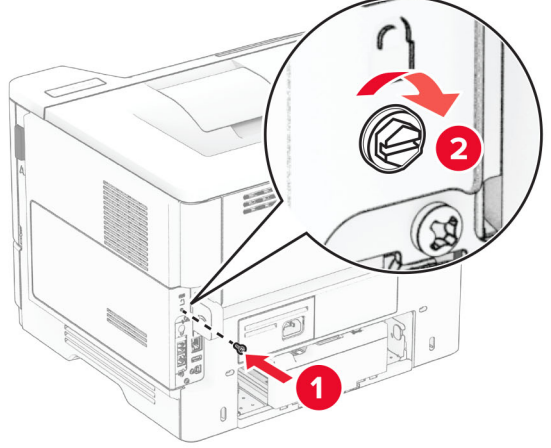

**10** Napajalni kabel priključite na tiskalnik in nato na električno vtičnico.

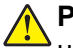

**PREVIDNO – NEVARNOST TELESNIH POŠKODB:** Da bi se izognili požaru ali električnemu udaru, priključite napajalni kabel na električno vtičnico z ustrezno naznačeno močjo, ki je ustrezno ozemljena, v bližini izdelka in enostavno dostopna.

**11** Vklopite tiskalnik.

### **Zamenjava pobiralnih obročev**

- **1** Izklopite tiskalnik.
- **2** Napajalni kabel izključite iz električne vtičnice in nato iz tiskalnika.
- **3** Odstranite pladenj.

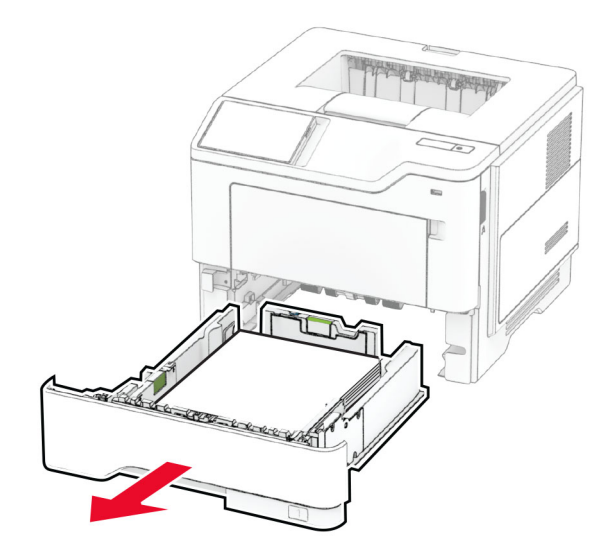

Odstranite rabljena pobiralna obroča.

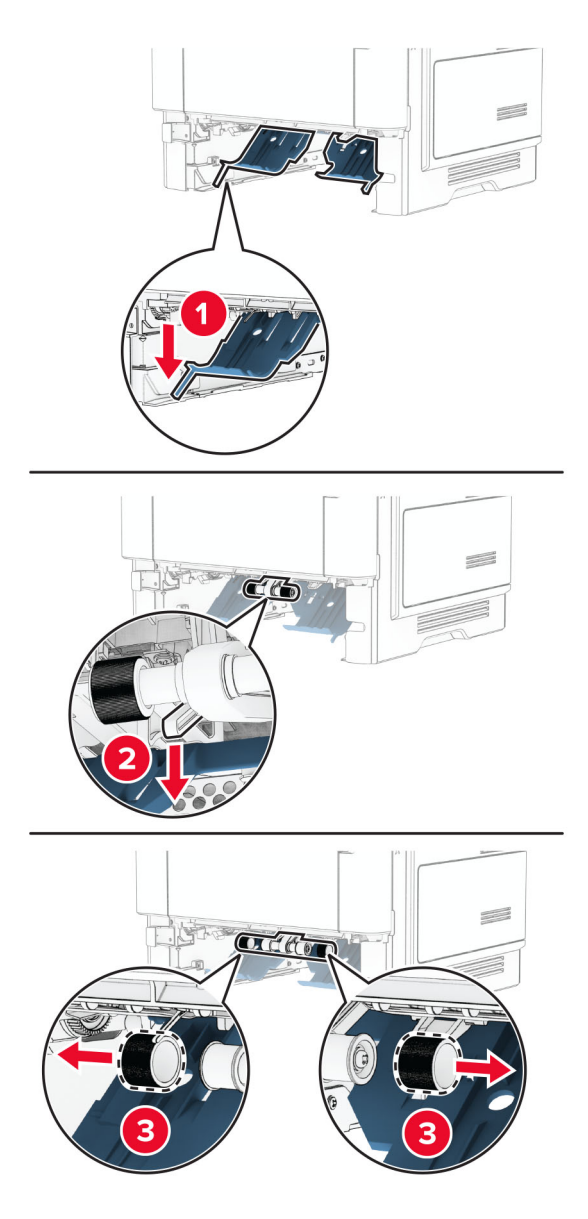

- Iz embalaže vzemite nova pobiralna obroča.
- Vstavite nova pobiralna obroča.

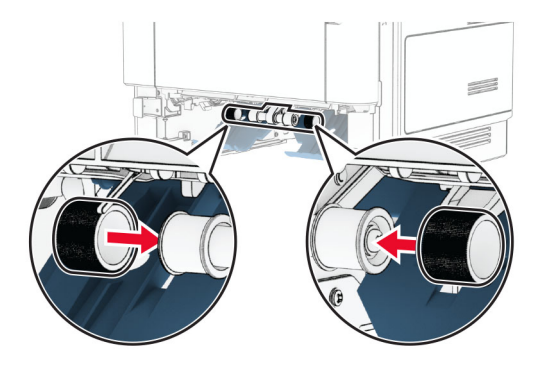

- **7** Vstavite pladenj.
- **8** Napajalni kabel priključite na tiskalnik in nato na električno vtičnico.

**PREVIDNO – NEVARNOST TELESNIH POŠKODB:** Da bi se izognili požaru ali električnemu udaru, priključite napajalni kabel na električno vtičnico z ustrezno naznačeno močjo, ki je ustrezno ozemljena, v bližini izdelka in enostavno dostopna.

**9** Vklopite tiskalnik.

### **Ponastavitev števcev porabe potrošnega materiala**

- **1** Na začetnem zaslonu se dotaknite možnosti **Nastavitve** > **Naprava** > **Vzdrževanje** > **Meni za konfiguracijo** > **Poraba potrošnega materiala in števci**.
- **2** Izberite števec, ki ga želite ponastaviti.

**Opozorilo – možnost poškodb:** Potrošni material in dele brez pogojev pogodbe o programu vračila je mogoče ponastaviti in predelati. Vendar pa proizvajalčeva garancija ne krije morebitne škode, nastale zaradi uporabe neoriginalnega potrošnega materiala ali delov. Če ponastavite števce potrošnega materiala in delov brez ustrezne predelave, se tiskalnik lahko poškoduje. Po ponastavitvi števca potrošnega materiala ali dela se lahko v tiskalniku prikaže napaka, ki opozarja na prisotnost ponastavljenega elementa.

# **Čiščenje delov tiskalnika**

### **Čiščenje tiskalnika**

**PREVIDNO – NEVARNOST ELEKTRIČNEGA UDARA:** Pri čiščenju zunanjosti tiskalnika iztaknite napajalni kabel iz vtičnice in odstranite vse kable iz tiskalnika, da se izognete morebitnim poškodbam zaradi električnega udara.

#### **Opombe:**

- **•** To opravilo izvedite na vsakih nekaj mesecev.
- **•** Garancija tiskalnika ne krije poškodb tiskalnika, nastalih zaradi neustreznega ravnanja.
- **1** Izklopite tiskalnik in iztaknite napajalni kabel iz stenske vtičnice.
- **2** Odstranite papir iz standardnega predala in večnamenskega podajalnika.
- **3** Z mehko krtačo ali sesalcem očistite prah, kosme in kose papirja okrog tiskalnika.
- **4** Zunanjost tiskalnika obrišite z vlažno mehko krpo, ki ne pušča vlaken.

#### **Opombe:**

- **•** Ne uporabljajte čistilnih sredstev ali detergentov, saj lahko poškodujejo površino tiskalnika.
- **•** Vse površine tiskalnika morate po čiščenju osušiti.
- **5** Napajalni kabel priklopite v električno vtičnico in vklopite tiskalnik.
	- **PREVIDNO NEVARNOST TELESNIH POŠKODB:** Da bi se izognili požaru ali električnemu šoku, priključite napajalni kabel v vtičnico z ustrezno naznačeno močjo, ki je ustrezno ozemljena, v bližini izdelka in enostavno dostopna.

## **Čiščenje zaslona na dotik**

- **PREVIDNO NEVARNOST ELEKTRIČNEGA UDARA:** Pri čiščenju zunanjosti tiskalnika izključite napajalni kabel iz električne vtičnice in izključite vse kable iz tiskalnika, da se izognete nevarnosti električnega udara.
- **1** Izklopite tiskalnik in izključite napajalni kabel z električne vtičnice.
- **2** Zaslon na dotik obrišite z vlažno, mehko krpo, ki ne pušča vlaken.

#### **Opombe:**

- **•** Ne uporabljajte čistilnih sredstev za gospodinjstva ali detergentov, saj lahko poškodujejo zaslon na dotik.
- **•** Po čiščenju se prepričajte, da je zaslon na dotik suh.
- **3** Napajalni kabel priklopite v električno vtičnico in vklopite tiskalnik.

**PREVIDNO – NEVARNOST TELESNIH POŠKODB:** Da bi se izognili požaru ali električnemu udaru, priključite napajalni kabel na električno vtičnico z ustrezno naznačeno močjo, ki je ustrezno ozemljena, v bližini izdelka in enostavno dostopna.

# **Varčevanje z energijo in papirjem**

### **Konfiguracija nastavitev načinov varčevanja z energijo**

#### **način mirovanja**

- **1** Na začetnem zaslonu se dotaknite možnosti **Nastavitve** > **Naprava** > **Upravljanje energije** > **Časovne omejitve** > **Način mirovanja**.
- **2** Določite, po kolikem času nedejavnosti naj tiskalnik preide v Način mirovanja.

#### **Način hibernacije**

- **1** Na začetnem zaslonu se dotaknite možnosti **Nastavitve** > **Naprava** > **Upravljanje energije** > **Časovne omejitve** > **Način hibernacije**.
- **2** Izberite, po kolikem času nedejavnosti naj tiskalnik preide v način hibernacije.

#### **Opombe:**

- **•** Da bo Časovna omejitev za način hibernacije delovala, nastavite možnost Časovna omejitev za način hibernacije ob povezavi na možnost Hibernacija.
- **•** Kadar je tiskalnik v načinu Hibernacija, je vdelan spletni strežnik onemogočen.

### **Prilagajanje svetlosti zaslona**

- **1** Na začetnem zaslonu se dotaknite možnosti **Nastavitve** > **Naprava** > **Lastne nastavitve**.
- **2** Prilagodite nastavitev v meniju Svetlost zaslona.

### **Varčevanje s potrošnim materialom**

**•** Tiskajte na obe strani papirja.

**Opomba:** Obojestransko tiskanje je privzeta nastavitev v gonilniku tiskalnika.

- **•** Več strani natisnite na en list papirja.
- **•** Uporabite funkcije za predogled in si oglejte, kako je dokument videti pred tiskanjem.
- **•** Natisnite eno kopijo dokumenta, da preverite njegovo vsebino in obliko.

# **Premikanje tiskalnika na drugo mesto**

**PREVIDNO – NEVARNOST TELESNIH POŠKODB:** Če je tiskalnik težji od 20 kg (44 lb), sta za varen dvig morda potrebni vsaj dve osebi.

**PREVIDNO – NEVARNOST TELESNIH POŠKODB:** Da bi se izognili požaru in električnemu udaru, uporabite samo napajalni kabel, ki ste ga dobili s tem izdelkom, ali nadomestni napajalni kabel, ki ga je odobril proizvajalec.

**PREVIDNO – NEVARNOST TELESNIH POŠKODB:** Pri premikanju tiskalnika upoštevajte te smernice, da se izognete telesnim poškodbam ali poškodbam tiskalnika:

- **•** Prepričajte se, ali so vsa vratca in pladnji zaprti.
- **•** Izklopite tiskalnik in izključite napajalni kabel z električne vtičnice.
- **•** Izključite vse kable iz tiskalnika.
- **•** Če so na tiskalnik priključeni ločeni prostostoječi dodatni pladnji ali izhodne možnosti, jih izključite, preden tiskalnik premaknete.
- **•** Če ima tiskalnik podstavek s kolesci, ga pazljivo premaknite na novo mesto. Bodite previdni pri premoščanju pragov in razpok v tleh.
- **•** Če tiskalnik nima podstavka s kolesci, vendar je konfiguriran z dodatnimi pladnji ali izhodnimi možnostmi, odstranite izhodne možnosti in dvignite tiskalnik s pladnjev. Ne poskušajte hkrati dvigniti tiskalnika in možnosti.
- **•** Za dvigovanje tiskalnika vedno uporabljajte ročice.
- **•** Površina katerega koli vozička, s katerim boste premikali tiskalnik, mora podpirati celotno ohišje tiskalnika.
- **•** Površina katerega koli vozička, s katerim boste premikali strojno opremo, mora podpirati celotno velikost te opreme tiskalnika.
- **•** Tiskalnik mora biti v pokončnem položaju.
- **•** Izogibajte se sunkovitim gibom.
- **•** Pazite, da prstov nimate pod tiskalnikom, ko ga postavljate na želeno mesto.
- **•** Prepričajte se, ali je okoli tiskalnika dovolj prostora.

**Opomba:** Garancija tiskalnika ne krije poškodb tiskalnika, nastalih zaradi neustreznega premikanja.

# **Pošiljanje tiskalnika**

Za navodila o pošiljanju obiščite **<https://support.lexmark.com>** ali se obrnite na podporo strankam.

# **Odpravljanje težav**

# **Težave s kakovostjo tiskanja**

Poiščite sliko s podobno težavo s kakovostjo, kot je vaša, in nato kliknite spodnjo povezavo za prikaz korakov za odpravo težave.

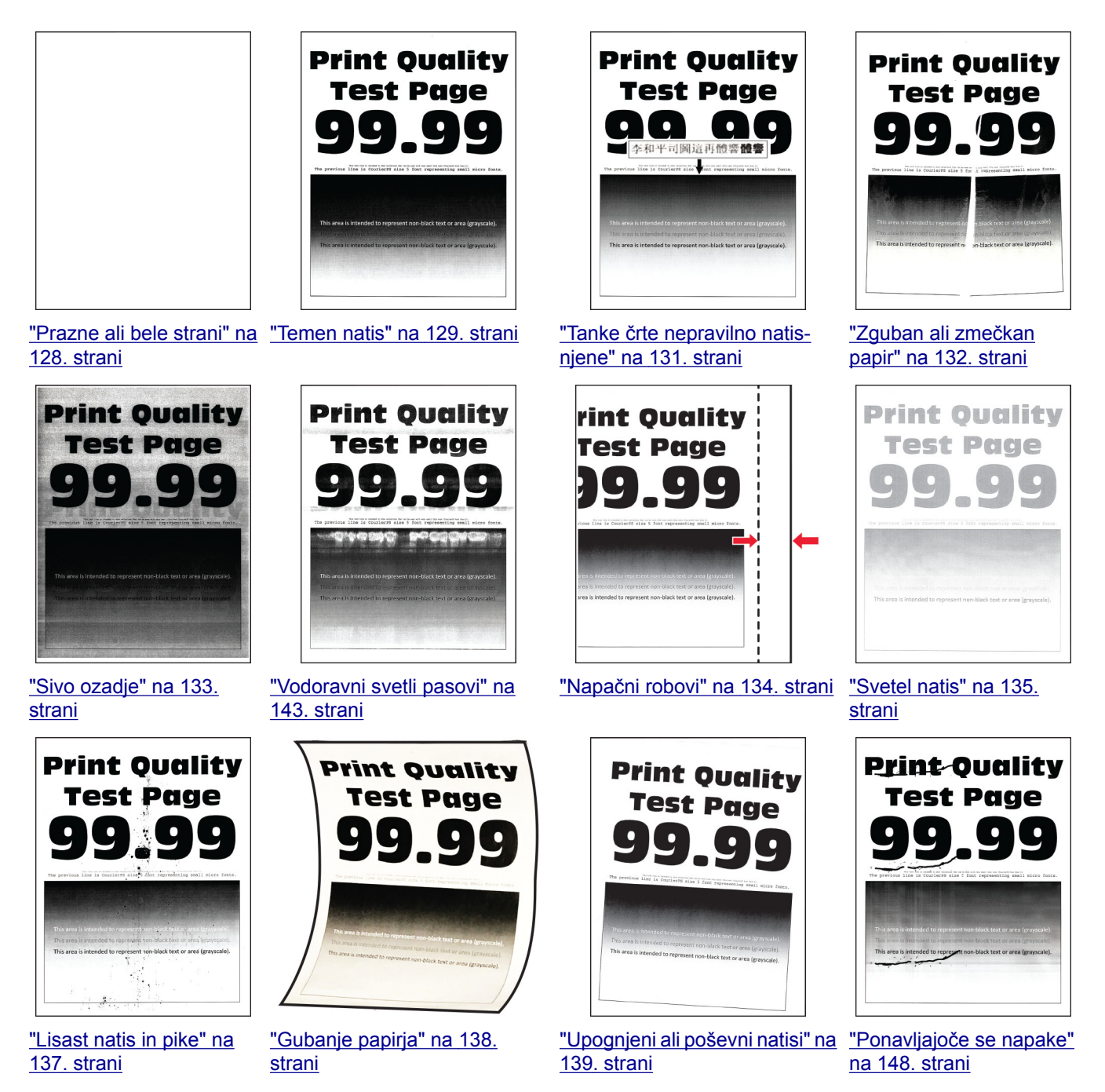

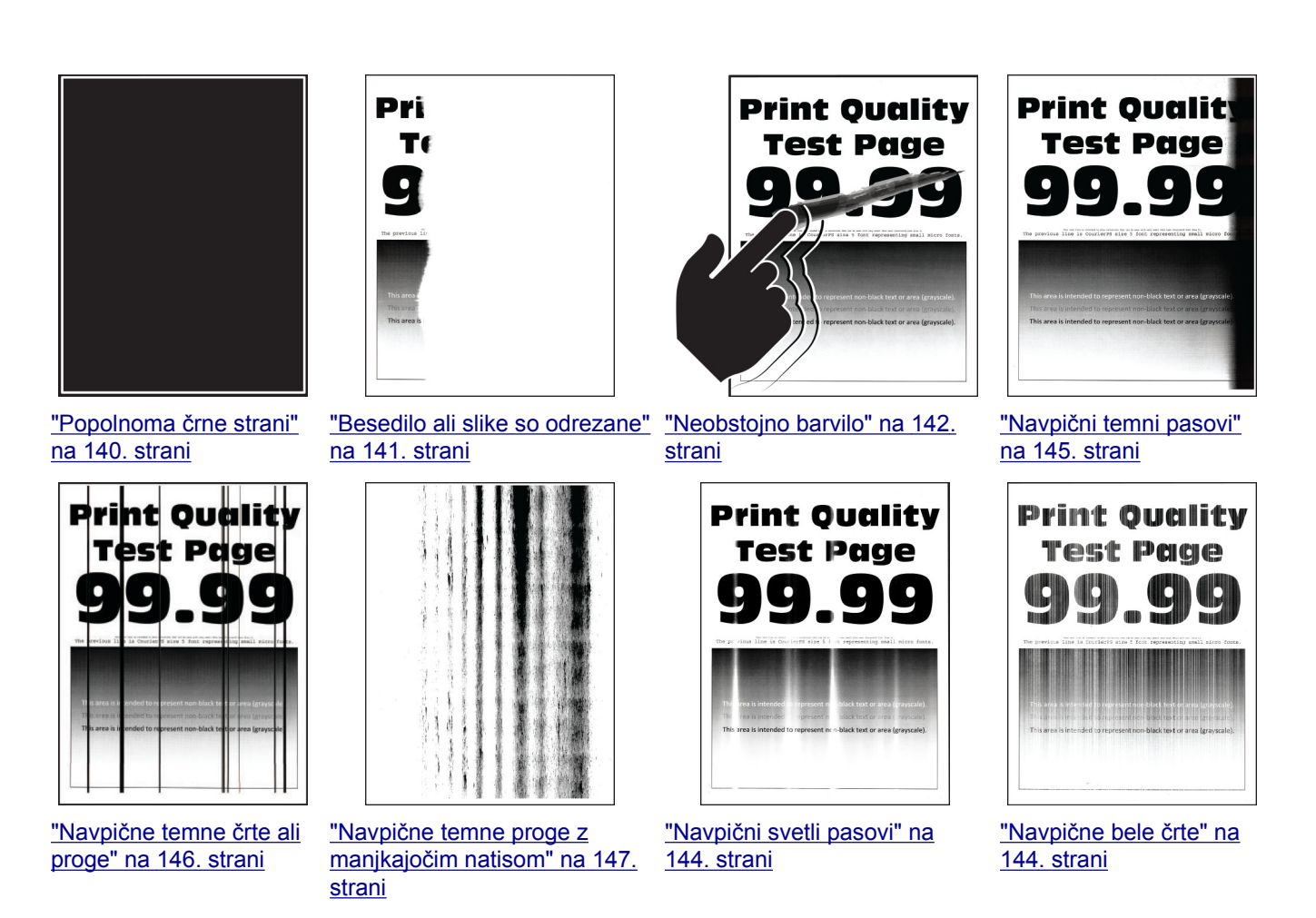

# **Kode napak tiskalnika**

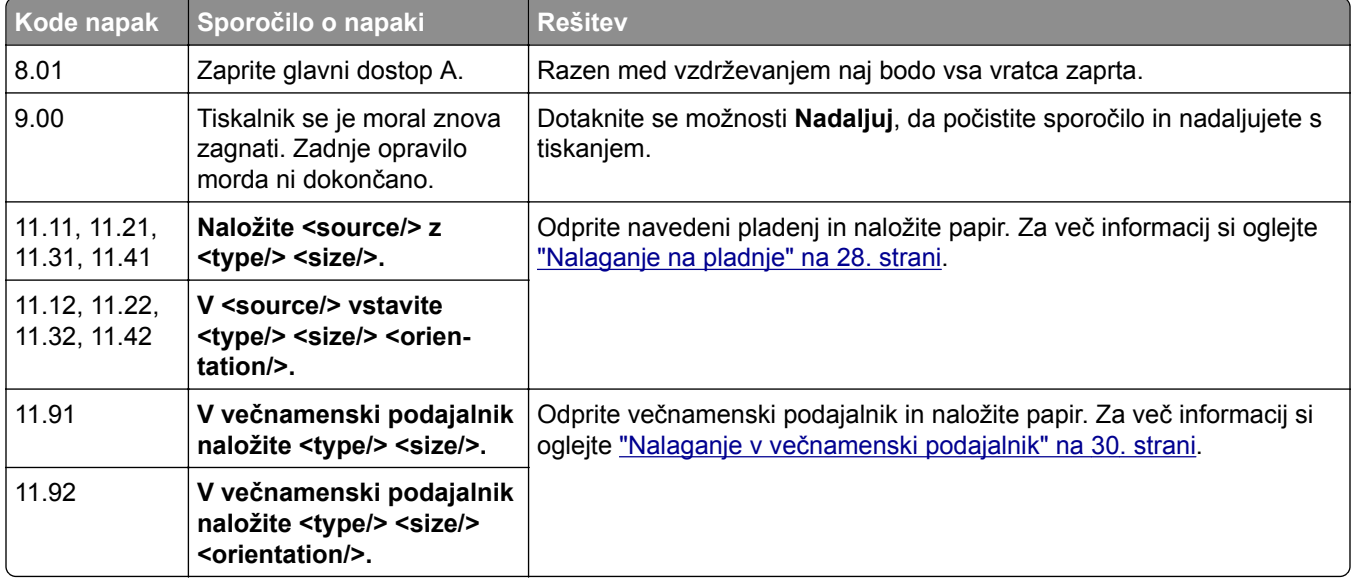

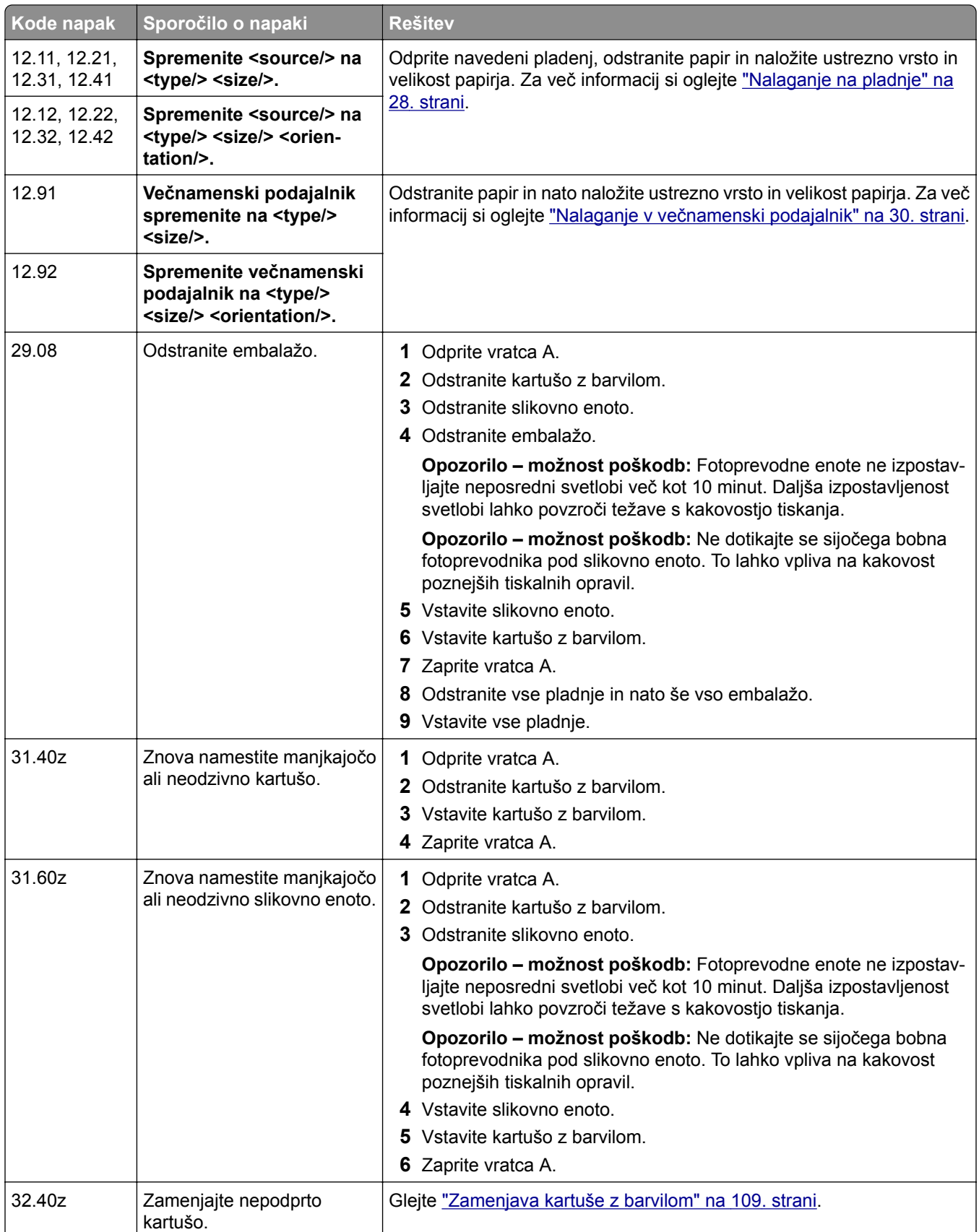

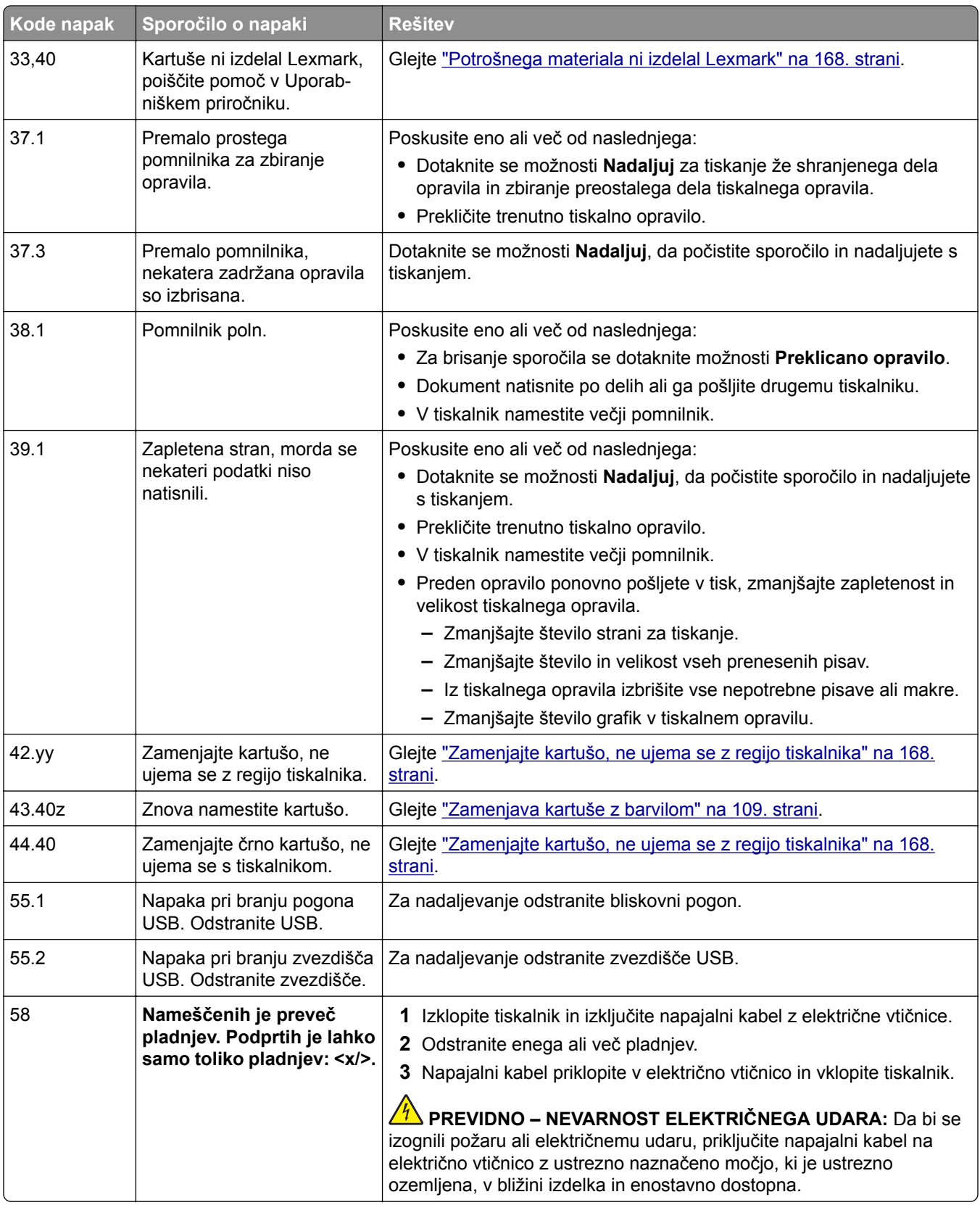

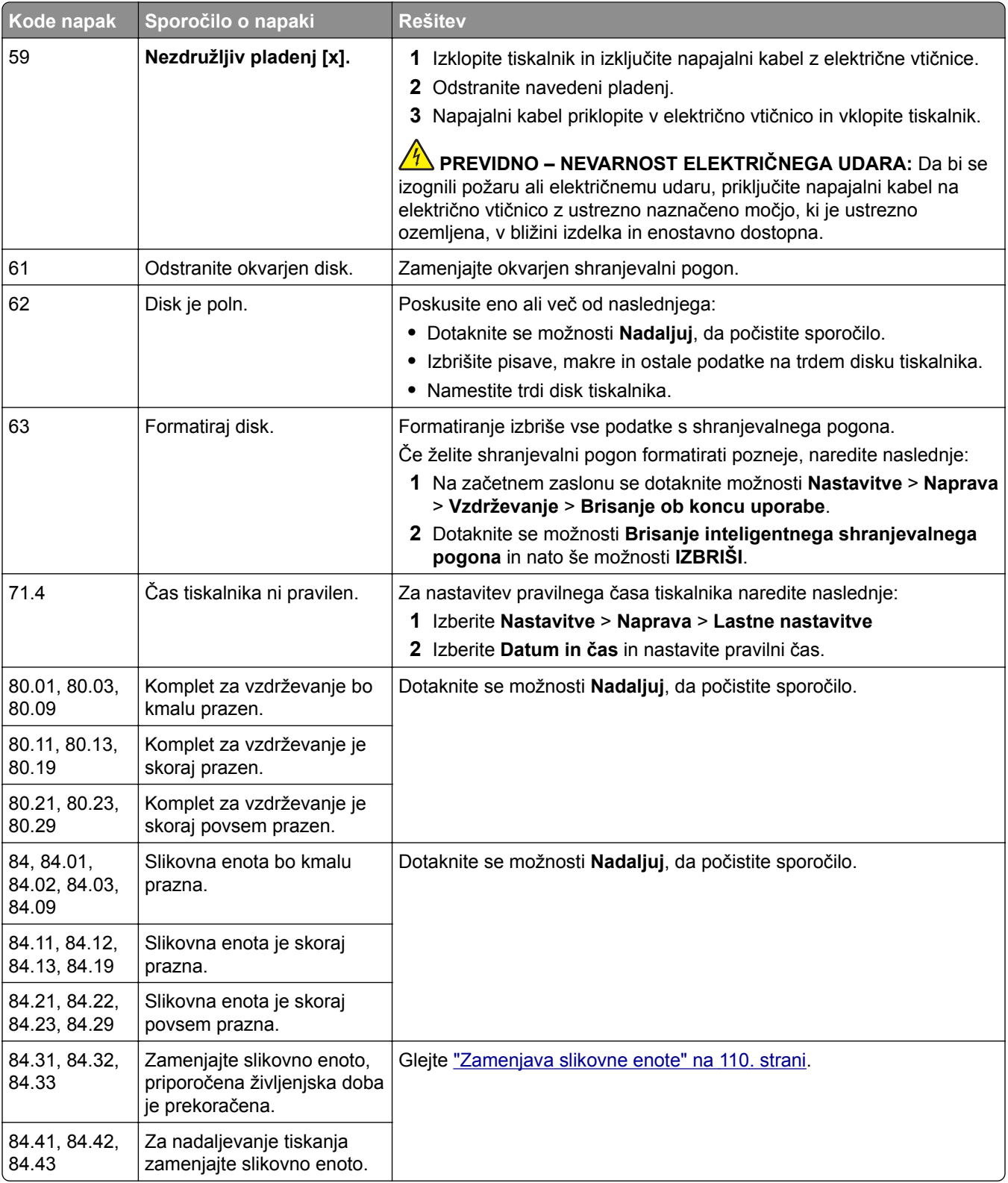

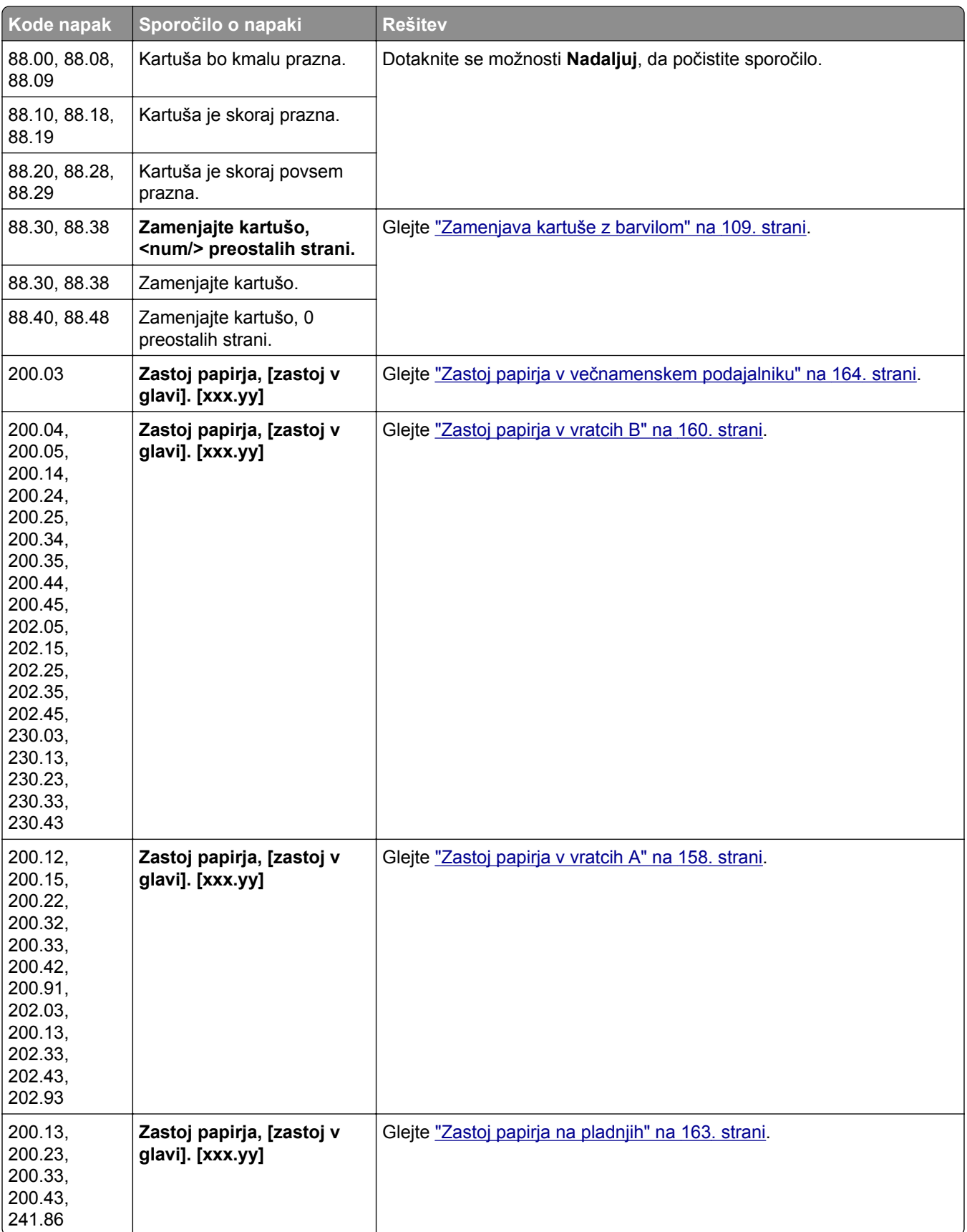

<span id="page-127-0"></span>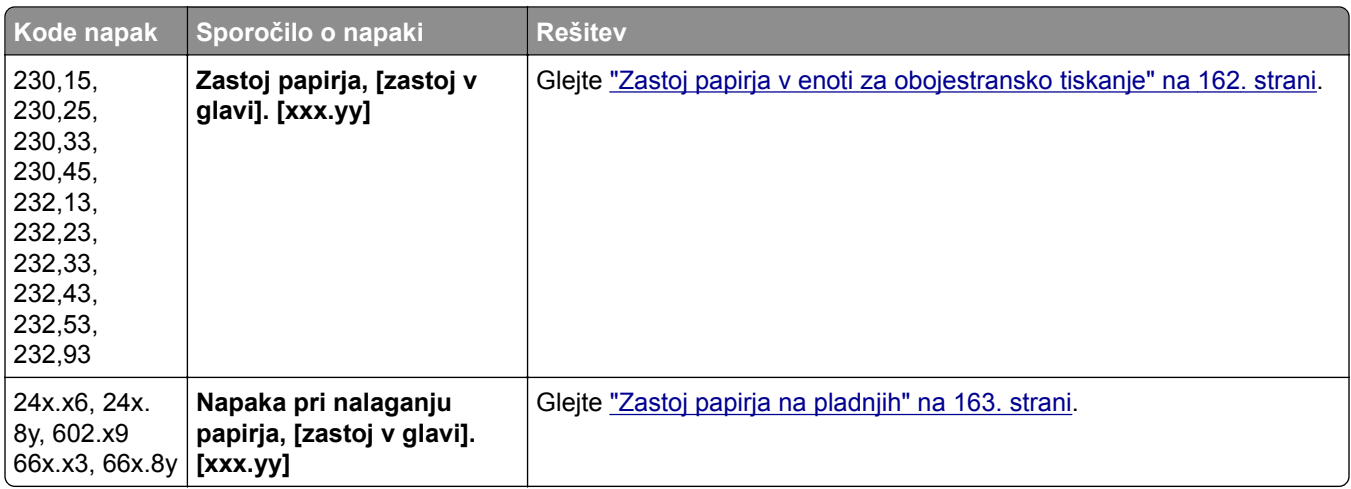

# **Težave pri tiskanju**

### **Nizka kakovost tiskanja**

### **Prazne ali bele strani**

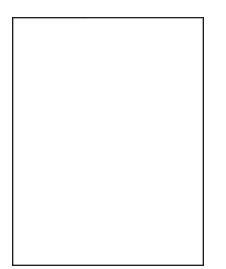

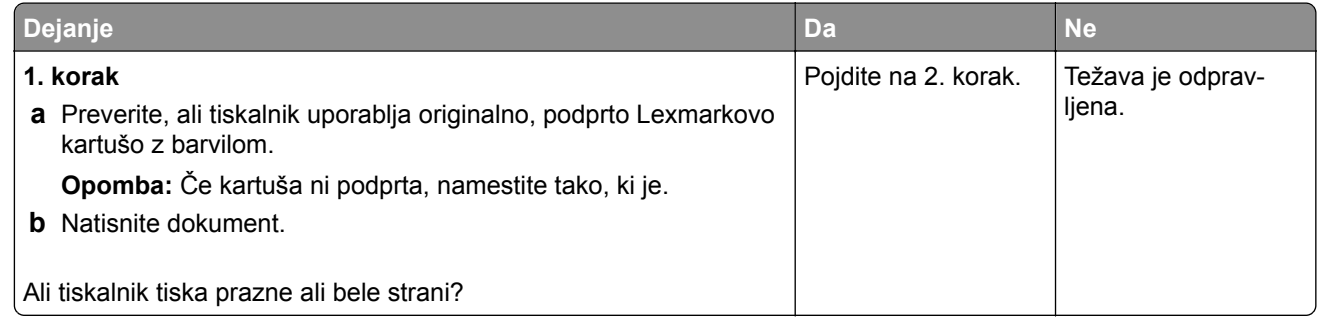

<span id="page-128-0"></span>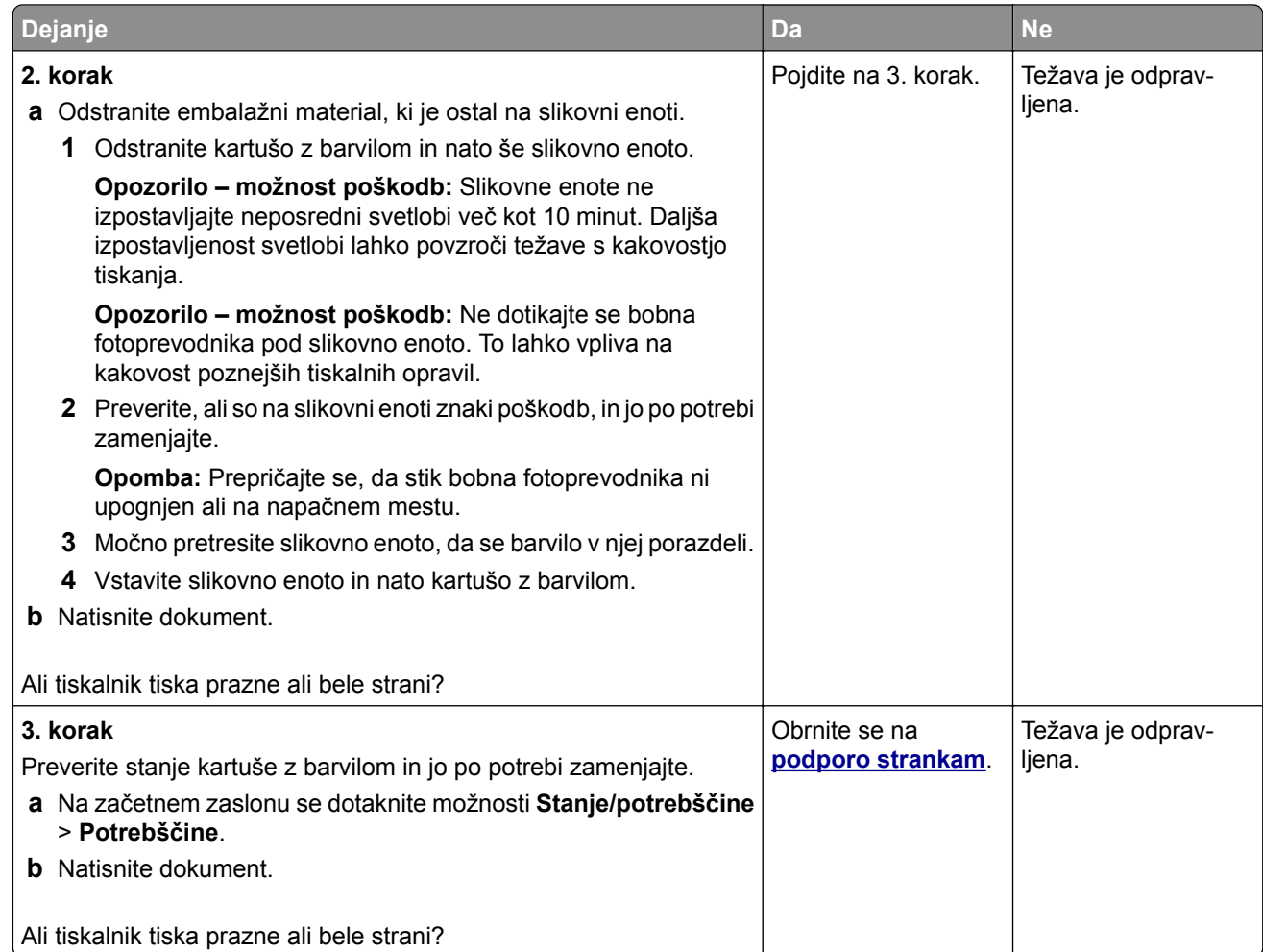

### **Temen natis**

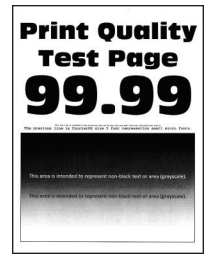

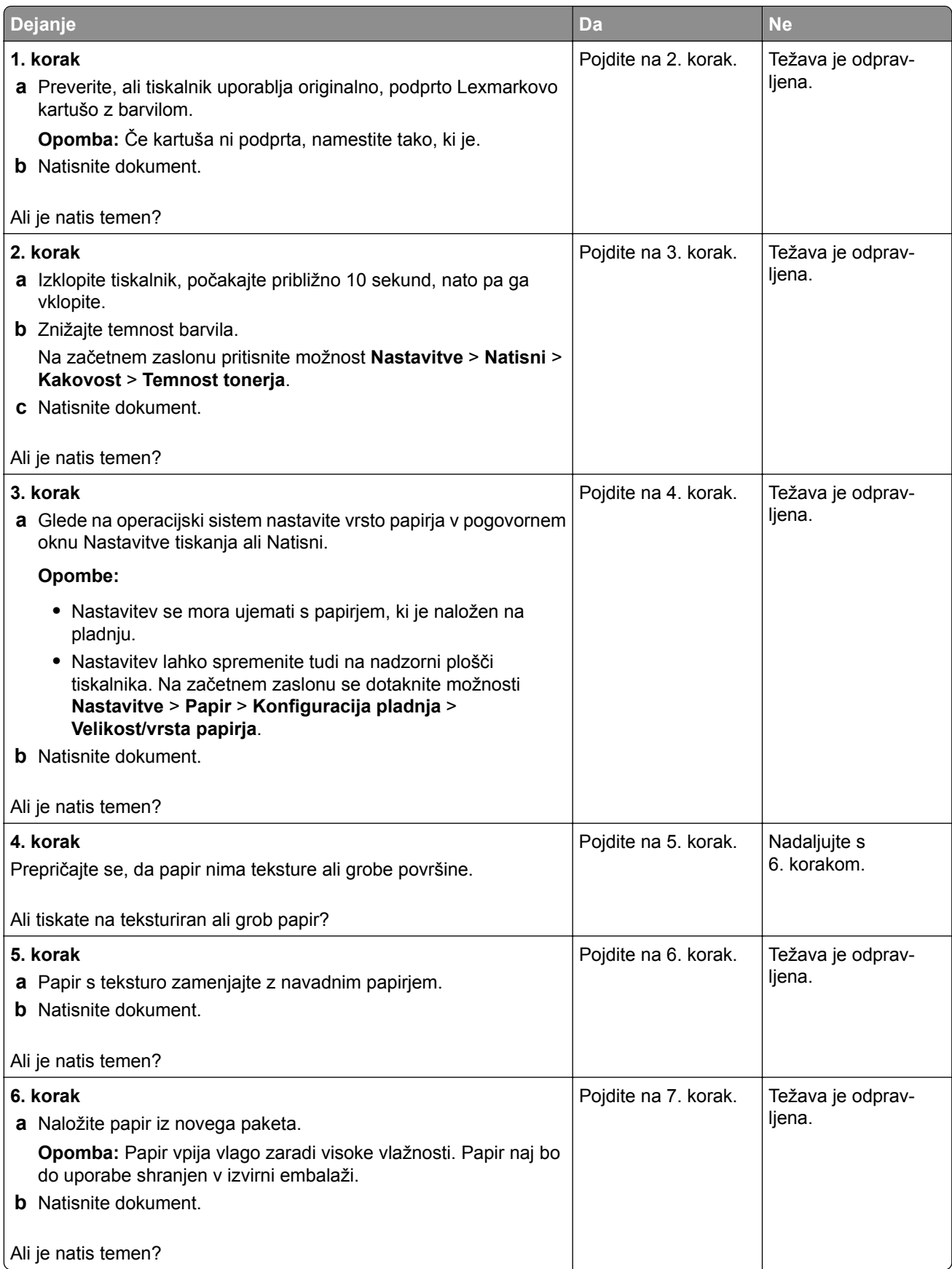

<span id="page-130-0"></span>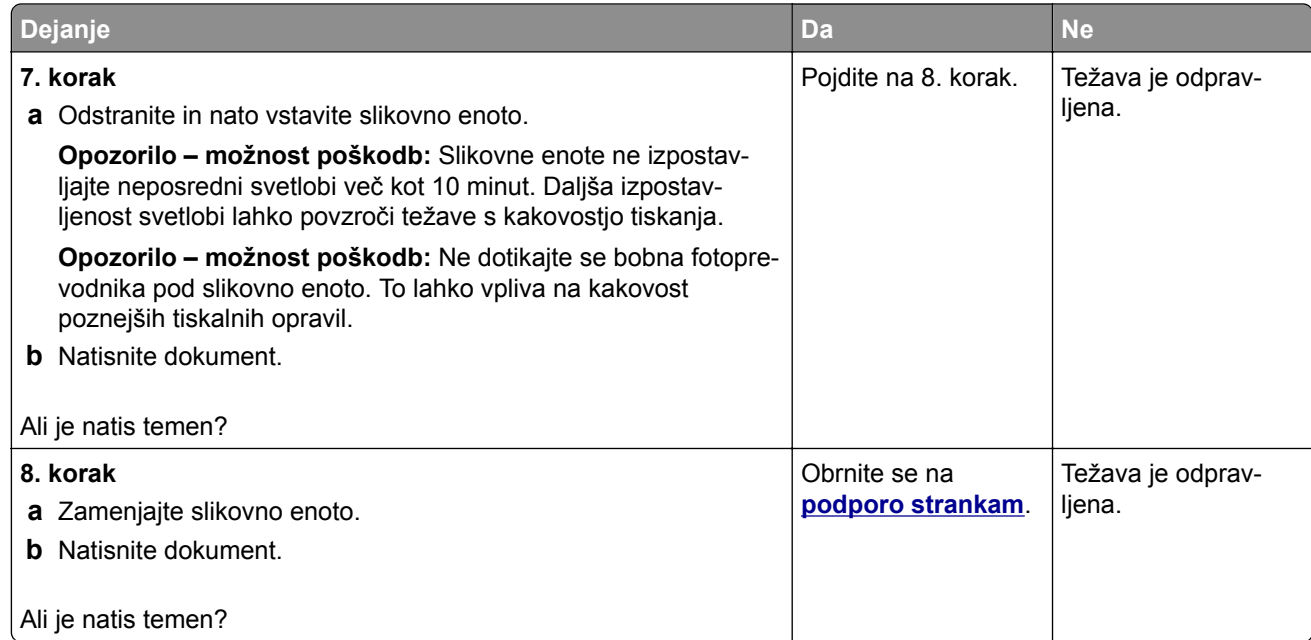

### **Tanke črte nepravilno natisnjene**

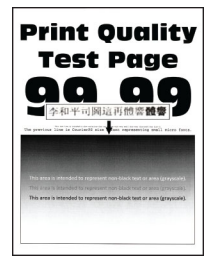

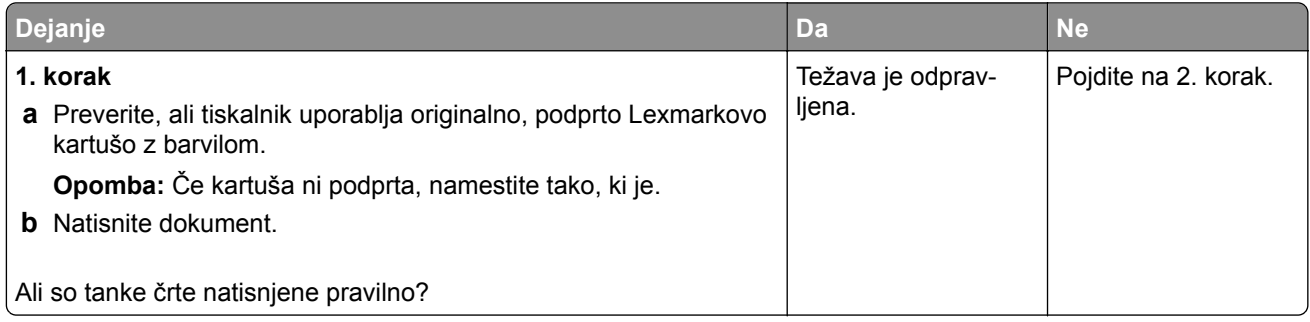

<span id="page-131-0"></span>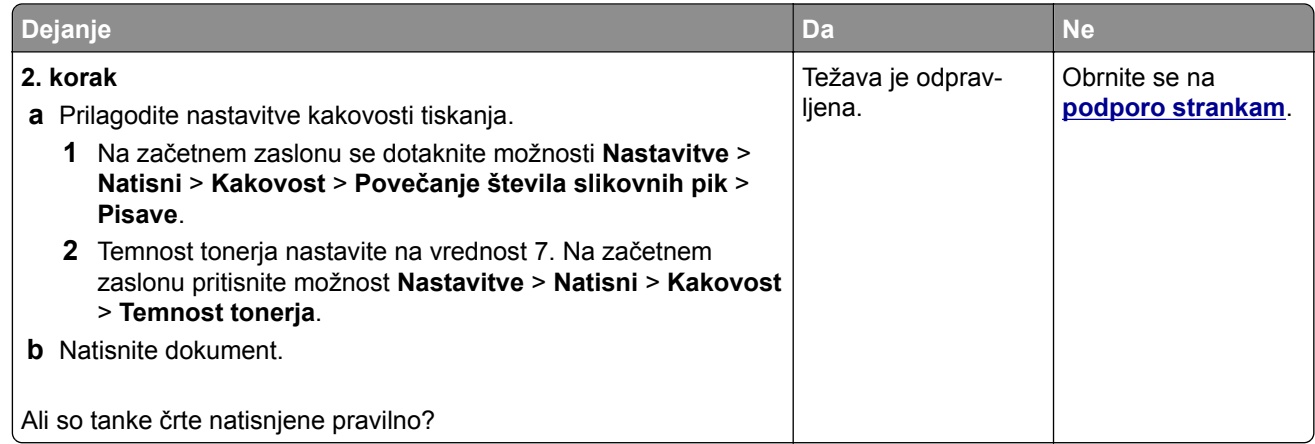

### **Zguban ali zmečkan papir**

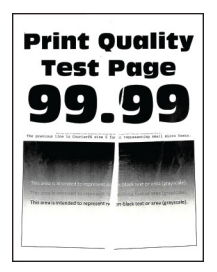

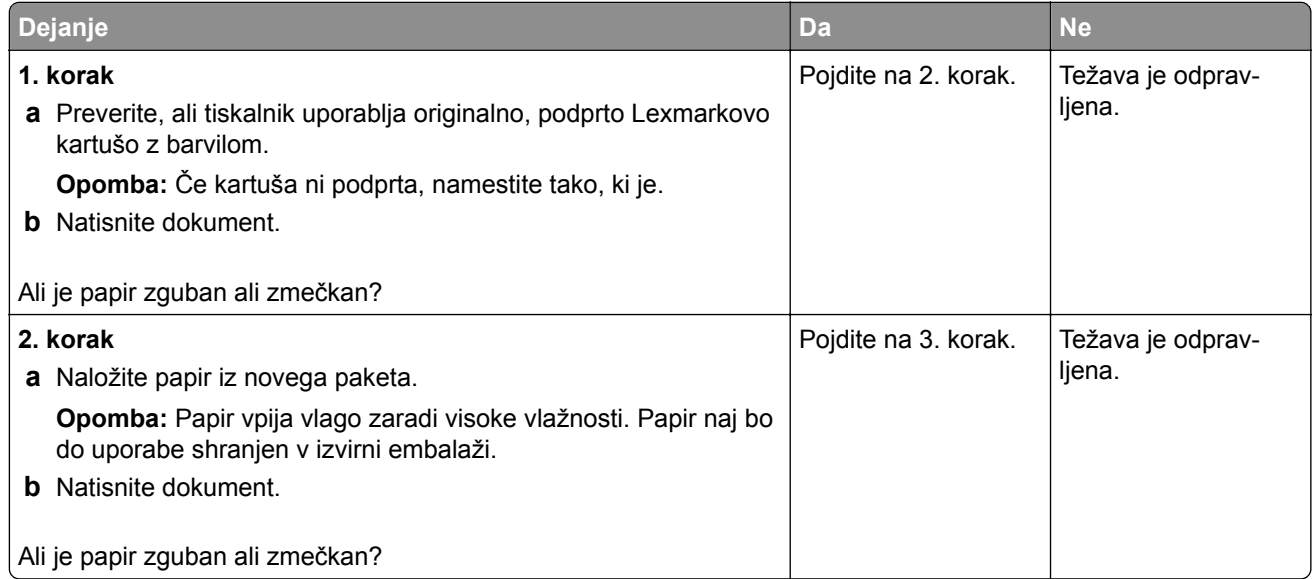

<span id="page-132-0"></span>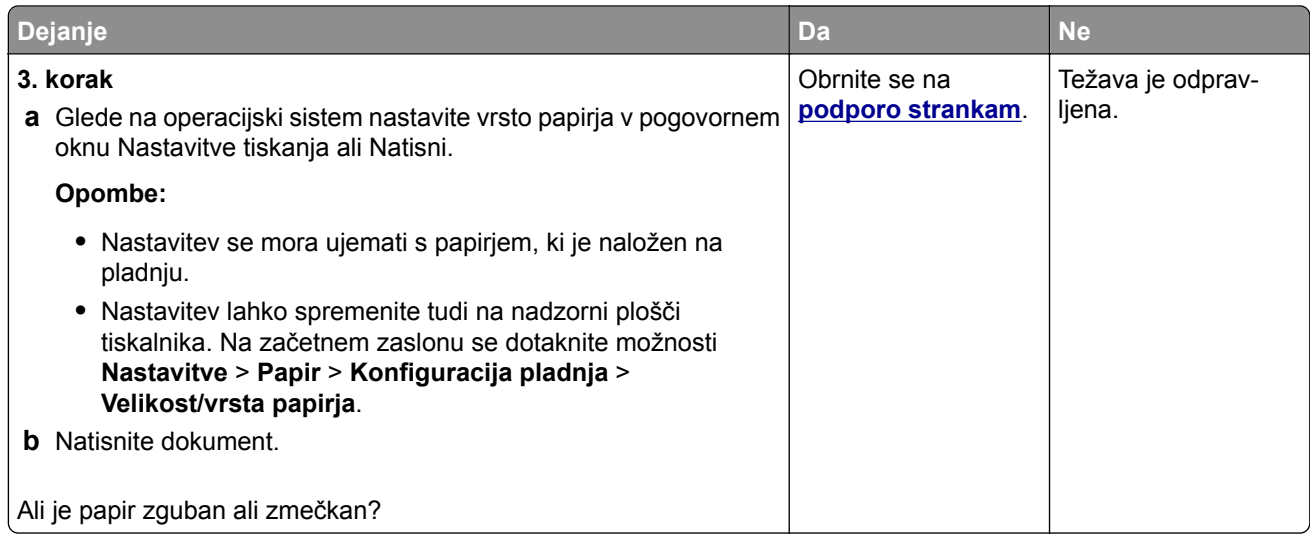

### **Sivo ozadje**

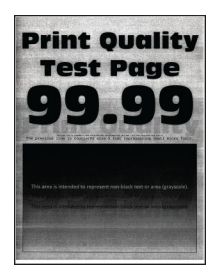

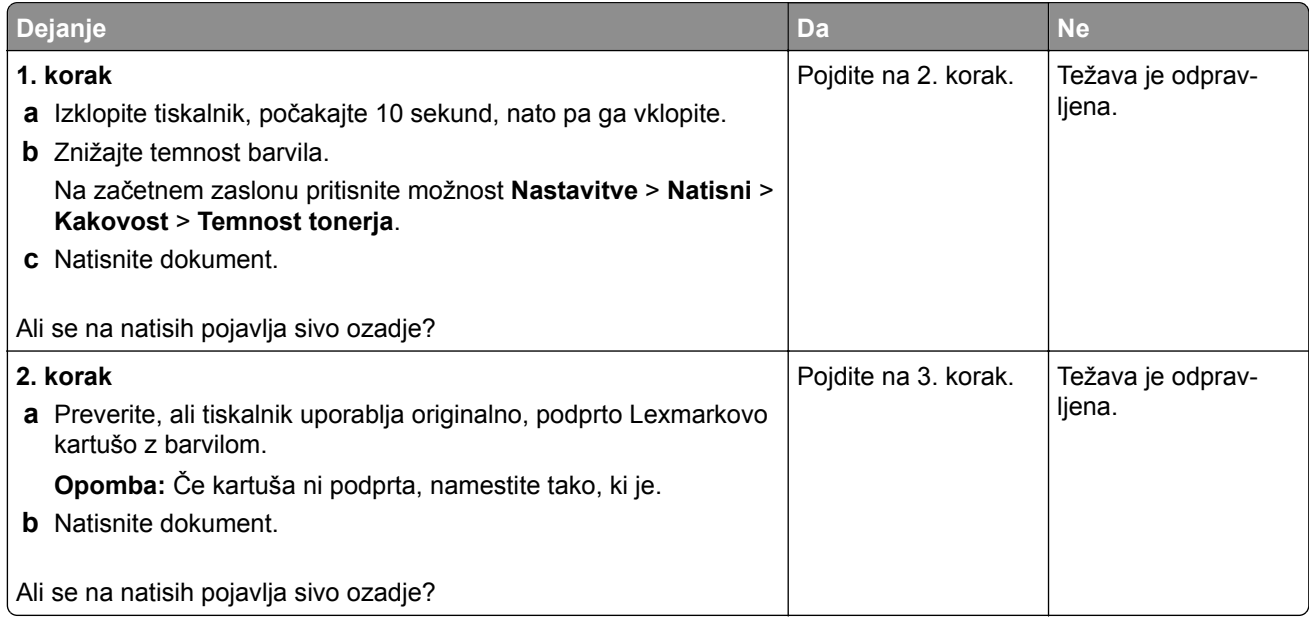

<span id="page-133-0"></span>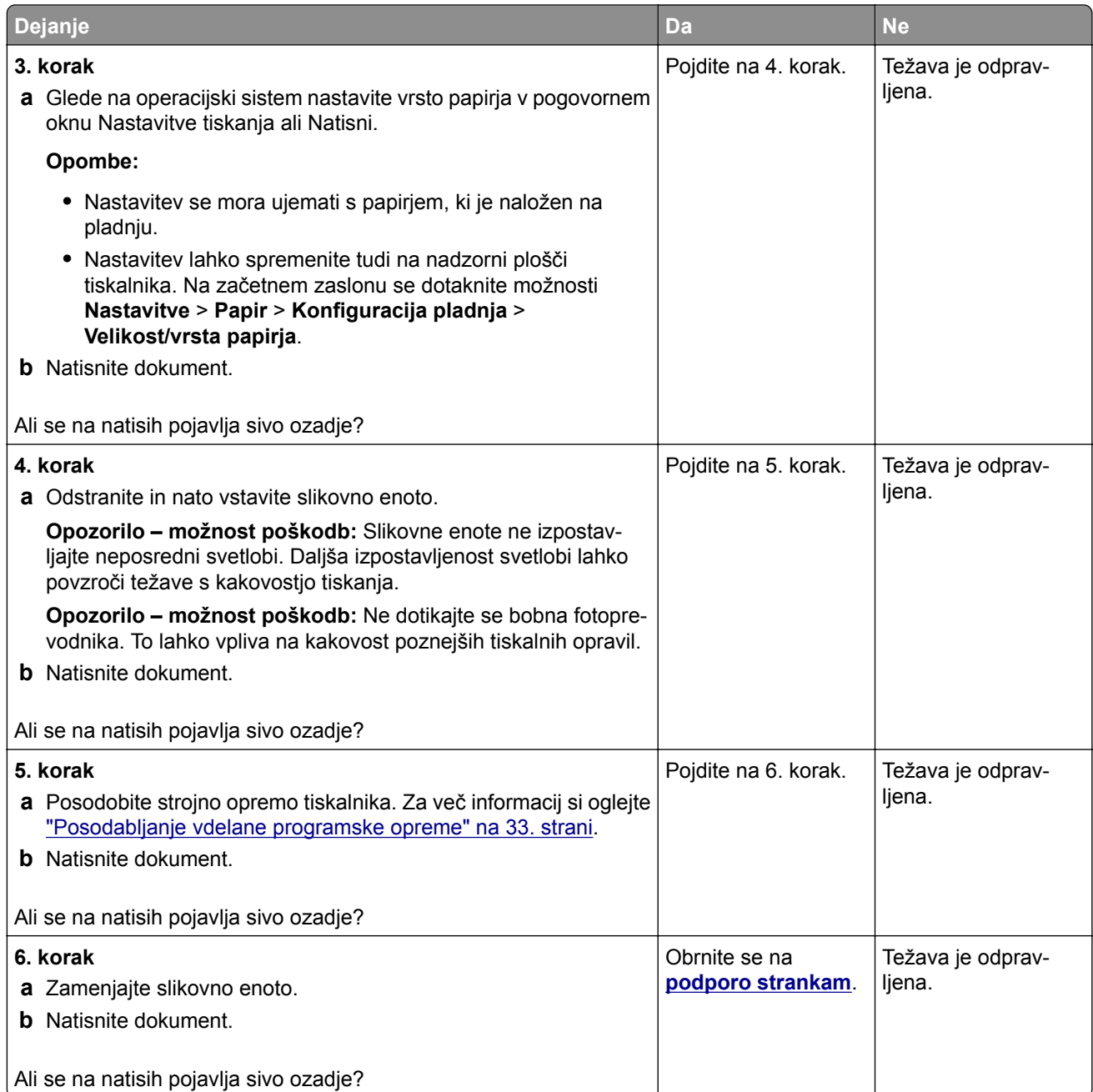

### **Napačni robovi**

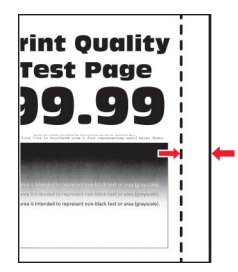

<span id="page-134-0"></span>**Opomba:** Pred odpravljanjem težave natisnite strani za preskus kakovosti tiskanja. Na začetnem zaslonu se dotaknite možnosti **Nastavitve** > **Odpravljanje težav** > **Strani za preskus kakovosti tiskanja**.

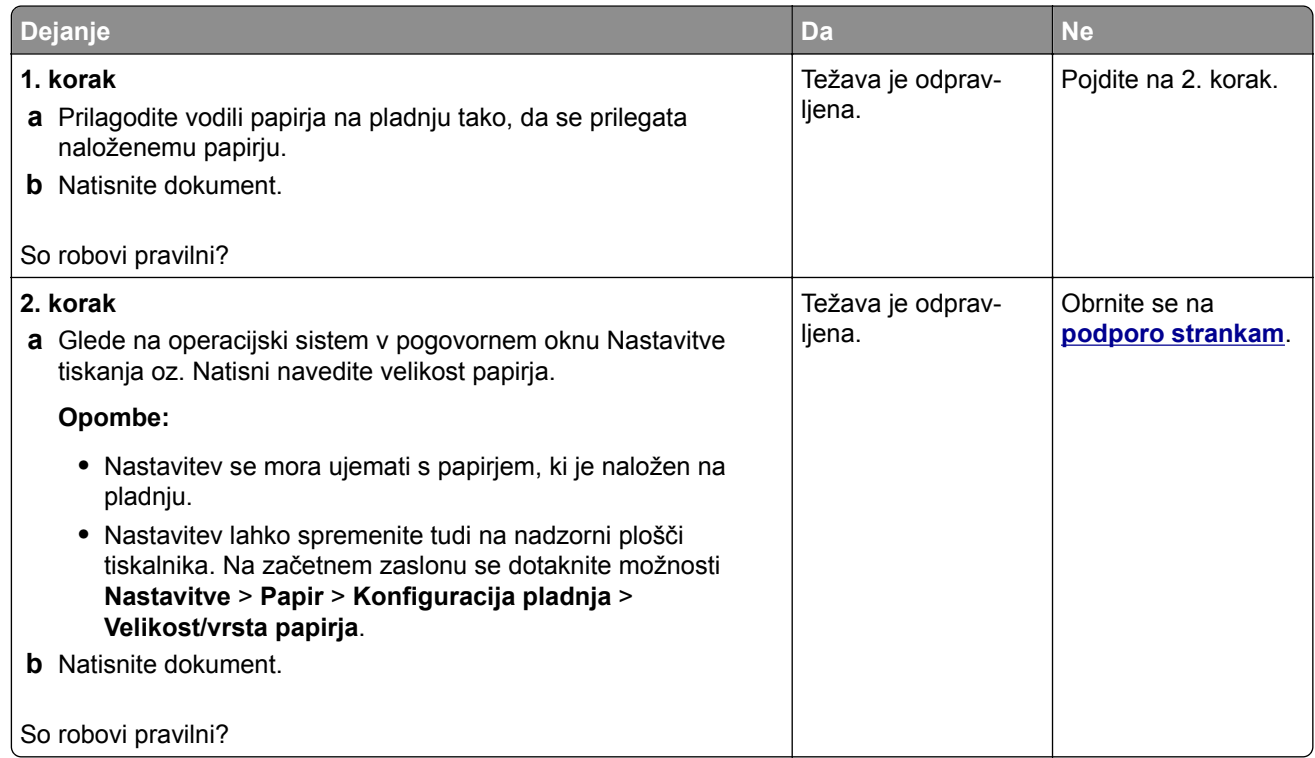

### **Svetel natis**

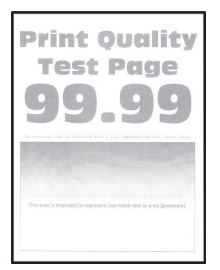

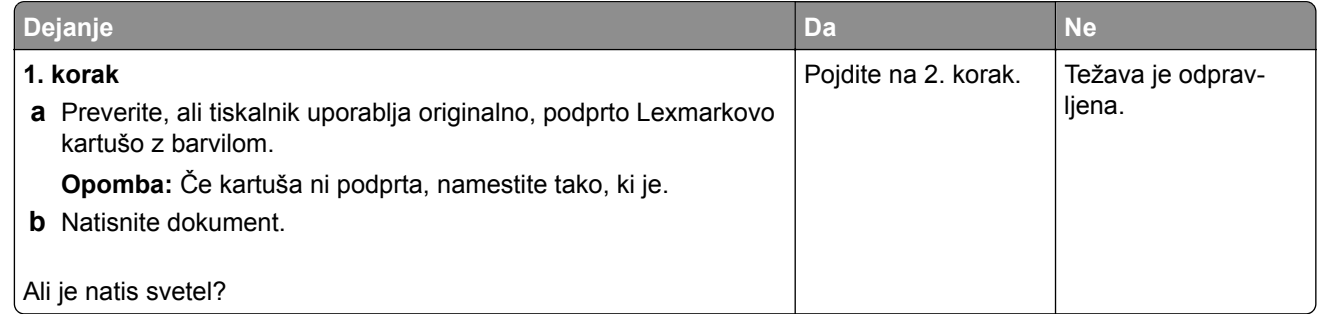

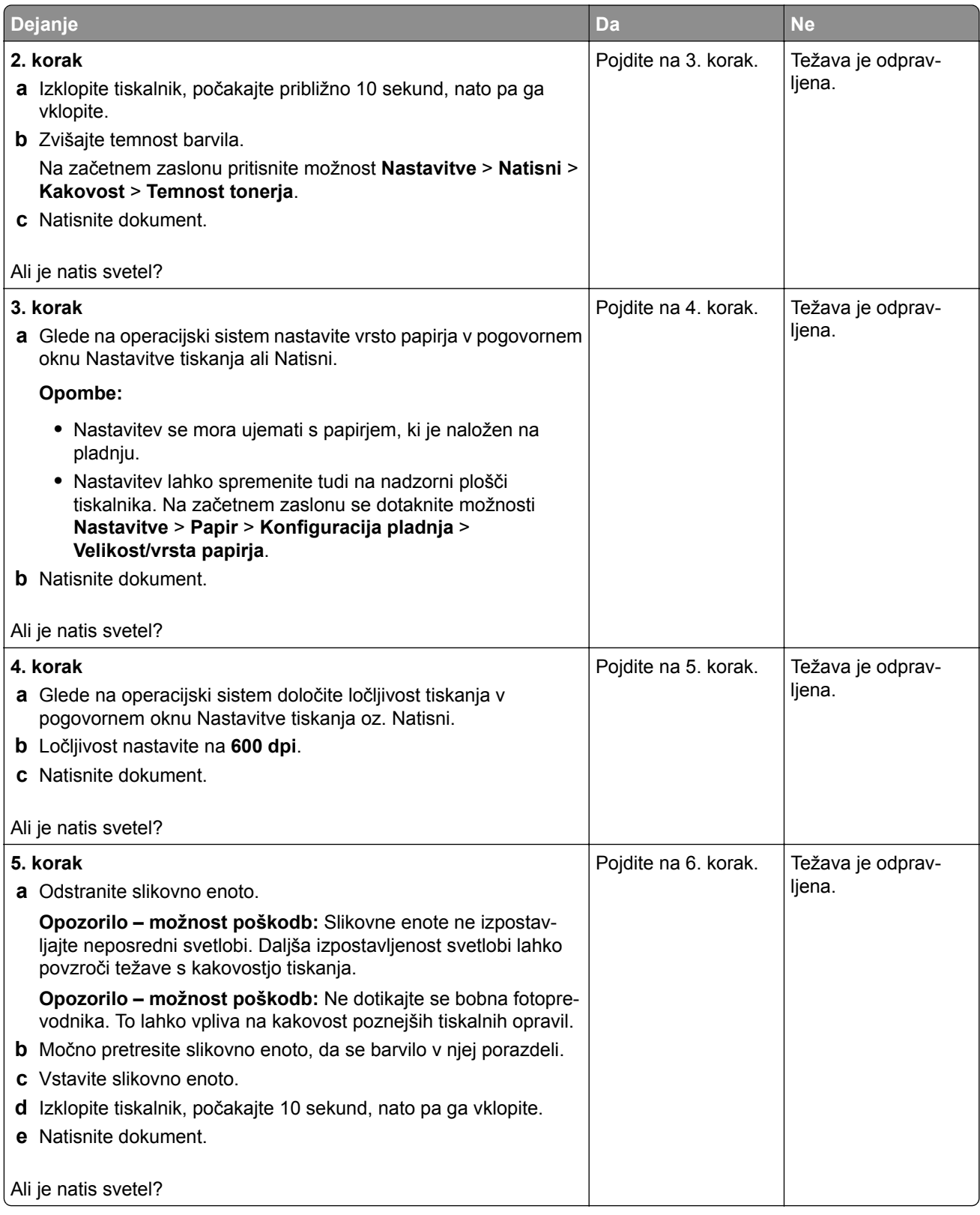

<span id="page-136-0"></span>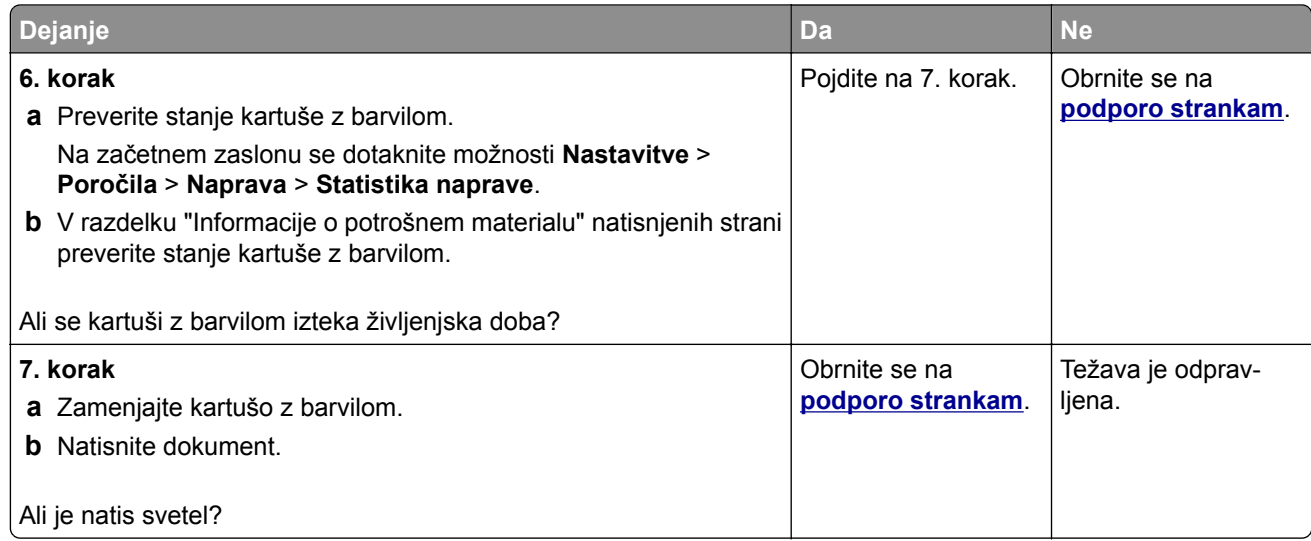

### **Lisast natis in pike**

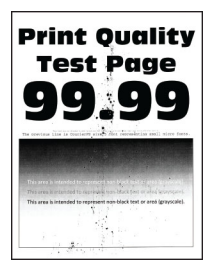

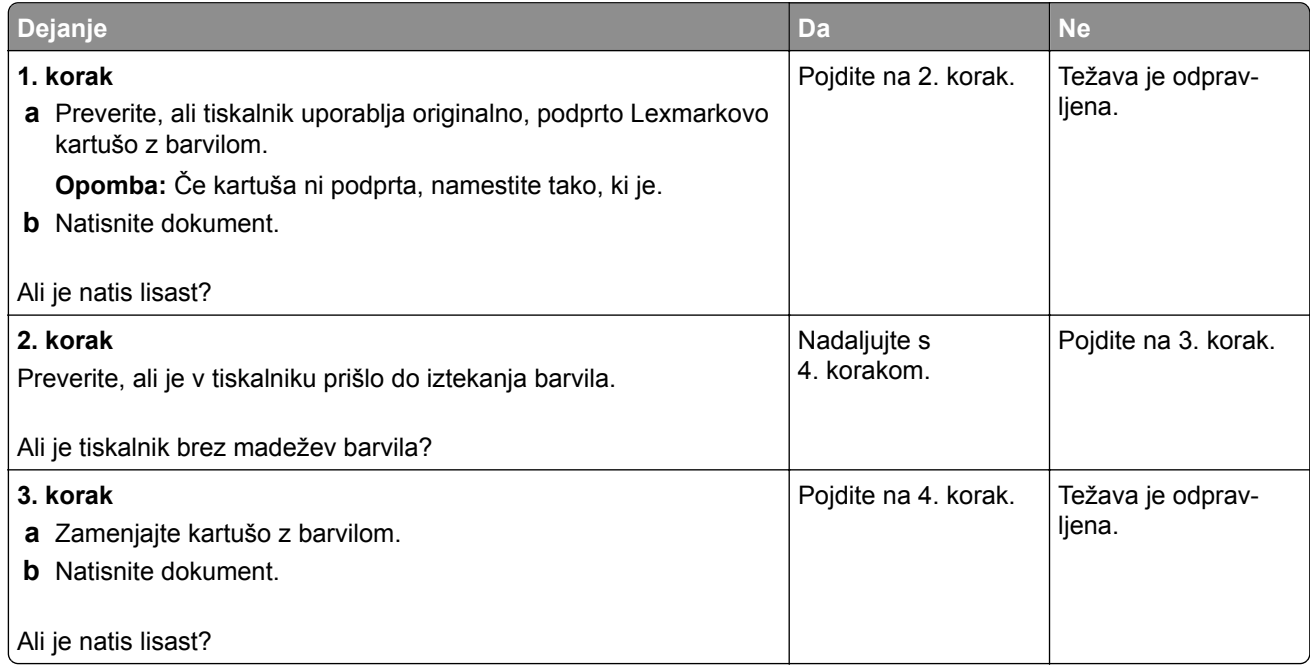

<span id="page-137-0"></span>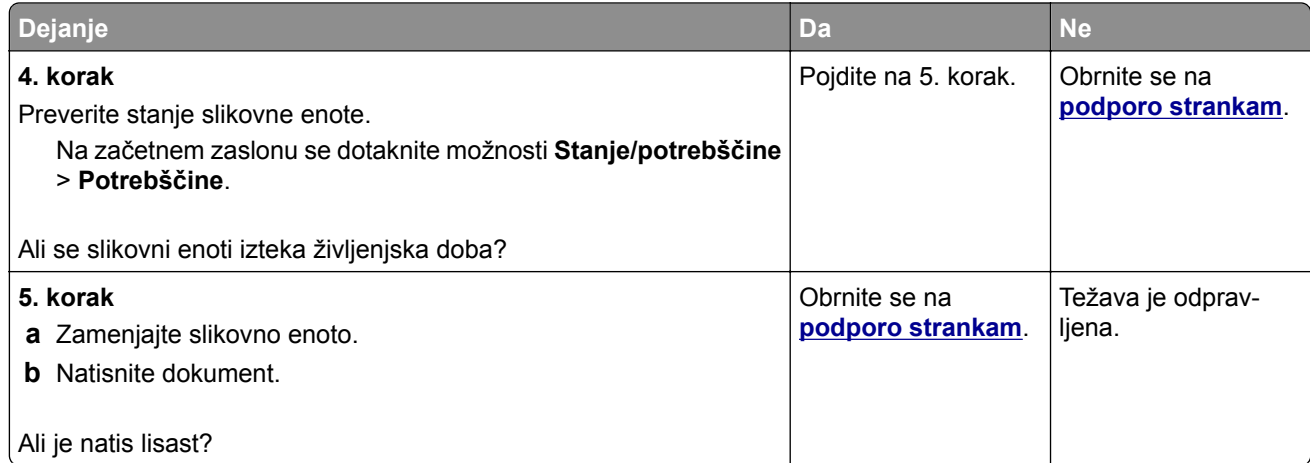

## **Gubanje papirja**

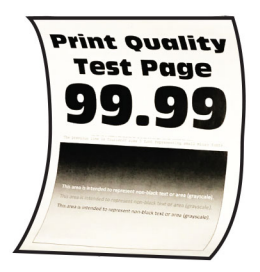

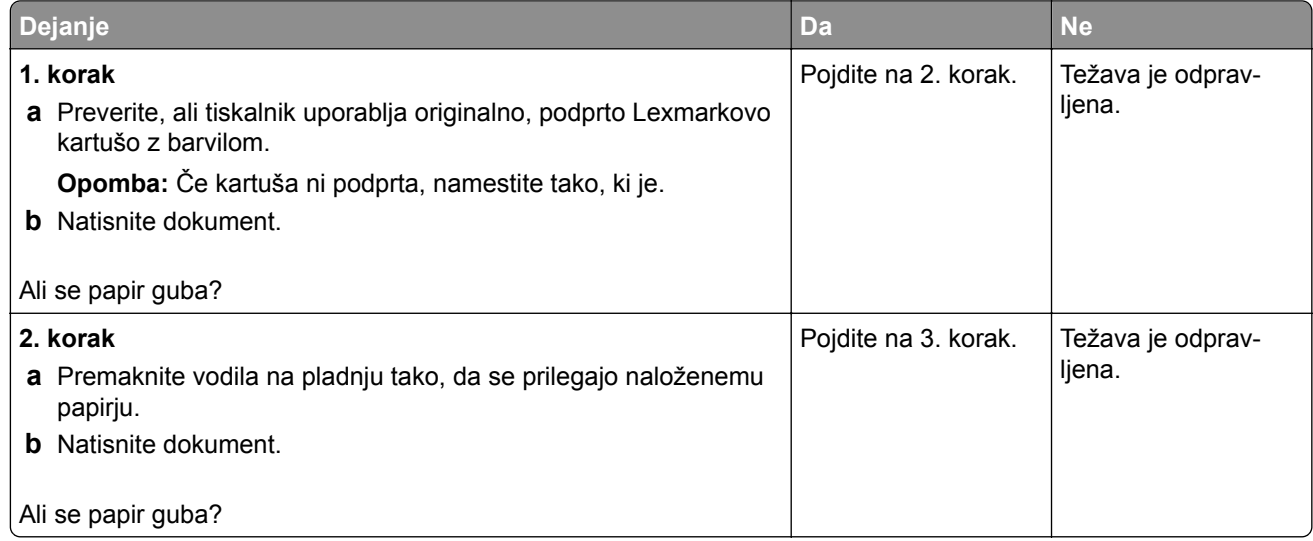

<span id="page-138-0"></span>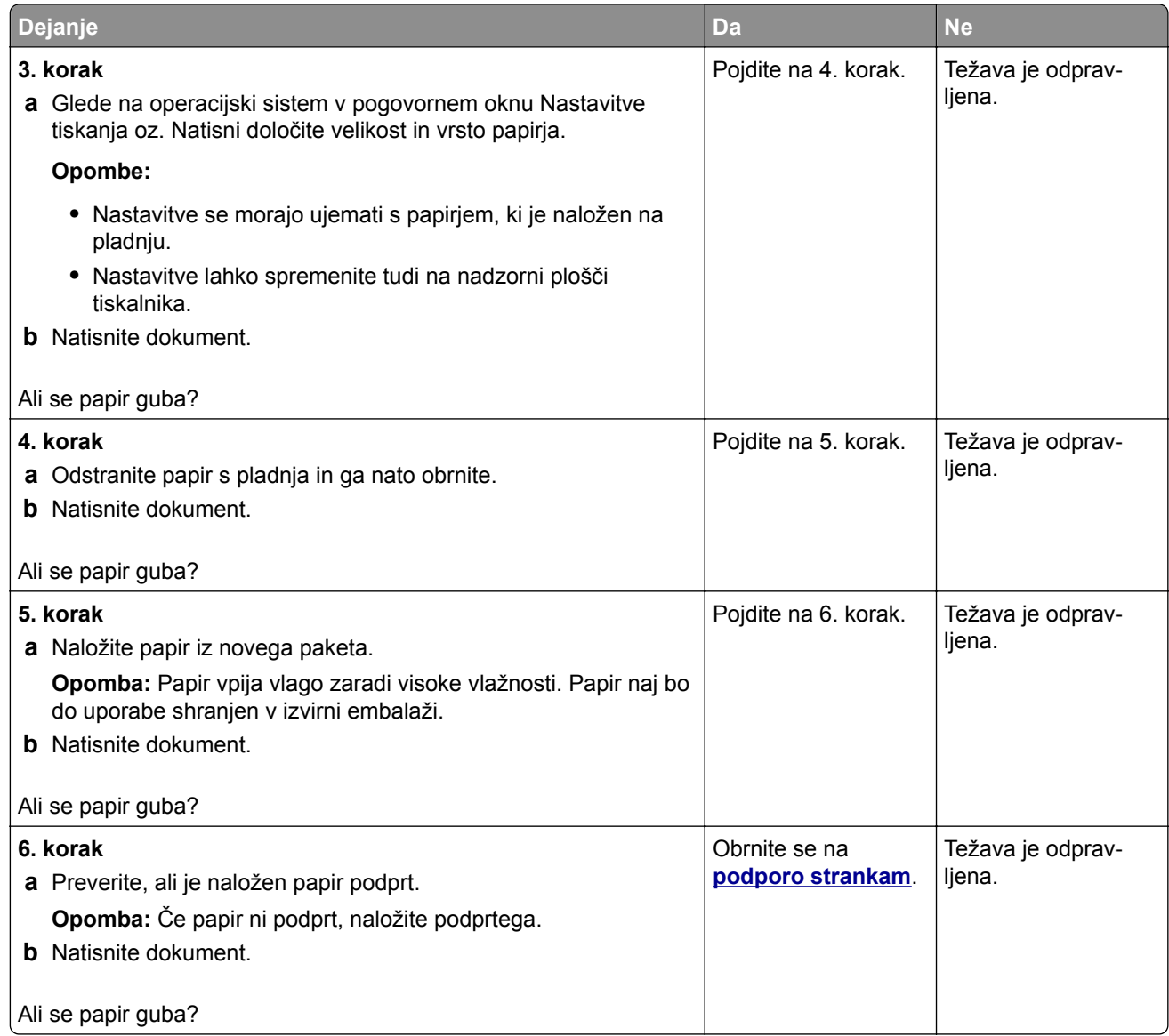

### **Upognjeni ali poševni natisi**

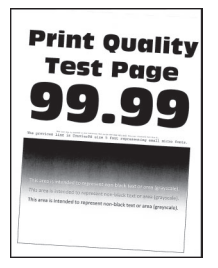

<span id="page-139-0"></span>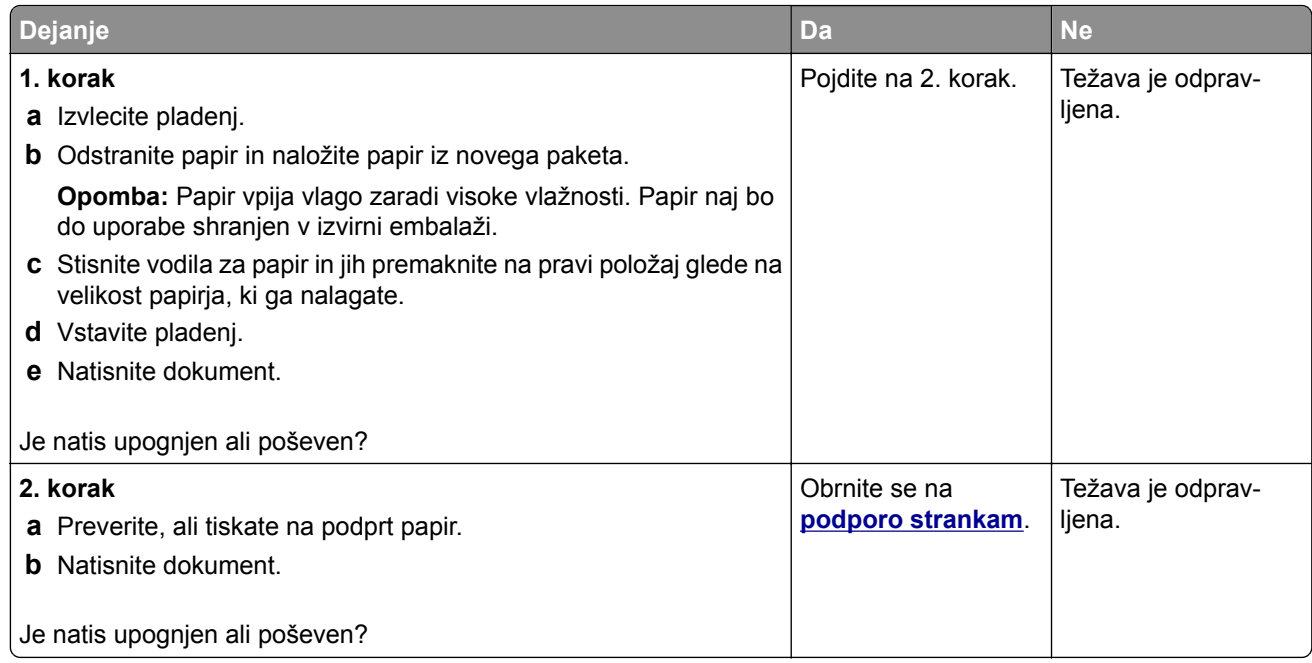

### **Popolnoma črne strani**

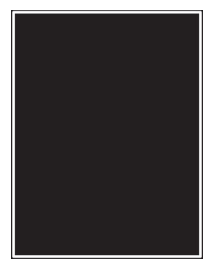

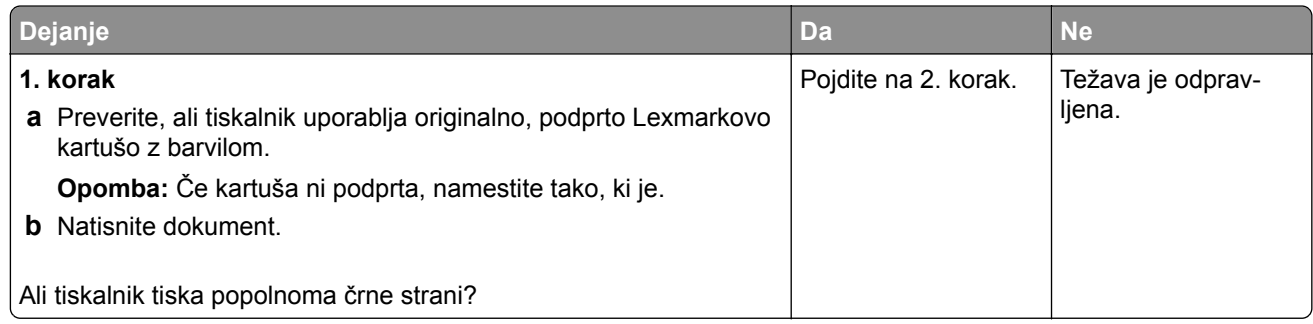

<span id="page-140-0"></span>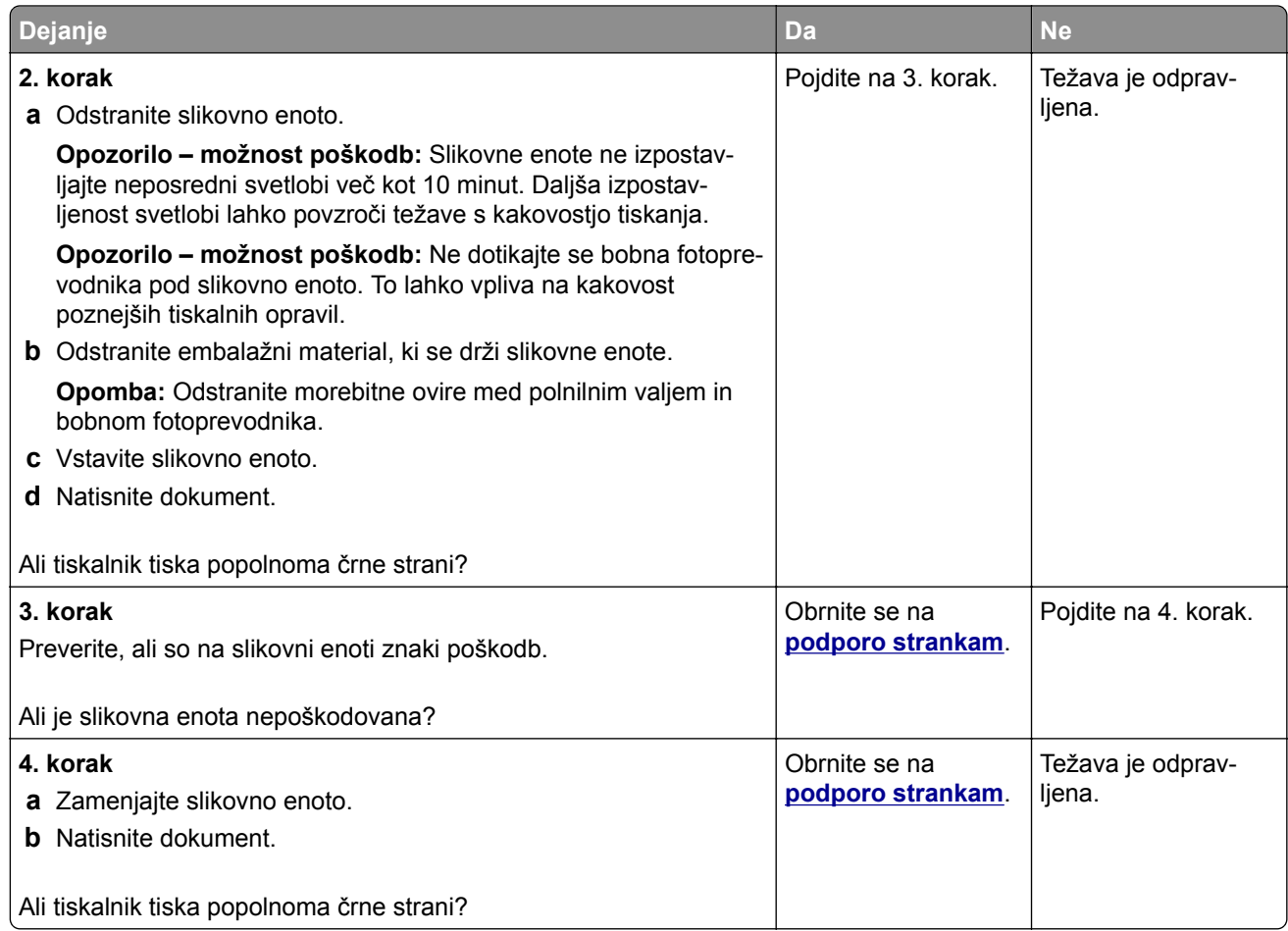

### **Besedilo ali slike so odrezane**

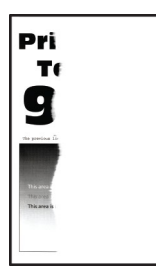

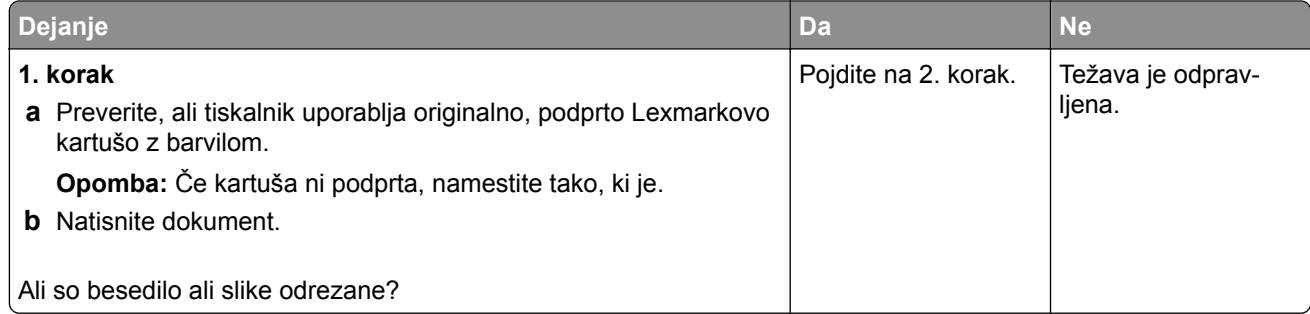

<span id="page-141-0"></span>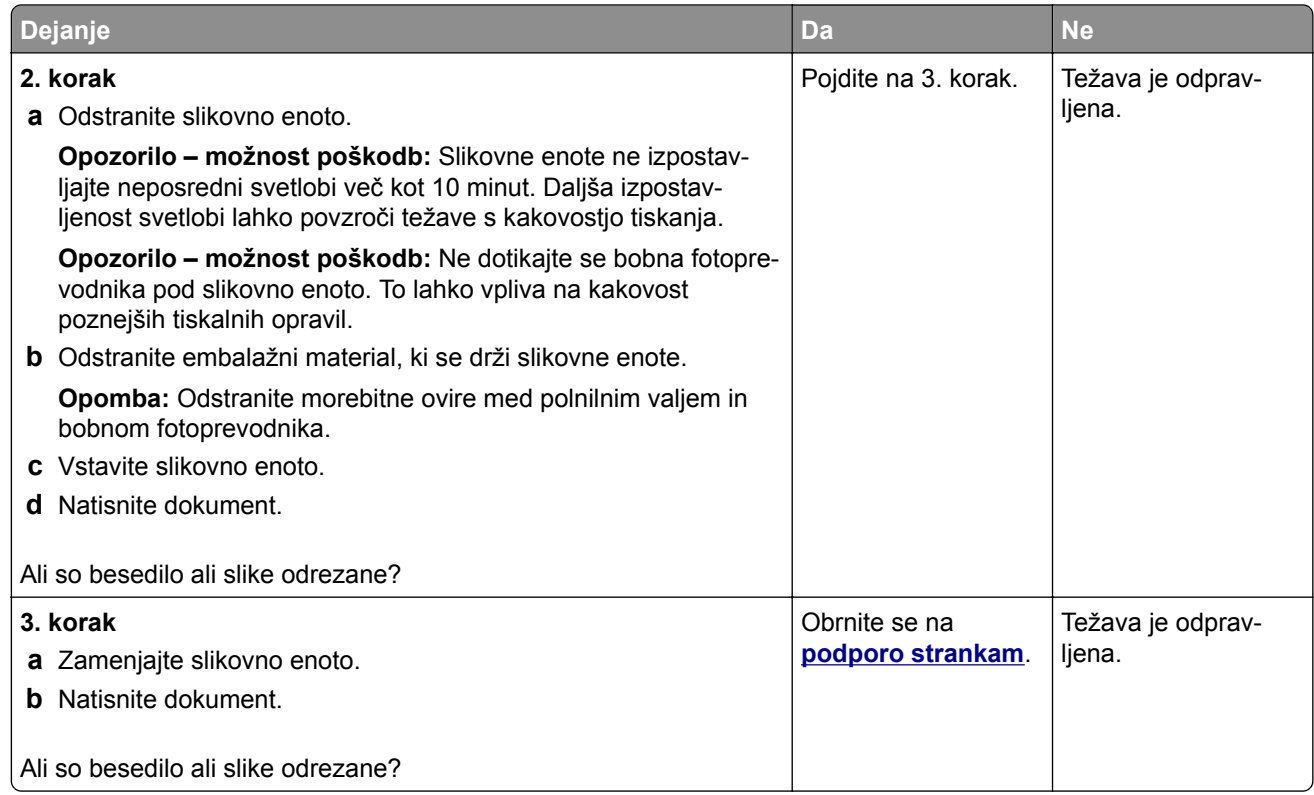

### **Neobstojno barvilo**

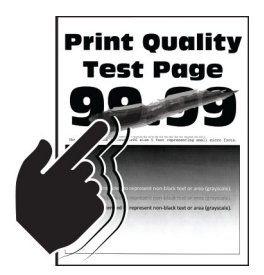

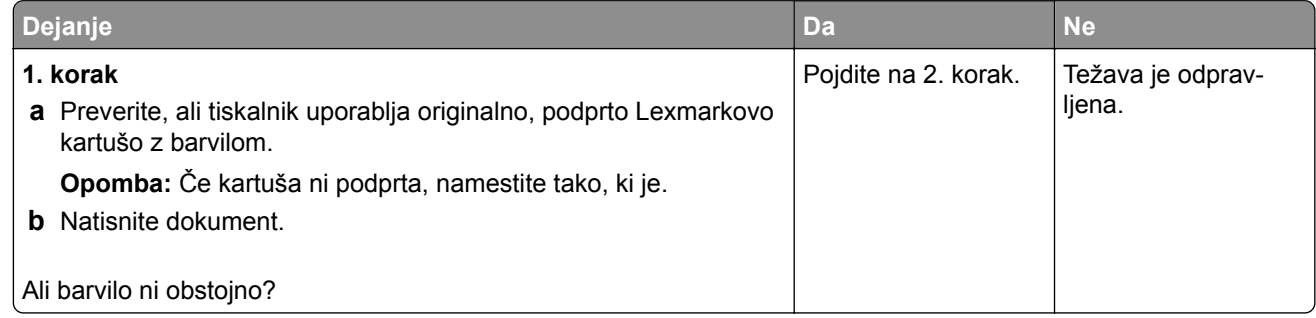

<span id="page-142-0"></span>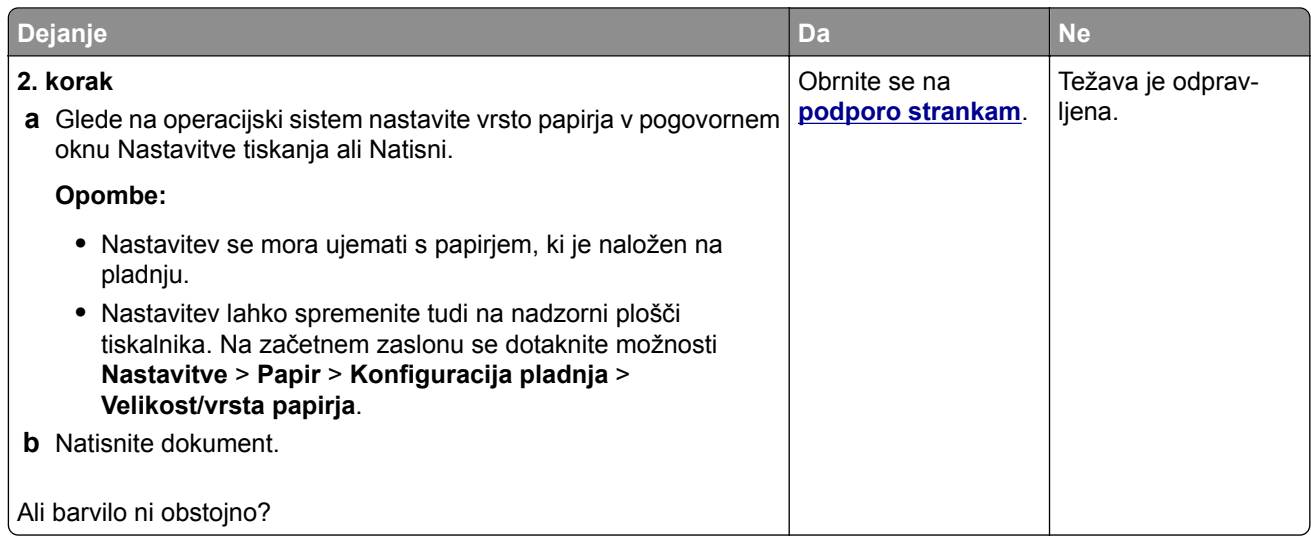

### **Vodoravni svetli pasovi**

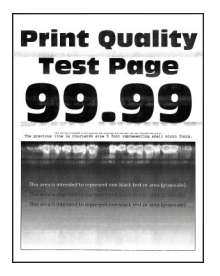

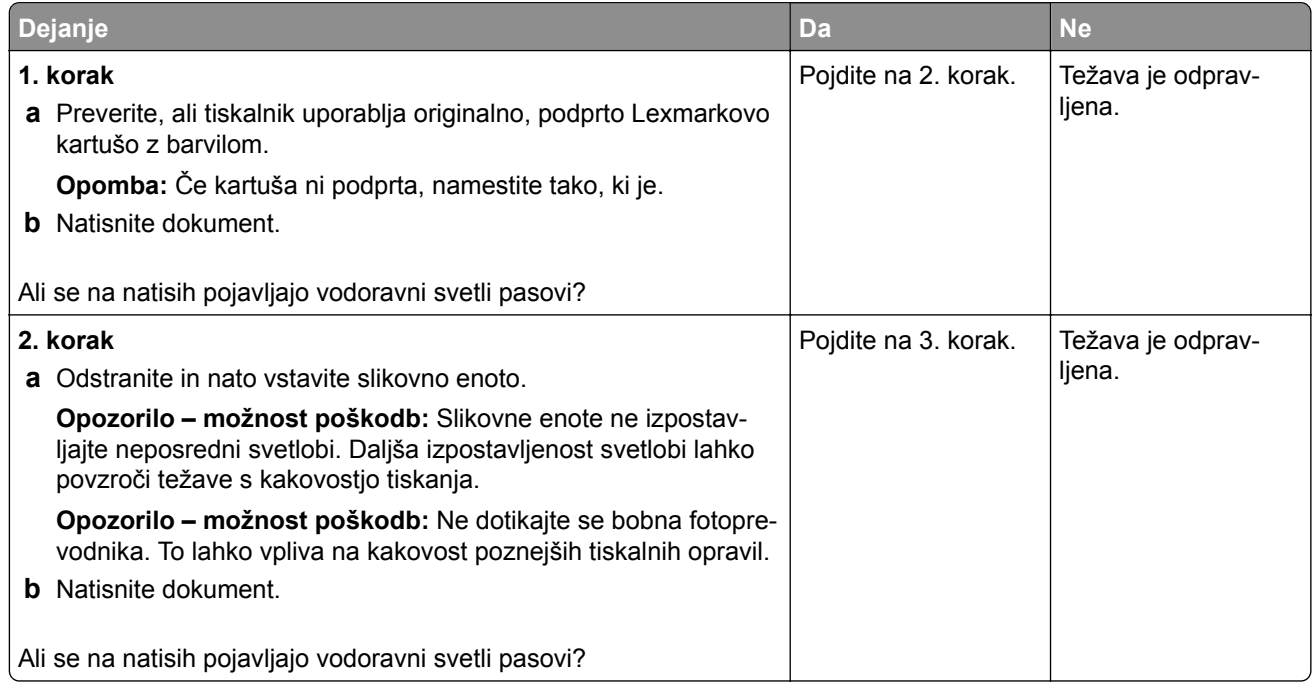

<span id="page-143-0"></span>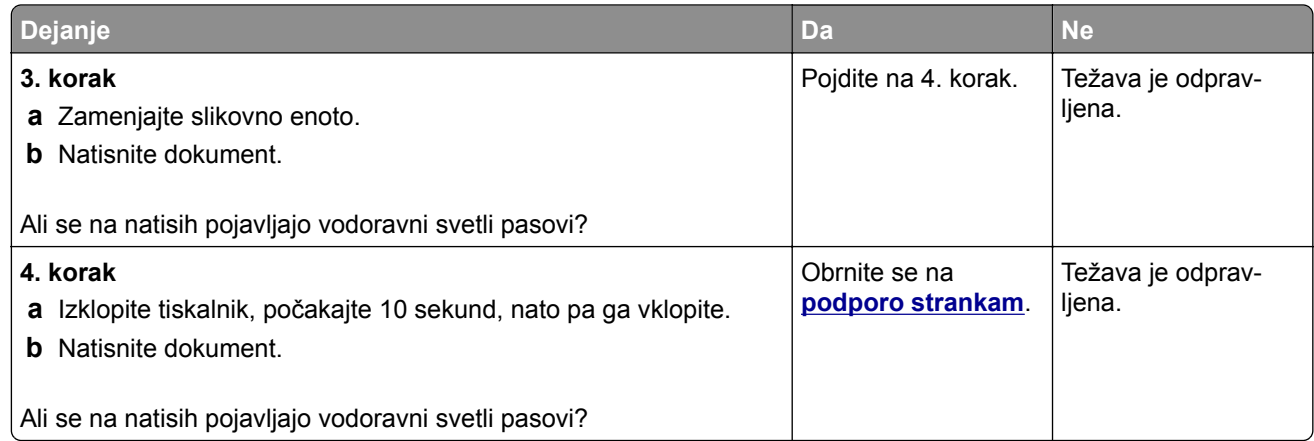

### **Navpični svetli pasovi**

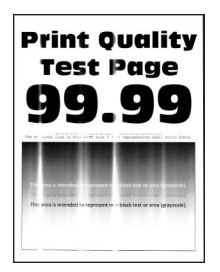

**Opomba:** Pred odpravljanjem težave natisnite strani za preskus kakovosti tiskanja. Na začetnem zaslonu se dotaknite možnosti **Nastavitve** > **Odpravljanje težav** > **Strani za preskus kakovosti tiskanja**.

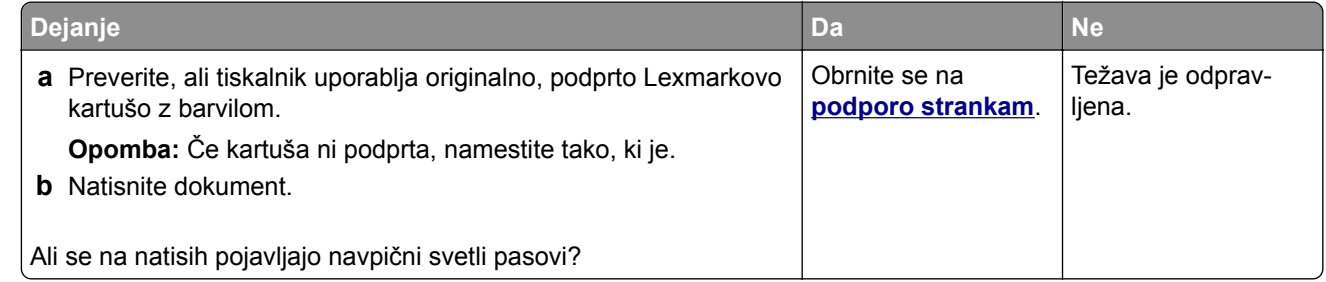

### **Navpične bele črte**

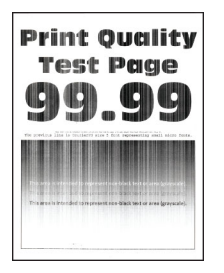
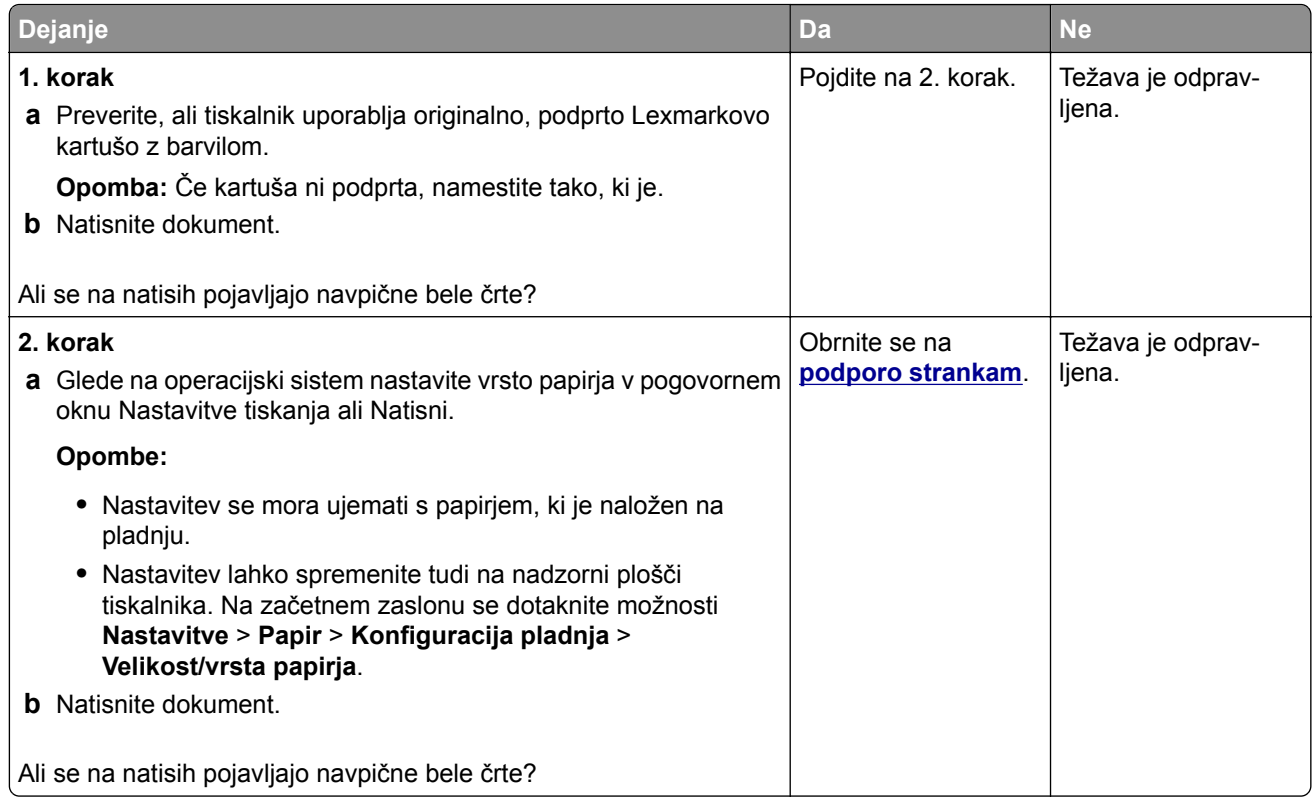

## **Navpični temni pasovi**

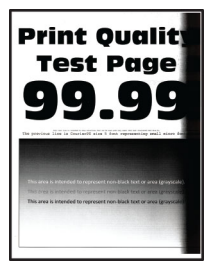

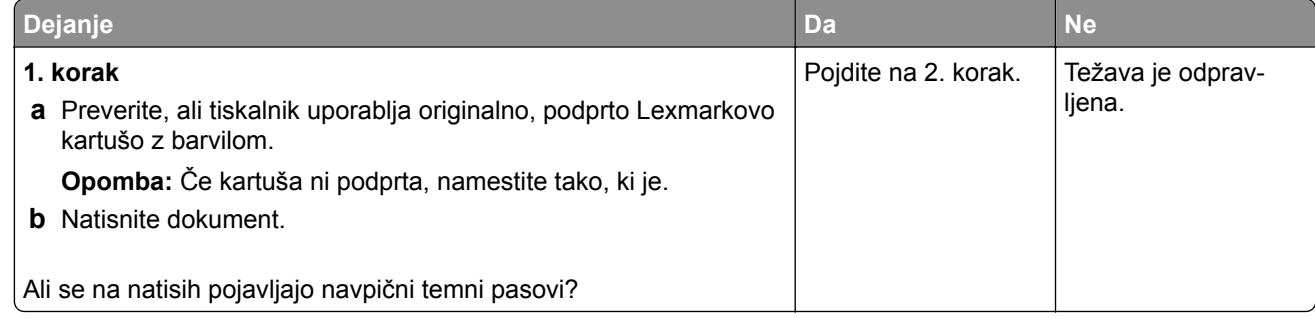

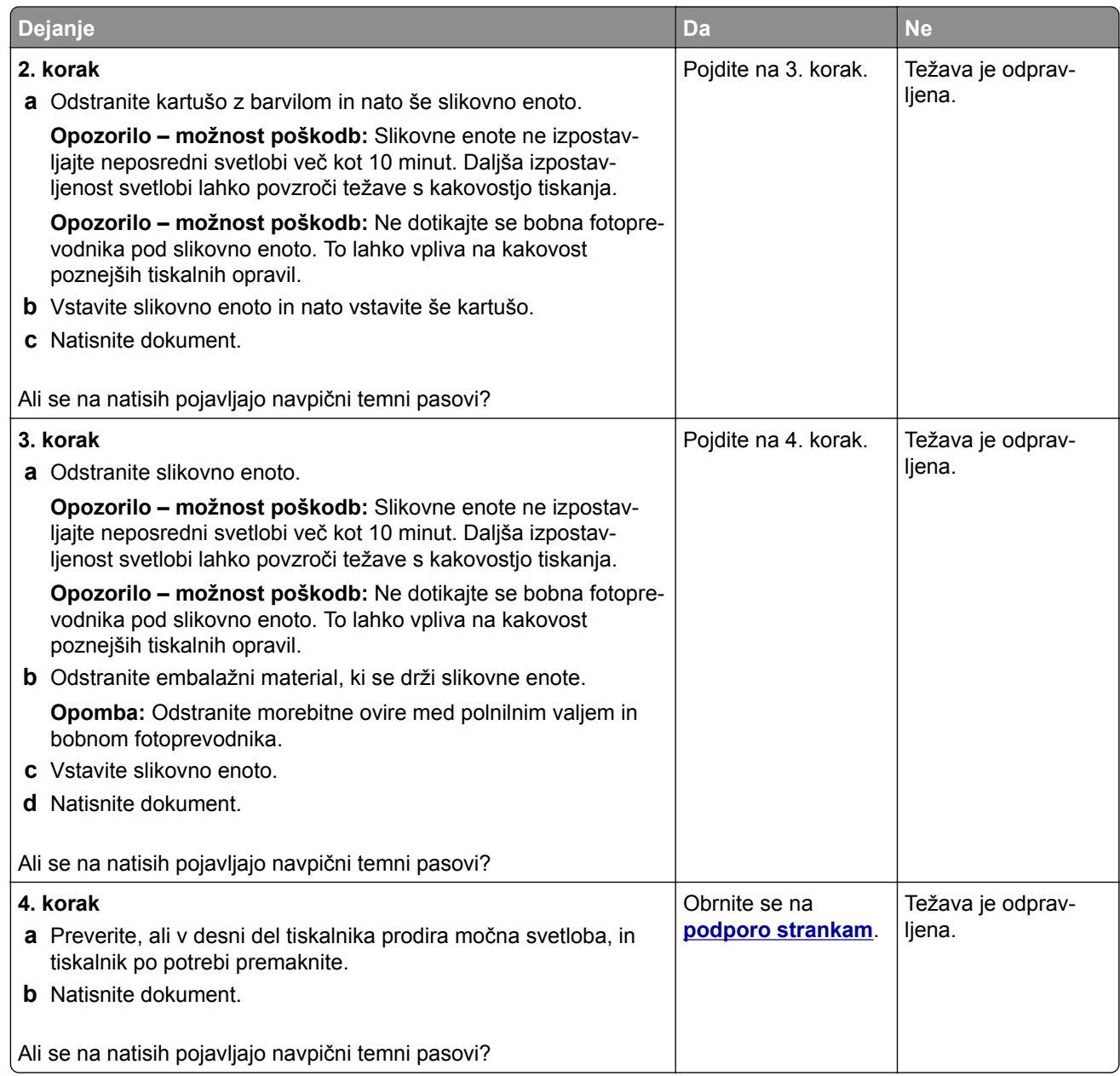

#### **Navpične temne črte ali proge**

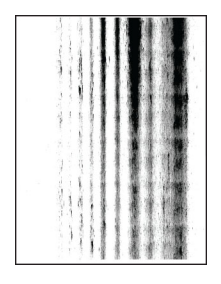

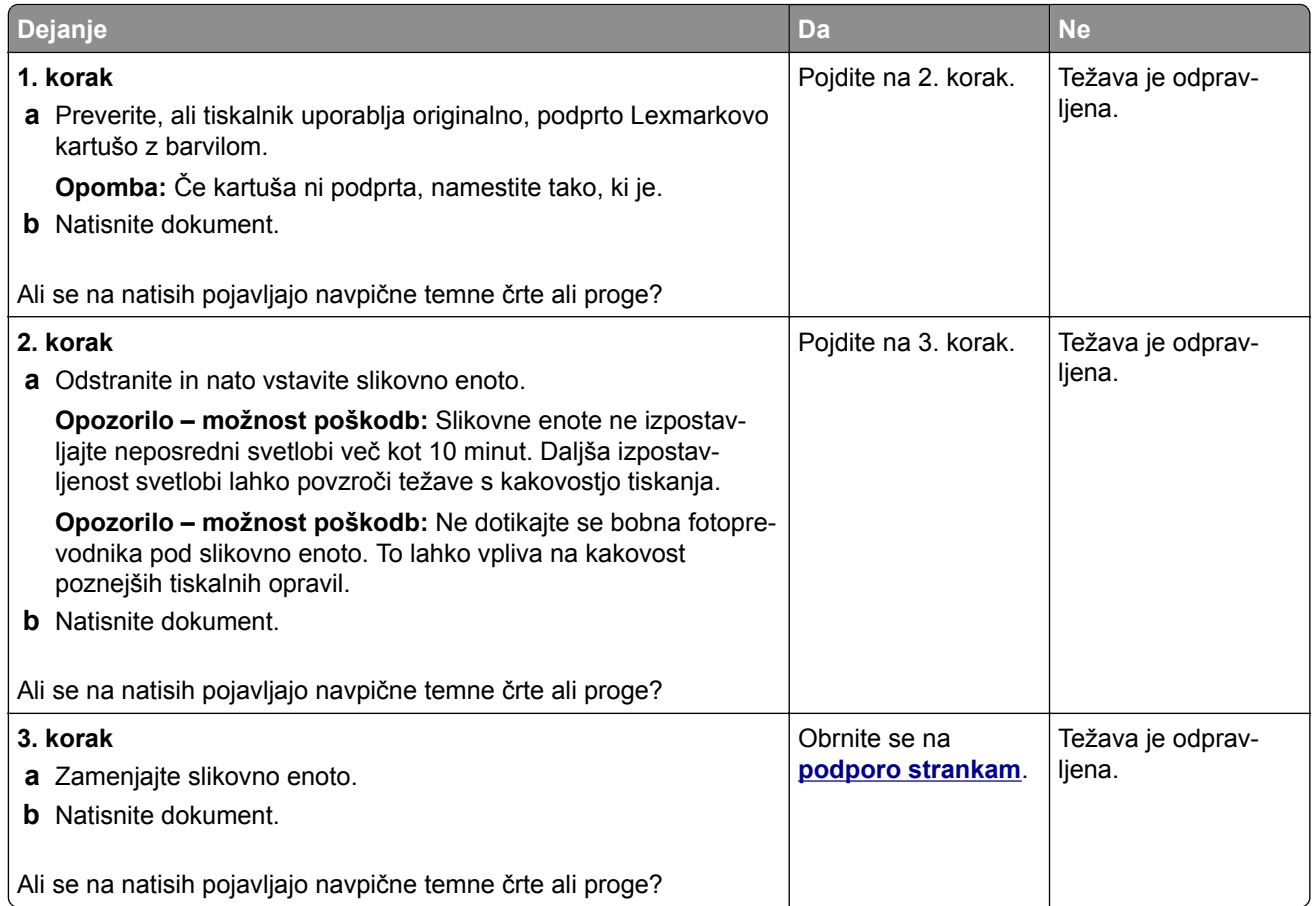

## **Navpične temne proge z manjkajočim natisom**

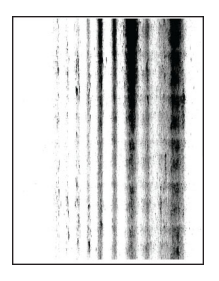

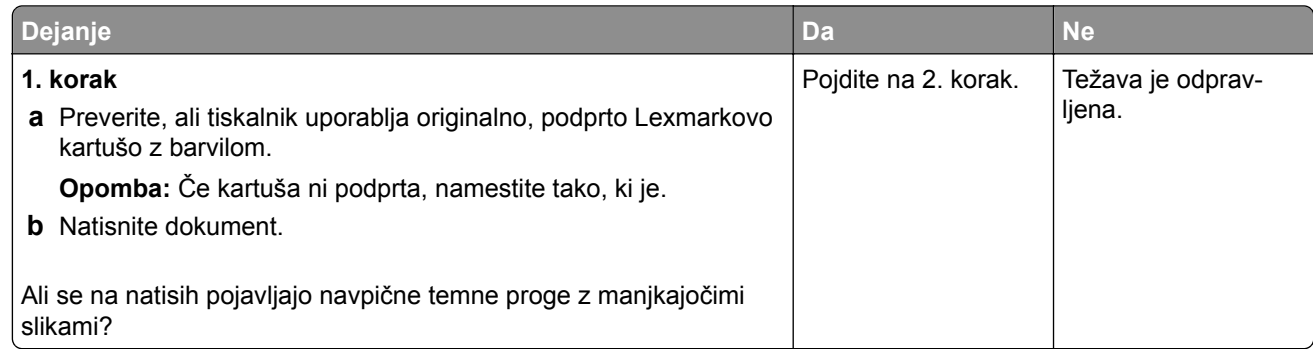

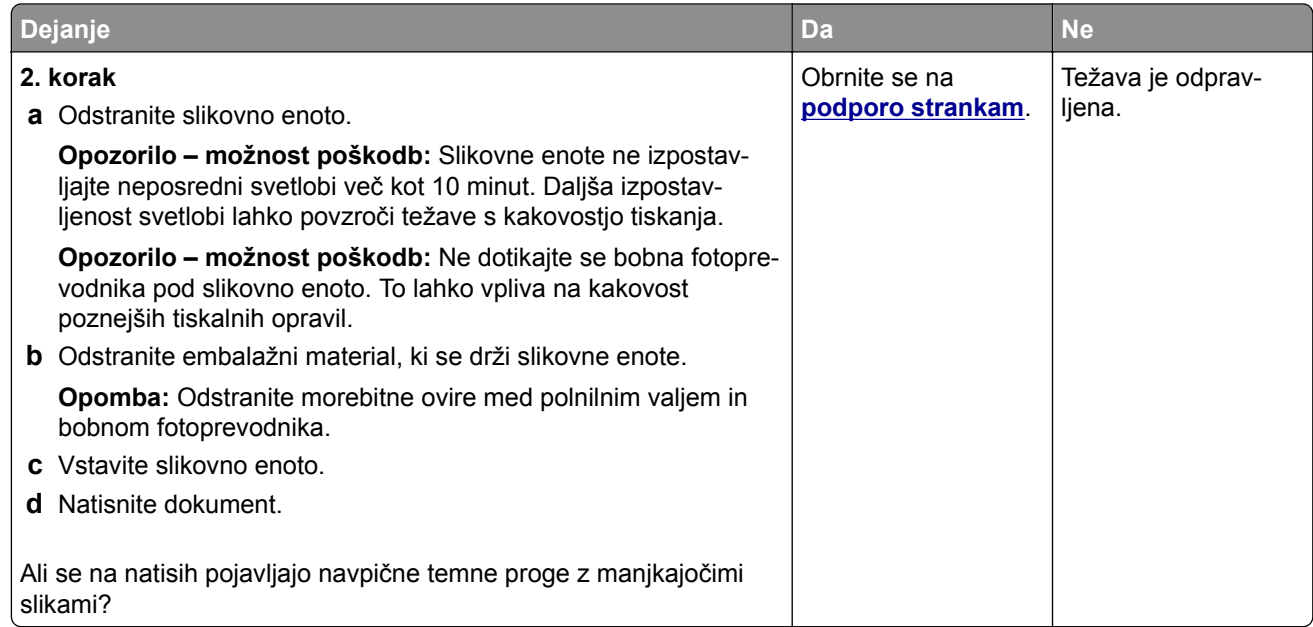

## **Ponavljajoče se napake**

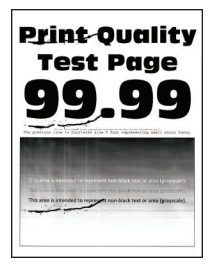

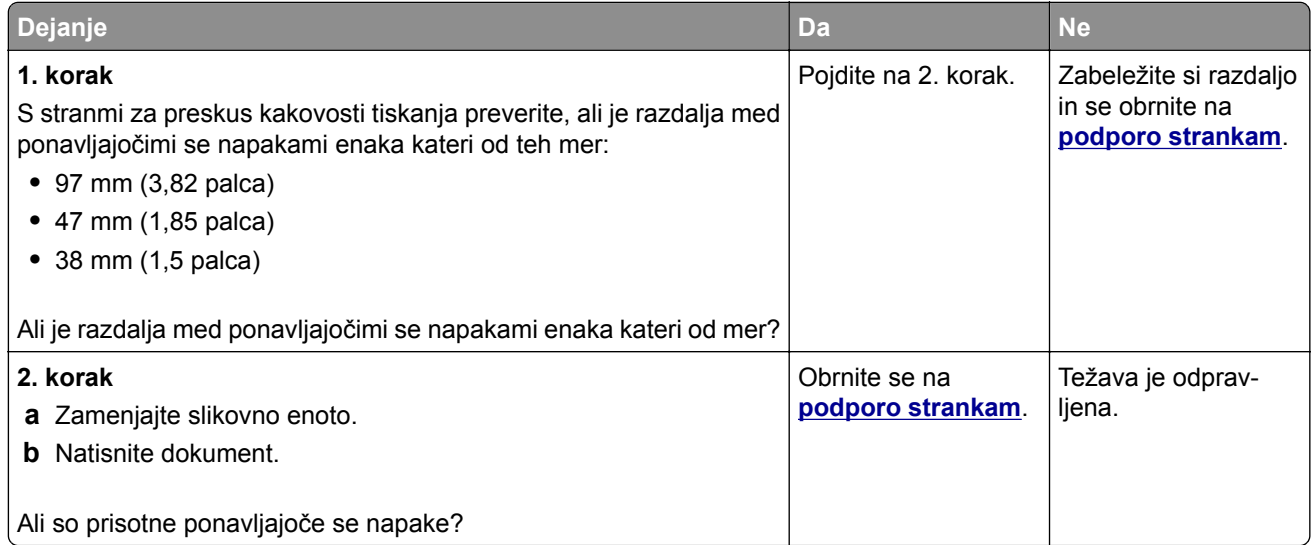

# **Tiskalna opravila se ne izvedejo**

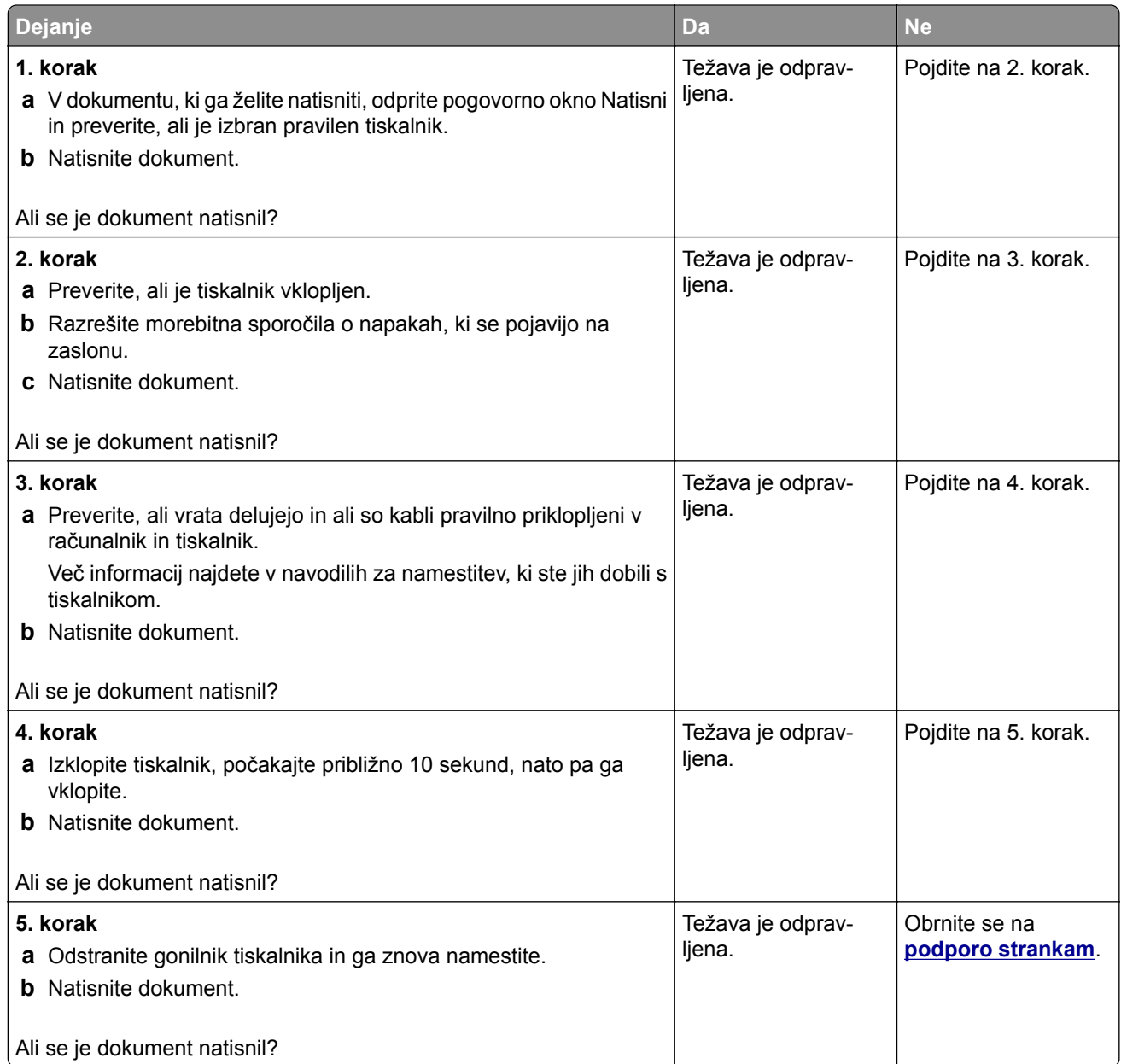

# **Zaupni in drugi dokumenti se ne natisnejo**

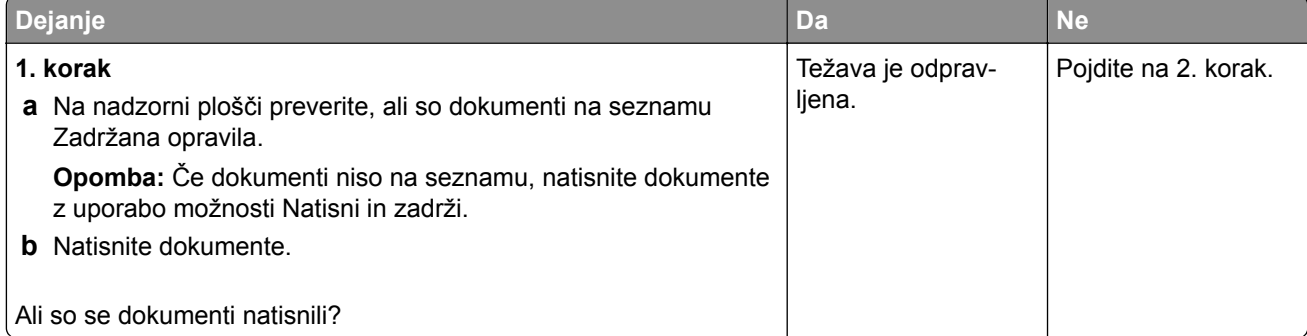

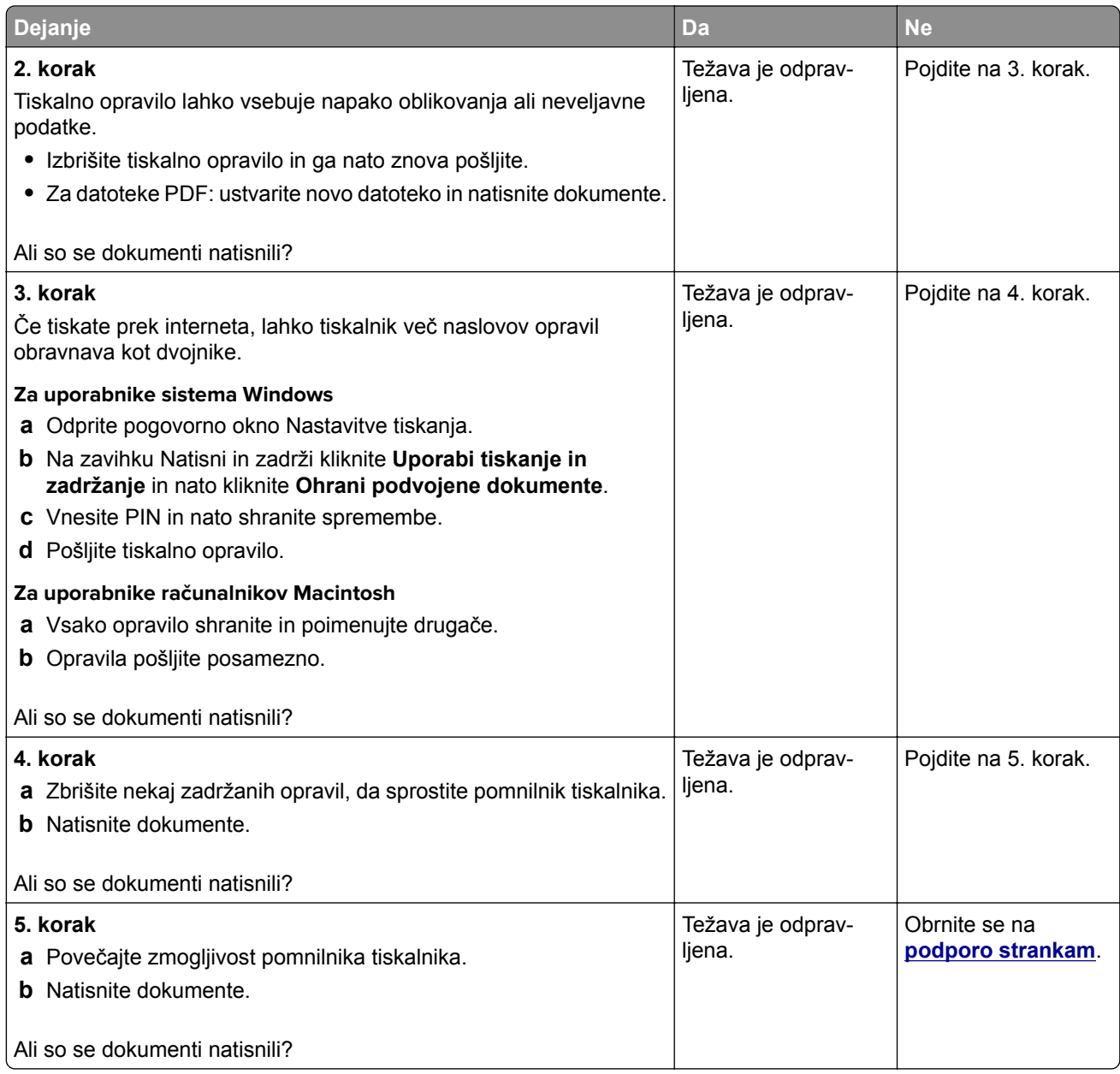

# **Opravilo se tiska z napačnega pladnja ali na napačen papir**

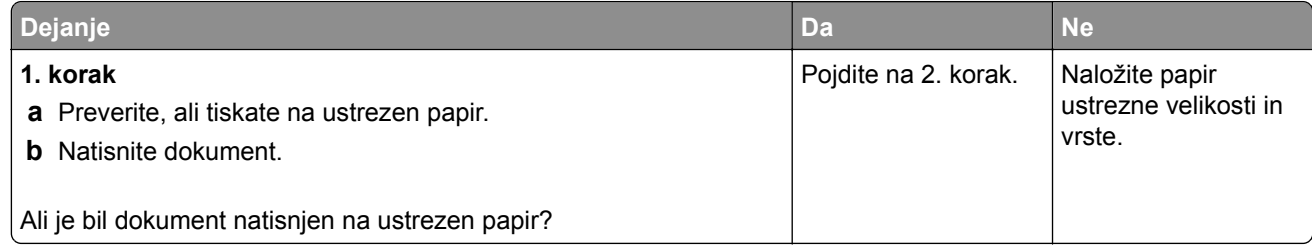

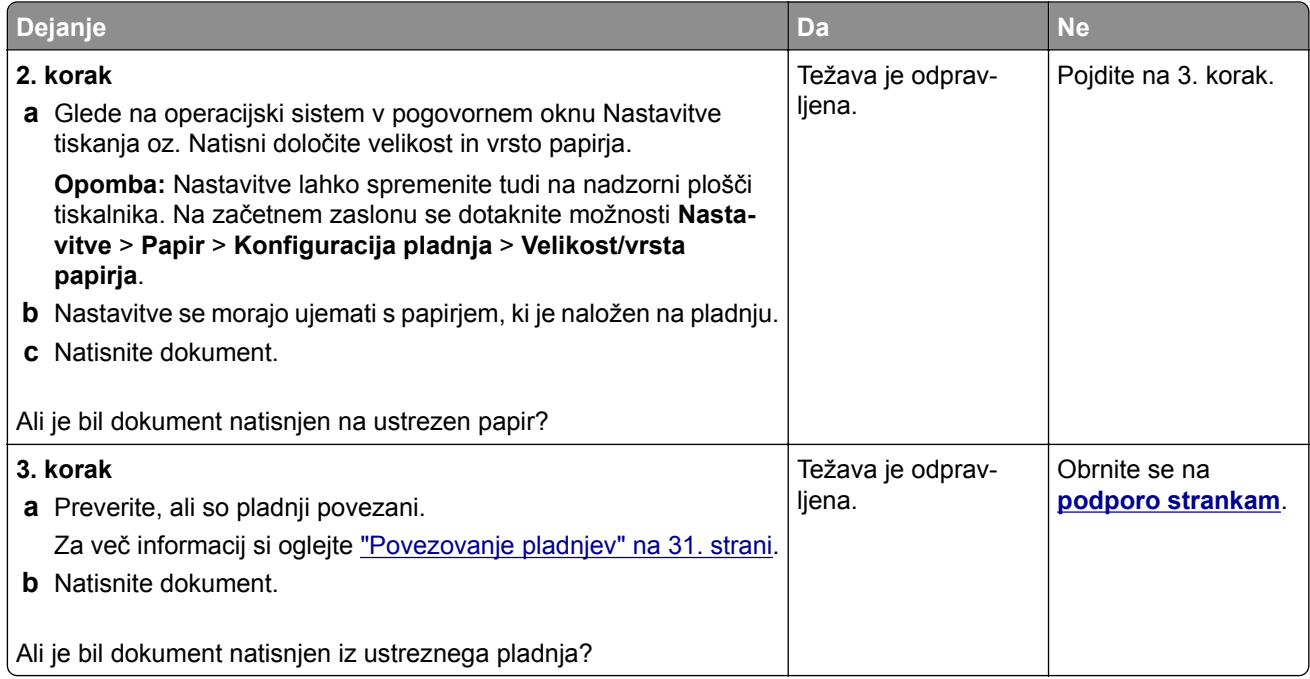

# **Počasno tiskanje**

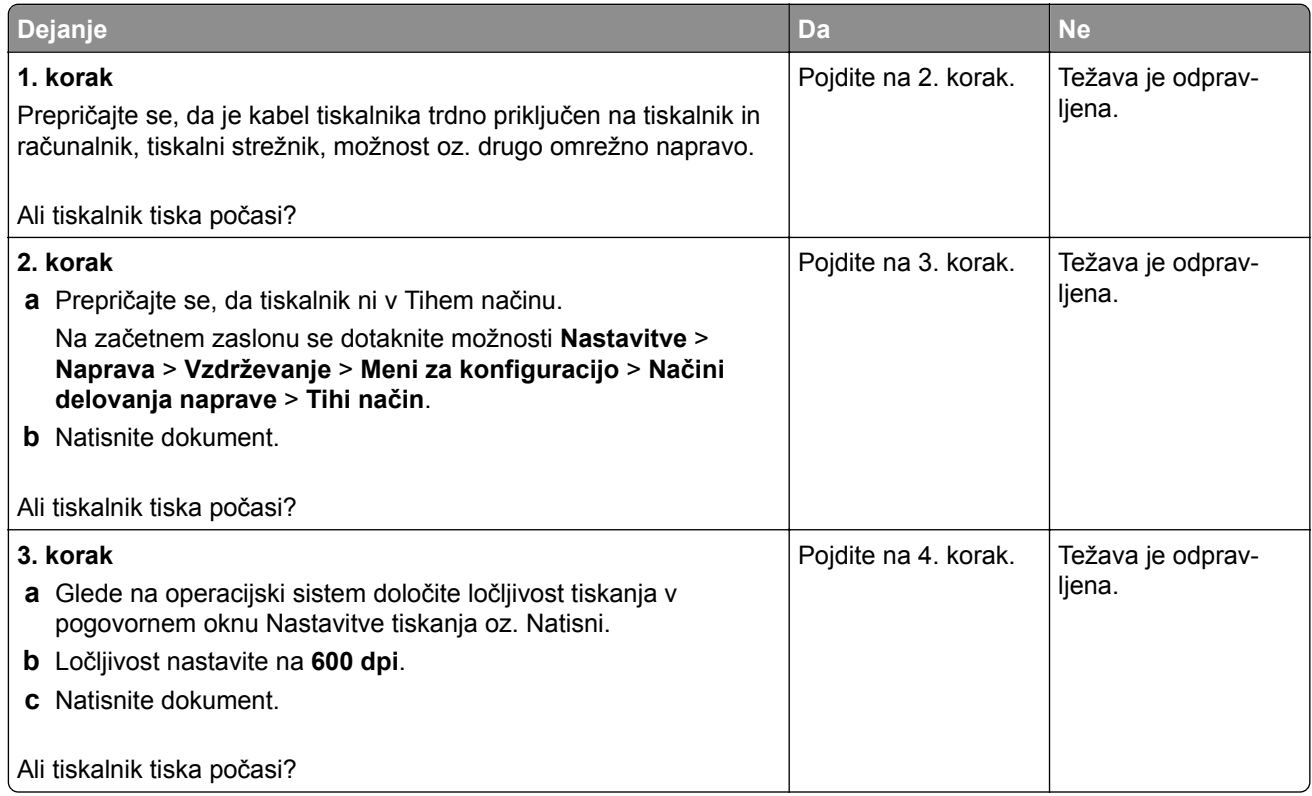

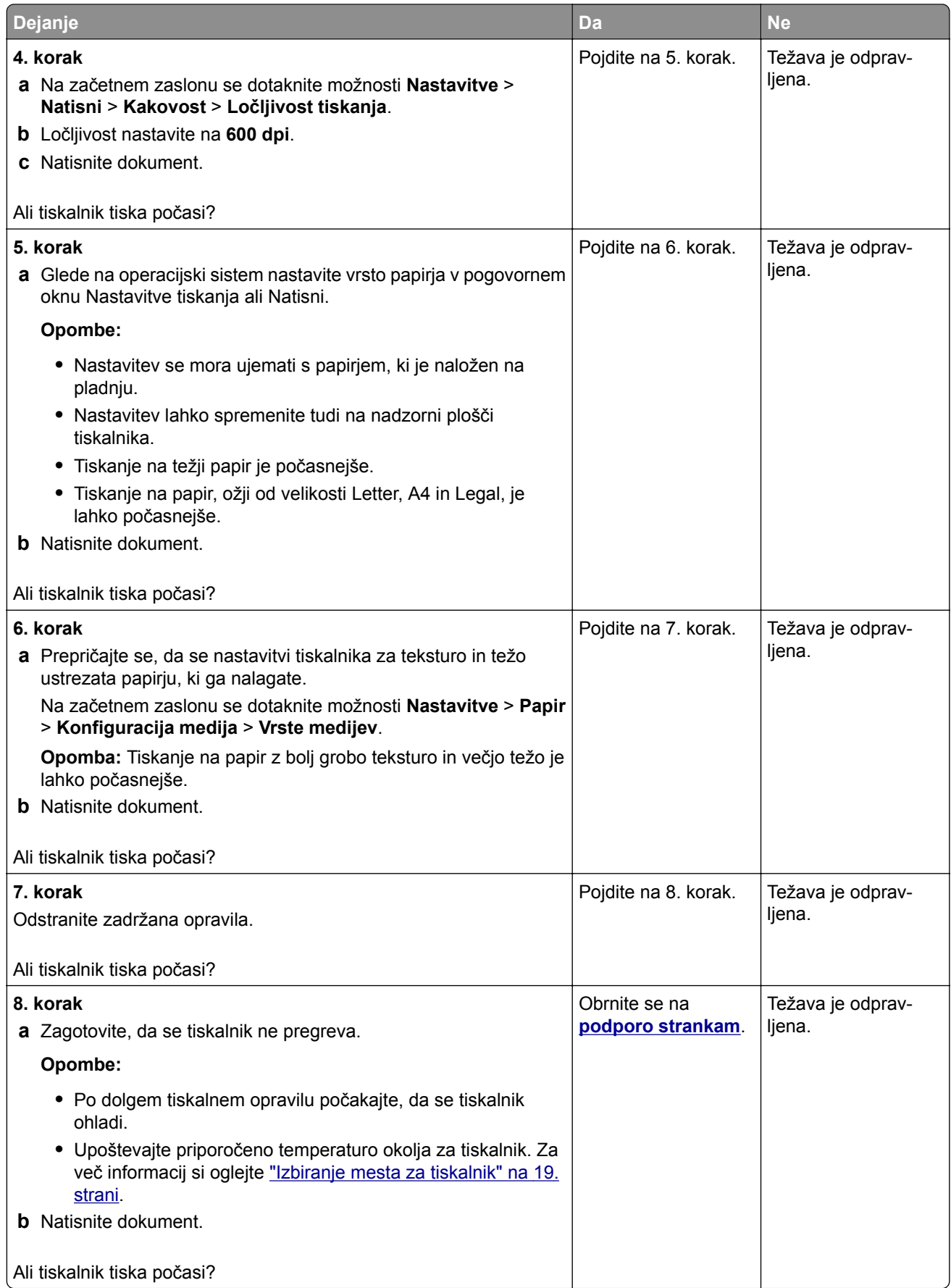

# **Tiskalnik se ne odziva**

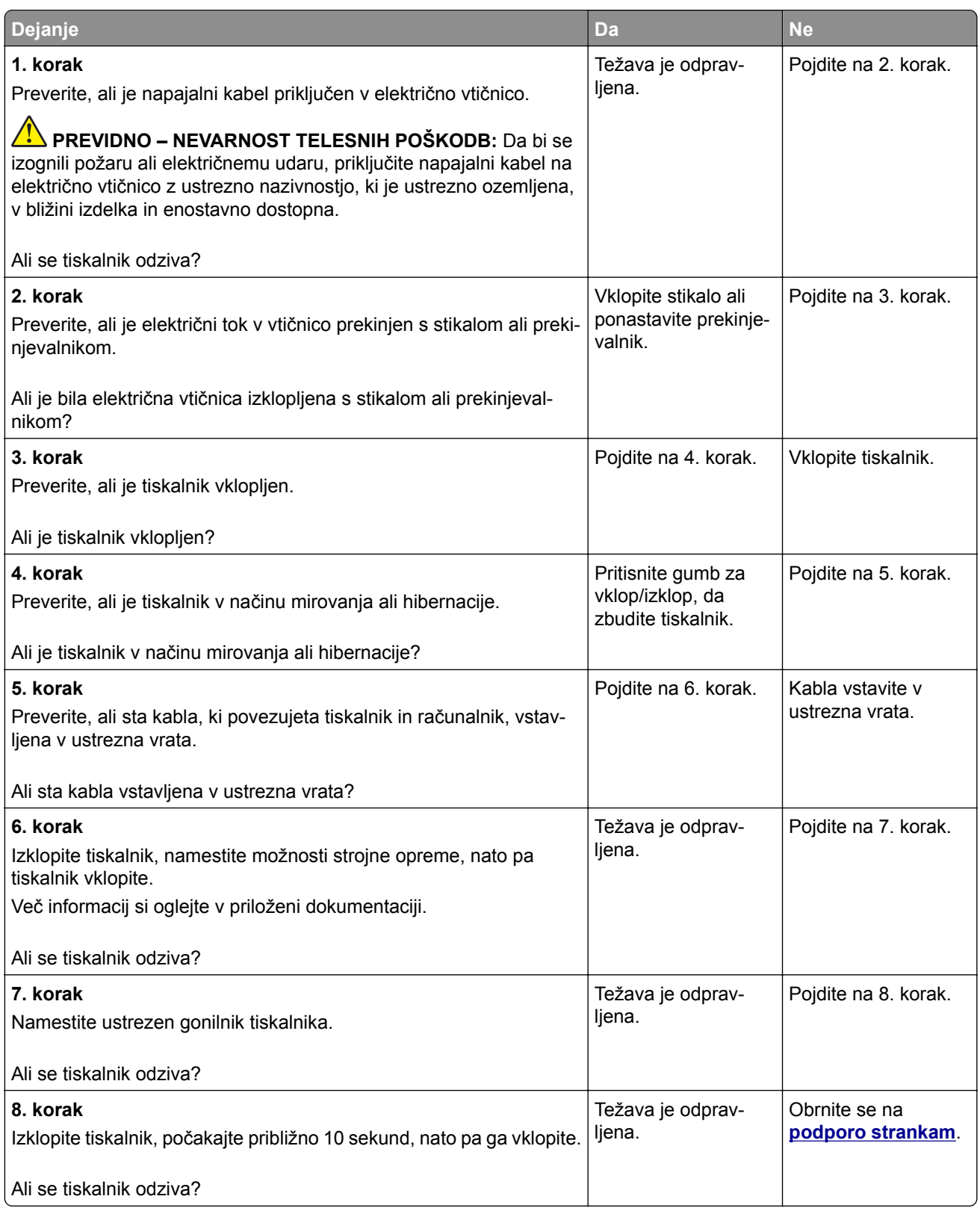

# **Bliskovnega pogona ni mogoče prebrati**

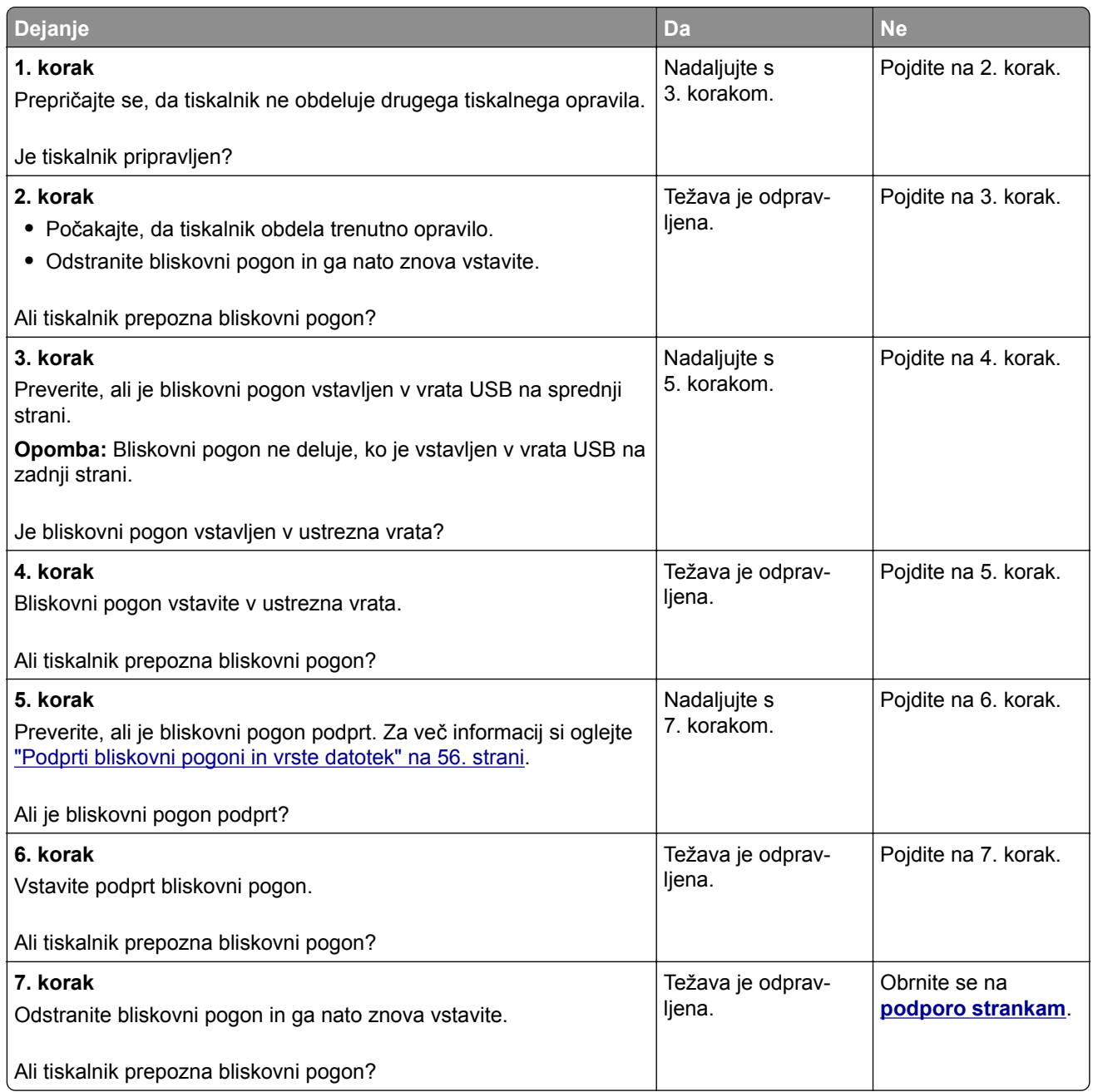

# **Omogočanje vrat USB**

Na začetnem zaslonu se dotaknite možnosti **Nastavitve** > **Omrežje/Vrata** > **USB** > **Omogoči vrata USB**.

# **Odpravljanje zastojev**

# **Preprečevanje zastojev**

#### **Pravilno nalaganje papirja**

**•** Prepričajte se, da je papir poravnan na dnu pladnja.

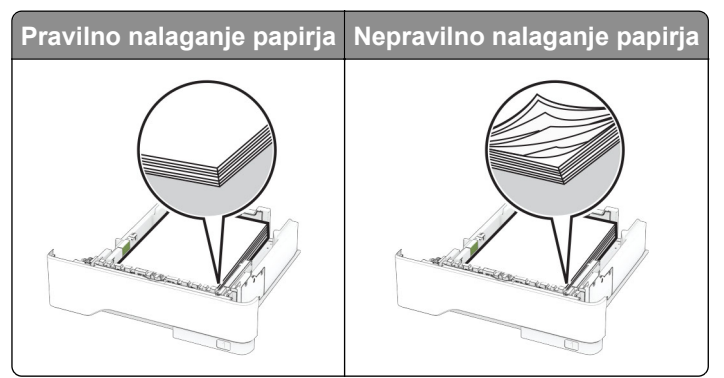

- **•** Med tiskanjem ne nalagajte papirja na pladenj in pladnja ne odstranjujte.
- **•** Ne naložite preveč papirja. Zagotovite, da je sveženj papirja nižji od višine, nakazane z oznako za polnjenje.
- **•** Papirja ne vstavljajte na silo. Papir naložite tako, kot je prikazano na sliki.

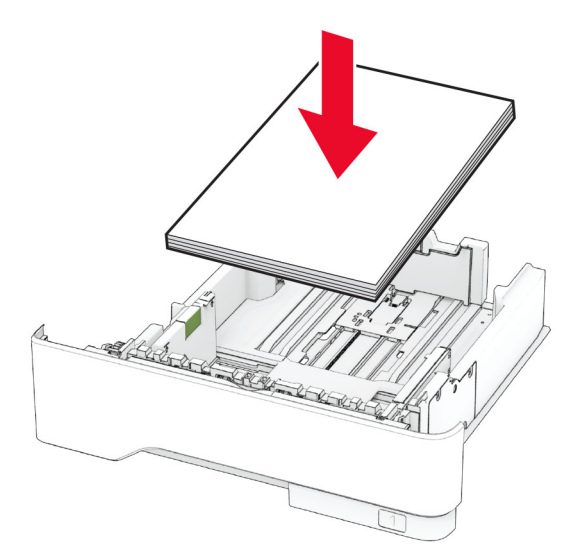

- **•** Zagotovite, da sta vodili papirja pravilno postavljeni in da ne pritiskata močno na papir ali pisemske ovojnice.
- **•** Ko naložite papir, pladenj trdno potisnite v tiskalnik.

#### **Uporaba priporočenega papirja**

- **•** Uporabljajte samo priporočeni papir ali posebne tiskalne medije.
- **•** Ne nalagajte zmečkanega, nagubanega, vlažnega, prepognjenega ali zvitega papirja.

**•** Preden naložite papir, večkrat upognite, prepihajte in poravnajte robove listov.

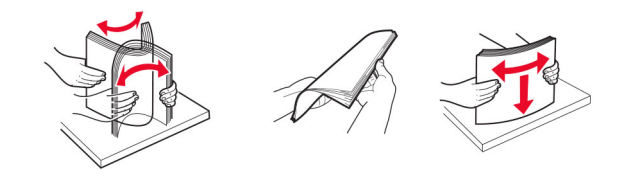

- **•** Ne uporabljajte papirja, ki je bil ročno odrezan ali obrezan.
- **•** Na istem pladnju ne mešajte različnih velikosti, tež ali vrst papirja.
- **•** Zagotovite, da sta velikost in vrsta papirja v računalniku ali na nadzorni plošči tiskalnika pravilno nastavljeni.
- **•** Papir shranjujte po priporočilih proizvajalca.

## **Prepoznavanje mest zastojev**

#### **Opombe:**

- **•** Ko je Pomoč pri zastoju nastavljena na Vklop, tiskalnik spusti skozi prazne strani ali delno natisnjene strani po odpravi zastoja papirja. Preverite, ali so med stranmi, ki so prišle iz tiskalnika, tudi prazne.
- **•** Ko je Obnovitev ob zastoju nastavljena na Vklop ali Samodejno, tiskalnik znova natisne zagozdene liste.

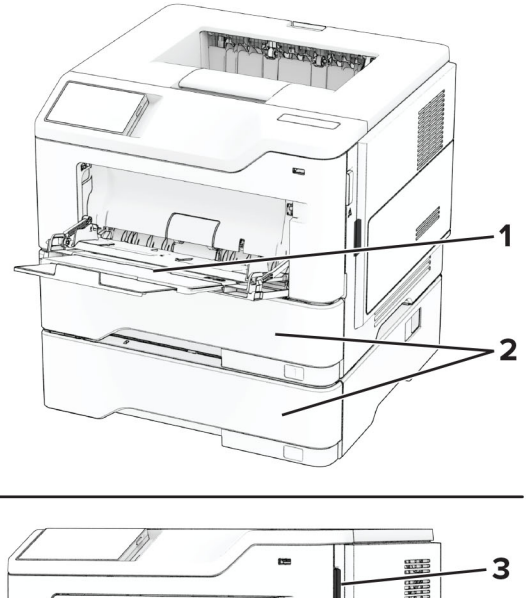

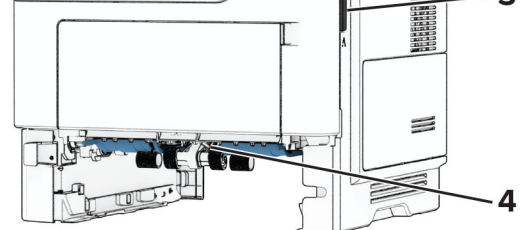

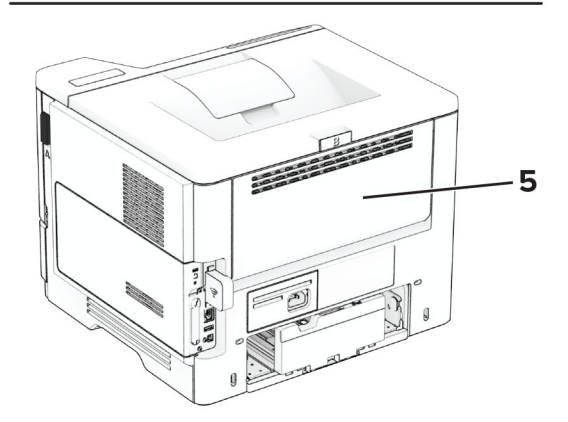

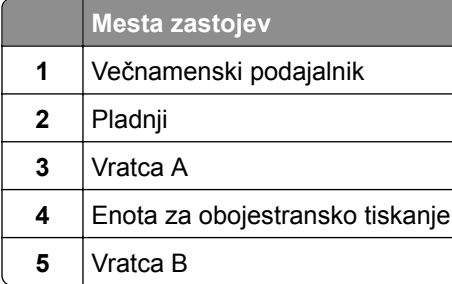

# **Zastoj papirja v vratcih A**

**1** Odprite vratca A.

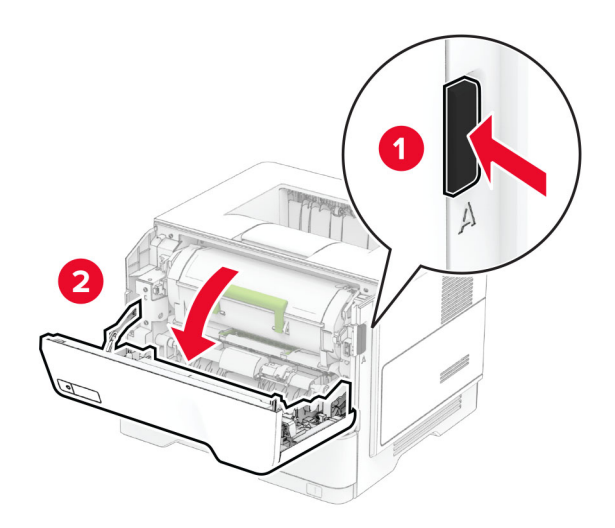

**2** Odstranite kartušo z barvilom.

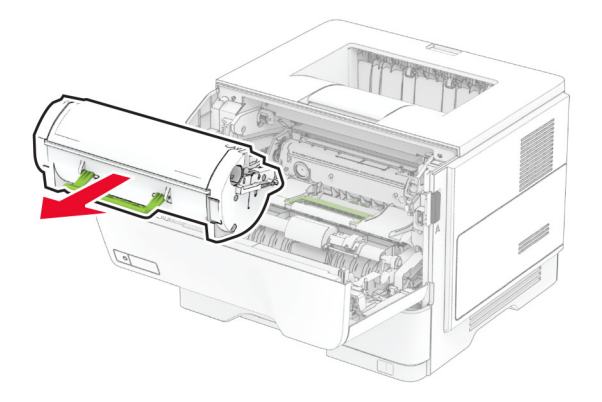

**3** Odstranite slikovno enoto.

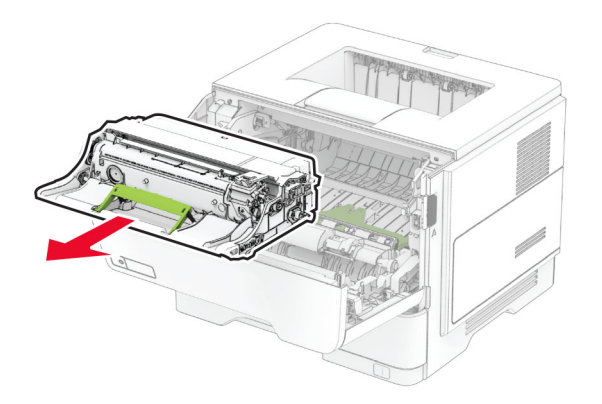

**Opozorilo – možnost poškodb:** Slikovne enote ne izpostavljajte neposredni svetlobi več kot 10 minut. Daljša izpostavljenost svetlobi lahko povzroči težave s kakovostjo tiskanja.

**Opozorilo – možnost poškodb:** Ne dotikajte se bobna fotoprevodnika. To lahko vpliva na kakovost poznejših tiskalnih opravil.

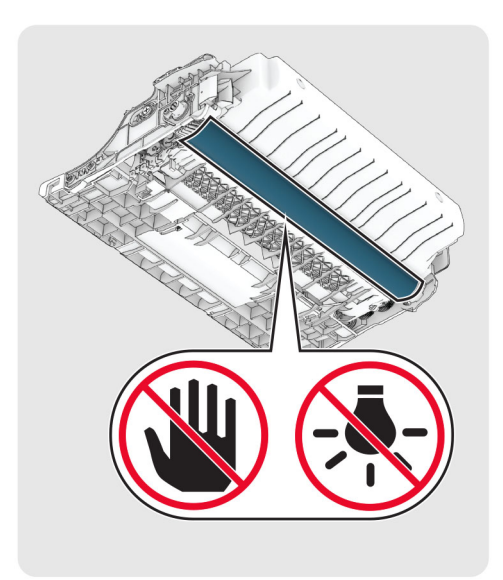

**4** Odstranite zagozdeni papir.

**PREVIDNO – VROČA POVRŠINA:** Notranjost tiskalnika je lahko vroča. Počakajte, da se vroča površina ohladi, preden se je dotaknete, da preprečite nevarnost telesne poškodbe.

**Opomba:** Preverite, ali ste odstranili vse delce papirja.

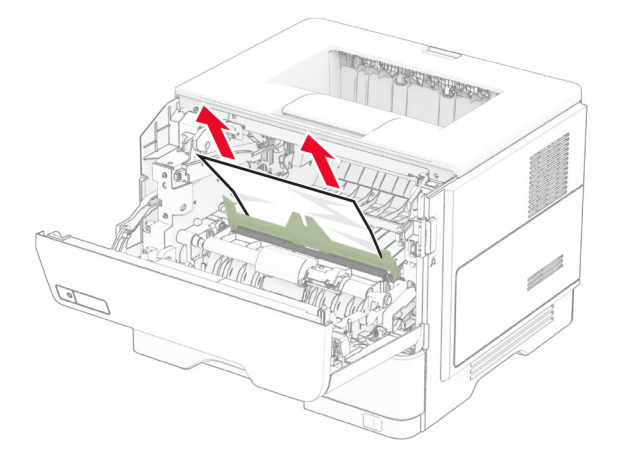

**5** Vstavite slikovno enoto.

**Opomba:** Puščici v notranjosti tiskalnika uporabite za vodilo.

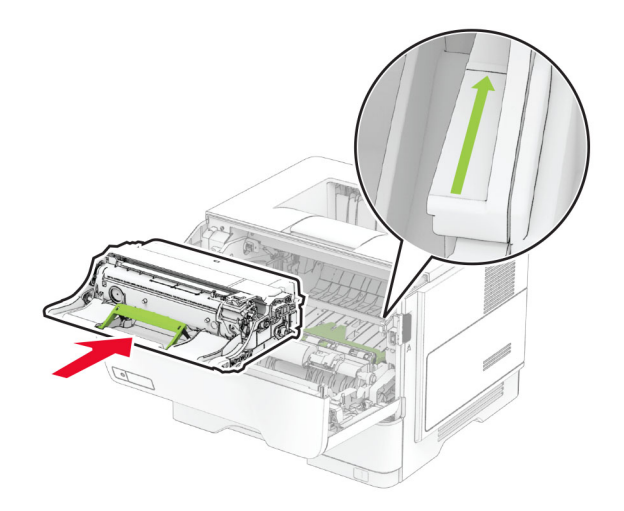

**6** Vstavite kartušo z barvilom.

**Opomba:** Puščici v notranjosti tiskalnika uporabite za vodilo.

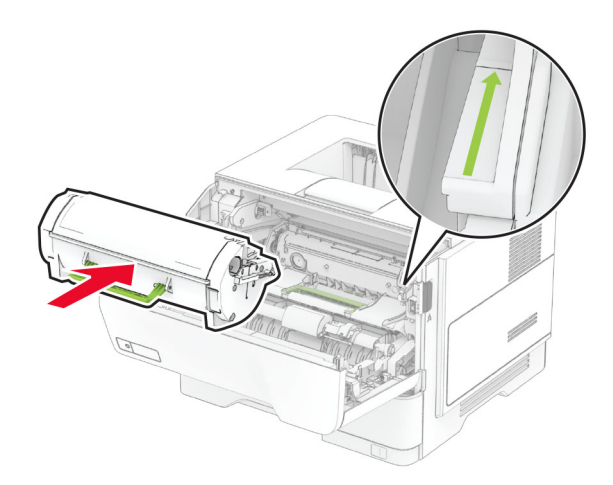

**7** Zaprite vratca A.

## **Zastoj papirja v vratcih B**

**1** Odprite vratca B.

**PREVIDNO – VROČA POVRŠINA:** Notranjost tiskalnika je lahko vroča. Počakajte, da se vroča površina ohladi, preden se je dotaknete, da preprečite nevarnost telesne poškodbe.

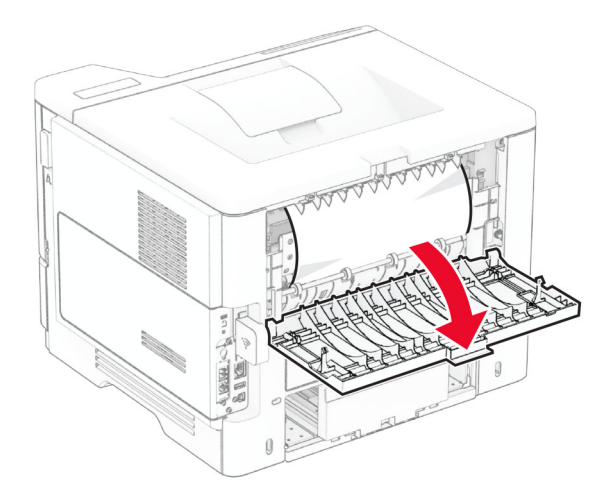

**2** Odstranite zagozdeni papir.

**Opomba:** Preverite, ali ste odstranili vse delce papirja.

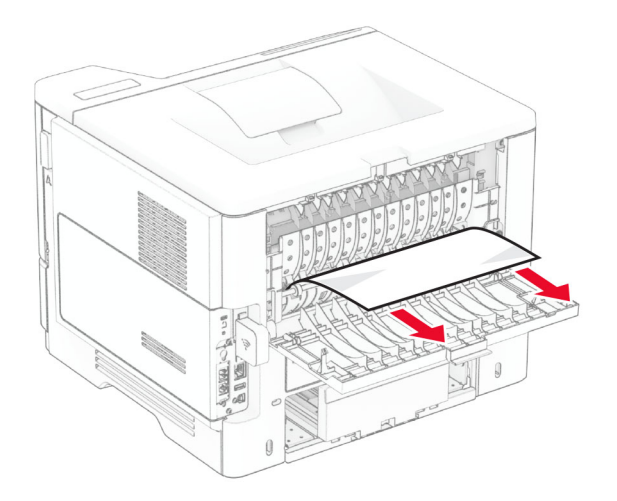

**3** Zaprite vratca B.

# **Zastoj papirja v enoti za obojestransko tiskanje**

**1** Odstranite pladenj.

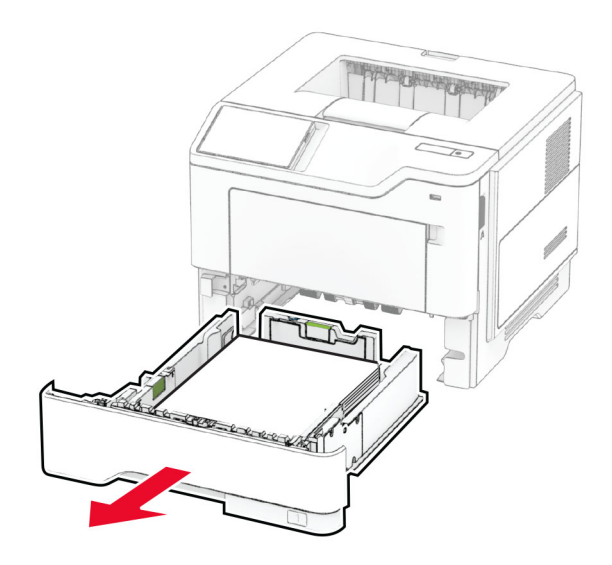

**2** Potisnite zapah enote za obojestransko tiskanje, da odprete enoto za obojestransko tiskanje.

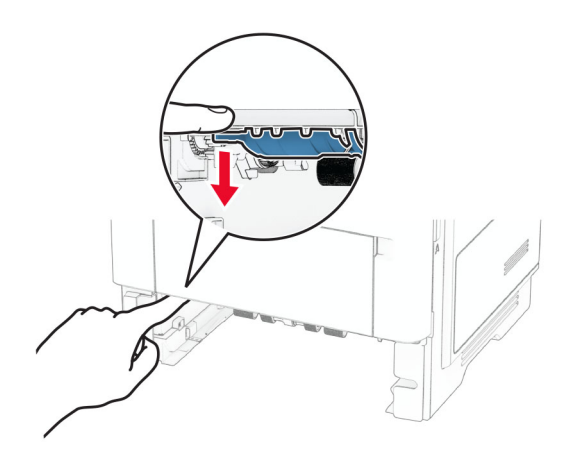

**3** Odstranite zagozdeni papir.

**Opomba:** Preverite, ali ste odstranili vse delce papirja.

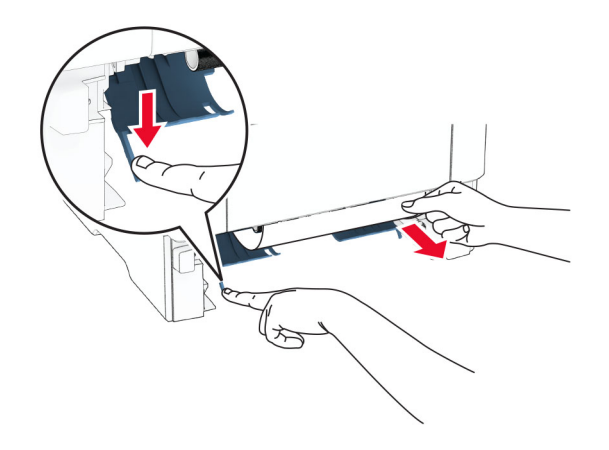

**4** Vstavite pladenj.

# **Zastoj papirja na pladnjih**

**1** Odstranite pladenj.

**Opozorilo – možnost poškodb:** Da bi preprečili škodo zaradi elektrostatične razelektritve, se dotaknite katerega koli izpostavljenega kovinskega okvirja tiskalnika, preden sežete v notranja območja tiskalnika ali se jih dotaknete.

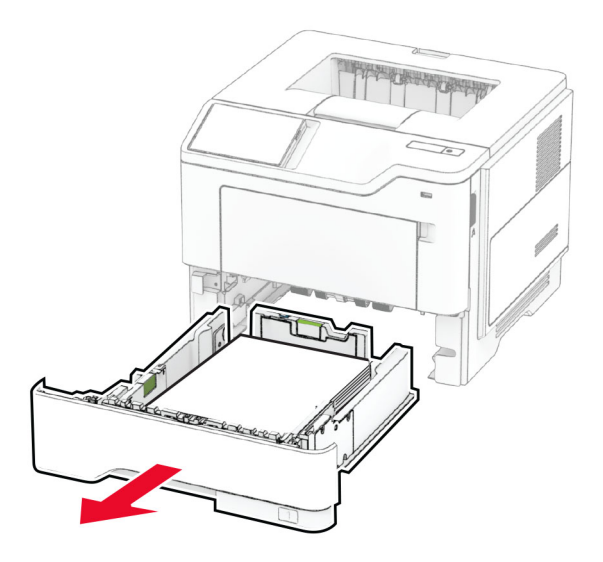

**2** Odstranite zagozdeni papir.

**Opomba:** Preverite, ali ste odstranili vse delce papirja.

**3** Vstavite pladenj.

## **Zastoj papirja v večnamenskem podajalniku**

- **1** Odstranite papir iz večnamenskega podajalnika.
- **2** Odstranite zagozdeni papir.

**Opomba:** Preverite, ali ste odstranili vse delce papirja.

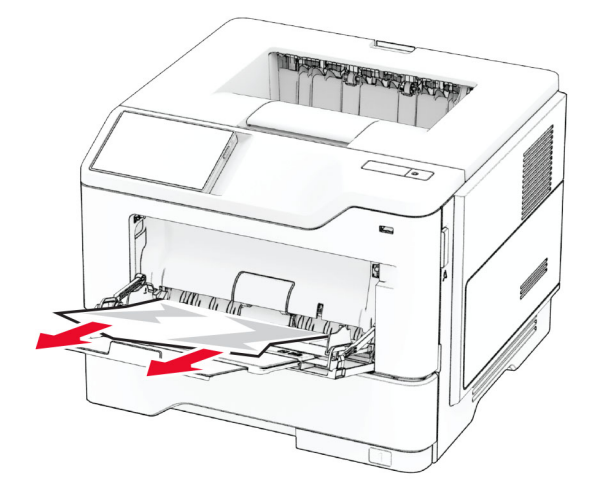

**3** Naložite papir in prilagodite vodilo papirja.

# **Težave z omrežno povezavo**

# **Vdelanega spletnega strežnika ni mogoče odpreti**

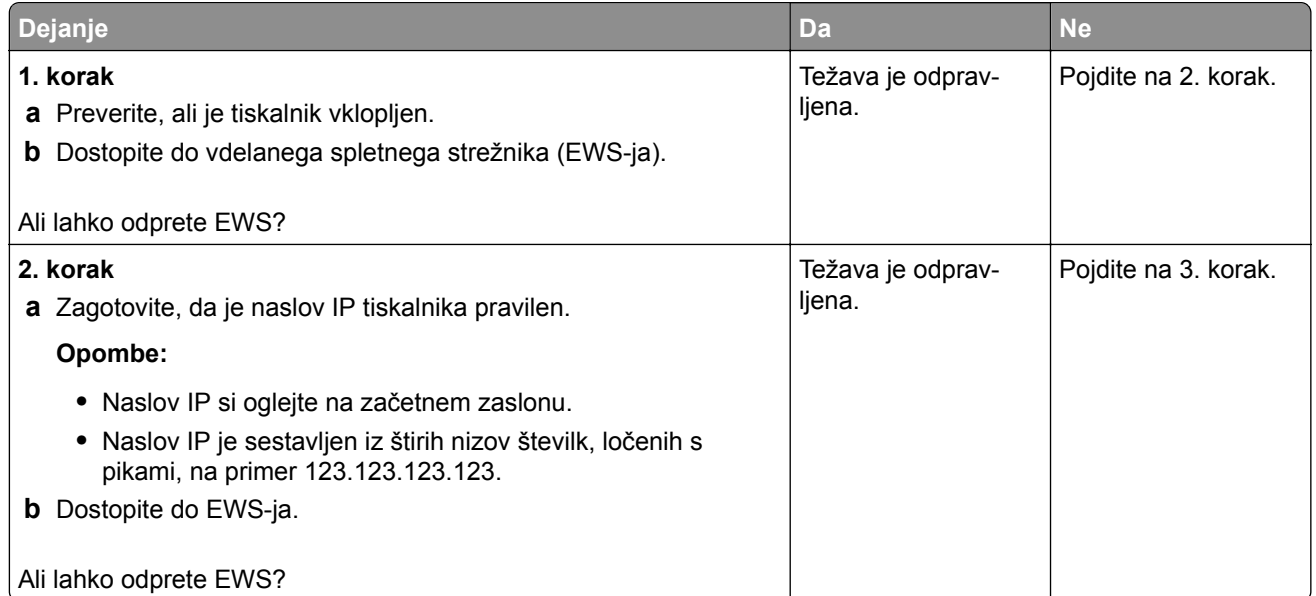

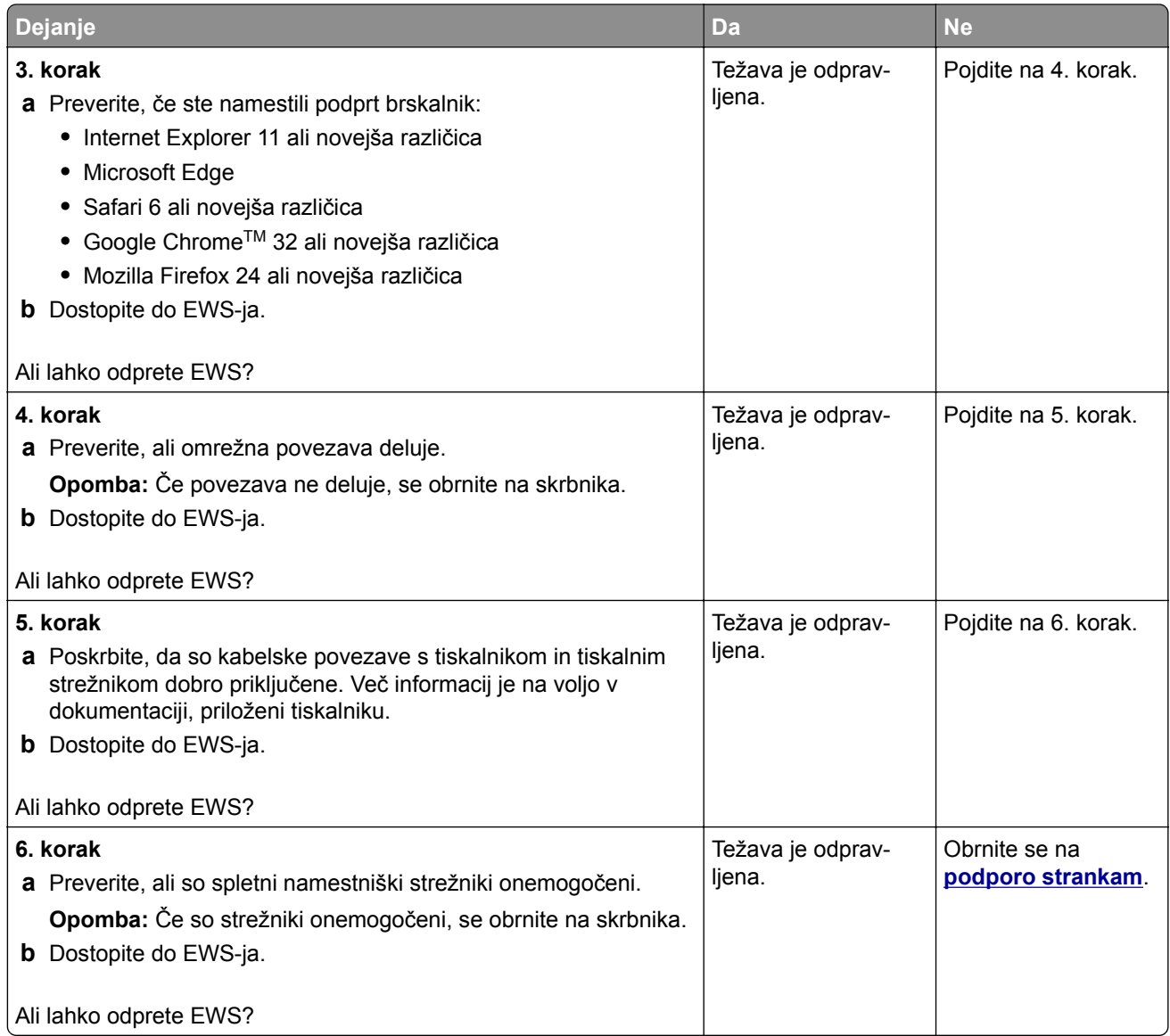

# **Tiskalnika ni mogoče povezati v brezžično omrežje**

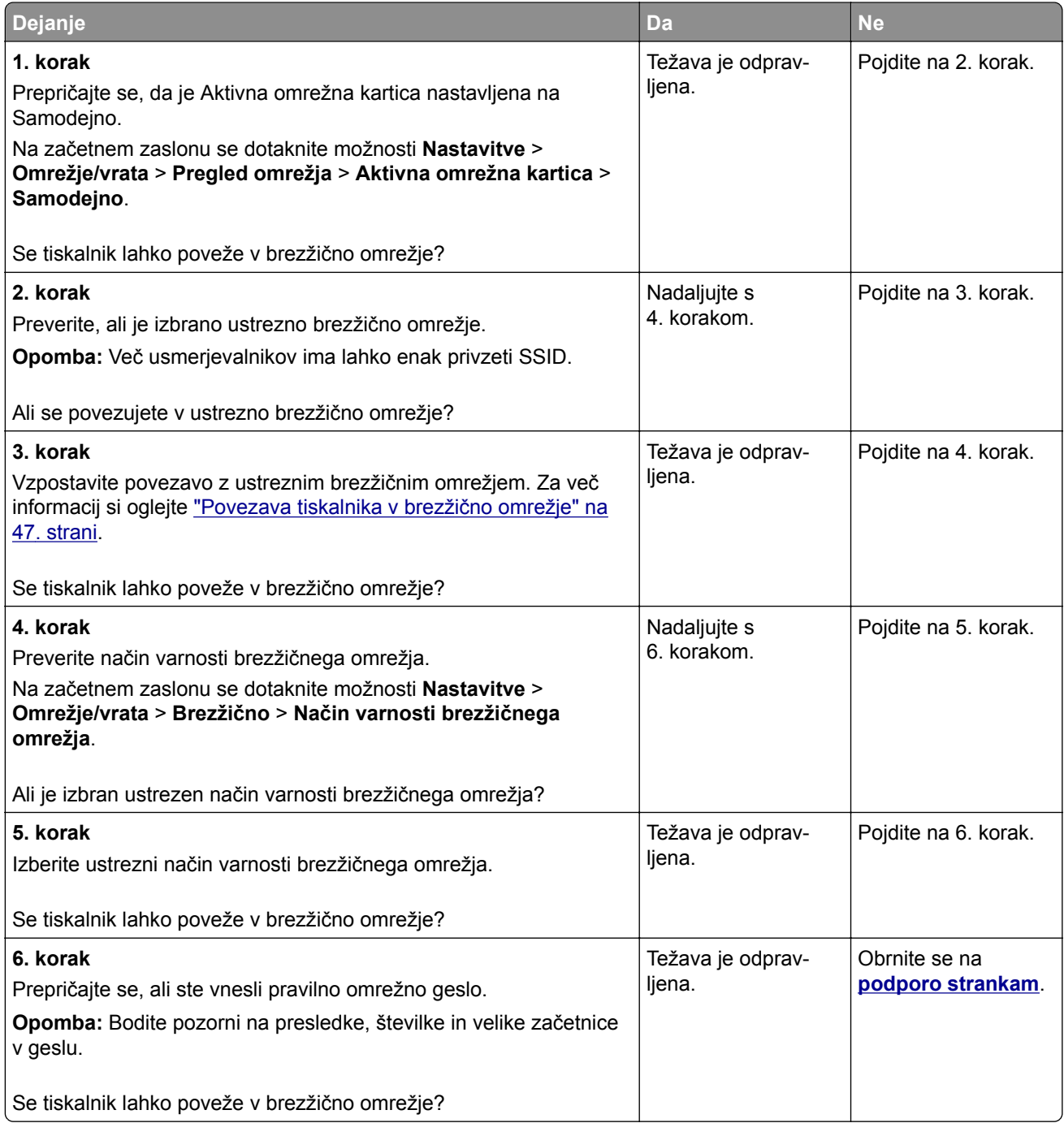

# **Težave z možnostmi strojne opreme**

# **Notranje izbirne dodatne opreme ni mogoče zaznati**

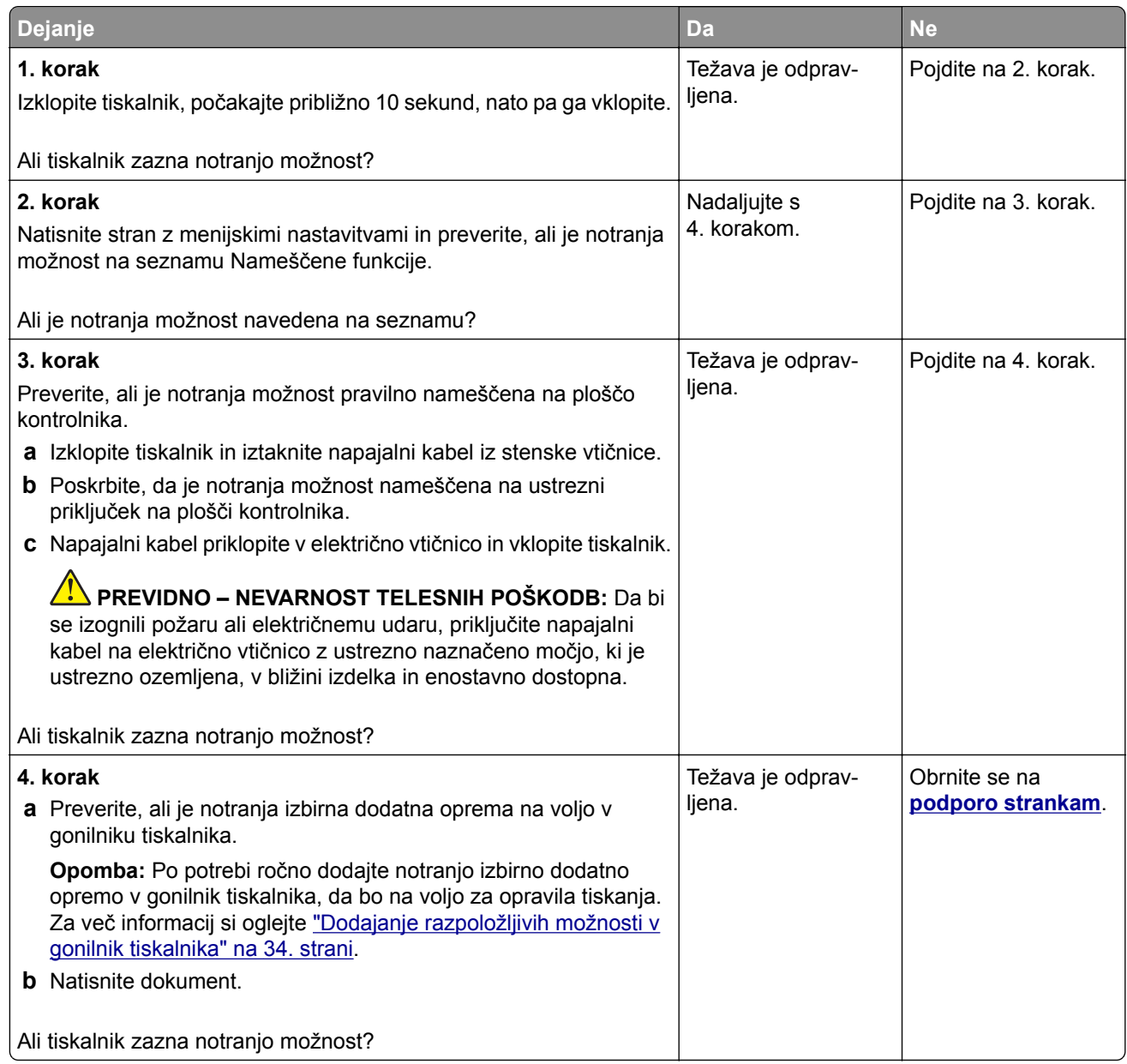

## **Zaznan je okvarjen pomnilnik Flash**

Poskusite eno ali več od naslednjega:

- **•** Zamenjajte okvarjen inteligentni shranjevalni pogon.
- **•** Na začetnem zaslonu tiskalnika se dotaknite možnosti **Nadaljuj**, da prezrete sporočilo in nadaljujete s tiskanjem.
- **•** Prekličite trenutno opravilo tiskanja.

## **V bliskovnem pomnilniku ni dovolj prostora za vire**

Poskusite eno ali več od naslednjega:

- **•** Dotaknite se možnosti **Nadaljuj**, da počistite sporočilo in nadaljujete s tiskanjem.
- **•** Izbrišite pisave, makre in ostale podatke, shranjene v pomnilniku Flash.
- **•** Namestite trdi disk.

**Opomba:** Prenesene pisave in makri, ki pred tem niso shranjeni v pomnilnik Flash, se izbrišejo.

# **Težave s potrošnim materialom**

## **Zamenjajte kartušo, ne ujema se z regijo tiskalnika**

Težavo odpravite tako, da kupite kartušo za regijo, ki ustreza regiji tiskalnika, ali globalno kartušo.

- **•** Prva števka, ki je v sporočilu navedena za številko 42, označuje regijo tiskalnika.
- **•** Druga števka, ki je v sporočilu navedena za številko 42, označuje regijo kartuše.

#### **Regiji tiskalnika in kartuše z barvilom**

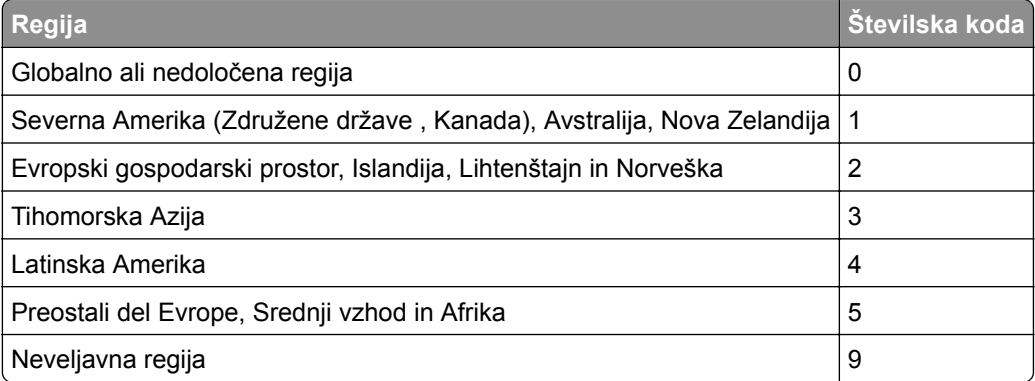

**Opomba:** Za nastavitve regije tiskalnika in kartuše z barvilom natisnite strani za preizkus kakovosti tiskanja. Na začetnem zaslonu se dotaknite možnosti **Nastavitve** > **Odpravljanje težav** > **Strani za preskus kakovosti tiskanja**.

## **Potrošnega materiala ni izdelal Lexmark**

Tiskalnik je zaznal, da je v njem nameščen potrošni material ali del, ki ga ni izdelal Lexmark.

Lexmarkov tiskalnik je zasnovan tako, da najbolje deluje z originalnim Lexmarkovim potrošnim materialom in deli. Uporaba potrošnega materiala ali delov drugih proizvajalcev lahko vpliva na delovanje, zanesljivost ali življenjsko dobo tiskalnika in slikovnih komponent.

Vsi indikatorji življenjske dobe so prilagojeni za Lexmarkov potrošni material in dele, zato lahko ob uporabi potrošnega materiala in delov drugih proizvajalcev delujejo nepredvidljivo. Če slikovne komponente uporabljate dlje, kot je pričakovano, lahko pride do poškodb Lexmarkovega tiskalnika ali povezanih komponent.

**Opozorilo – možnost poškodb:** Če uporabljate potrošni material ali dele drugih proizvajalcev, lahko to vpliva na obseg garancije. Garancija morda ne krije škode, nastale zaradi uporabe potrošnega materiala in delov drugih proizvajalcev.

Če želite sprejeti vsa navedena tveganja in nadaljevati z uporabo neoriginalnega potrošnega materiala oz. delov v tiskalniku, se za 15 sekund z dvema prstoma dotaknite sporočila o napaki na zaslonu. Ko se prikaže potrditveno pogovorno okno, se dotaknite možnosti **Nadaljuj**.

Če teh tveganj ne želite sprejeti, iz tiskalnika odstranite potrošni material oz. del drugega proizvajalca in namestite originalni Lexmarkov potrošni material oz. del. Za več informacij si oglejte ["Uporaba originalnih](#page-106-0) [Lexmarkovih delov in potrošnega materiala" na 107. strani.](#page-106-0)

Če tiskalnik po izbrisu sporočila o napaki ne tiska, ponastavite števec porabe potrošnega materiala.

- **1** Na začetnem zaslonu se dotaknite možnosti **Nastavitve** > **Naprava** > **Vzdrževanje** > **Meni za konfiguracijo** > **Poraba potrošnega materiala in števci**.
- **2** Izberite del oz. potrebščino, ki jo želite ponastaviti, in se nato dotaknite **Začni**.
- **3** Preberite opozorilo in se nato dotaknite možnosti **Nadaljuj**.
- **4** Sporočilo izbrišite tako, da se z dvema prstoma za 15 sekund dotaknete zaslona.

**Opomba:** Če vam ne uspe ponastaviti števcev porabe potrošnega materiala, izdelek vrnite na mesto nakupa.

# **Težave pri podajanju papirja**

## **Ovojnica se med tiskanjem zapre**

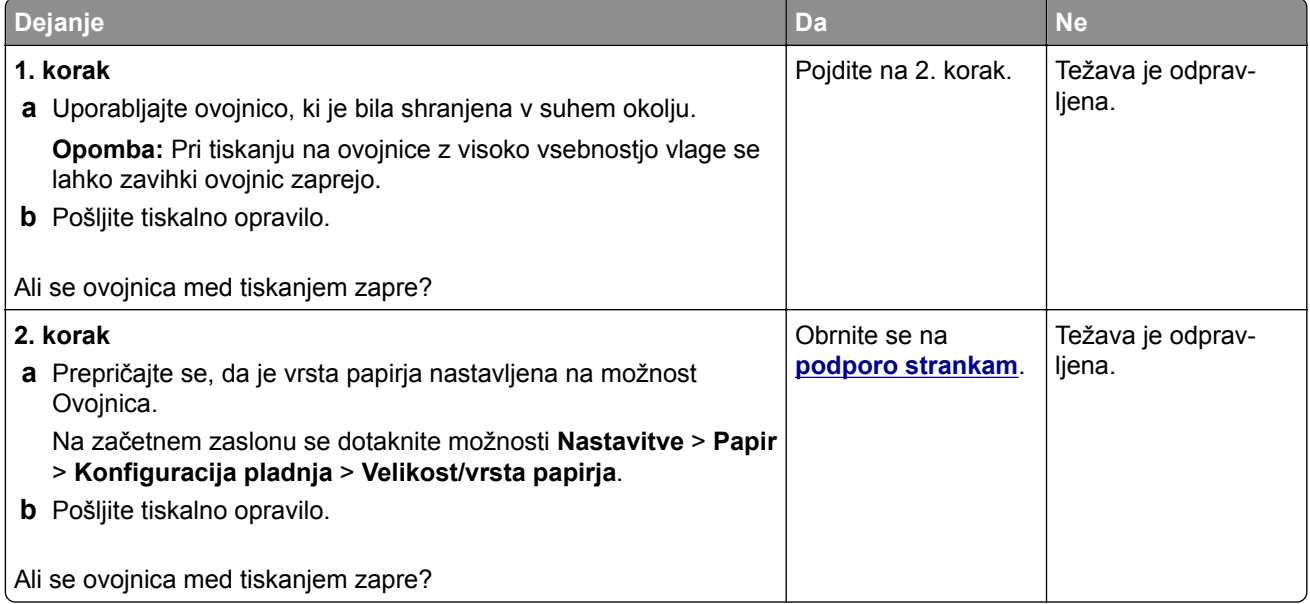

# **Zbrano tiskanje ne deluje**

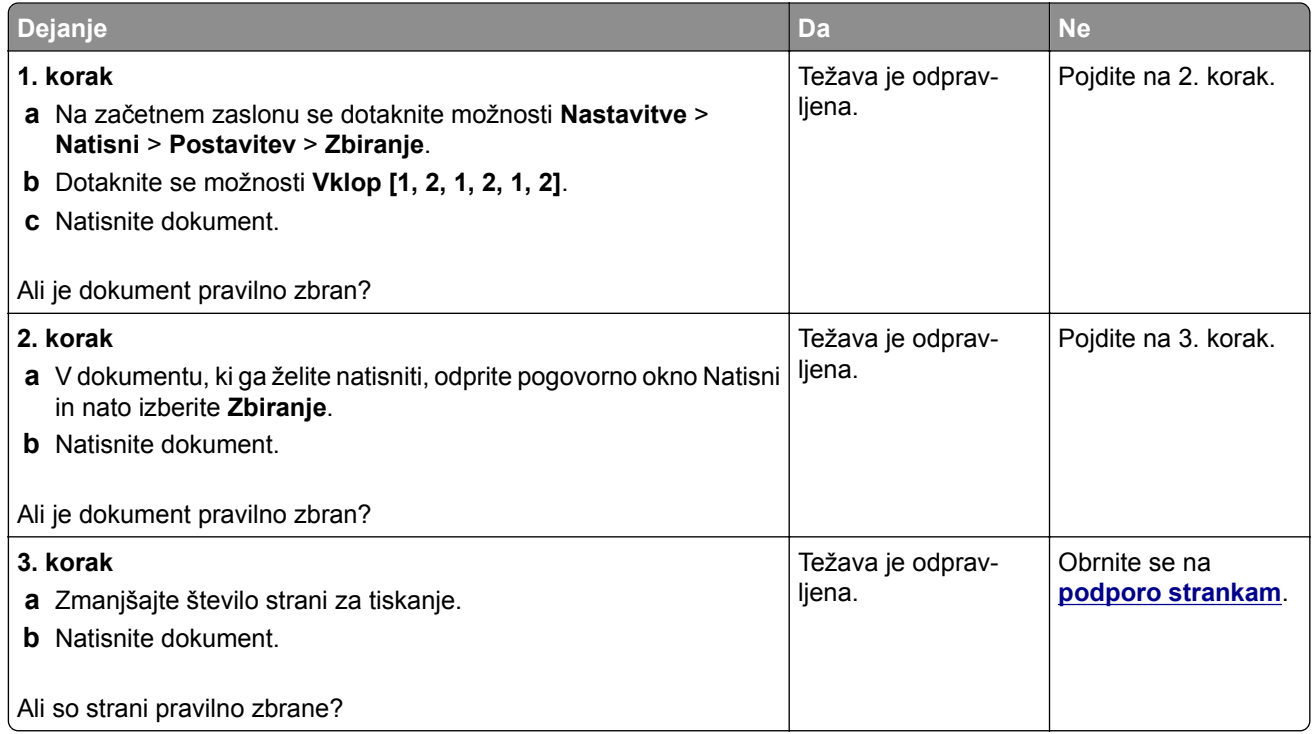

# **Povezovanje pladnjev ne deluje**

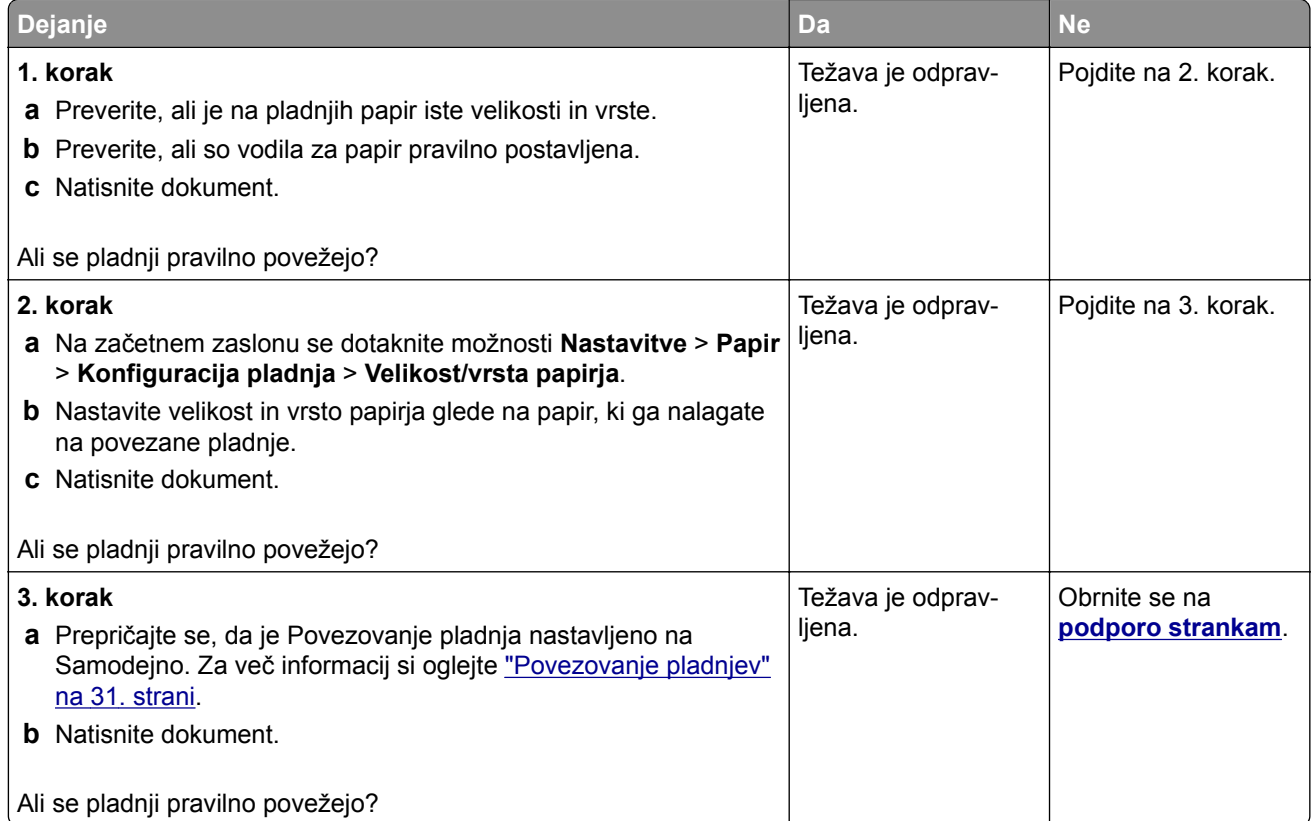

# **Pogosti zastoji papirja**

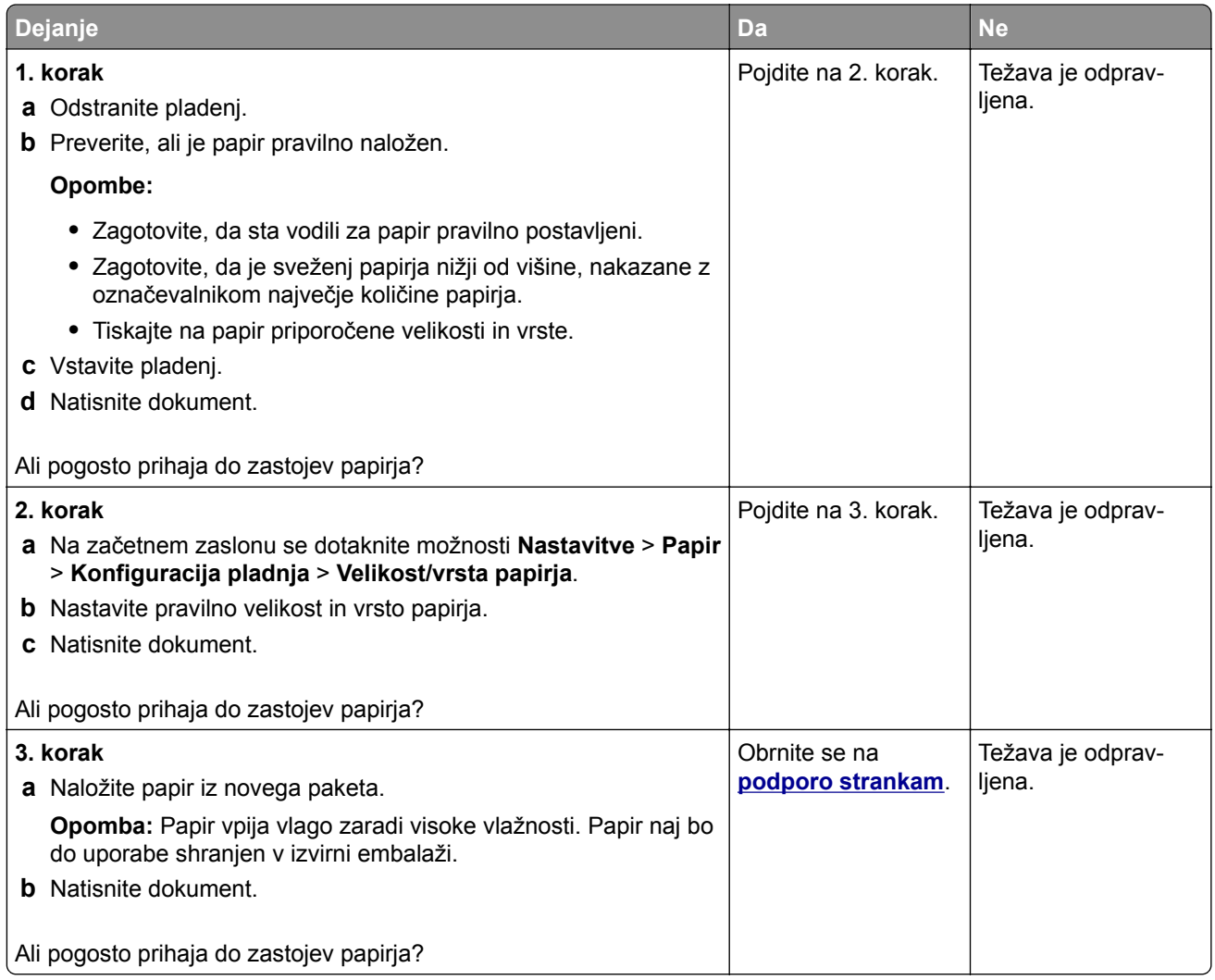

# **Zagozdene strani se ne natisnejo znova**

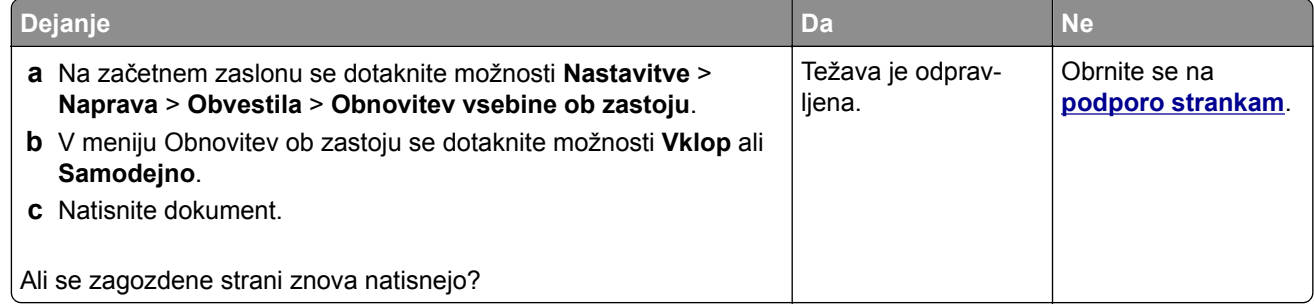

# <span id="page-171-0"></span>**Vzpostavitev stika s podporo strankam**

Preden se obrnete na podporo za stranke, pridobite naslednje podatke:

- **•** Težava s tiskalnikom
- **•** Sporočilo o napaki
- **•** Vrsta modela in serijska številka tiskalnika

Obiščite **<http://support.lexmark.com>** za podporo po e-pošti ali v obliki klepeta ali pa pobrskajte po knjižnici s priročniki, podporno dokumentacijo, z gonilniki in drugimi predmeti za prenos.

Na voljo je tudi tehnična podpora po telefonu. V ZDA ali Kanadi pokličite 1-800-539-6275. Za druge države ali regije obiščite **[imenik stikov za mednarodno podporo](https://support.lexmark.com/en_us/contact-support/international-support-contact-directory.html)**.

# **Recikliranje in odlaganje**

# **Recikliranje Lexmarkovih izdelkov**

Če želite Lexmarkove izdelke vrniti v recikliranje:

- **1** Obiščete **[www.lexmark.com/recycle](http://www.lexmark.com/recycle)**.
- **2** Izberite državo ali regijo.
- **3** Izberite program recikliranja.
- **4** Sledite navodilom na zaslonu.

# **Recikliranje embalaže izdelkov Lexmark**

Družba Lexmark si nenehno prizadeva zmanjšati količino embalaže. Manj embalaže prispeva k zagotavljanju, da poteka transport tiskalnikov Lexmark na najbolj učinkovit in okolju prijazen način ter da je zavržene embalaže manj. Rezultat tega so nižje emisije toplogrednih plinov, prihranki energije in naravnih virov. Družba Lexmark v nekaterih državah ali regijah ponuja tudi recikliranje sestavnih delov embalaže. Za več informacij obiščite **[www.lexmark.com/recycle](http://www.lexmark.com/recycle)** in izberite svojo državo ali regijo. Informacije o razpoložljivih programih za recikliranje embalaže so vključene v informacije o recikliranju izdelka.

Škatle družbe Lexmark omogočajo popolno recikliranje v obratih za recikliranje embalaže. Teh obratov morda ni na vašem območju.

Pena v embalaži družbe Lexmark se lahko reciklira v obratih za recikliranje pene. Teh obratov morda ni na vašem območju.

Ko vrnete kartušo družbi Lexmark, lahko znova uporabite škatlo, v kateri je bila kartuša. Družba Lexmark reciklira škatlo.

# **Obvestila**

# **Informacije o izdelku**

Ime izdelka:

Tiskalniki Lexmark MS531dw, Lexmark MS631dw, Lexmark MS632dwe, Lexmark MS639, Lexmark M3350

Vrsta naprave:

4602

Modeli:

470, 480, 630, 670, 675, 680, 685, 695

# **Obvestilo o izdaji**

April 2023

**Naslednji odstavek ne velja v državah, kjer je v nasprotju s krajevno zakonodajo:** LEXMARK INTERNATIONAL, INC. VAM TA DOKUMENT DAJE, KAKRŠEN JE, BREZ VSAKRŠNEGA JAMSTVA, BODISI IZRECNEGA BODISI NAZNAČENEGA, VKLJUČNO Z NAZNAČENIMI JAMSTVI O PRIMERNOSTI ZA PRODAJO ALI DOLOČEN NAMEN. Nekatere države ne dovoljujejo odreka izrecnih ali naznačenih jamstev pri nekaterih transakcijah, zato ta izjava za vas morda ne velja.

V tem dokumentu so mogoče tehnične ali tiskarske napake. Informacije v tem dokumentu se občasno spremenijo in bodo vključene v prihodnjih izdajah. Pridržujemo si pravico, da kadarkoli izboljšamo ali spremenimo opisane izdelke ali programe.

Navedbe izdelkov, programov ali storitev v tem dokumentu ne pomenijo, da jih namerava proizvajalec dati na voljo v vseh državah, kjer posluje. Prav tako ne pomenijo ali nakazujejo, da lahko uporabljate samo navedeni izdelek, program ali storitev. Namesto njih lahko uporabite vsak po delovanju enakovreden izdelek, program ali storitev, ki ne krši nobenih obstoječih pravic intelektualne lastnine. Ocenjevanje in preverjanje delovanja skupaj z drugimi izdelki, programi ali storitvami, razen tistih, ki jih izrecno določi proizvajalec, je odgovornost uporabnika.

Za Lexmarkovo tehnično podporo obiščite spletno mesto **<http://support.lexmark.com>**.

Za informacije o Lexmarkovem pravilniku o zasebnosti, ki ureja uporabo tega izdelka, obiščite spletno mesto **[www.lexmark.com/privacy](http://www.lexmark.com/privacy)**.

Za informacije o potrošnem materialu in prenosih obiščite spletno mesto **[www.lexmark.com](http://www.lexmark.com)**.

**© 2023 Lexmark International, Inc.**

**Vse pravice pridržane.**

## **Blagovne znamke**

Lexmark, logotip Lexmark in MarkNet so blagovne znamke ali registrirane blagovne znamke družbe Lexmark International, Inc. v ZDA in/ali drugih državah.

Android, Google Play in Google Chrome so blagovne znamke družbe Google LLC.

Macintosh, macOS, Safari, and AirPrint are trademarks of Apple Inc., registered in the U.S. and other countries. App Store is a service mark of Apple Inc., registered in the U.S. and other countries. Use of the Works with Apple badge means that an accessory has been designed to work specifically with the technology identified in the badge and has been certified by the developer to meet Apple performance standards.

Microsoft, Internet Explorer, Microsoft Edge in Windows so blagovne znamke skupine podjetij Microsoft.

Besedna znamka Mopria® je registrirana in/ali neregistrirana blagovna znamka organizacije Mopria Alliance, Inc. v ZDA in drugih državah. Nepooblaščena uporaba je strogo prepovedana.

PCL® je registrirana blagovna znamka družbe Hewlett-Packard Company. PCL je izbran nabor ukazov za tiskalnik (jezik) in funkcij družbe Hewlett-Packard Company v njenih tiskalnih izdelkih. Tiskalnik je zasnovan tako, da je združljiv z jezikom PCL. To pomeni, da tiskalnik prepozna ukaze PCL, uporabljene v različnih programih, ter da izvede funkcije, ki ustrezajo tem ukazom.

PostScript je registrirana blagovna znamka družbe Adobe Systems Incorporated v ZDA in/ali drugih državah.

Wi-Fi® in Wi-Fi Direct® sta registrirani blagovni znamki družbe Wi-Fi Alliance®.

Vse druge blagovne znamke so last svojih lastnikov.

## **Obvestila o licenciranju**

Vsa obvestila o licenciranju, povezana s tem izdelkom, si lahko ogledate na CD-ju:imenik \NOTICES na CDju z namestitveno programsko opremo.

# **Zvočne emisije**

Te meritve so bile opravljene skladno s standardom ISO 7779 in ustrezajo standardu ISO 9296.

**Opomba:** Nekateri načini morda niso na voljo za vaš izdelek.

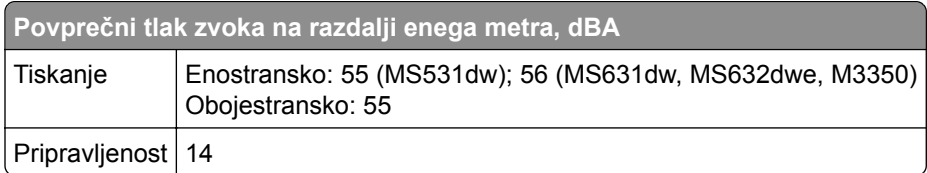

Vrednosti se lahko spremenijo. Trenutne vrednosti najdete na spletnem mestu **[www.lexmark.com](http://www.lexmark.com)**.

## **Direktiva o odpadni električni in elektronski opremi (OEEO)**

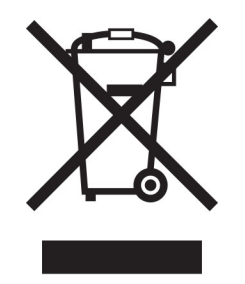

Logotip OEEO označuje določene programe in postopke recikliranja elektronskih izdelkov v državah Evropske unije. Spodbujamo recikliranje naših izdelkov.

Če imate dodatna vprašanja o možnostih recikliranja, obiščite Lexmarkovo spletno mesto na naslovu **[www.lexmark.com](http://www.lexmark.com)** in poiščite telefonsko številko lokalne prodajne pisarne.

## **Litij-ionska baterija za polnjenje**

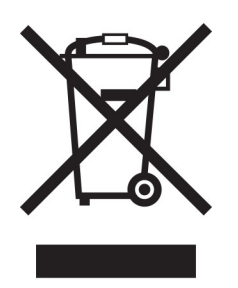

Ta izdelek lahko vsebuje gumbno litij-ionsko baterijo za polnjenje, ki jo sme odstraniti samo usposobljen tehnik. Prečrtan smetnjak na kolesih pomeni, da izdelka ne smete zavreči kot nesortirane odpadke, temveč ga morate poslati v ločene zbiralne obrate za predelavo in recikliranje. Če baterijo odstranite, je ne odvrzite med gospodinjske odpadke. V vaši lokalni skupnosti so lahko na voljo ločeni zbiralni sistemi za baterije, kot je mesto za odlaganje baterij za recikliranje. Ločeno zbiranje odpadnih baterij zagotavlja ustrezno obdelavo odpadkov, vključno s ponovno uporabo in recikliranjem, ter preprečuje morebitne negativne učinke na zdravje ljudi in okolje. Odgovorno zavrzite baterije.

# **Odlaganje izdelka**

Tiskalnika in potrošnega materiala zanj ne odlagajte med gospodinjske odpadke. Obrnite se na krajevno komunalno podjetje ter se pozanimajte o možnostih odlaganja in recikliranja.

## **Vračanje Lexmarkovih kartuš za ponovno uporabo ali recikliranje**

Lexmarkov program za zbiranje kartuš omogoča brezplačno vrnitev rabljenih kartuš Lexmarku za ponovno uporabo ali recikliranje. Vse prazne kartuše, ki jih vrnete Lexmarku, so znova uporabljene ali razstavljene za recikliranje. Reciklirana je tudi embalaža za vračanje kartuš.

Če želite vrniti Lexmarkove kartuše za ponovno uporabo ali recikliranje, storite naslednje:

- **1** Obiščete **[www.lexmark.com/recycle](http://www.lexmark.com/recycle)**.
- **2** Izberite državo ali regijo.
- **3** Izberite **Lexmarkov program zbiranja kartuš**.
- **4** Sledite navodilom na zaslonu.

## **Obvestilo o občutljivosti na statično elektriko**

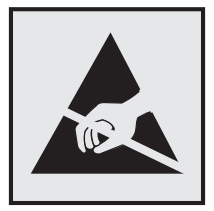

Ta oznaka označuje dele, občutljive na statično elektriko. Preden se dotaknete delov v bližini teh oznak, se najprej dotaknite kovinske površine, ki se ne nahaja v bližini oznake.

Da bi preprečili škodo zaradi elektrostatične razelektritve med vzdrževalnimi opravili, kot je odpravljanje zastojev papirja ali menjava potrošnega materiala, se dotaknite katerega koli izpostavljenega kovinskega okvirja tiskalnika, preden sežete v notranja območja tiskalnika ali se jih dotaknete, tudi če ni simbola.

## **ENERGY STAR**

Kateri koli izdelek družbe Lexmark, ki ima na svoji strojni opremi ali zagonskem zaslonu znak ENERGY STAR,® potrjeno izpolnjuje zahteve standarda ENERGY STAR Agencije za varovanje okolja (EPA) na dan izdelave.

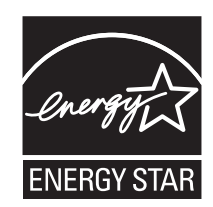

## **Informacije o temperaturi**

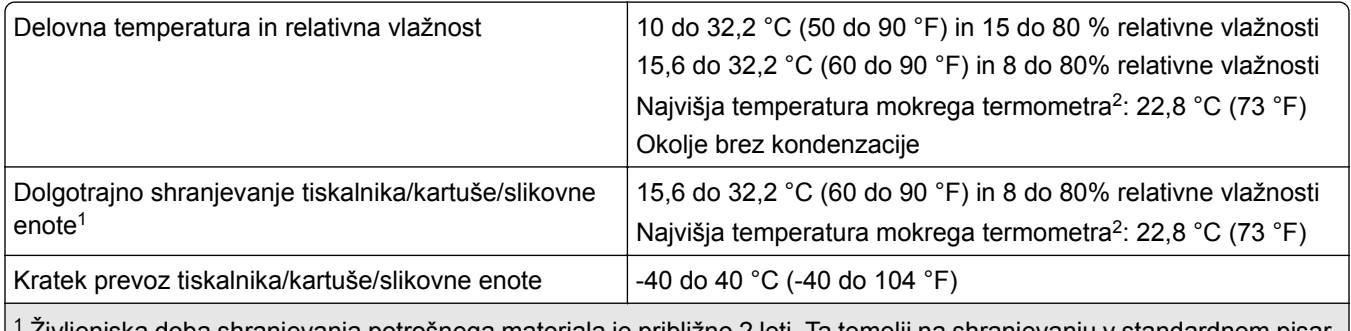

1 Življenjska doba shranjevanja potrošnega materiala je približno 2 leti. Ta temelji na shranjevanju v standardnem pisarniškem okolju pri 22 °C (72 °F) in 45 % vlažnosti.

2 Temperatura mokrega termometra je določena na osnovi temperature in relativne vlažnosti zraka.

# **Obvestilo o laserskem tiskalniku**

Tiskalnik je potrjen v ZDA in izpolnjuje zahteve Ministrstva za zdravje in socialne zadeve ZDA, naslov 21 Zakonika zveznih predpisov, poglavje I, podpoglavje J, za laserske naprave razreda I (1), drugje pa je potrjen kot laserska naprava za splošno rabo razreda I, ki izpolnjuje zahteve standarda IEC 60825-1:2014, EN 60825-1:2014+A11:2021 in EN 50689:2021.

Laserske naprave razreda I se ne obravnavajo kot nevarne. Laserski sistem in tiskalnik sta izdelana tako, da uporabnik med normalnim delovanjem, vzdrževanjem ali v predpisanih pogojih uporabe nikoli ni izpostavljen laserskem sevanju, višjemu od razreda I. Tiskalnik ima tiskalno glavo, ki je ni možno servisirati in vsebuje laser z naslednjimi specifikacijami:

Razred: IIIb (3b) AlGaInP

Nazivna izhodna moč (milivatov): 15

Valovna dolžina (nanometrov): 650–670

# **Poraba energije**

#### **Poraba energije**

Poraba energije izdelka je podrobno opisana v naslednji tabeli.

**Opomba:** Nekateri načini morda niso na voljo za vaš izdelek.

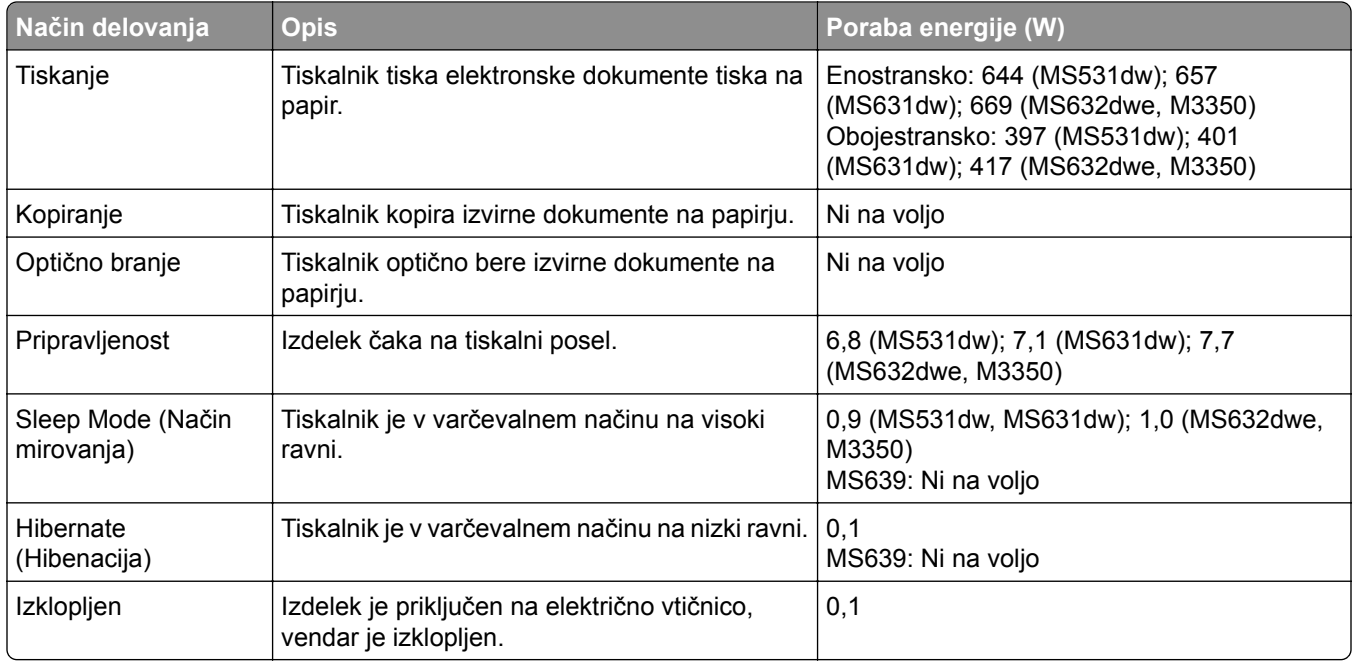

Vrednosti v zgornji tabeli predstavljajo izmerjeno povprečno porabo energije v določenem časovnem obdobju. Poraba je lahko občasno tudi večja od povprečja.

Vrednosti se lahko spremenijo. Trenutne vrednosti najdete na spletnem mestu **[www.lexmark.com](http://www.lexmark.com)**.

#### **Način mirovanja**

Ta izdelek lahko deluje tudi v energijsko varčnem načinu, ki je znan kot *Način mirovanja*. Način mirovanja z energijo varčuje tako, da med daljšimi obdobji nedejavnosti zmanjša porabo energije. Način mirovanja se samodejno vklopi, ko izdelka ne uporabljate določeno obdobje, ki mu pravimo *Časovna omejitev za način mirovanja*.

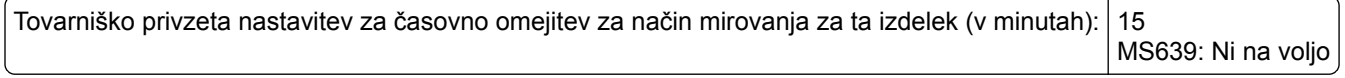

Časovno omejitev za način mirovanja lahko v menijih za konfiguracijo nastavite na obdobje med 1 minuto in 120 minutami ali med 1 minuto in 114 minutami, odvisno od modela tiskalnika. Če je hitrost tiskanja manjša ali enaka 30 stranem na minuto, lahko časovno omejitev nastavite samo do 60 minut ali 54 minut, odvisno od modela tiskalnika. Če časovno omejitev za način mirovanja nastavite na nizko vrednost, zmanjšate porabo energije, vendar lahko podaljšate odzivni čas izdelka. Če časovno omejitev za način mirovanja nastavite na visoko vrednost, ohranite kratek odzivni čas izdelka, ki pa porabi več energije.

Nekateri modeli podpirajo *način globokega mirovanja*, ki dodatno zmanjša porabo energije po daljših obdobjih nedejavnosti.

#### **Način hibernacije**

Ta izdelek lahko deluje tudi v načinu z izjemno nizko porabo energije, imenovanem *Način hibernacije*. Ko izdelek deluje v načinu hibernacije, so vsi drugi sistemi in naprave varno izklopljeni.

Način hibernacije lahko vklopite na te načine:

- **•** Uporabite časovno omejitev za način hibernacije
- **•** Uporabite načine varčevanja z energijo z razporejanjem

Tovarniško privzeta časovna omejitev za način hibernacije za ta izdelek v vseh državah oz. regijah 3 dni MS639: Ni na voljo

Čas tiskalnika po končanem tiskalnem opravilu, preden se preklopi v način hibernacije, lahko nastavite med eno uro in enim mesecem.

#### **Opombe o izdelkih za opremo za preslikovanje, registriranih s strani EPEAT:**

- **•** Stanje pripravljenosti se pojavi v načinu hibernacije ali izklopa.
- **•** Izdelek se samodejno preklopi stanje pripravljenosti ≤ 1 W. Funkcija samodejnega preklopa v stanje pripravljenosti (hibernacija ali izklop) mora biti omogočena pri odpremi izdelka.

#### **Izklop**

Če ima ta izdelek način, v katerem porabi majhno količino energije tudi takrat, kadar je izklopljen, iztaknite napajalni kabel iz električne vtičnice, da povsem prekinete porabo.

#### **Skupna poraba energije**

Včasih je koristno oceniti skupno porabo energije izdelka. Ker so v trditvah o porabi elektrike navedeni vati, enote za moč, je treba porabo elektrike pomnožiti s časom, ko je izdelek v posameznem načinu, da je mogoče izračunati porabo energije. Skupna poraba energije izdelka je seštevek porabe energije v vseh načinih.

## **Regulativna obvestila za brezžične izdelke**

V tem razdelku so regulativne informacije, ki veljajo samo za brezžične modele.

Če niste prepričani, ali je vaš model brezžični, obiščite "Podpora brezžič[ne povezave" na 47. strani](#page-46-0).

## **Obvestilo o modularnih komponentah**

Brezžični modeli imajo naslednje modularne komponente:

AzureWave AW-CM467-SUR; FCC ID:TLZ-CM467; IC:6100A-CM467

Da bi ugotovili, katere modularne komponente so nameščene v vašem izdelku, si oglejte oznako na njem.

## **Izpostavljenost radiofrekvenčnemu sevanju**

Sevana izhodna moč te naprave je znatno pod omejitvami za radiofrekvenčno sevanje FCC in drugih upravnih ustanov. Zahteve FCC in drugih upravnih ustanov o radiofrekvenčnem sevanju določajo, da morajo biti osebe, ki se zadržujejo v bližini antene, od nje oddaljene najmanj 20 cm.

# **Skladnost z direktivami Evropske skupnosti (ES)**

Ta izdelek je skladen z zaščitnimi zahtevami direktiv sveta ES 2014/53/EU o približevanju in usklajevanju zakonodaje držav članic o radijski opremi.

Proizvajalec izdelka: Lexmark International, Inc., 740 West New Circle Road, Lexington, KY, 40550 ZDA. Pooblaščeni zastopnik za EGP/EU je: Lexmark International Technology Hungária Kft., 8 Lechner Ödön fasor, Millennium Tower III, 1095 Budimpešta, MADŽARSKA. Uvoznik iz EGP/EU je: Lexmark International Technology S.à.r.l. 20, Route de Pré-Bois, ICC Building, Bloc A, CH-1215 Ženeva, Švica. Izjavo o skladnosti z zahtevami direktiv vam na zahtevo lahko posreduje pooblaščeni zastopnik ali pa jo pridobite na naslovu **[www.lexmark.com/en\\_us/about/regulatory-compliance/european-union-declaration-of-conformity.html](http://www.lexmark.com/en_us/about/regulatory-compliance/european-union-declaration-of-conformity.html)**

Skladnost je označena z oznako CE:

# $\epsilon$

#### **Omejitve**

.

Uporaba te radijske opreme je dovoljena samo v zaprtih prostorih. Uporaba na prostem je prepovedana. Ta omejitev velja v vseh državah, navedenih v spodnji tabeli:

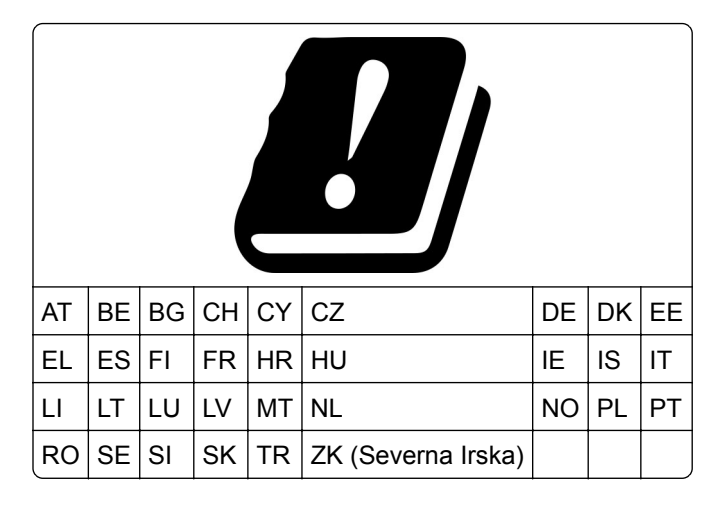

## **Izjava EU in drugih držav o delovnih frekvenčnih pasovih in največji moči RF radijskega oddajnika**

Ta radijski izdelek oddaja v pasu 2,4 GHz (2,412–2,472 GHz v EU) ali 5 GHz (5,15–5,35; 5,47–5,725 v EU). Največja izhodna moč EIRP oddajnika, vključno z dobitkom antene, je v obeh pasovih ≤ 20 dBm.

# **Skladnost z direktivami Evropske skupnosti (ES)**

Ta izdelek je skladen z zahtevami glede zaščite v direktivah sveta ES 2014/30/EU, 2014/35/EU, 2009/125/EC in 2011/65/EU, kot so bile spremenjene z direktivo (EU) 2015/863 o približevanju in usklajevanju zakonodaje držav članic o elektromagnetni združljivosti, varnosti električne opreme, namenjene uporabi znotraj določenih
.

napetostnih omejitev, okoljsko primerni zasnovi izdelkov, ki porabljajo energijo, in omejevanju uporabe nekaterih nevarnih snovi v električni in elektronski opremi.

Proizvajalec izdelka: Lexmark International, Inc., 740 West New Circle Road, Lexington, KY, 40550 ZDA. Pooblaščeni zastopnik za EGP/EU je: Lexmark International Technology Hungária Kft., 8 Lechner Ödön fasor, Millennium Tower III, 1095 Budimpešta, MADŽARSKA. Uvoznik iz EGP/EU je: Lexmark International Technology S.à.r.l. 20, Route de Pré-Bois, ICC Building, Bloc A, CH-1215 Ženeva, Švica. Izjavo o skladnosti z zahtevami direktiv vam na zahtevo lahko posreduje pooblaščeni zastopnik ali pa jo pridobite na naslovu **[www.lexmark.com/en\\_us/about/regulatory-compliance/european-union-declaration-of-conformity.html](http://www.lexmark.com/en_us/about/regulatory-compliance/european-union-declaration-of-conformity.html)**

Ta izdelek izpolnjuje omejitve razreda B standarda EN 55032 in varnostne zahteve standarda EN 62368-1.

# **Kazalo**

## **A**

**AirPrint** uporaba [54](#page-53-0) aktiviranje glasovnega vodenja [25](#page-24-0)

## **B**

bele strani [128](#page-127-0) bliskovnega pogona ni mogoče prebrati odpravljanje težav, tiskanje [154](#page-153-0) bliskovni pogon tiskanje iz [55](#page-54-0) brezžični tiskalni strežnik zamenjava [113](#page-112-0) brezžični tiskalni strežnik MarkNet N8450 [113](#page-112-0) brezžično omrežje [47](#page-46-0) izklop [50](#page-49-0) povezava tiskalnika v [47](#page-46-0) Wi‑Fi Protected Setup [48](#page-47-0) brisanje pomnilnik tiskalnika [51](#page-50-0) brisanje pomnilnika tiskalnika [52](#page-51-0) brisanje shranjevalnega pogona tiskalnika [52](#page-51-0) brisanje skupin stikov [24](#page-23-0) brisanje stikov [24](#page-23-0)

# **Č**

čiščenje notranjost tiskalnika [119](#page-118-0) zunanjost tiskalnika [119](#page-118-0) čiščenje tiskalnika [119](#page-118-0) čiščenje zaslona na dotik [120](#page-119-0) črne strani [140](#page-139-0)

## **D**

deaktiviranje brezžičnega omrežja [50](#page-49-0) Deleži naprave nastavitev [23](#page-22-0) deli tiskalnika [10](#page-9-0) dodajanje aplikacij na začetni zaslon [21](#page-20-0)

dodajanje možnosti strojne opreme gonilnik tiskalnika [34](#page-33-0) dodajanje notranjih možnosti gonilnik tiskalnika [34](#page-33-0) dodajanje skupin stikov [24](#page-23-0) dodajanje stikov [24](#page-23-0) dodajanje tiskalnikov v računalnik [32](#page-31-0) dodatne kartice [34](#page-33-0) dokumenti, tiskanje iz mobilne naprave [53](#page-52-0) iz računalnika [53](#page-52-0)

#### **E**

e-poštna opozorila nastavitev [106](#page-105-0) Ethernetna vrata [20](#page-19-0)

## **G**

glasovno vodenje hitrost govora [27](#page-26-0) izklop [25](#page-24-0) vklop [25](#page-24-0) gonilnik tiskalnika možnosti strojne opreme, dodajanje [34](#page-33-0) namestitev [31](#page-30-0) govorjena gesla omogočanje [27](#page-26-0) gubanje papirja [138](#page-137-0)

## **H**

hitrost govora pri glasovnem vodenju prilagajanje [27](#page-26-0)

## **I**

ikone na začetnem zaslonu prikaz [21](#page-20-0) Imenik uporaba [24](#page-23-0) indikator razumevanje stanja [12](#page-11-0) inteligentni shranjevalni pogon [34](#page-33-0)[, 52](#page-51-0) brisanje [52](#page-51-0)

namestitev [35](#page-34-0) iskanje podatkov o tiskalniku [8](#page-7-0) iskanje varnostne reže [51](#page-50-0) izbira mesta za tiskalnik [19](#page-18-0) izjava o obstojnosti [52](#page-51-0) izklop glasovnega vodenja [25](#page-24-0) izogibanje zastojem papirja [155](#page-154-0) izvoz konfiguracijske datoteke uporaba vdelanega spletnega strežnika [33](#page-32-0)

## **K**

kartica z vdelano programsko opremo [34](#page-33-0) kartuša z barvilom naročanje [107](#page-106-0) zamenjava [109](#page-108-0) kode napak [123](#page-122-0) kode napak tiskalnika [123](#page-122-0) konfiguracija tehnologije Wi-Fi Direct [48](#page-47-0) konfiguracije tiskalnika [10](#page-9-0) konfiguriranje obvestil o potrošnem materialu [106](#page-105-0) krmarjenje po zaslonu uporaba potez [26](#page-25-0) krmarjenje po zaslonu s potezami [26](#page-25-0)

## **L**

Lexmarkovo Tiskanje iz mobilnih naprav uporaba [53](#page-52-0) lisast natis [137](#page-136-0) ločevalni listi postavitev [58](#page-57-0)

## **M**

manjkajoč natis [147](#page-146-0) meni 802.1x [91](#page-90-0) AirPrint [85](#page-84-0) Brezžično [82](#page-81-0) Brisanje ob koncu uporabe [70](#page-69-0) Brisanje začasnih podatkovnih datotek [100](#page-99-0)

Cloud Connector [102](#page-101-0) Cloud Print Release [102](#page-101-0) Dnevnik nadzora varnosti [96](#page-95-0) Ekološki način [61](#page-60-0) Ethernet [86](#page-85-0) IPSec [90](#page-89-0) Kakovost [73](#page-72-0) Konfiguracija LPD [92](#page-91-0) Konfiguracija pladnja [78](#page-77-0) Lokalni računi [96](#page-95-0) Meni za konfiguracijo [67](#page-66-0) Naprava [103](#page-102-0) Nastavitev [72](#page-71-0) Nastavitev zaupnega tiskanja [99](#page-98-0) Nastavitve [60](#page-59-0) Nastavitve HTTP/FTP [92](#page-91-0) Nastavitve strežnika LDAP za rešitve [101](#page-100-0) Obnovitev tovarniško privzetih vrednosti [67](#page-66-0) Obračunavanje opravil [74](#page-73-0) Obvestila [62](#page-61-0) Oddaljena nadzorna plošča [62](#page-61-0) Odpravljanje težav [104](#page-103-0) Omeji dostop do zunanjega omrežja [94](#page-93-0) Omejitve za prijave [99](#page-98-0) Omrežje [103](#page-102-0) Ostalo [101](#page-100-0) PCL [76](#page-75-0) PDF [75](#page-74-0) Posodabljanje vdelane programske opreme [70](#page-69-0) Postavitev [71](#page-70-0) PostScript [75](#page-74-0) Pregled omrežja [82](#page-81-0) Prilagajanje začetnega zaslona [70](#page-69-0) Pripomočki za osebe s posebnimi potrebami [66](#page-65-0) Razporeditev naprav USB [96](#page-95-0) Slika [78](#page-77-0) SNMP [89](#page-88-0) Spajanje obrazcev [104](#page-103-0) Stran z menijskimi nastavitvami [103](#page-102-0) Šifriranje diska [100](#page-99-0) TCP/IP [87](#page-86-0) ThinPrint [93](#page-92-0) Tiskanje [103](#page-102-0) Tiskanje s pogona Flash [80](#page-79-0)

Univerzalna nastavitev [79](#page-78-0) Upravljanje dovoljenj [95](#page-94-0) Upravljanje energije [65](#page-64-0) Upravljanje mobilnih storitev [86](#page-85-0) Upravljanje potrdil [99](#page-98-0) USB [93](#page-92-0) Včlanitev v storitve v oblaku [102](#page-101-0) Več o tiskalniku [71](#page-70-0) Vrste medijev [80](#page-79-0) Wi-Fi Direct [85](#page-84-0) Zbiranje anonimnih podatkov [66](#page-65-0) meniji tiskalnika [59,](#page-58-0) [105](#page-104-0) menjava brezžičnega tiskalnega strežnika [113](#page-112-0) mesta zastojev prepoznavanje [156](#page-155-0) mobilna naprava povezava s tiskalnikom [49](#page-48-0) tiskanje iz [53](#page-52-0)[, 54](#page-53-0) Mopria Print Service [54](#page-53-0) možnosti strojne opreme pladnji [35](#page-34-0) možnosti strojne opreme, dodajanje gonilnik tiskalnika [34](#page-33-0)

## **N**

način hibernacije konfiguracija [120](#page-119-0) Način mirovanja konfiguracija [120](#page-119-0) način povečave omogočanje [27](#page-26-0) način s pritiskom na gumb [48](#page-47-0) način z osebno identifikacijsko številko [48](#page-47-0) načini varčevanja z energijo konfiguracija [120](#page-119-0) nadzorna plošča uporaba [11](#page-10-0) nalaganje na pladnje [28](#page-27-0) nalaganje ovojnic v večnamenskem podajalniku [30](#page-29-0) nalaganje papirja [28](#page-27-0) nalaganje pisemskega papirja z glavo [28](#page-27-0) v večnamenskem podajalniku [30](#page-29-0)

namestitev gonilnika tiskalnika [31](#page-30-0) namestitev možnosti trdi disk tiskalnika [38](#page-37-0) namestitev notranjih možnosti inteligentni shranjevalni pogon [35](#page-34-0) vrata za notranje rešitve [41](#page-40-0) namestitev pladnjev [35](#page-34-0) namestitev trdega diska tiskalnika [38](#page-37-0) nameščanje programske opreme za tiskalnik [31](#page-30-0) napačni robovi [134](#page-133-0) napotki glede papirja [12](#page-11-0) naročanje potrošnega materiala kartuša z barvilom [107](#page-106-0) slikovna enota [108](#page-107-0) nastavitev Deležev naprave [23](#page-22-0) nastavitev e-poštnih opozoril [106](#page-105-0) nastavitev temnosti barvila [58](#page-57-0) nastavitev univerzalne velikosti papirja [28](#page-27-0) nastavitev velikosti papirja [28](#page-27-0) nastavitev vrste papirja [28](#page-27-0) nastavitve tiskalnika obnovitev privzetih tovarniških vrednosti [52](#page-51-0) navpične bele črte [144](#page-143-0) navpične proge na natisih [146](#page-145-0) navpične temne črte na natisih [146](#page-145-0) navpične temne proge [147](#page-146-0) navpični svetli pasovi [144](#page-143-0) navpični temni pasovi na natisih [145](#page-144-0) neobstojni pomnilnik [52](#page-51-0) brisanje [51](#page-50-0) neobstojno barvilo [142](#page-141-0) ni mogoče odpreti vdelanega spletnega strežnika [164](#page-163-0) notranje možnosti [34](#page-33-0) trdi disk tiskalnika [38](#page-37-0) notranje možnosti ni mogoče zaznati [167](#page-166-0) notranje možnosti, dodajanje gonilnik tiskalnika [34](#page-33-0)

#### **O**

obstojni pomnilnik [52](#page-51-0) brisanje [51](#page-50-0)

obvestila [175](#page-174-0)[, 176,](#page-175-0) [178,](#page-177-0) [179](#page-178-0) obvestila FCC [179](#page-178-0) obvestila o potrošnem materialu konfiguracija [106](#page-105-0) obvestilo o emisijah [175](#page-174-0)[, 179](#page-178-0) odpravljanje težav ni mogoče odpreti vdelanega spletnega strežnika [164](#page-163-0) težave s kakovostjo tiskanja [122](#page-121-0) tiskalnik se ne odziva [153](#page-152-0) tiskalnika ni mogoče povezati v brezžično omrežje [166](#page-165-0) odpravljanje težav pri tiskanju bliskovnega pogona ni mogoče prebrati [154](#page-153-0) opravila tiskanja z napačnim papirjem [150](#page-149-0) opravilo se tiska z napačnega pladnja [150](#page-149-0) ovojnica se med tiskanjem zapre [169](#page-168-0) pogosti zastoji papirja [171](#page-170-0) povezovanje pladnjev ne deluje [170](#page-169-0) težave s kakovostjo tiskanja [122](#page-121-0) zaupni in drugi zadržani dokumenti se ne natisnejo [149](#page-148-0) zbrano tiskanje ne deluje [170](#page-169-0) odpravljanje težav s kakovostjo tiskanja navpične temne črte ali proge [146](#page-145-0) odpravljanje težav z možnostmi tiskalnika notranje možnosti ni mogoče zaznati [167](#page-166-0) odpravljanje težav, kakovost tiskanja navpične temne črte ali proge [146](#page-145-0) odpravljanje težav, možnosti tiskanja notranje možnosti ni mogoče zaznati [167](#page-166-0) odpravljanje težav, tiskanje opravila tiskanja z napačnim papirjem [150](#page-149-0) opravilo se tiska z napačnega pladnja [150](#page-149-0)

ovojnica se med tiskanjem zapre [169](#page-168-0) pogosti zastoji papirja [171](#page-170-0) povezovanje pladnjev ne deluje [170](#page-169-0) zagozdene strani se ne natisnejo znova [171](#page-170-0) zaupni in drugi zadržani dokumenti se ne natisnejo [149](#page-148-0) zbrano tiskanje ne deluje [170](#page-169-0) odpravljanje zastoja na pladnjih [163](#page-162-0) v enoti za obojestransko tiskanje [162](#page-161-0) v večnamenskem podajalniku [164](#page-163-0) v vratcih A [158](#page-157-0) v vratcih B [160](#page-159-0) odpravljanje zastoja papirja na pladnjih [163](#page-162-0) v enoti za obojestransko tiskanje [162](#page-161-0) v večnamenskem podajalniku [164](#page-163-0) v vratcih A [158](#page-157-0) v vratcih B [160](#page-159-0) odrezane slike na natisu [141](#page-140-0) odrezano besedilo na natisu [141](#page-140-0) ogled poročil [107](#page-106-0) okolju prijazne nastavitve [120](#page-119-0) okvarjen inteligentni shranjevalni pogon [167](#page-166-0) omogočanje govorjenih gesel [27](#page-26-0) omogočanje načina povečave [27](#page-26-0) omogočanje osebnih identifikacijskih številk [27](#page-26-0) omogočanje protokola Wi-Fi Direct [49](#page-48-0) omogočanje vrat USB [154](#page-153-0) opravila tiskanja z napačnim papirjem [150](#page-149-0) opravilo se tiska z napačnega pladnja [150](#page-149-0) originalni deli in potrošni material [107](#page-106-0) originalni Lexmarkovi deli in potrošni material [107](#page-106-0) osebne identifikacijske številke omogočanje [27](#page-26-0)

ovojnica se med tiskanjem zapre [169](#page-168-0)

#### **P**

papir izbira [12](#page-11-0) nastavitev velikosti Univerzalno [28](#page-27-0) neustrezen [13](#page-12-0) pisemski papir z glavo [14](#page-13-0) vnaprej natisnjeni obrazci [14](#page-13-0) pike na natisu [137](#page-136-0) pisemski papir z glavo izbira [14](#page-13-0) pladnji namestitev [35](#page-34-0) povezovanje [31](#page-30-0) prekinitev povezave [31](#page-30-0) pobiralni obroči zamenjava [117](#page-116-0) počasno tiskanje [151](#page-150-0) podpora brezžične povezave [47](#page-46-0) podpora strankam stik [172](#page-171-0) podprte teže papirja [18](#page-17-0) podprte velikosti papirja [15](#page-14-0) podprte vrste datotek [56](#page-55-0) podprte vrste papirja [17](#page-16-0) podprti bliskovni pogoni [56](#page-55-0) podprti programi [22](#page-21-0) pogosti zastoji papirja [171](#page-170-0) pomnilnik tiskalnika brisanje [51](#page-50-0) ponastavitev števci porabe potrošnega materiala [168](#page-167-0) ponastavitev števcev porabe potrošnega materiala [119](#page-118-0)[, 168](#page-167-0) ponavljajoče se napake na natisu [148](#page-147-0) ponovna tiskalna opravila [56](#page-55-0) popolnoma črne strani [140](#page-139-0) poročila stanje tiskalnika [107](#page-106-0) uporaba tiskalnika [107](#page-106-0) posodabljanje vdelane programske opreme [33](#page-32-0) postavitev ločevalnih listov [58](#page-57-0) poševen natis [139](#page-138-0) pošiljanje tiskalnika [121](#page-120-0) Potrošnega materiala ni izdelal Lexmark [168](#page-167-0)

potrošni material varčevanje [121](#page-120-0) povezava mobilne naprave s tiskalnikom [49](#page-48-0) povezava računalnika s tiskalnikom [49](#page-48-0) povezava tiskalnika v brezžično omrežje [47](#page-46-0) povezovanje pladnjev [31](#page-30-0) prazne strani [128](#page-127-0) prekinitev povezave med pladnji [31](#page-30-0) preklic tiskalnega opravila [58](#page-57-0) premikanje tiskalnika [19](#page-18-0), [121](#page-120-0) prepoznavanje lokacij zastojev papirja [156](#page-155-0) preverjanje stanja delov in potrošnega materiala [106](#page-105-0) preverjanje tiskalnih opravil [56](#page-55-0) prikaz aplikacij na začetnem zaslonu [21](#page-20-0) priključitev kablov [20](#page-19-0) prilagajanje hitrosti govora glasovno vodenje [27](#page-26-0) prilagajanje svetlosti zaslona [120](#page-119-0) prilagajanje zaslona [22](#page-21-0) prilagoditev glasnosti zvočnika slušalka [27](#page-26-0) zvočnik [27](#page-26-0) Prilagoditev zaslona uporaba [22](#page-21-0) privzeta glasnost slušalk prilagajanje [27](#page-26-0) privzeta glasnost zvočnika prilagajanje [27](#page-26-0) privzete tovarniške nastavitve obnavljanje [52](#page-51-0) Program za podporo strankam uporaba [23](#page-22-0) programi tiskalnika [22](#page-21-0) programska oprema tiskalnika namestitev [31](#page-30-0)

## **R**

računalnik povezava s tiskalnikom [49](#page-48-0) ravni zvočnih emisij [175](#page-174-0) recikliranje Lexmarkova embalaža [173](#page-172-0) recikliranje Lexmarkovih izdelkov [173](#page-172-0)

#### **S**

serijska številka tiskalnika iskanje [9](#page-8-0) serijska številka, tiskalnik iskanje [9](#page-8-0) seznam vzorcev pisav tiskanje [58](#page-57-0) shranjevalni pogon brisanje [52](#page-51-0) shranjevanje papirja [14](#page-13-0) shranjevanje tiskalnih opravil [56](#page-55-0) sivo ozadje natisov [133](#page-132-0) slikovna enota naročanje [108](#page-107-0) zamenjava [110](#page-109-0) sporočila o napakah [123](#page-122-0) sporočila o napakah tiskalnika [123](#page-122-0) sporočila tiskalnika Potrošnega materiala ni izdelal Lexmark [168](#page-167-0) V bliskovnem pomnilniku ni dovolj prostora za vire [168](#page-167-0) Zamenjajte kartušo, ne ujema se z regijo tiskalnika [168](#page-167-0) Zaznan je okvarjen pomnilnik Flash [167](#page-166-0) spreminjanje slike za ozadje [22](#page-21-0) stanje delov preverjanje [106](#page-105-0) stanje potrošnega materiala preverjanje [106](#page-105-0) stanje tiskalnika [12](#page-11-0) Stran z menijskimi nastavitvami tiskanje [105](#page-104-0) stran z omrežnimi nastavitvami tiskanje [50](#page-49-0) Strani za preskus kakovosti tiskanja [104](#page-103-0) svetel natis [135](#page-134-0) svetlost zaslona prilagajanje [120](#page-119-0)

## **Š**

števci porabe potrošnega materiala ponastavitev [119](#page-118-0)[, 168](#page-167-0)

#### **T**

tanke črte niso pravilno natisnjene [131](#page-130-0)

temen natis [129](#page-128-0) temnost barvila prilagajanje [58](#page-57-0) temperatura okoli tiskalnika [177](#page-176-0) težava s kakovostjo tiskanja bele strani [128](#page-127-0) besedilo ali slike so odrezane [141](#page-140-0) gubanje papirja [138](#page-137-0) lisast natis [137](#page-136-0) napačni robovi [134](#page-133-0) navpične bele črte [144](#page-143-0) navpične temne proge z manjkajočim natisom [147](#page-146-0) navpični svetli pasovi [144](#page-143-0) navpični temni pasovi [145](#page-144-0) neobstojno barvilo [142](#page-141-0) pike na natisu [137](#page-136-0) ponavljajoče se napake [148](#page-147-0) popolnoma črne strani [140](#page-139-0) poševen natis [139](#page-138-0) prazne strani [128](#page-127-0) sivo ozadje natisov [133](#page-132-0) svetel natis [135](#page-134-0) tanke črte niso pravilno natisnjene [131](#page-130-0) temen natis [129](#page-128-0) upognjeni natisi [139](#page-138-0) vodoravni svetli pasovi [143](#page-142-0) zguban papir [132](#page-131-0) zmečkan papir [132](#page-131-0) težava s tiskanjem počasno tiskanje [151](#page-150-0) tiskalna opravila se ne izvedejo [149](#page-148-0) težave s kakovostjo tiskanja [122](#page-121-0) teže papirja, podprte [18](#page-17-0) tipkovnica na zaslonu uporaba [26](#page-25-0) tiskalna opravila se ne natisnejo [149](#page-148-0) tiskalnik izbira mesta za [19](#page-18-0) najmanjši razmiki [19](#page-18-0) pošiljanje [121](#page-120-0) tiskalnik se ne odziva [153](#page-152-0) tiskalnika ni mogoče povezati v brezžično omrežje [166](#page-165-0) tiskalno opravilo preklicevanje [58](#page-57-0) tiskanje iz mobilne naprave [54](#page-53-0)

iz računalnika [53](#page-52-0) s protokolom Wi-Fi Direct [54](#page-53-0) s storitvijo Mopria Print Service [54](#page-53-0) seznam vzorcev pisav [58](#page-57-0) Stran z menijskimi nastavitvami [105](#page-104-0) stran z omrežnimi nastavitvami [50](#page-49-0) z bliskovnega pogona [55](#page-54-0) zadržani posli [57](#page-56-0) zaupna tiskalna opravila [57](#page-56-0) tiskanje iz računalnika [53](#page-52-0) Tiskanje Lexmark uporaba [53](#page-52-0) tiskanje seznama vzorcev pisav [58](#page-57-0) tiskanje strani z omrežnimi nastavitvami [50](#page-49-0) trdi disk [34](#page-33-0)[, 52](#page-51-0) brisanje [52](#page-51-0)

#### **U**

univerzalna velikost papirja nastavitev [28](#page-27-0) upognjeni natisi [139](#page-138-0) uporaba možnosti Prilagoditev zaslona [22](#page-21-0) uporaba nadzorne plošče [11](#page-10-0) uporaba originalnih Lexmarkovih delov in potrošnega materiala [107](#page-106-0) uporaba programa Program za podporo strankam [23](#page-22-0) uporaba začetnega zaslona [20](#page-19-0) upravljanje ohranjevalnika zaslona [22](#page-21-0) urejanje stikov [24](#page-23-0) ustvarjanje map za zaznamke [24](#page-23-0) ustvarjanje zaznamkov [23](#page-22-0) uvoz konfiguracijske datoteke uporaba vdelanega spletnega strežnika [33](#page-32-0)

#### **V**

V bliskovnem pomnilniku ni dovolj prostora za vire [168](#page-167-0) varčevanje s potrošnim materialom [121](#page-120-0)

varnostna reža iskanje [51](#page-50-0) varnostne informacije [6,](#page-5-0) [7](#page-6-0) vdelana programska oprema, posodabljanje [33](#page-32-0) večnamenski podajalnik nalaganje [30](#page-29-0) velikosti papirja, podprte [15](#page-14-0) vlažnost okoli tiskalnika [177](#page-176-0) vnaprej natisnjeni obrazci izbira [14](#page-13-0) vodoravni svetli pasovi [143](#page-142-0) Vrata USB [20](#page-19-0) omogočanje [154](#page-153-0) vrata za notranje rešitve namestitev [41](#page-40-0) vrste papirja, podprte [17](#page-16-0) vtičnica za napajalni kabel [20](#page-19-0) vzpostavitev povezave z brezžičnim omrežjem uporaba načina kode PIN [48](#page-47-0) uporaba načina s pritiskom na gumb [48](#page-47-0) vzpostavitev stika s podporo strankam [172](#page-171-0)

## **W**

Wi-Fi Direct konfiguracija [48](#page-47-0) omogočanje [49](#page-48-0) tiskanje iz mobilne naprave [54](#page-53-0) Wi‑Fi Protected Setup brezžično omrežje [48](#page-47-0)

#### **Z**

začetni zaslon prilagajanje [21](#page-20-0) uporaba [20](#page-19-0) zadržani dokumenti se ne natisnejo [149](#page-148-0) zadržani posli nastavitev roka [56](#page-55-0) tiskanje [57](#page-56-0) zagon diaprojekcije [22](#page-21-0) zagozdene strani se ne natisnejo znova [171](#page-170-0) Zamenjajte kartušo, ne ujema se z regijo tiskalnika [168](#page-167-0) zamenjava delov pobiralni obroči [117](#page-116-0)

zamenjava potrošnega materiala kartuša z barvilom [109](#page-108-0) slikovna enota [110](#page-109-0) zaslon na dotik čiščenje [120](#page-119-0) zastoj papirja na pladnjih [163](#page-162-0) zastoj papirja v enoti za obojestransko tiskanje [162](#page-161-0) zastoj papirja v večnamenskem podajalniku [164](#page-163-0) zastoj papirja v vratcih A [158](#page-157-0) zastoj papirja v vratcih B [160](#page-159-0) zastoji papirja iskanje [156](#page-155-0) izogibanje [155](#page-154-0) zastoji, papir izogibanje [155](#page-154-0) zaščita podatkov tiskalnika [52](#page-51-0) zaupna tiskalna opravila konfiguracija [56](#page-55-0) tiskanje [57](#page-56-0) zaupni dokumenti se ne natisnejo [149](#page-148-0) zaznamki ustvarjanje [23](#page-22-0) ustvarjanje map za [24](#page-23-0) zbrano tiskanje ne deluje [170](#page-169-0) zguban papir [132](#page-131-0) zmečkan papir [132](#page-131-0) značilnosti papirja [12](#page-11-0)